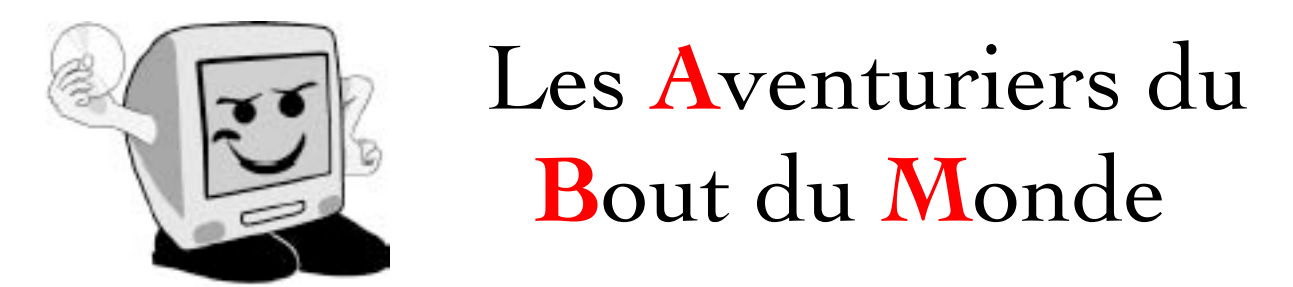

*La revue des clubs Microcam* Rampe de Lancement 56 – 5/9/2011

*A la découverte de iPad et de l'iPod touch sous iOS6.*

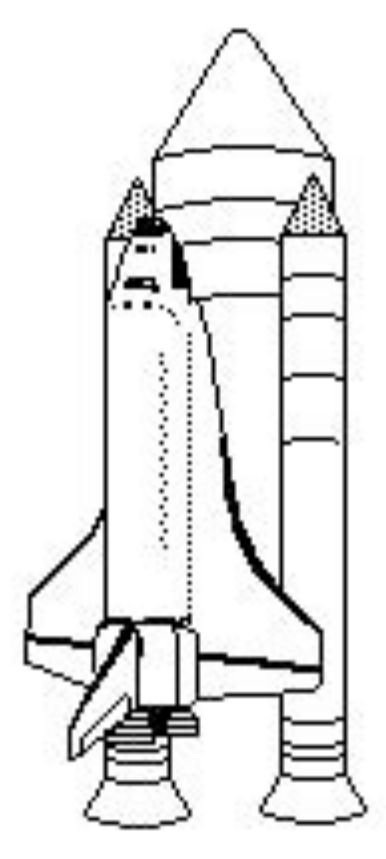

*Volume 2.*

#### *Les ABM*

#### **Les Aventuriers du Bout du Monde**

Le journal des clubs Microcam Clubs de micro-informatique du Crédit Agricole, Association loi 1901. © Copyright *Les ABM* Dépôt légal 641 Rennes ISSN 0295-938

Microcam06

111, Avenue E. Déchame B.P. 250 06708 Saint-Laurent-du-Var cedex mél:microcam06@microcam06.org www.microcam06.org

#### Microcam

4 rue Louis Braille CS 64017 Saint-Jacques-de-la-Lande 35040 Rennes cedex mél: association@microcam35.org www.microcam35.org

#### **Directeur de la publication :**

Yves-Roger Cornil

#### **Numéro réalisé par :**

Yves-Roger Cornil avec l'aide de PowerPoint 2011, Ambrosia SnapzPro X, Graphic Converter, Pages version 4.1 et bien sûr iPad 2 et iPod touch. La version Word 2011 a été exportée depuis Pages version 4.1.

*Comme promis voici le deuxième volume consacré à l'iPad 2 et à l'iPod touch.*

#### *Yves Cornil*

*Site Internet: http://web.me.com/ycornil/iPad/Bienvenue.html*

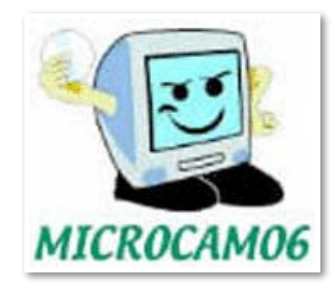

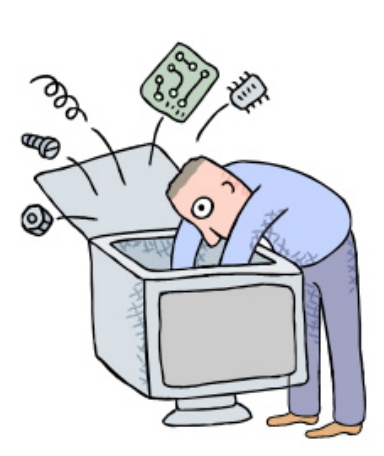

# A la découverte de l'iPad et de l'iPod touch.

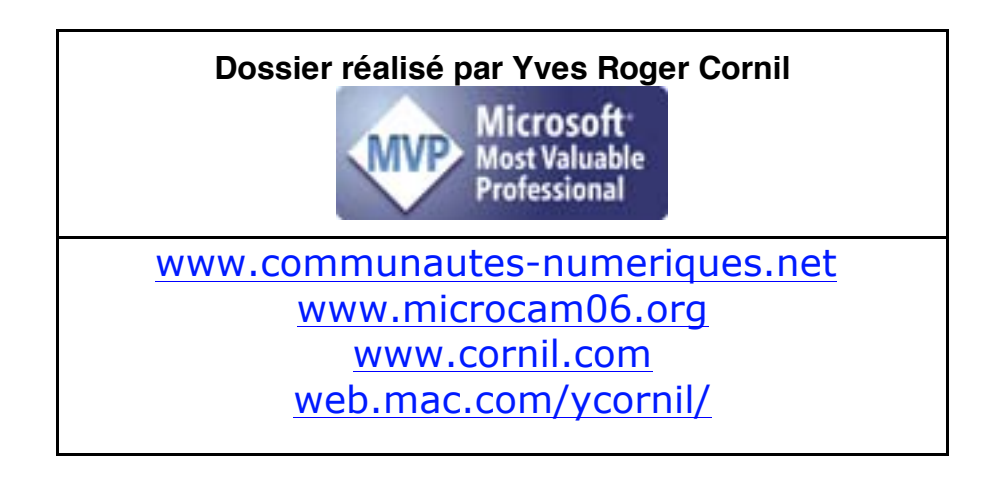

Volume 2. *Edition optimisée PDF.*

### Table des matières.

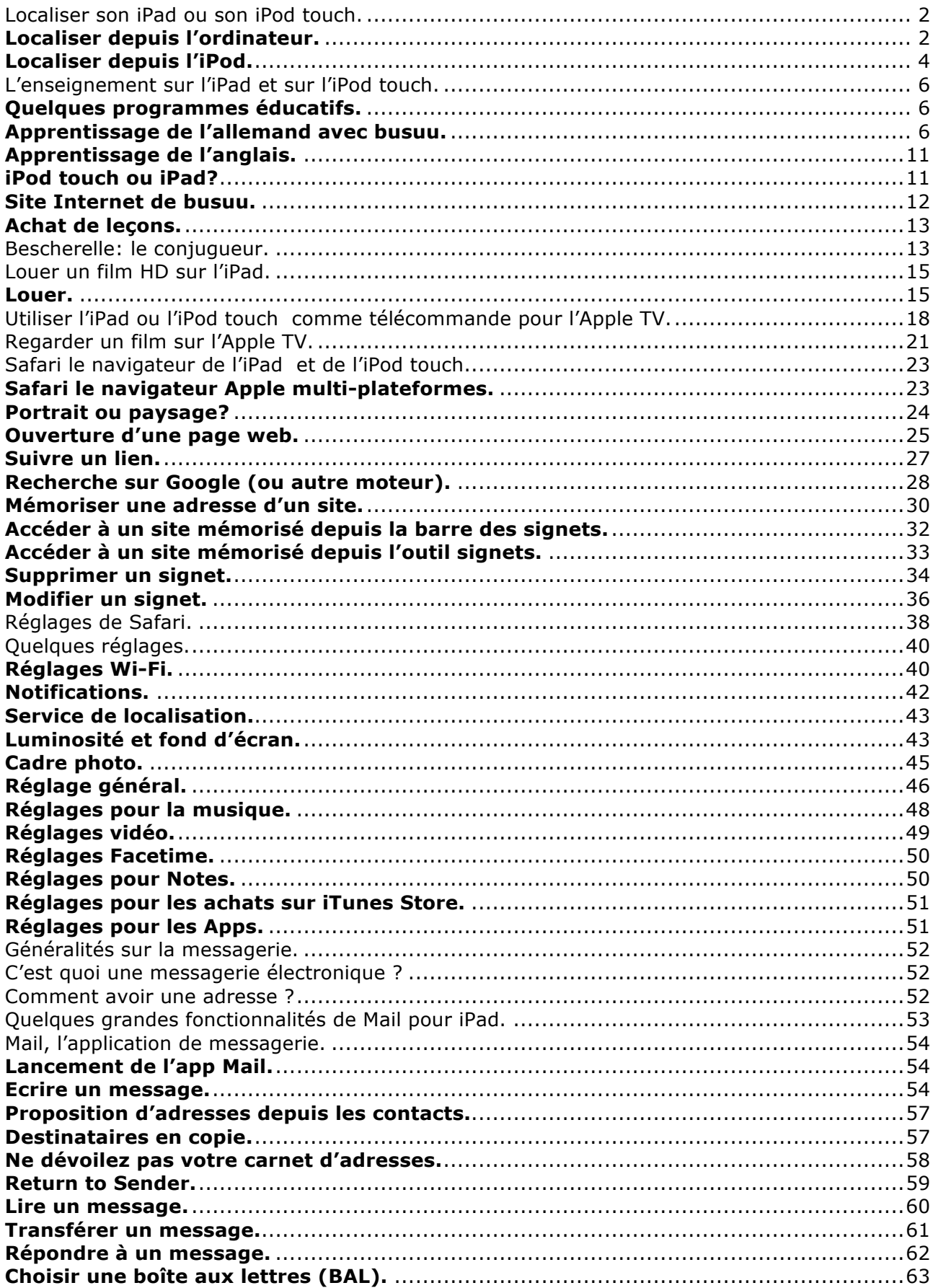

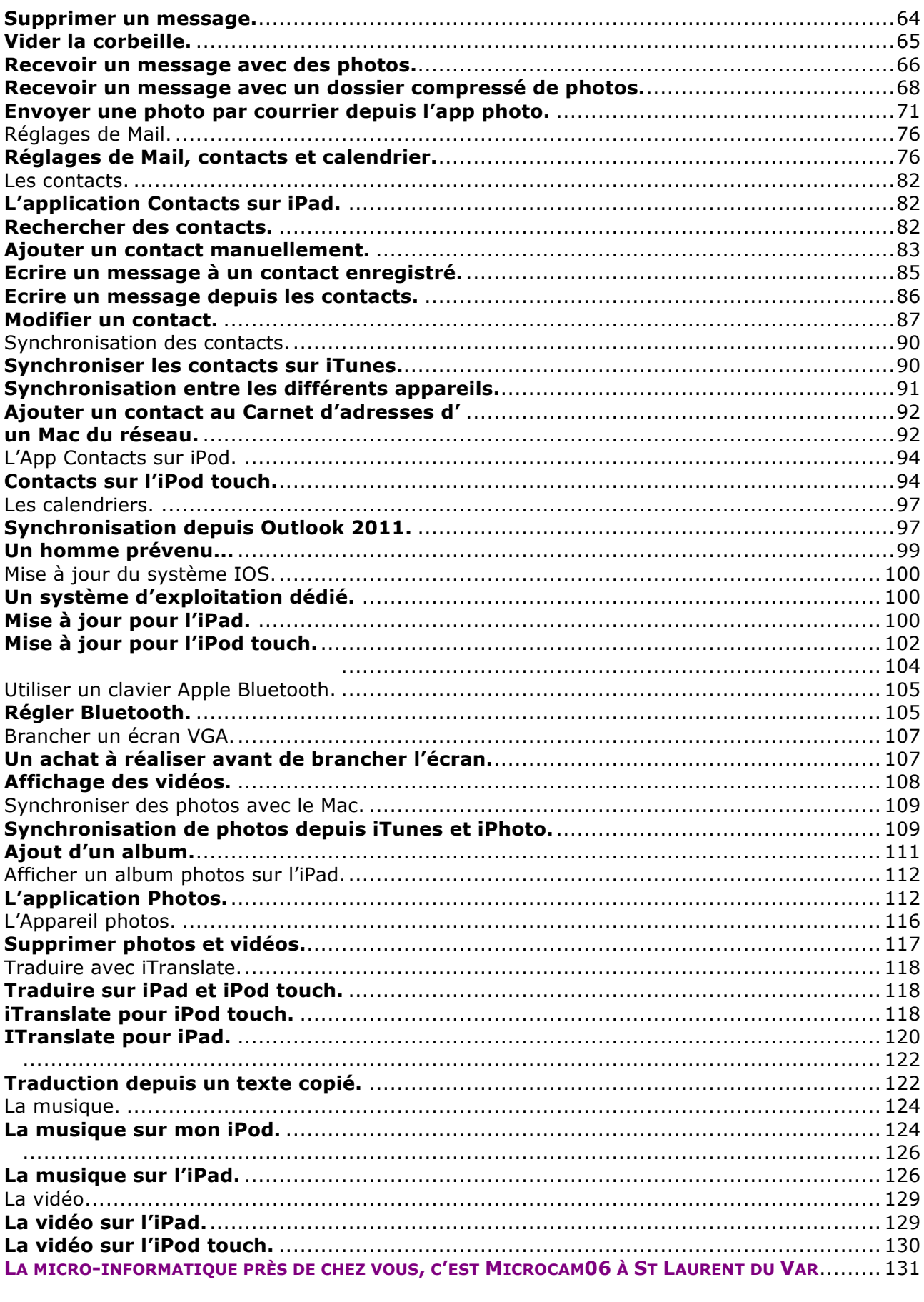

Localiser son iPad ou son iPod touch.

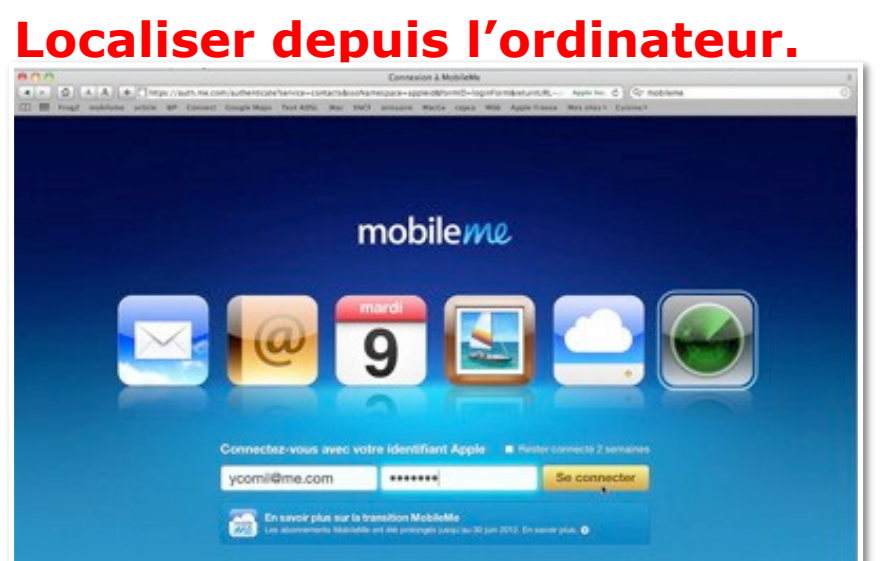

*Si vous avez un abonnement à MobileMe, vous pouvez utiliser le service de localisation de vos ippareils.*

*MobileMe était un service payant d'Apple (79 € par an); il sera remplacé à l'automne par iCloud.*

*Le service de localisation est gratuit pour les propriétaires de iPhone, iPod touch et iPad.*

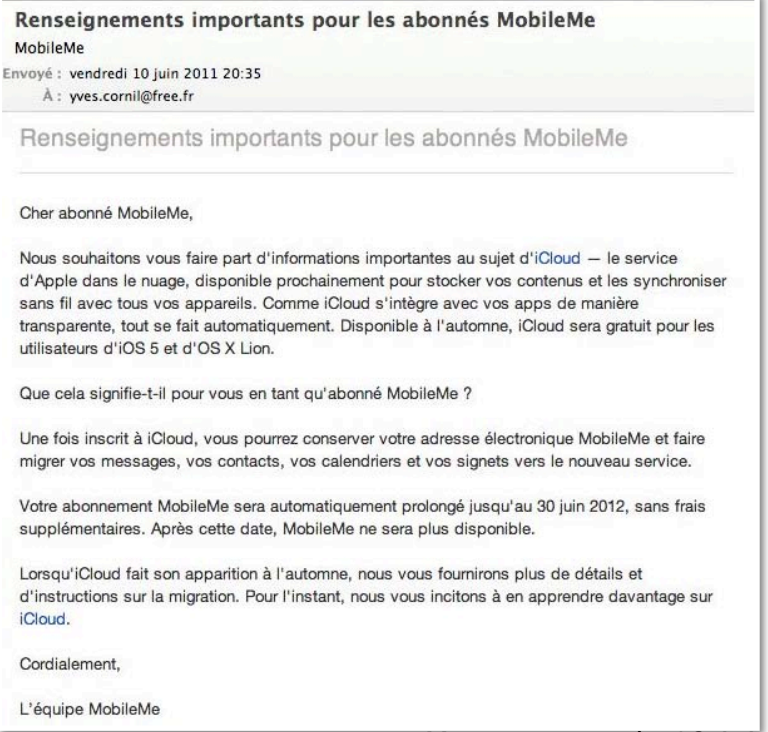

*Message reçu le 10 juin 2011.*

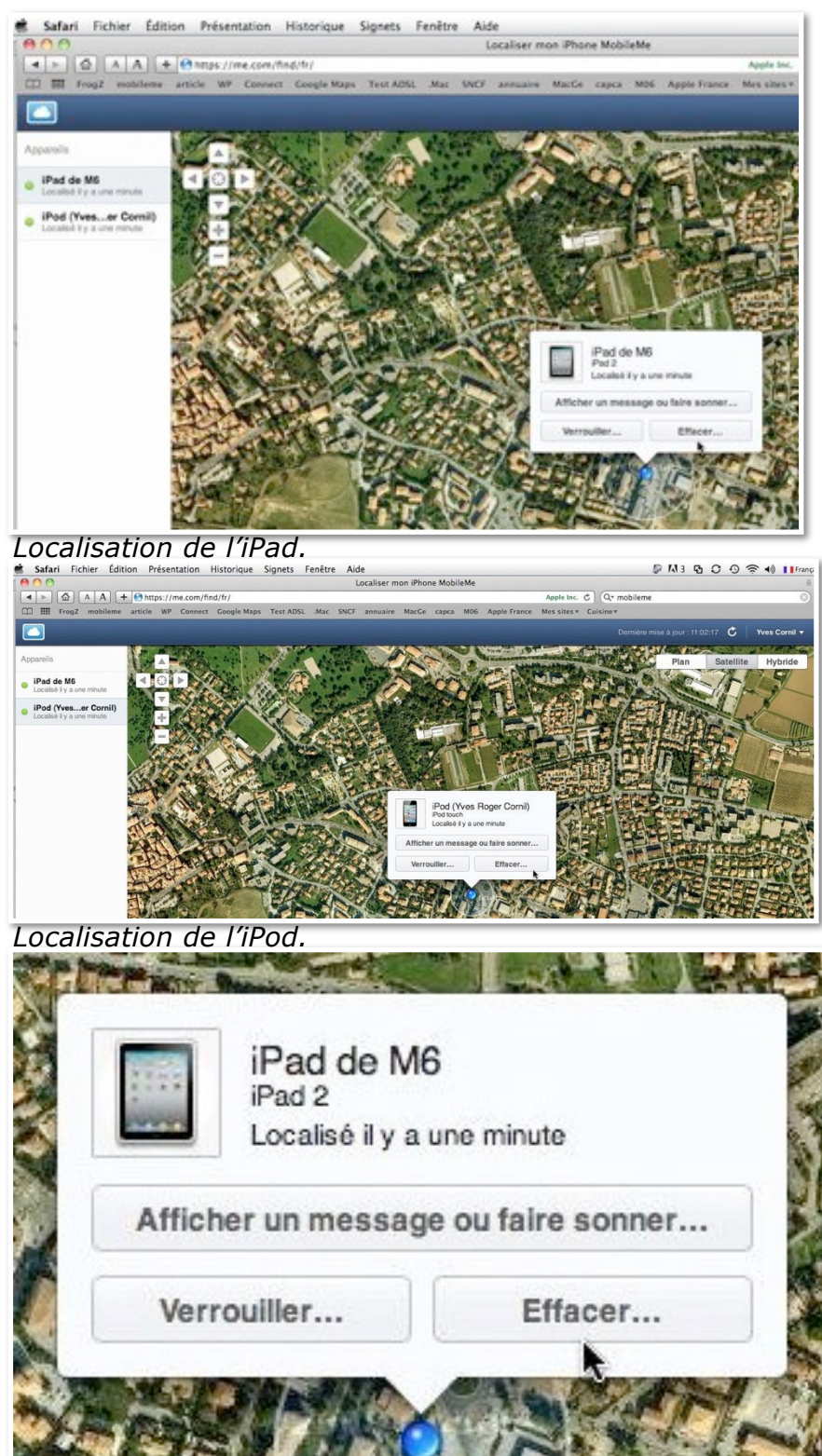

*Sur l'ordinateur vous pouvez localiser vos ippareils (iPad, iPod, iPhone), sous réserves qu'ils soient connectés à Internet.*

*La localisation est précise à quelques dizaines de mètres.*

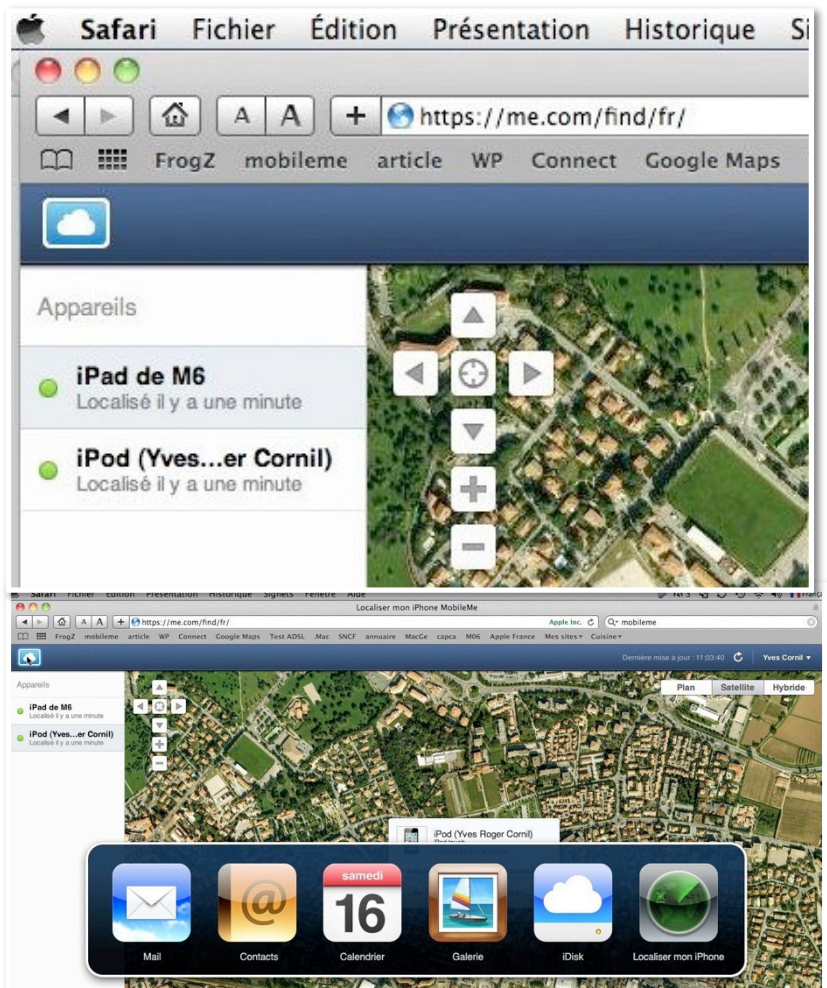

En cliquant sur le nuage vous pouvez changer de service MobileMe.

## **Localiser depuis l'iPod.**

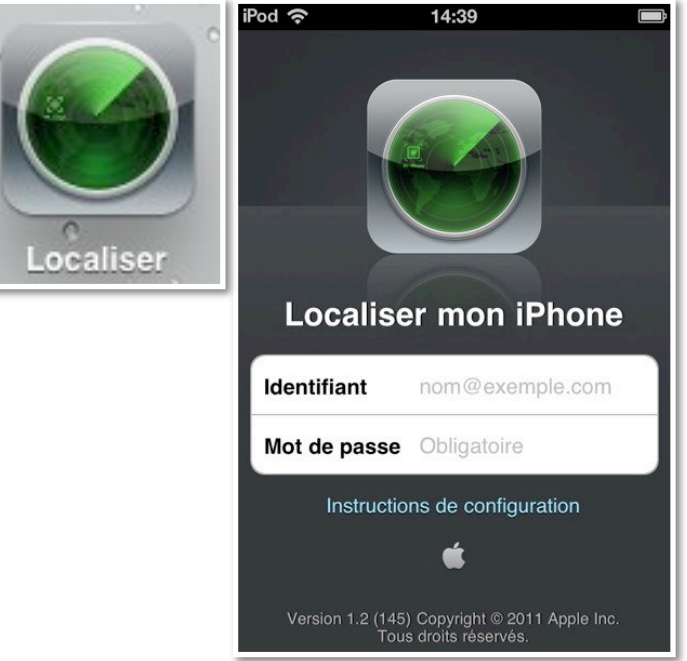

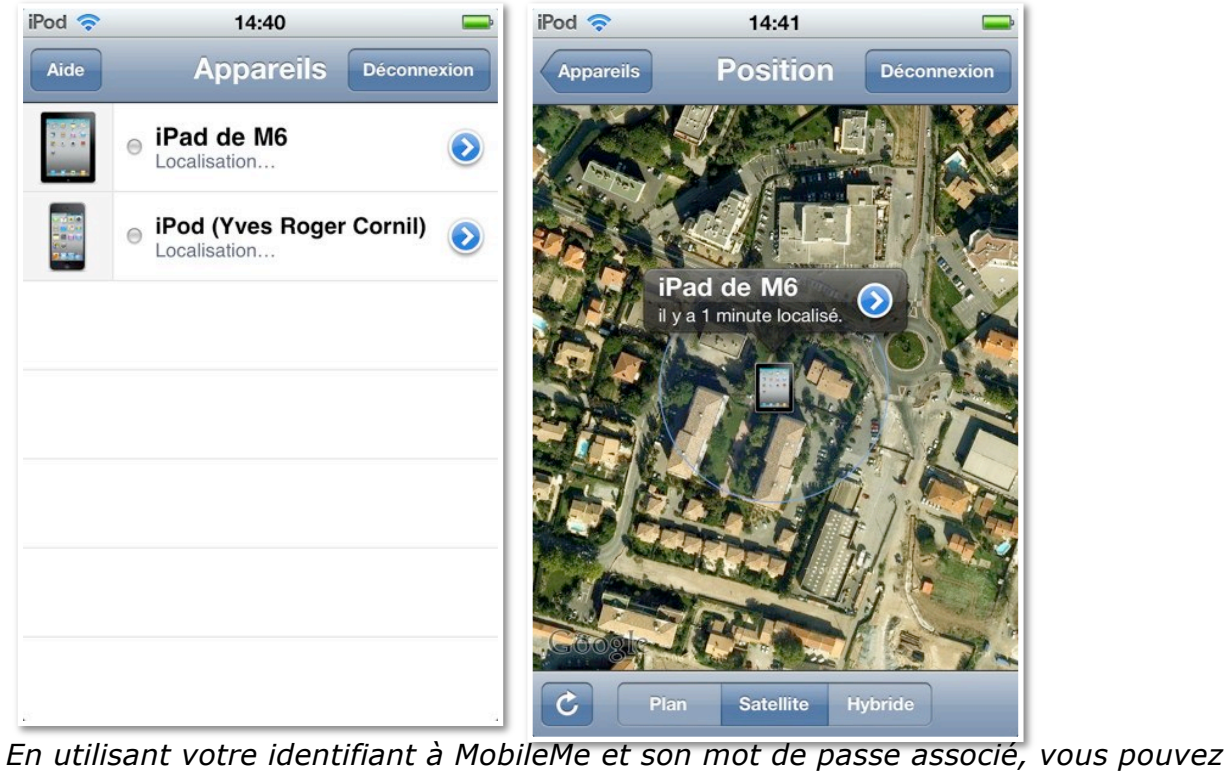

*tenter de localiser votre iparreil. Ici je vais choisir iPad de M6.*

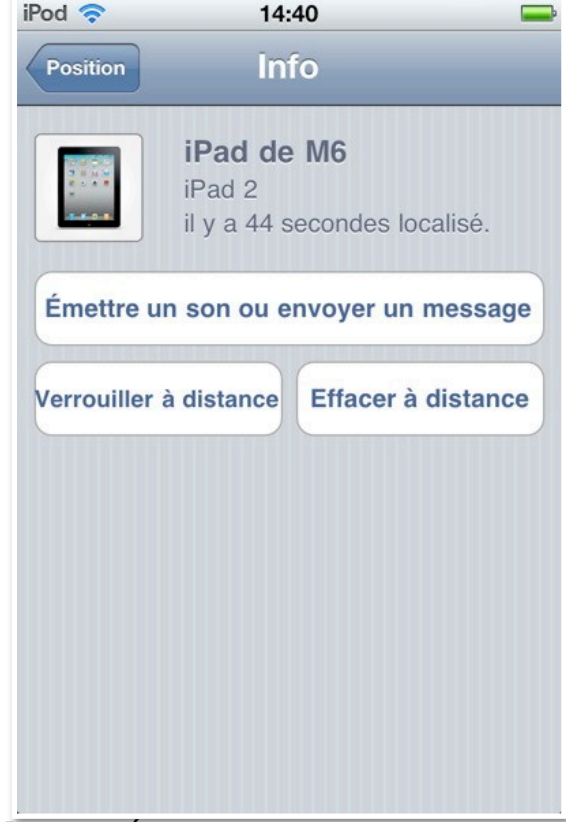

*Je peux émettre un son ou envoyer un message, verrouiller l'appareil ou l'effacer à distance.*

## **L'ENSEIGNEMENT SUR L'IPAD ET SUR L'IPOD TOUCH.**

### **Quelques programmes éducatifs.**

- Apprentissage des langues avec busuu.
- Le Bescherelle conjugaison.

### **Apprentissage de l'allemand avec busuu.**

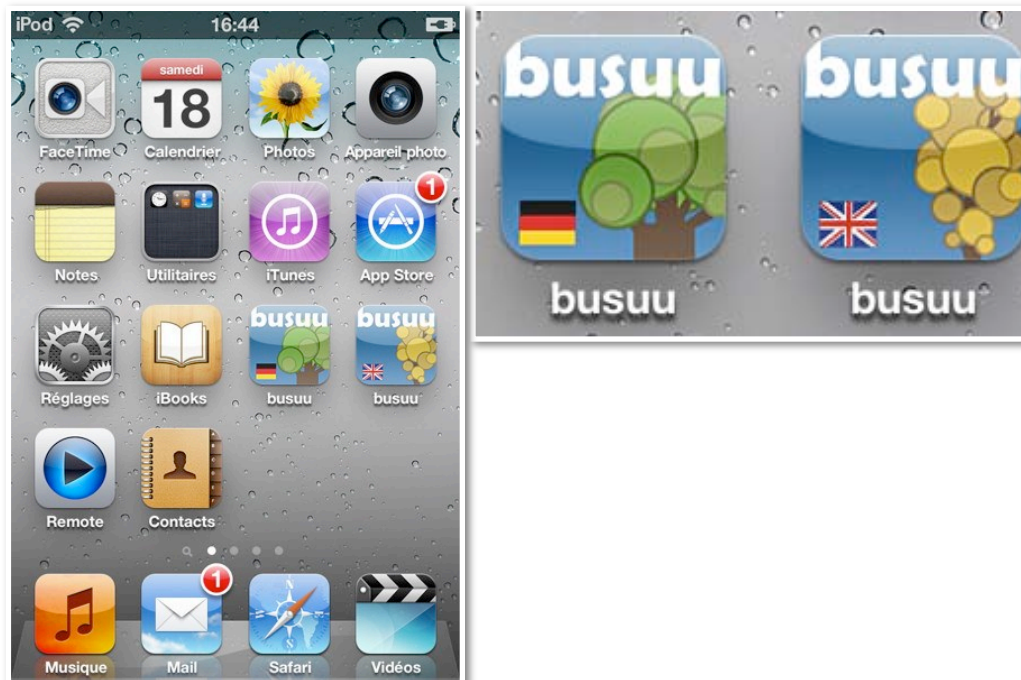

*Au mois de mars j'ai acheté l'application (gratuite) busuu allemand depuis l'iTunes Store que j'avais ensuite synchronisé avec mon iPod (voir la page sur le site iTunes).*

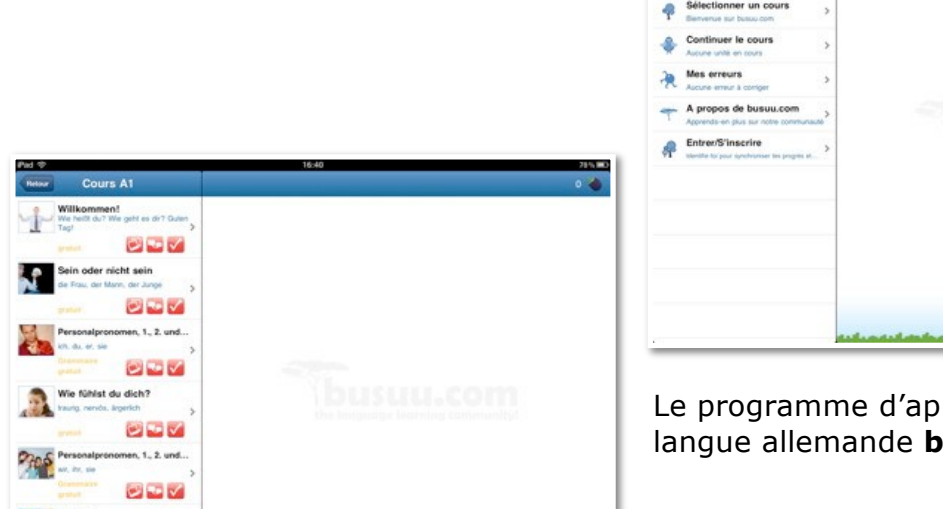

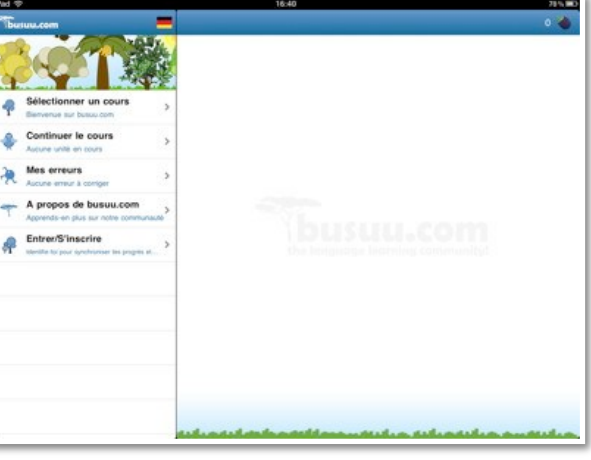

Le programme d'apprentissage de la langue allemande **busuu** est décomposé en 4 niveau (A1, A2, B1,B2). Les 5 premières leçons sont gratuites, ce qui vous permet de tester la méthode.

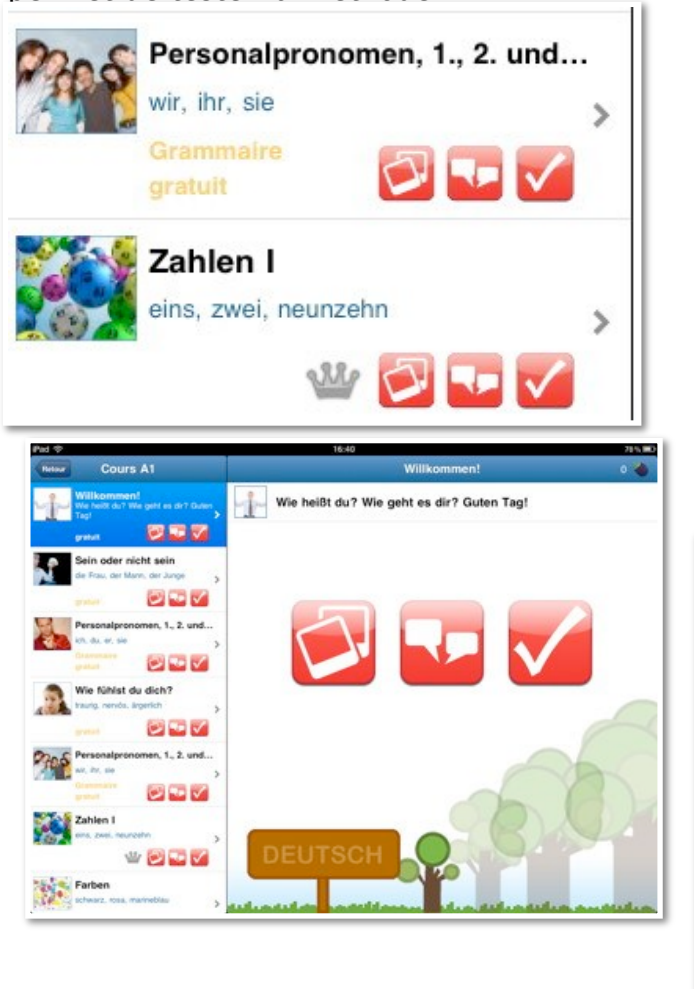

Chaque leçon est divisée en 3 parties : vocabulaire, dialogue et test, révision.

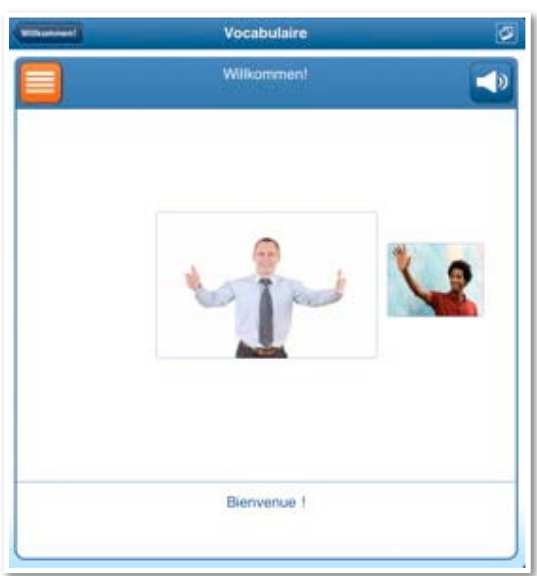

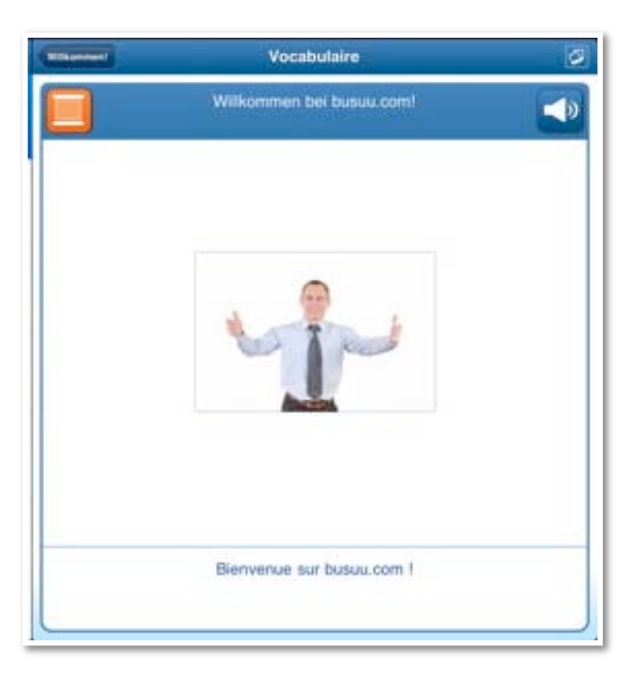

Vous pouvez écouter le mot ou la phrase en touchant l'icône du haut parleur; en touchant le carré orange vous obtenez, généralement, une phrase avec le mot. En bas vous avez la traduction.

*Le vocabulaire est très riche. Mais pour tout mémoriser il faudra sur le métier remettre l'ouvrage; pour retenir un mot , il faudrait l'apprendre et l'oublier 7 fois, paraît-il.*

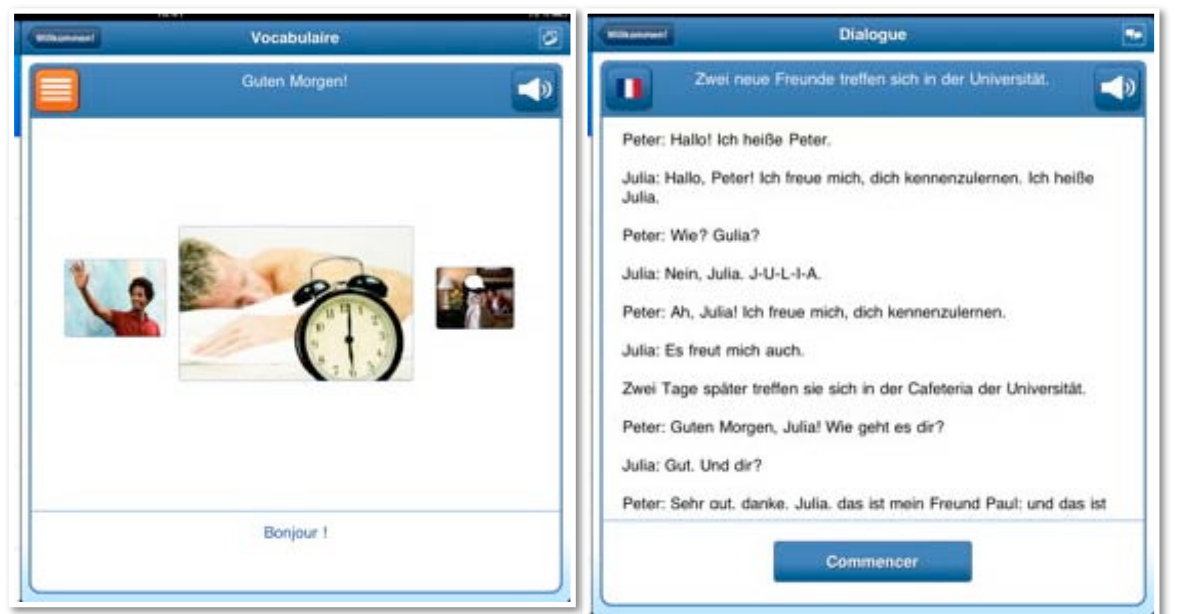

Touchez l'image suivante (à droite) ou l'image précédente (à gauche), pour avoir le mot suivant, ou pour revenir en arrière.

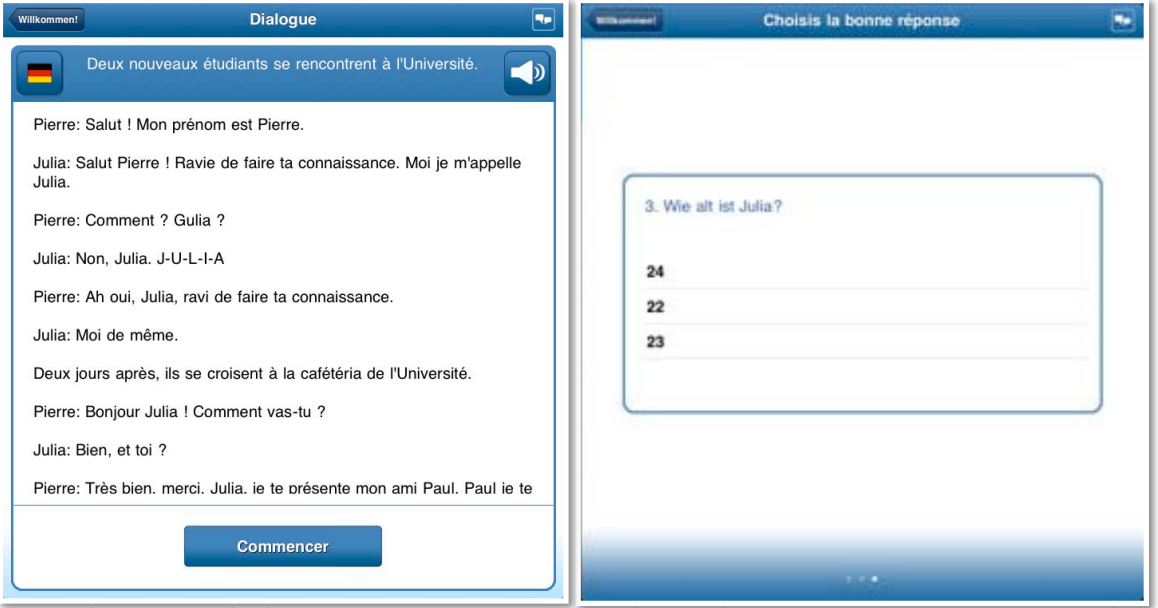

Dans la partie dialogue vous pouvez avoir la traduction en français en touchant le drapeau français; en touchant le drapeau allemand, vous revenez au texte allemand. En touchant l'icône du haut-parleur vous avez le dialogue (uniquement en allemand).

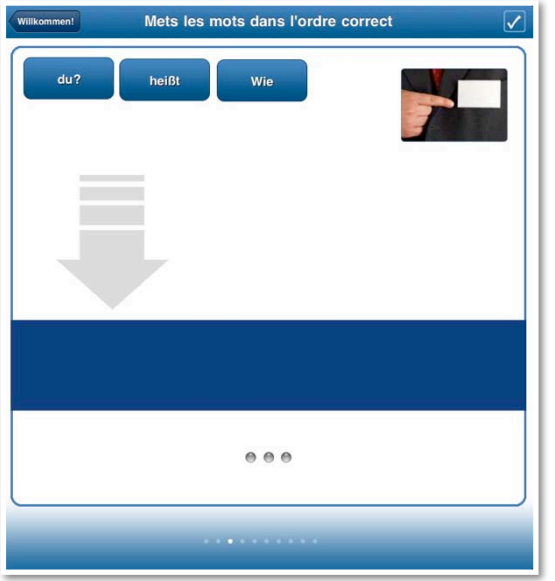

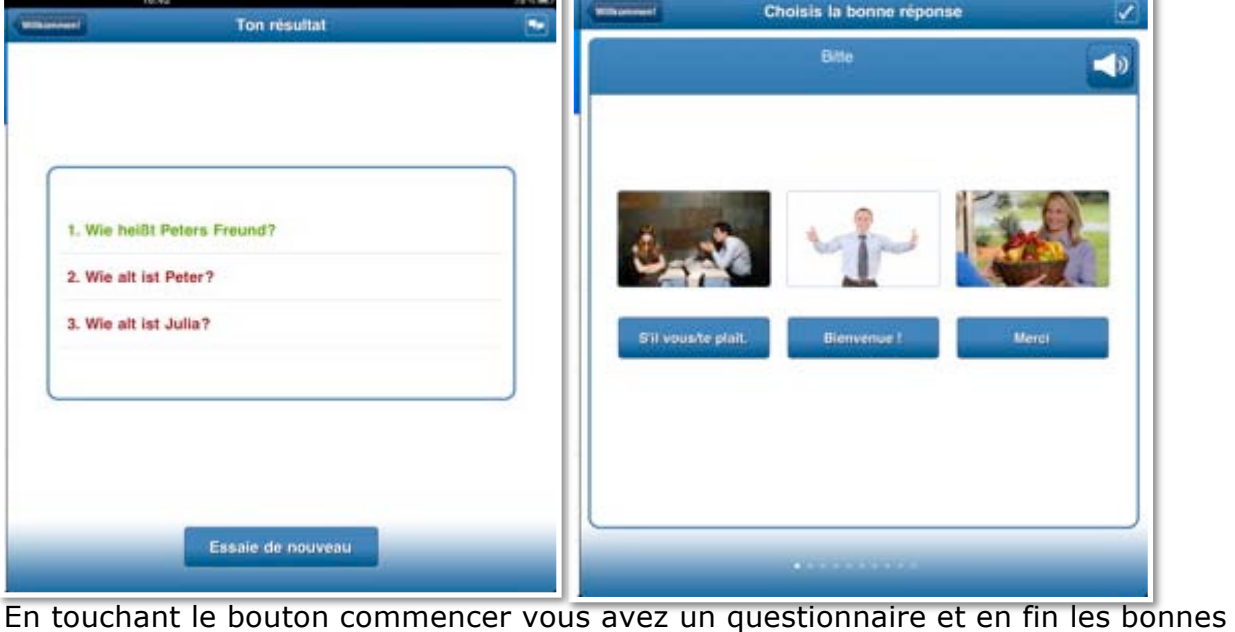

réponses sont en vert, les mauvaises en rouge; recommencer la partie dialogue.

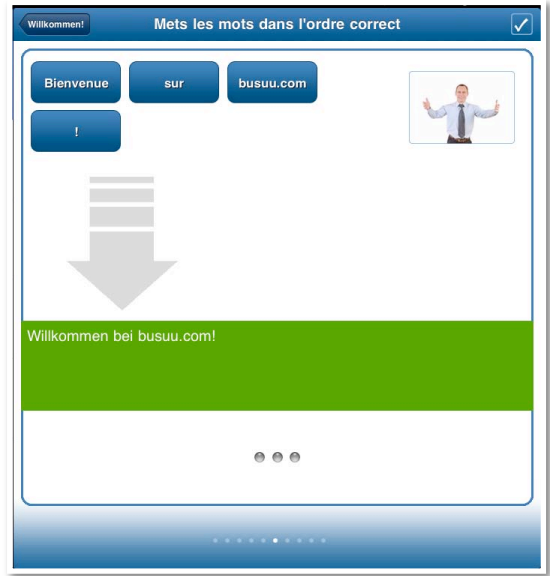

Dans la partie contrôle du vocabulaire, choisissez la bonne réponse parmi les propositions.

Un autre exercice consiste à placer les mots dans le mot ordre; cela se fait en glissant avec le doigt les différentes parties de la phrase.

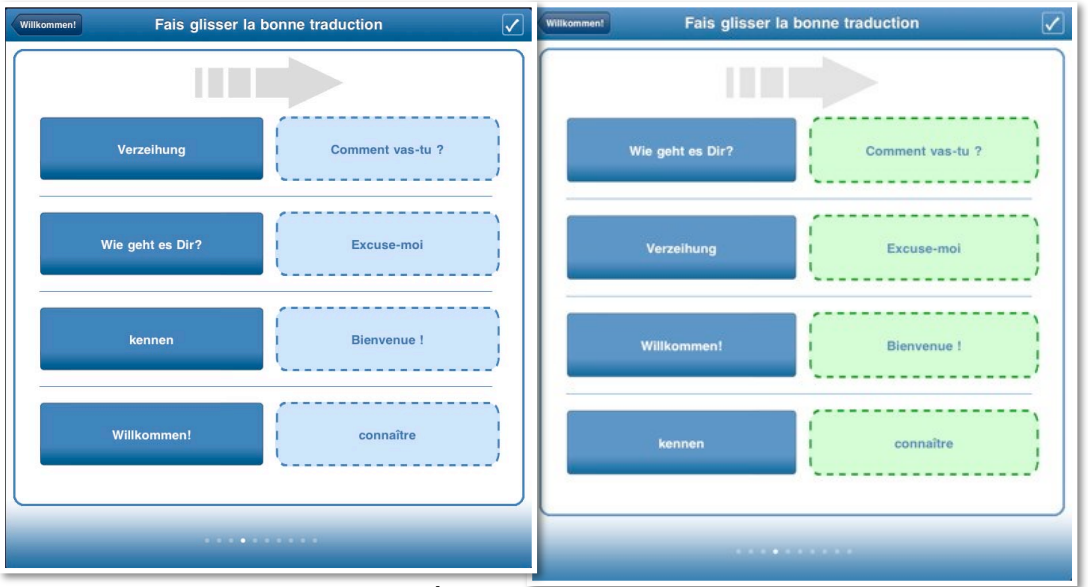

Un dernier exercice consiste à glisser la bonne traduction parmi 4 propositions.

## **Apprentissage de l'anglais.**

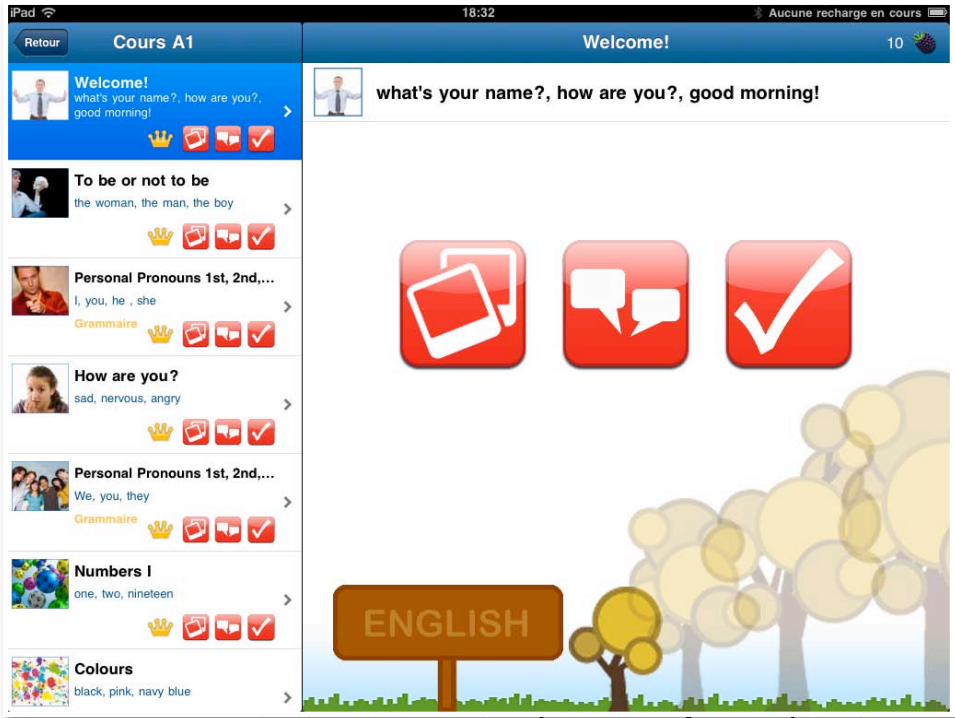

L'apprentissage de l'anglais est basé sur la même méthode.

### **iPod touch ou iPad?**

L'iPod est particulièrement bien adapté pour l'apprentissage des langues avec busuu. Idéal pour apprendre dans les transports en commun, ou à la plage!!!

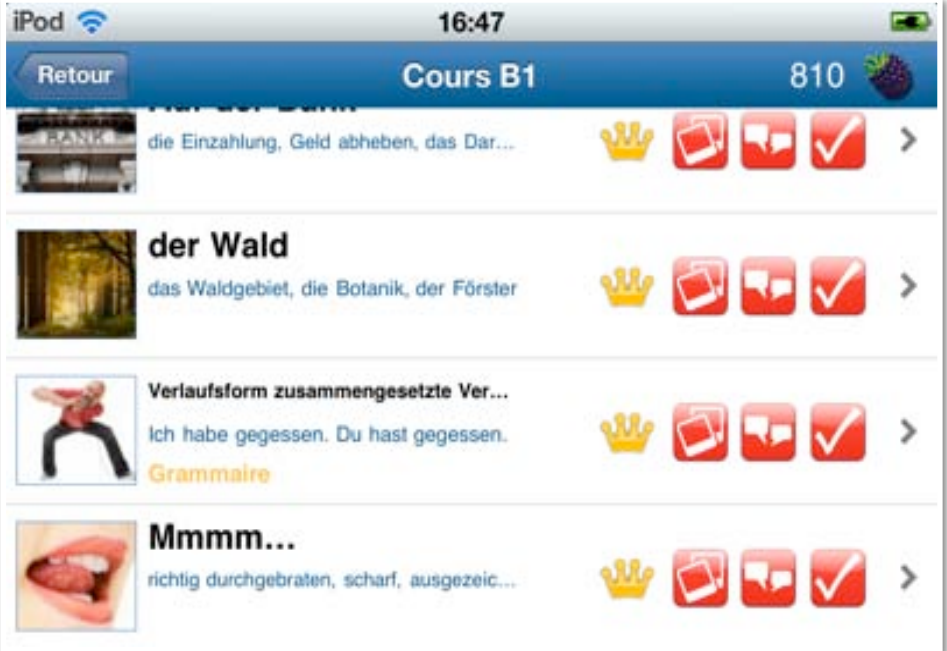

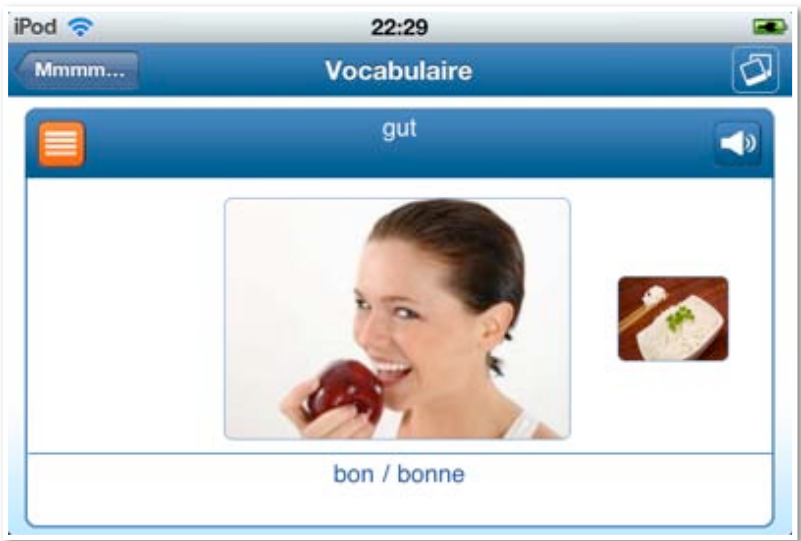

*Mmmm... est la dernière leçon du cours B1. Elle mange une pomme. Sie isst einen Apfel. She eats an apple.*

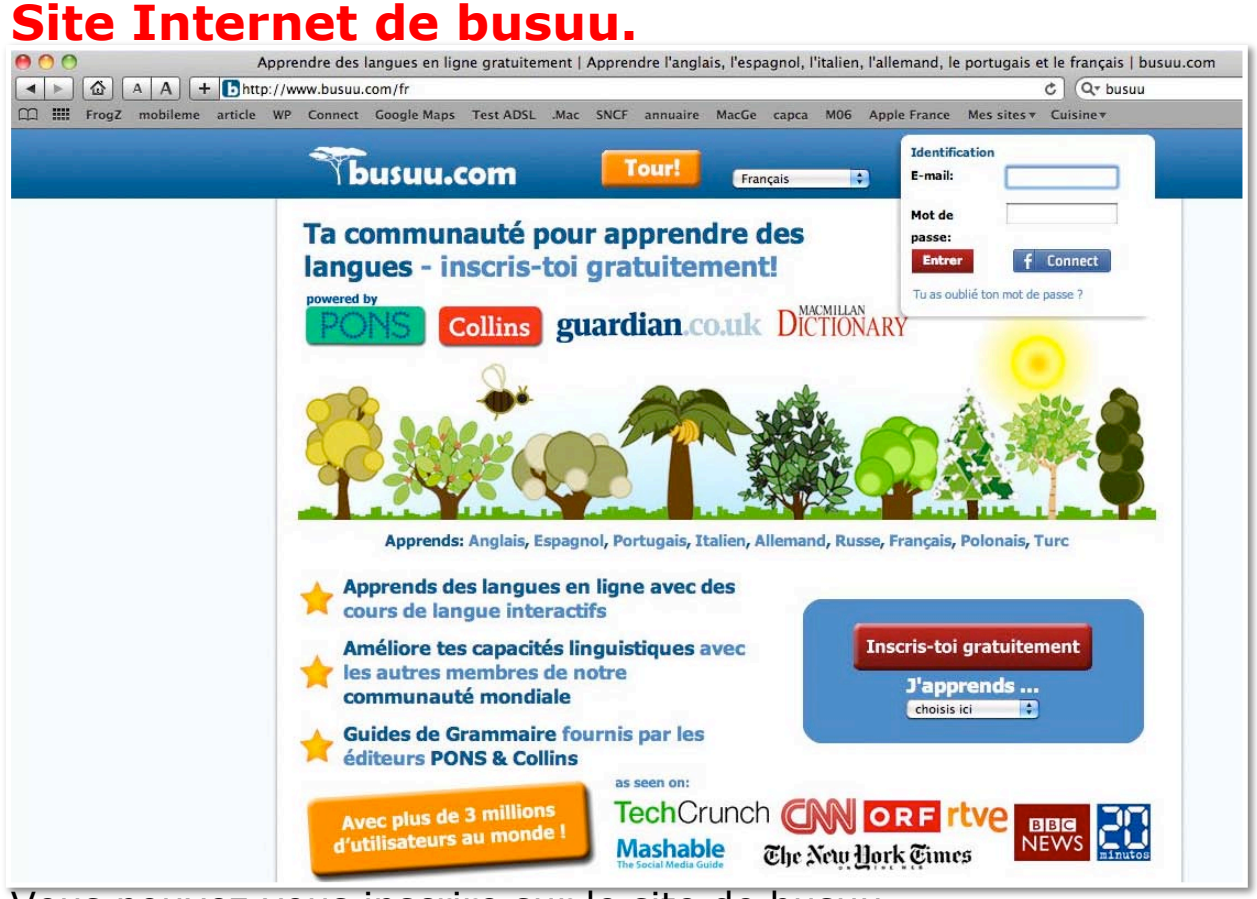

Vous pouvez vous inscrire sur le site de busuu (http://www.busuu.com/fr) , pour obtenir des compléments (payants ou gratuits), avoir des contacts avec d'autres étudiants, corriger des exercices, etc.

## **Achat de leçons.**

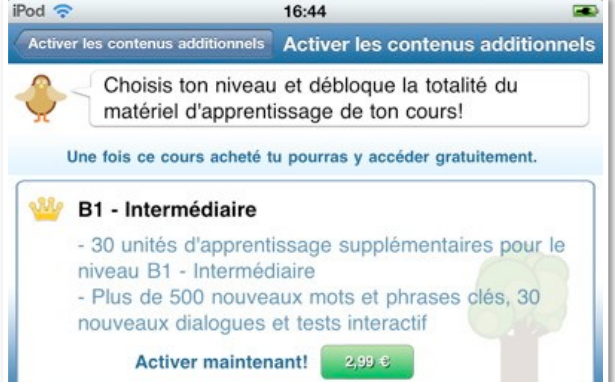

*Activer maintenant!* 2,99 e <br>Vous pouvez acheter des leçons complémentaires sur busuu depuis le logiciel.

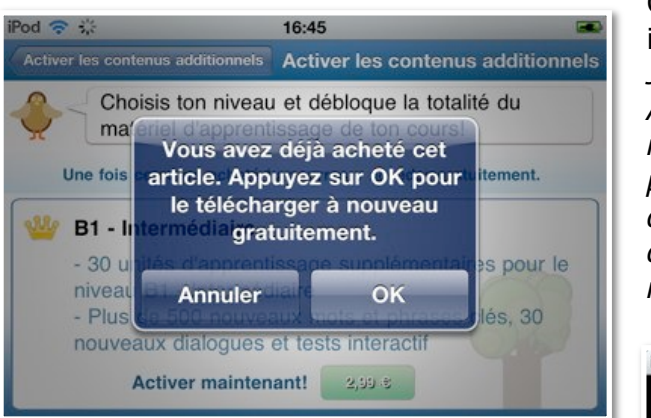

16:46

- Plus de 500 nouveaux mots et phrases

Apprends et amuse-toi avec ton nouveau cours! L'intégralité de ton cours a été activée avec succès. C'est 2,99 € pour 30 leçons dans B1 intermédiaire.

*Je touche le bouton 2,99 €.*

*Après avoir accepté l'achat, donné mon identifiant iTunes Store et son mot de passe associé, le téléchargement se déroulera. J'avais déjà acheté le module de leçon sur mon iPod, je ne devrais pas repayer.*

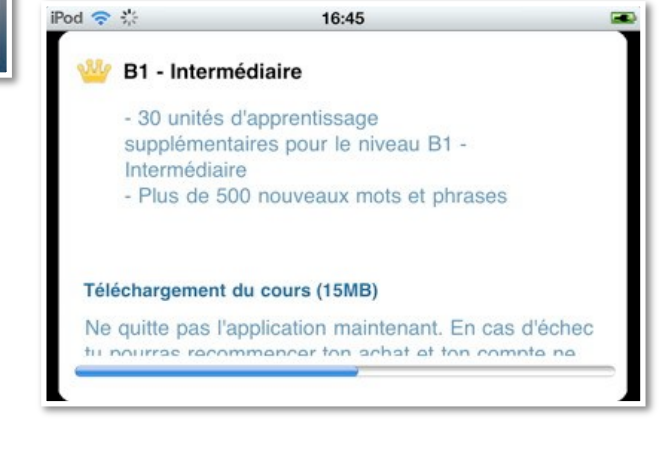

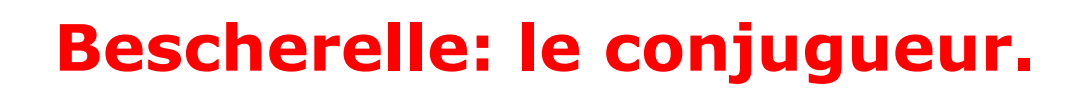

OK

### **Conjuguez.**

**B1 - Intermédiaire** 

Intermédiaire

Marci nour ton achatl

- 30 unités d'apprentissage supplémentaires pour le niveau B1 -

 $i$ Pod  $\widehat{\mathbb{R}}$ 

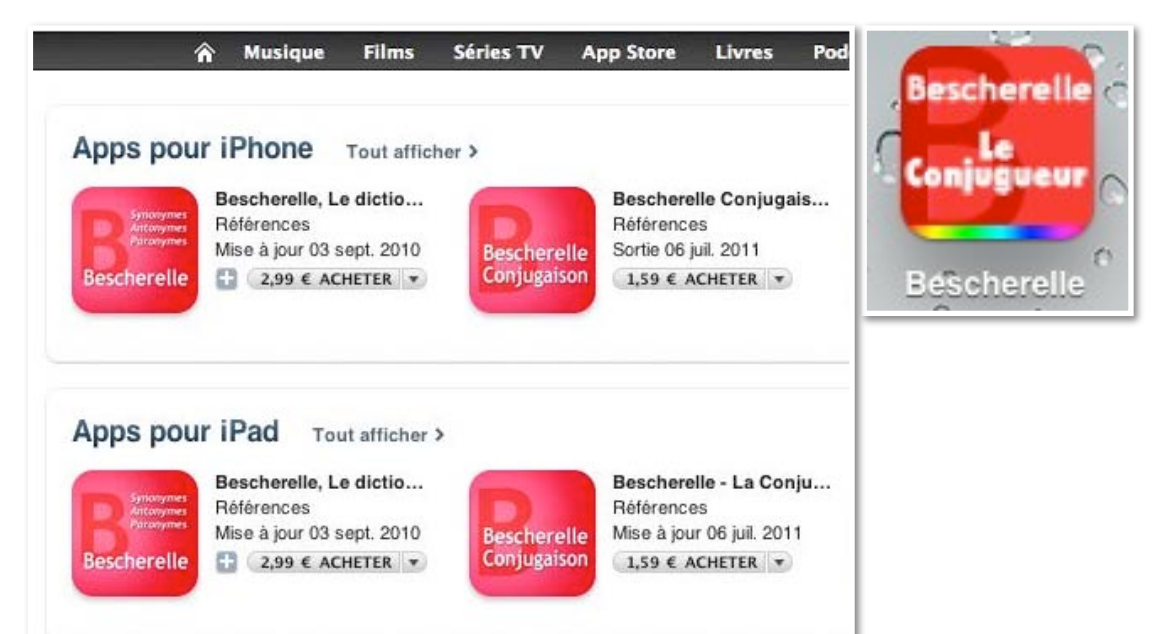

*Le Bescherelle conjugaison existe en version Iphone et iPad; la version iPhone est compatible pour un iPad.*

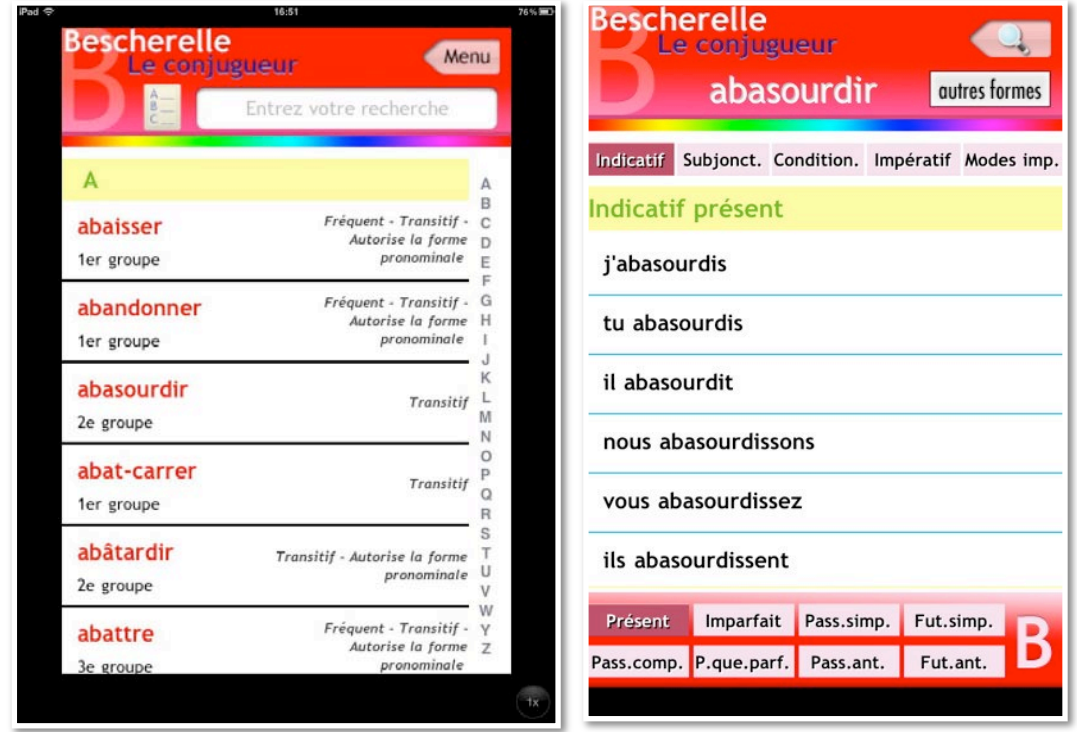

Louer un film HD sur l'iPad.

#### **Louer.**

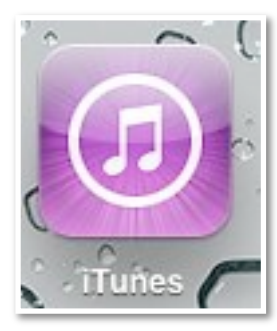

Vous pouvez louer et visionner des films sur l'iPad, pour cela utilisez l'application iTunes sur l'iPad.

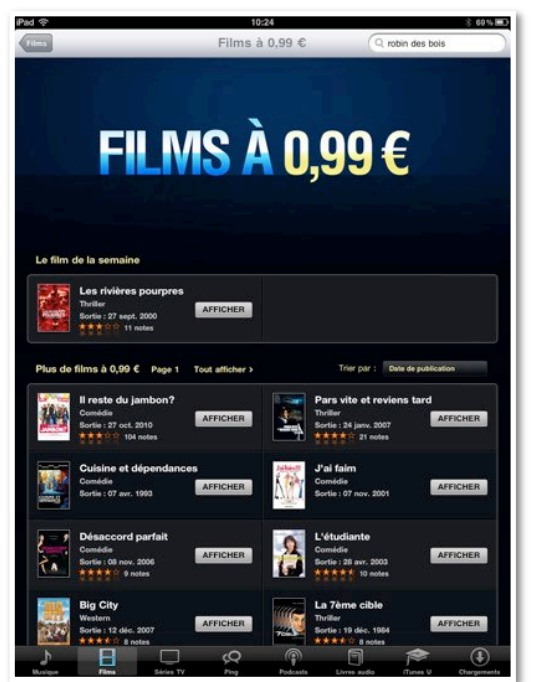

*Pour ma première location je vais chercher les films à 0,99 €.*

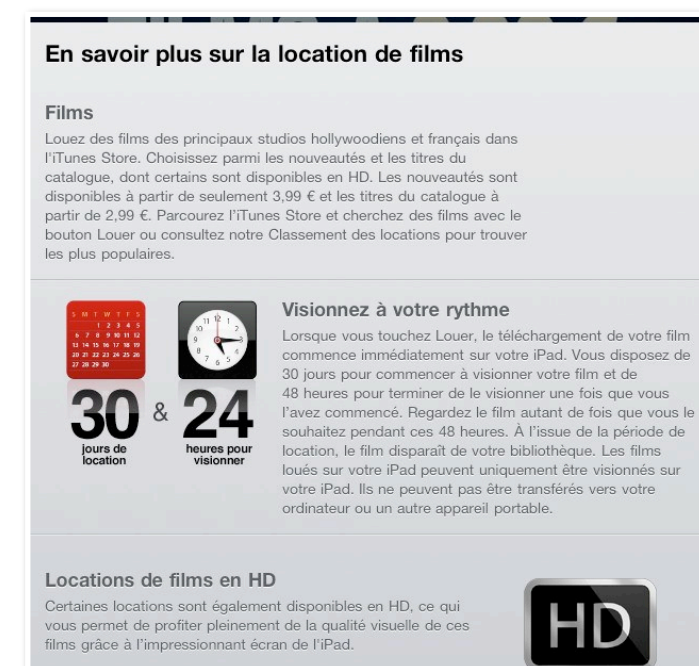

Les règles de la location : une fois téléchargé, vous avez 30 jour pour visionner le film, et vous avez 48 heures une fois que vous avez commencé à regarder un film loué.

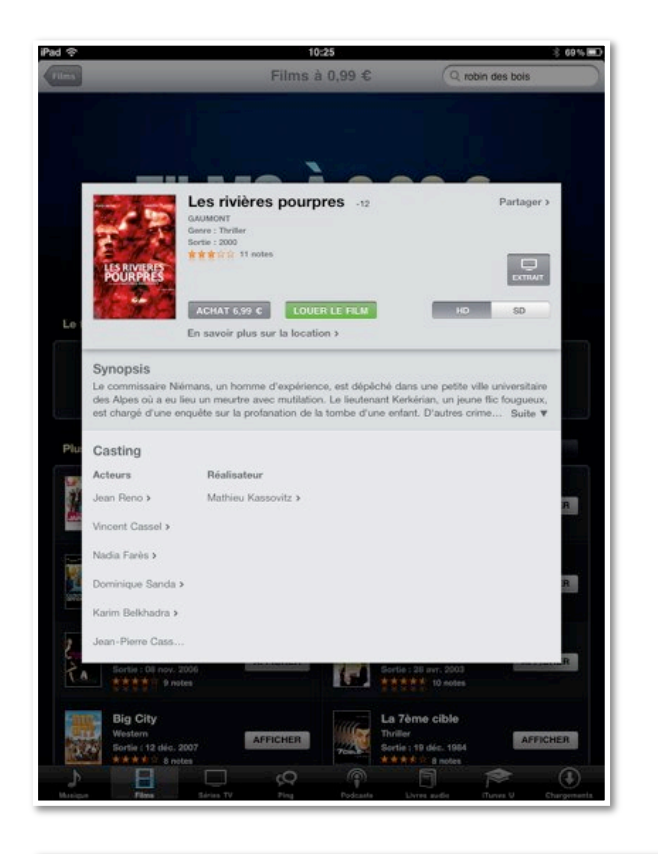

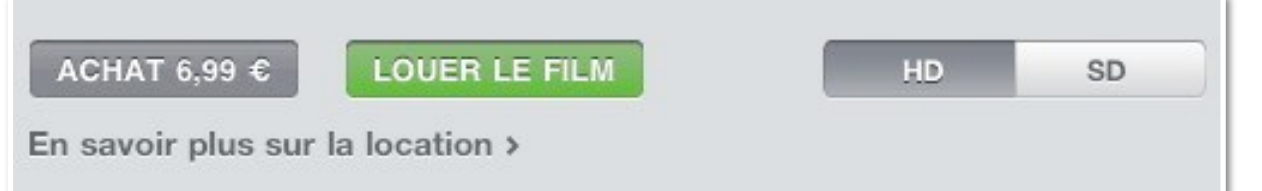

*Je vais louer le film de la semaine : 0,99 € en format SD (standard definition) ou 1,99 € en format HD. Je loue le film en format HD.*

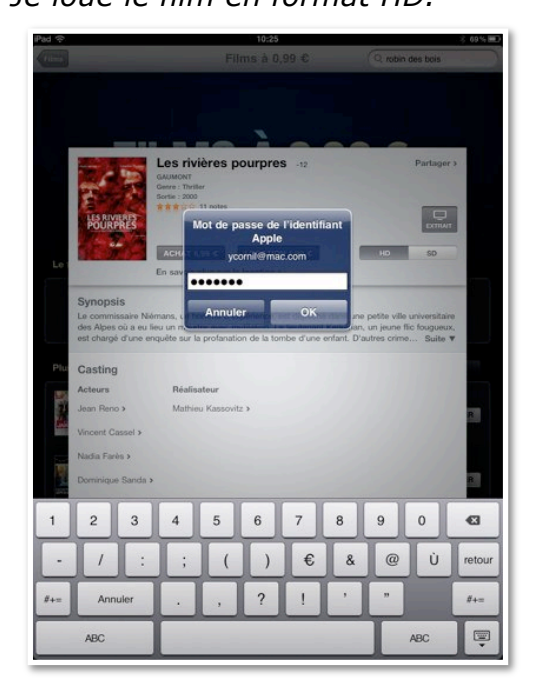

*Je donne mon identifiant à l'iTunes Store.*

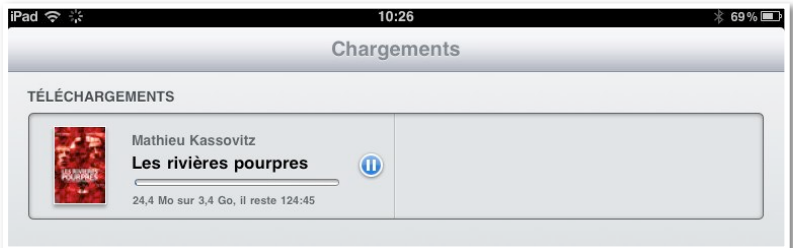

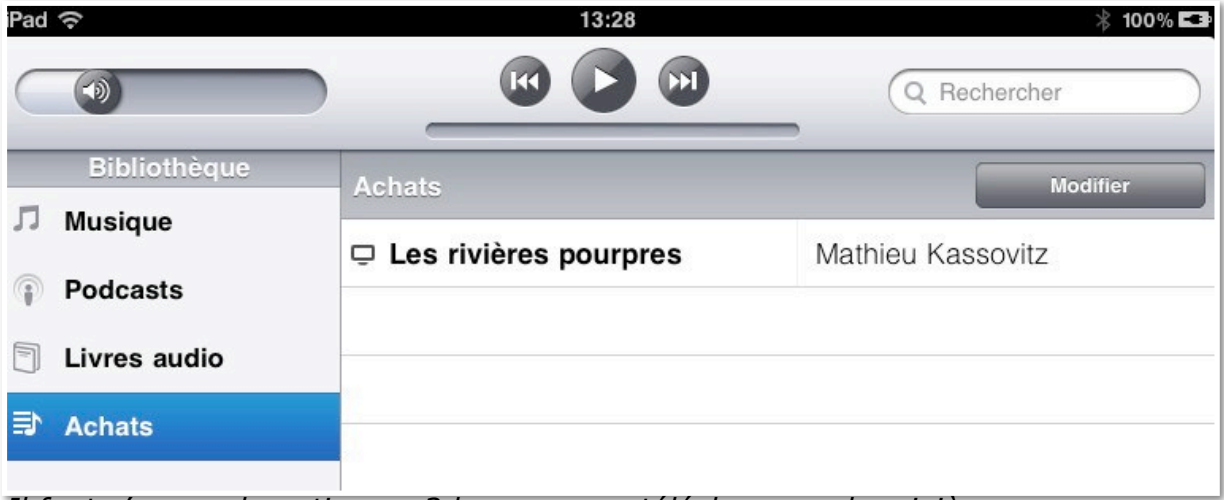

*Il faut s'armer de patience; 3 heures pour télécharger «les rivières pourpres».*

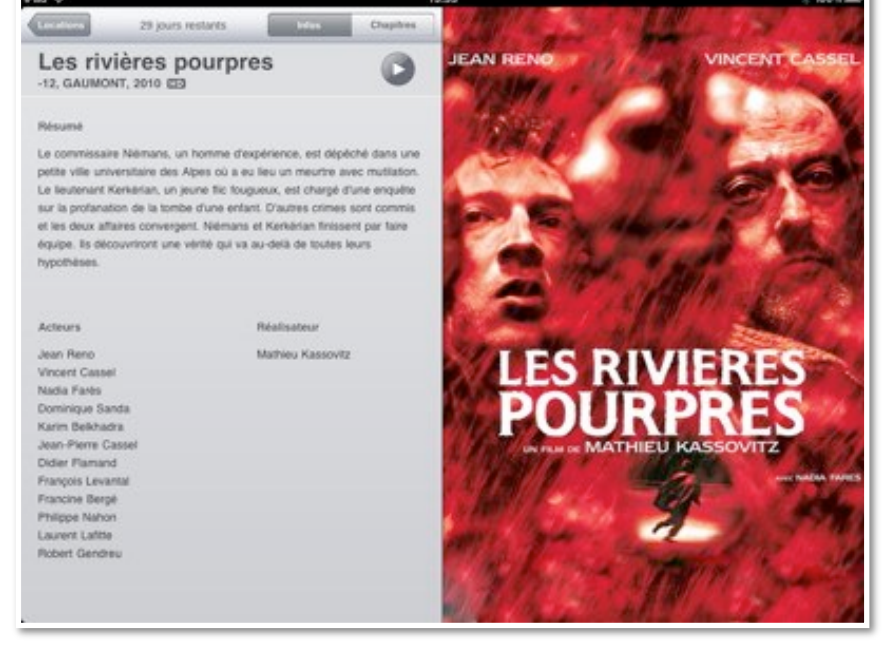

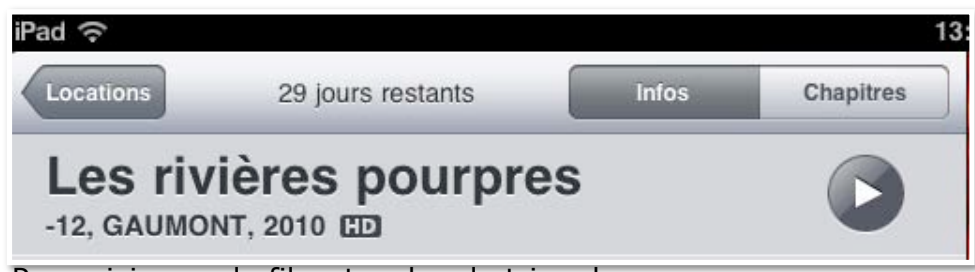

Pour visionner le film, touchez le triangle.

Si vous avez une Apple TV, vous pourrez visionner le film téléchargé sur l'iPad sur votre téléviseur.

Vous pourrez même utiliser votre iPad ou votre iPod comme télécommande.

Utiliser l'iPad ou l'iPod touch comme télécommande pour l'Apple TV.

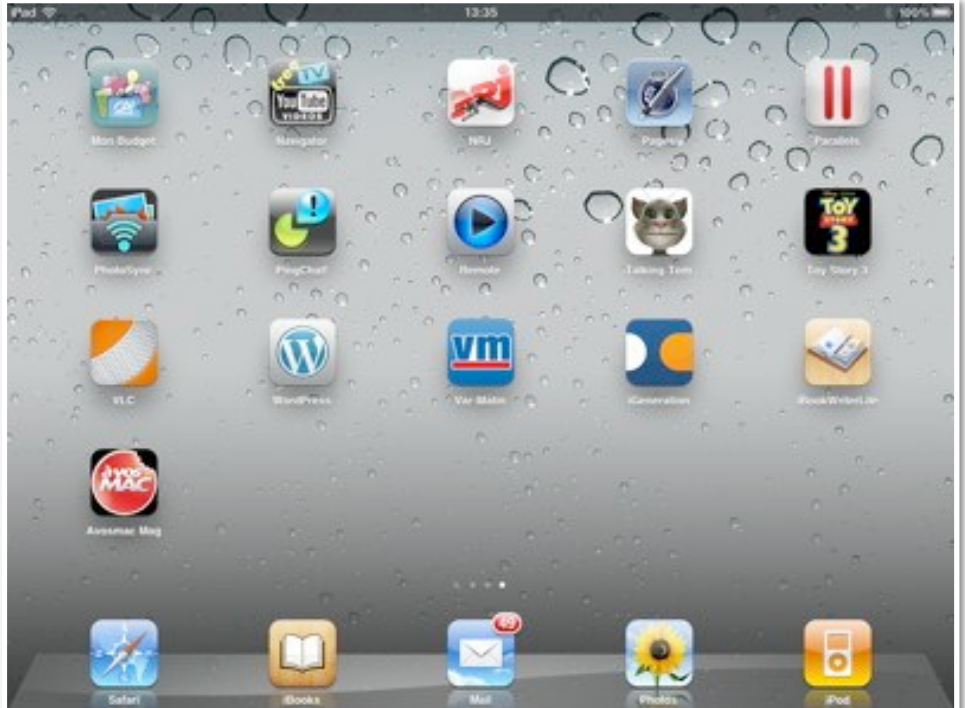

#### **L'application remote sur iPad.**

Avec l'application Remote, vous pouvez utiliser votre iPad ou votre iPod touch comme télécommande à la place de la télécommande standard.

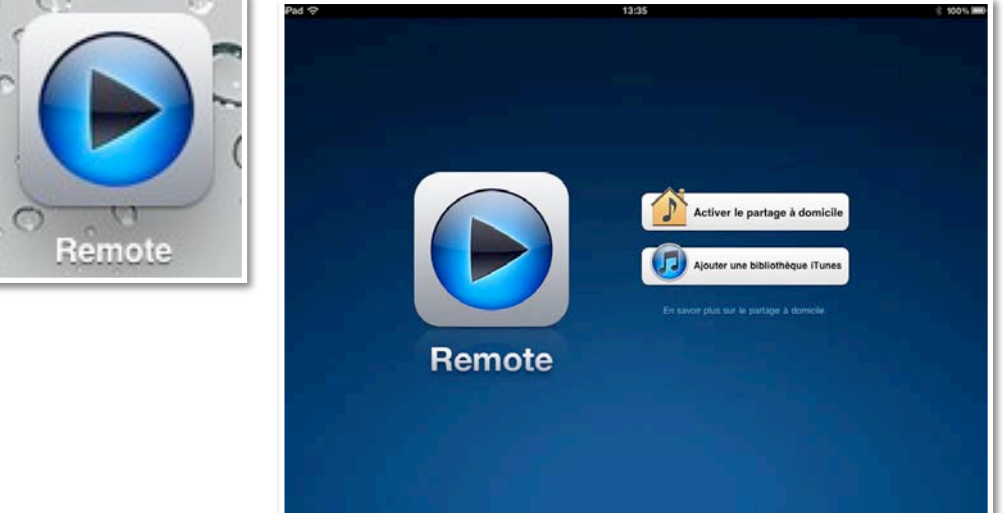

Vous pouvez activer le partage à domicile; ainsi vous aurez accès au contenu d'iTunes sur votre ordinateur (Mac ou PC).

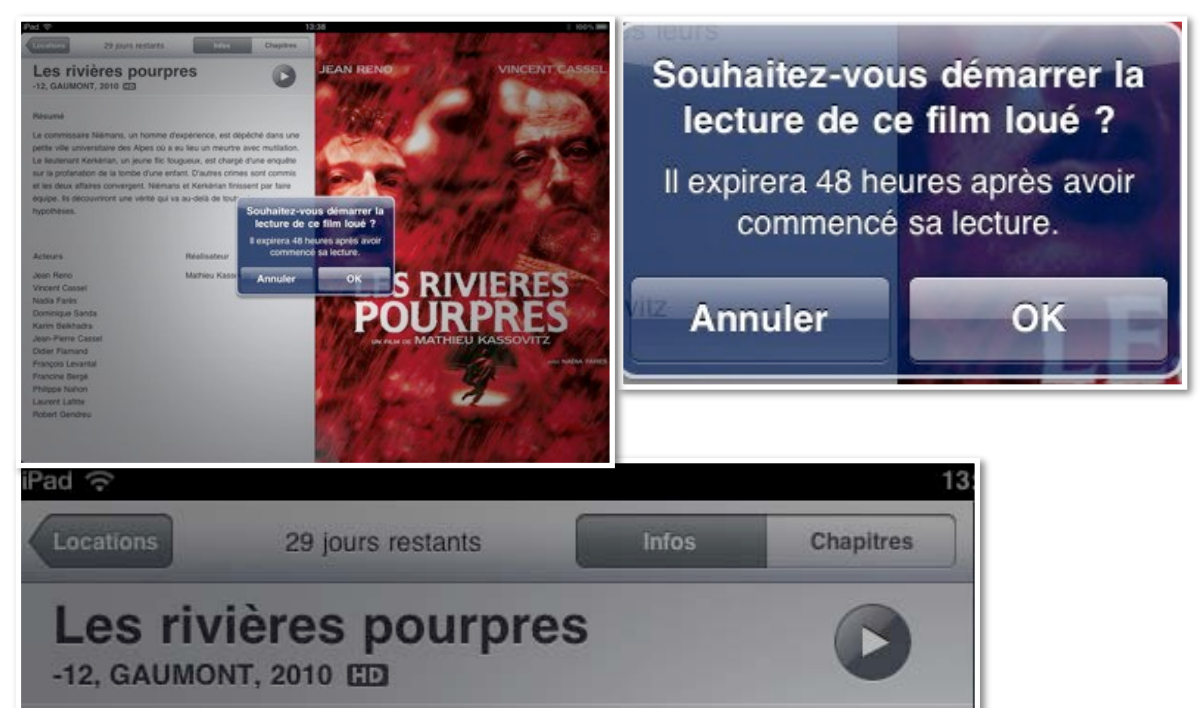

Pour visionner le film loué, touchez le bouton lecture (triangle); confirmez.

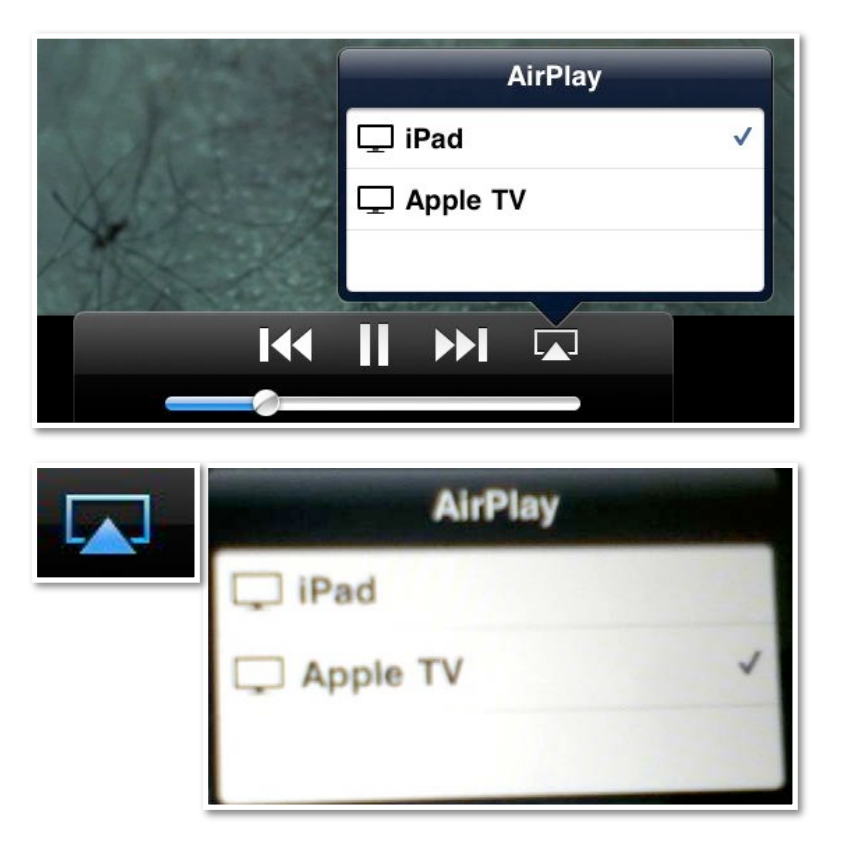

*En touchant le triangle, vous pouvez* choisir où vous voulez voir le film, iPad ou Apple TV; *pour visionner le film sur l'Apple TV, je touche Apple TV.*

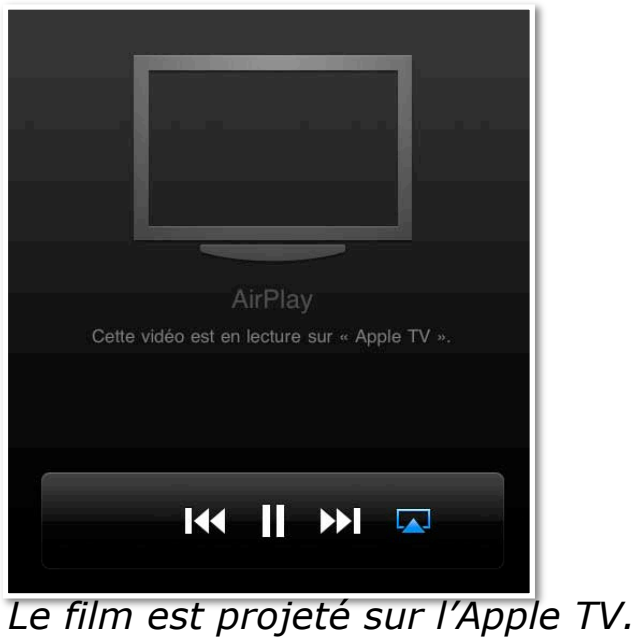

### **L'application remote sur iPod.**

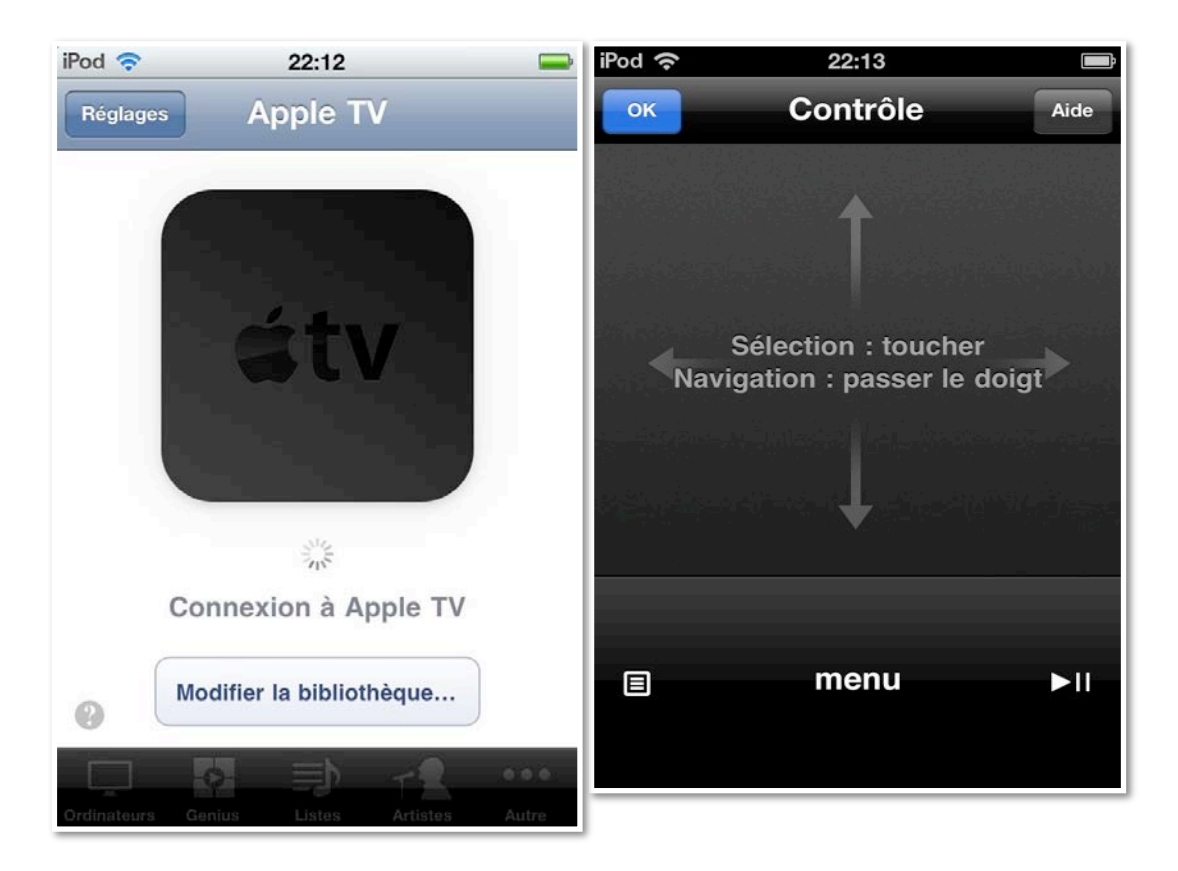

## **REGARDER UN FILM SUR L'APPLE TV.**

*J'ai loué un film sur l'iTunes Store et avec l'application remote de l'iPad, je vais le visionner sur mon téléviseur, via l'Apple TV.*

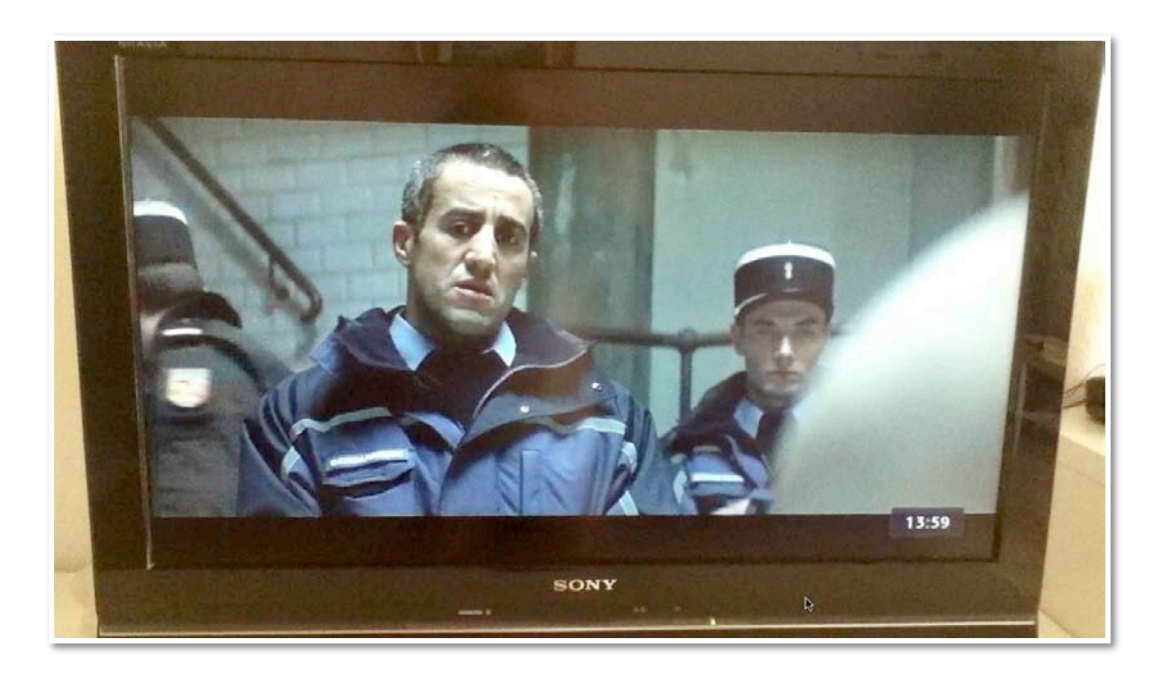

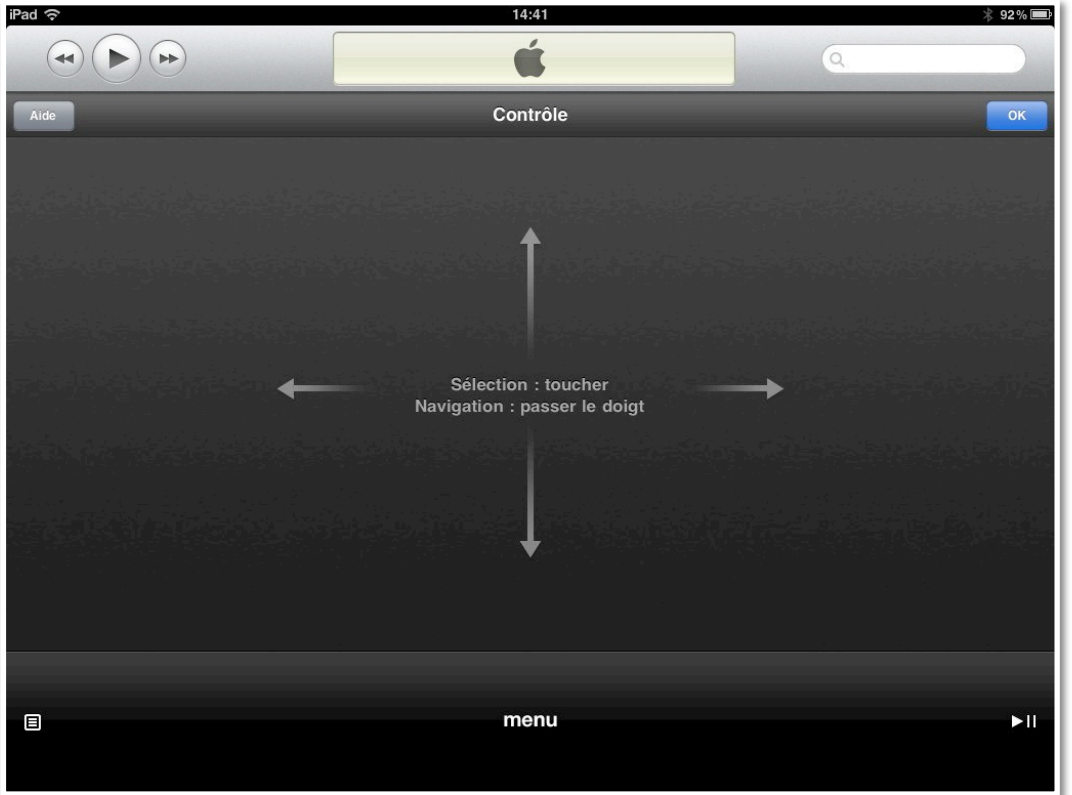

*La télécommande de l'Apple TV se commande avec le doigt.*

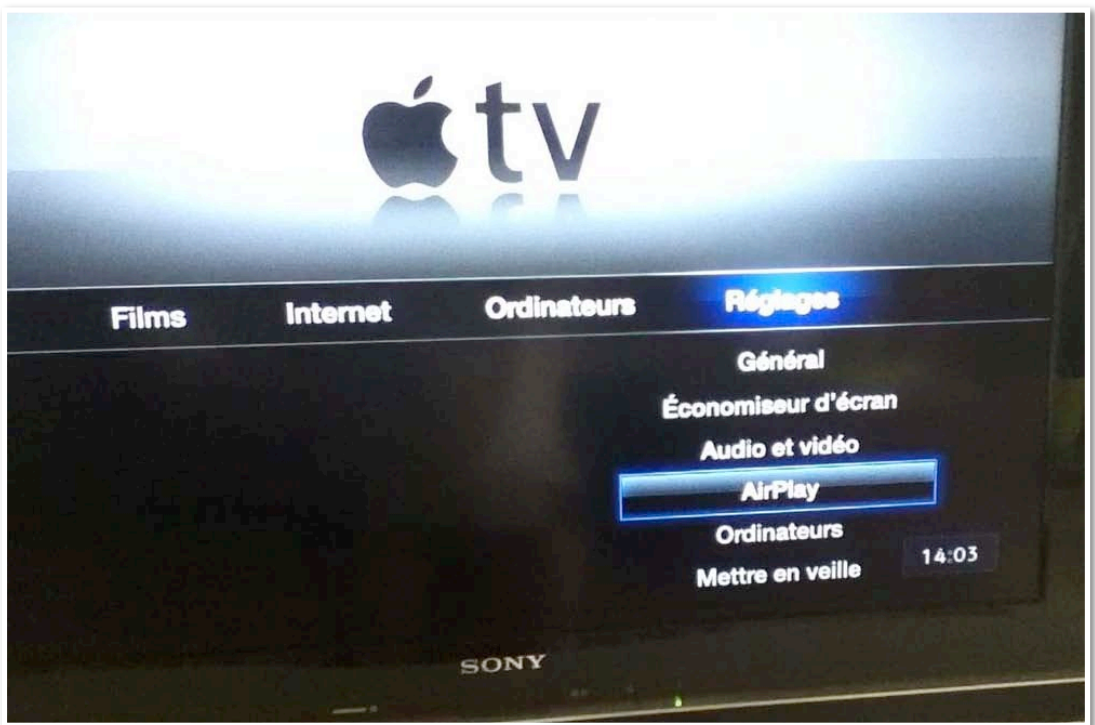

*Pour envoyer des films depuis l'iPad ou l'iPod touch, vous devez activer AirPlay sur l'Apple TV.*

### **SAFARI LE NAVIGATEUR DE L'IPAD ET DE L'IPOD TOUCH.**

### **Safari le navigateur Apple multi-plateformes.**

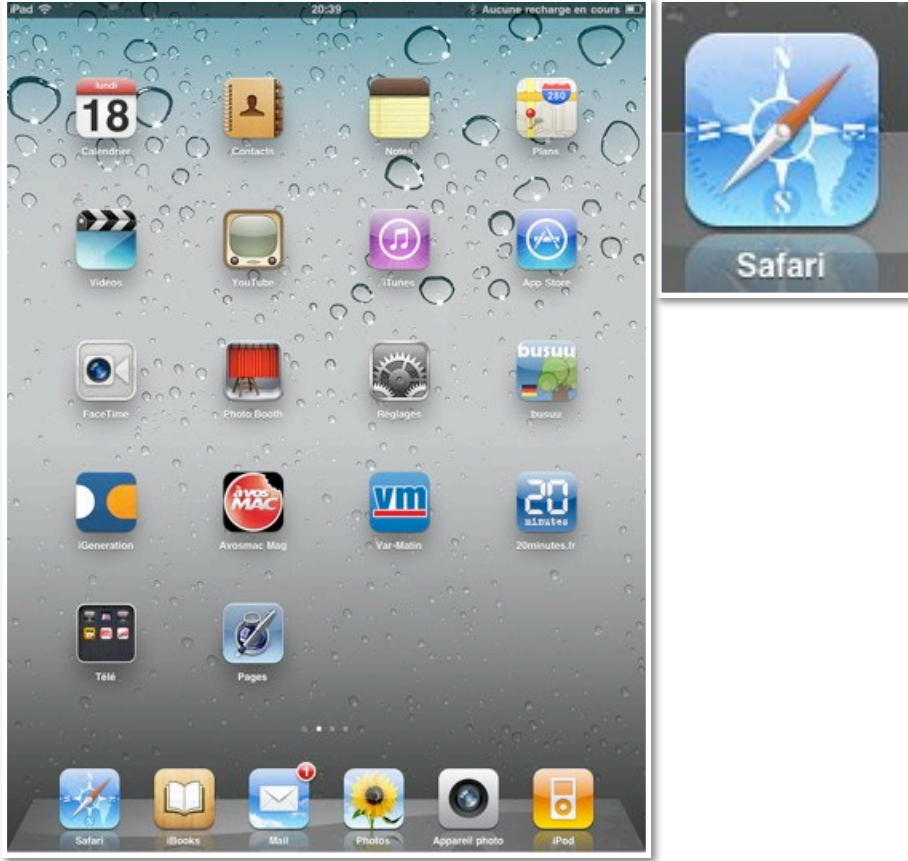

*Safari est le navigateur délivré par Apple pour les appareils IOS (iPhone, iPod touch et iPad), ordinateurs Macintosh tournant sous Mac OS X et sur PC tournant sous Windows. Vous ne pouvez utiliser Safari que si l'iPad est connecté sur Internet.*

### **Portrait ou paysage?**

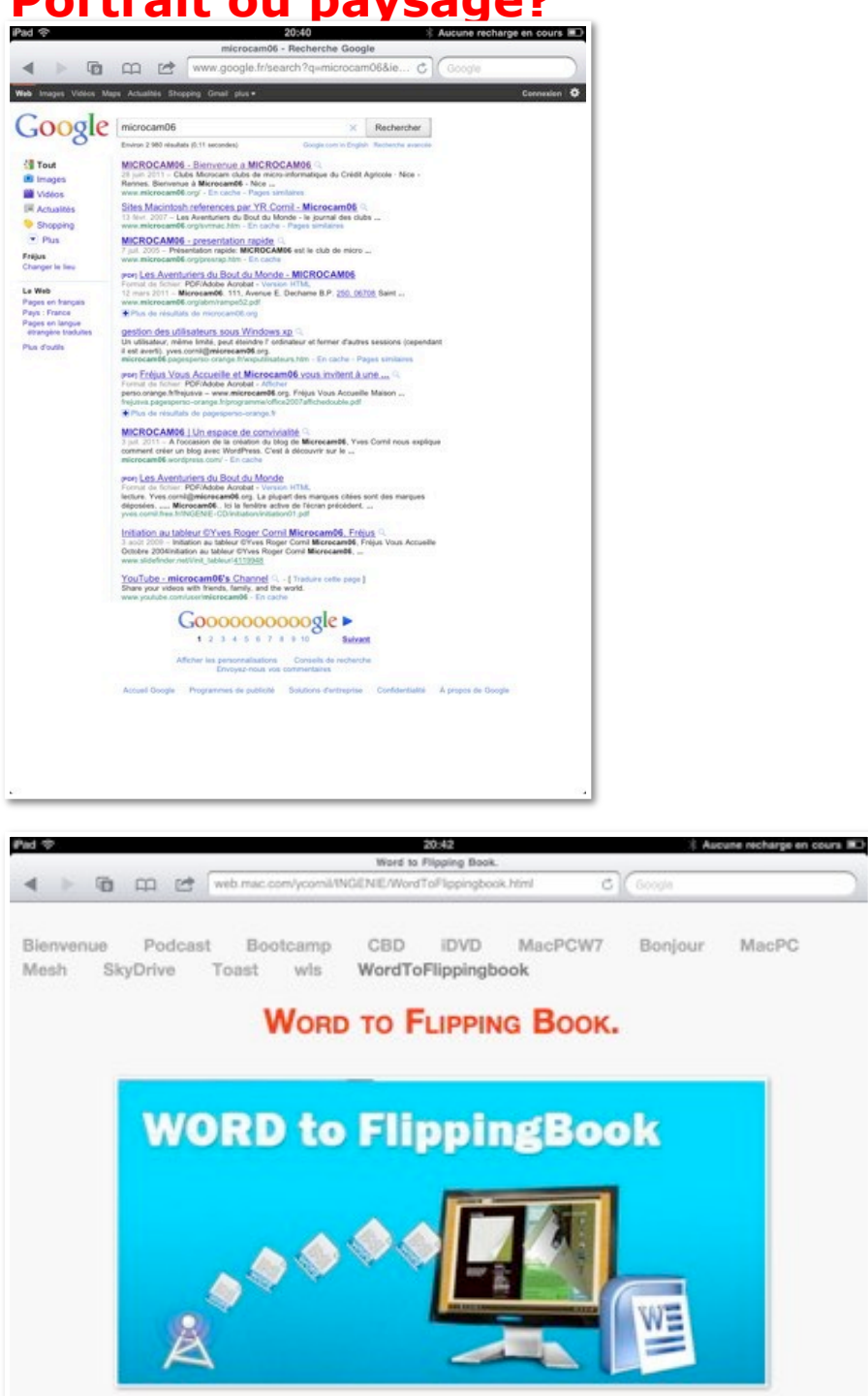

Word to FlippingBook est un programme sous Windows qui convertit vos documents Word en

*En faisant pivoter l'iPad, vous pouvez afficher les pages en format portrait ou en format paysage.*

*A gauche en affichage portrait, à droite en position paysage; la réduction des images pour cette page Internet ne permet pas d'apprécier la lisibilité entre les 2 orientations.*

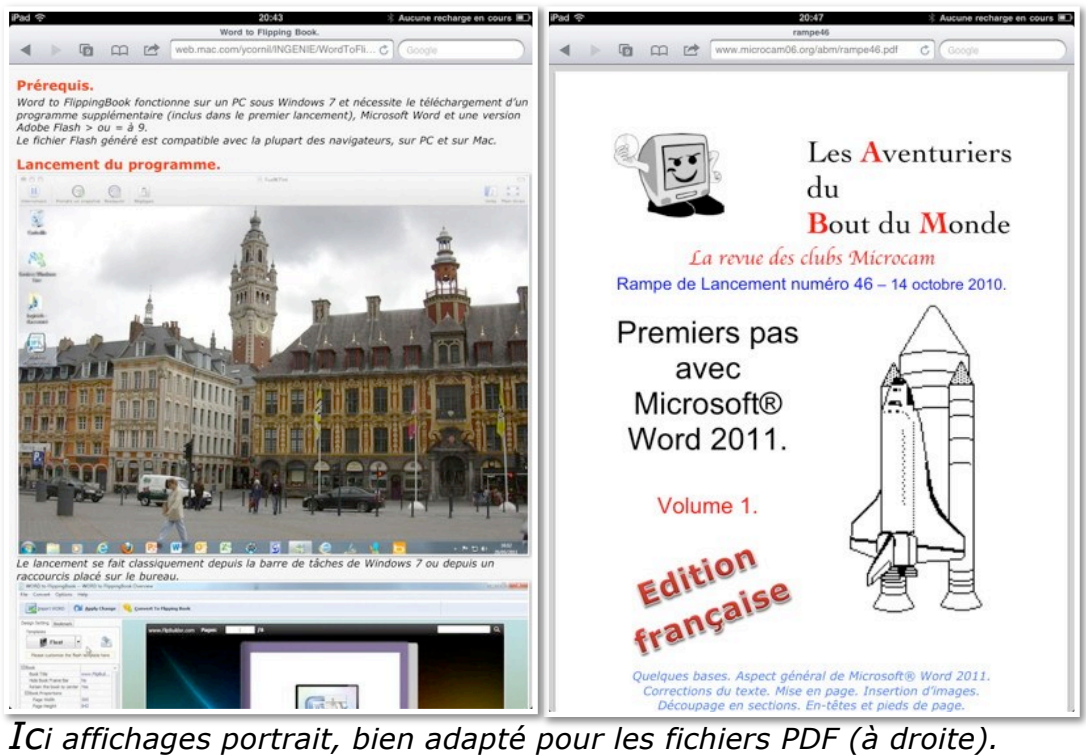

#### **Ouverture d'une page web.**

|                                                                                                    |             | 11,799<br>Apple TV |              |   |   |              |      | <b>A DOMESTIC</b> |       |              |       |
|----------------------------------------------------------------------------------------------------|-------------|--------------------|--------------|---|---|--------------|------|-------------------|-------|--------------|-------|
| 西田时                                                                                                    |             |                    |              |   |   |              |      | C Google          |       |              |       |
| Google Mays Mac SNCF annuales capca Apple France Mes sites . Conum                                            |             |                    |              |   |   |              |      |                   |       |              |       |
|                                                                                                    |             |                    |              |   |   |              |      |                   |       |              |       |
|                                                                                                    |             |                    |              |   |   |              |      |                   |       |              |       |
|                                                                                                    |             |                    |              |   |   |              |      |                   |       |              |       |
|                                                                                                    |             |                    |              |   |   |              |      |                   |       |              |       |
|                                                                                                    |             |                    |              |   |   |              |      |                   |       |              |       |
|                                                                                                    |             |                    |              |   |   |              |      |                   |       |              |       |
|                                                                                                    |             |                    |              |   |   |              |      |                   |       |              |       |
|                                                                                                    |             |                    |              |   |   |              |      |                   |       |              |       |
|                                                                                                    |             |                    |              |   |   |              |      |                   |       |              |       |
| A                                                                                                    | $\mathsf Z$ | E                  | $\mathsf{R}$ | Τ | Y | U            |      | $\circ$           | P     | $\mathbf{G}$ |       |
|                                                                                                    |             |                    |              |   |   |              |      |                   |       |              |       |
|                                                                                                    |             |                    |              |   |   |              |      |                   |       |              |       |
| $\Omega$                                                                                                    | $\mathbb S$ | D                  | F            | G | H | J            | K    | L                 | M     | Accéder      |       |
|                                                                                                    |             |                    |              |   |   |              |      |                   |       |              |       |
| $\Diamond$                                                                                                    | W           | X                  | C            | ٧ | B | $\mathsf{N}$ | ÷    | $\,$              | $\mu$ | $\Diamond$   |       |
|                                                                                                    |             |                    |              |   |   |              |      |                   |       |              |       |
|                                                                                                    | .7123       |                    |              |   |   |              | .com |                   | .7123 | Ģ            |       |
|                                                                                                    |             |                    | š.           |   |   |              |      |                   |       |              |       |
| iPad ඉ                                                                                                    |             |                    |              |   |   |              |      |                   |       |              | 11:36 |
|                                                                                                    |             |                    |              |   |   |              |      |                   |       |              |       |
| Apple TV                                                                                                    |             |                    |              |   |   |              |      |                   |       |              |       |
| <b>t</b> 田<br>$\rightarrow$<br><b>ART</b>                                                                     |             |                    |              |   |   |              |      |                   |       |              |       |
|                                                                                                    |             |                    |              |   |   |              |      |                   |       |              |       |
| <b>Google Maps</b><br>.Mac<br><b>SNCF</b><br>annuaire<br>Mes sites $\mathbf v$<br>capca Apple France<br>Conum |             |                    |              |   |   |              |      |                   |       |              |       |

*Pour ouvrir une page Web, touchez le champ adresse de la barre de titre et entrez l'adresse du site avec l'aide du clavier.*

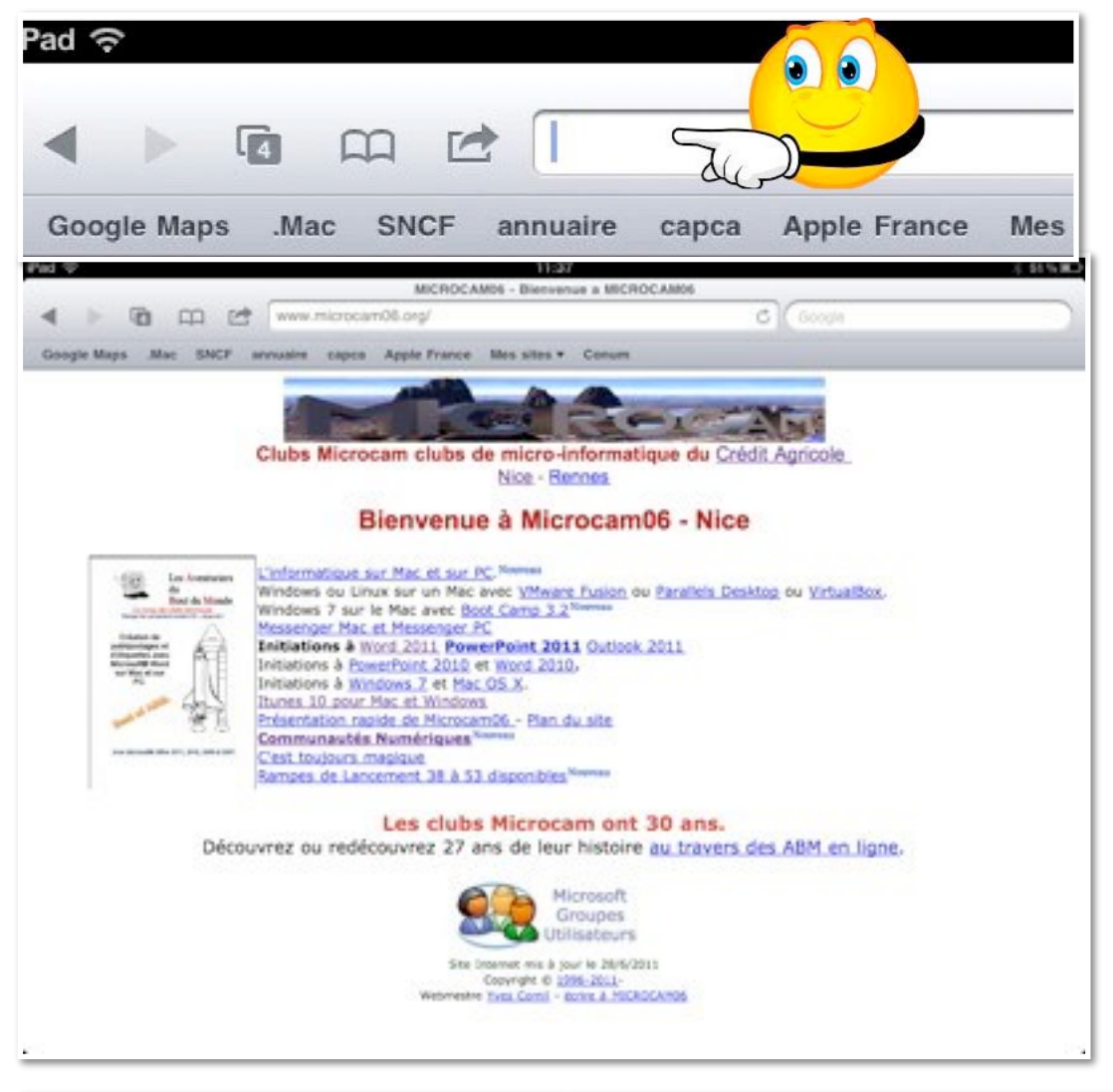

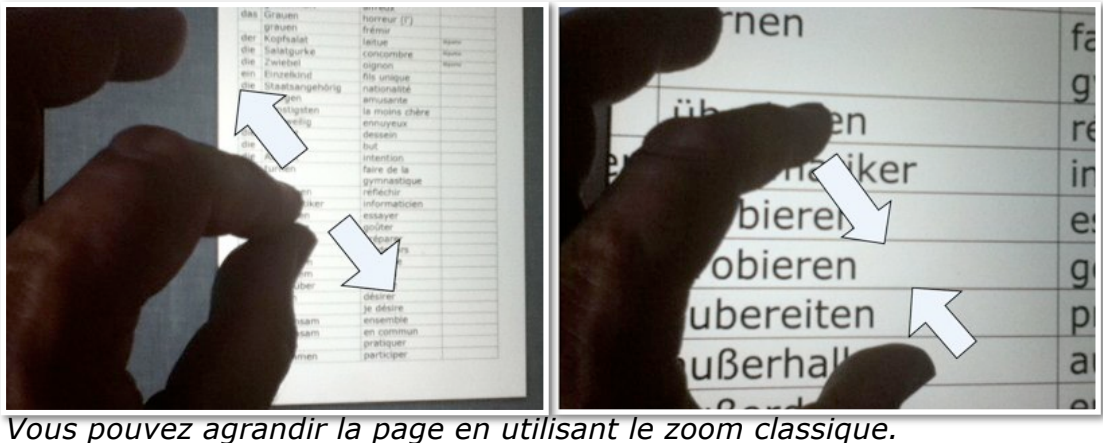

*Pour mémoire: 2 doigts pour agrandir ou rétrécir l'affichage.*

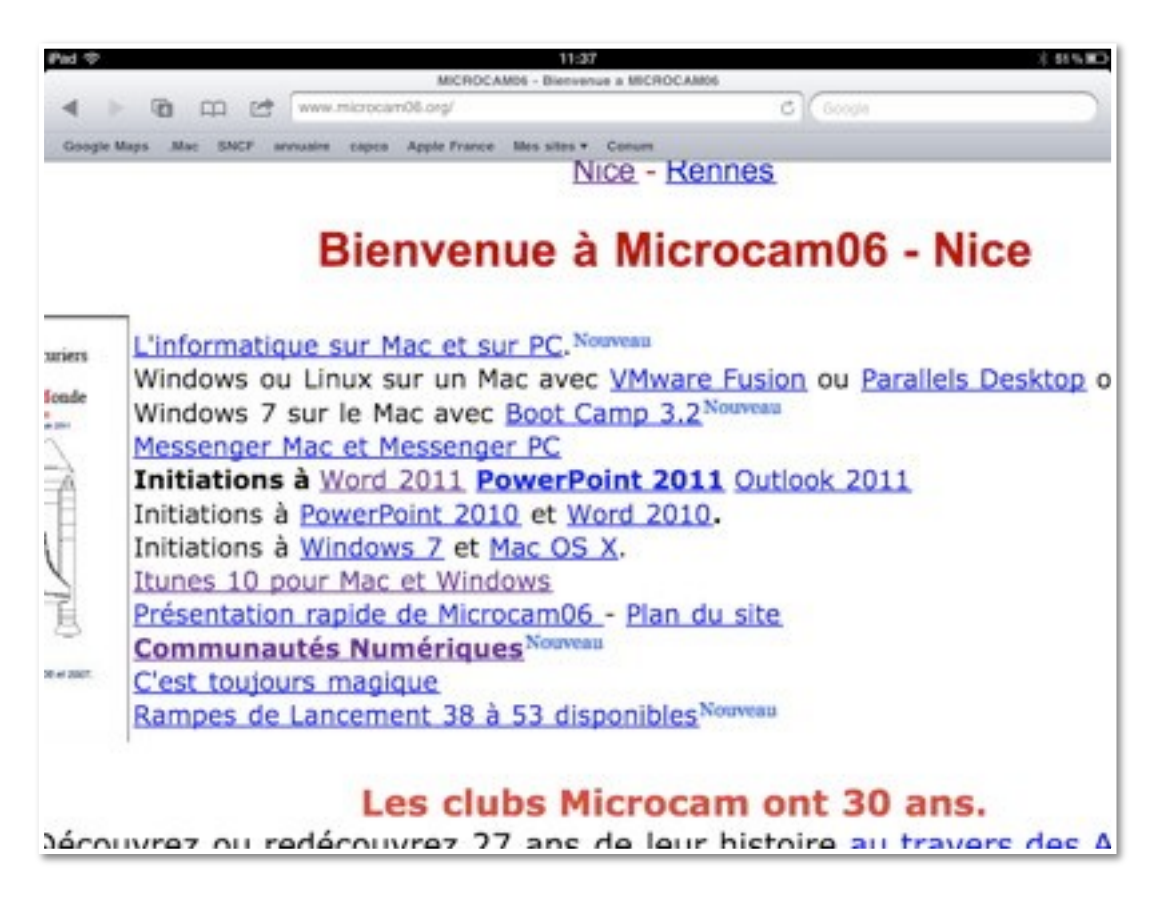

### **Suivre un lien.**

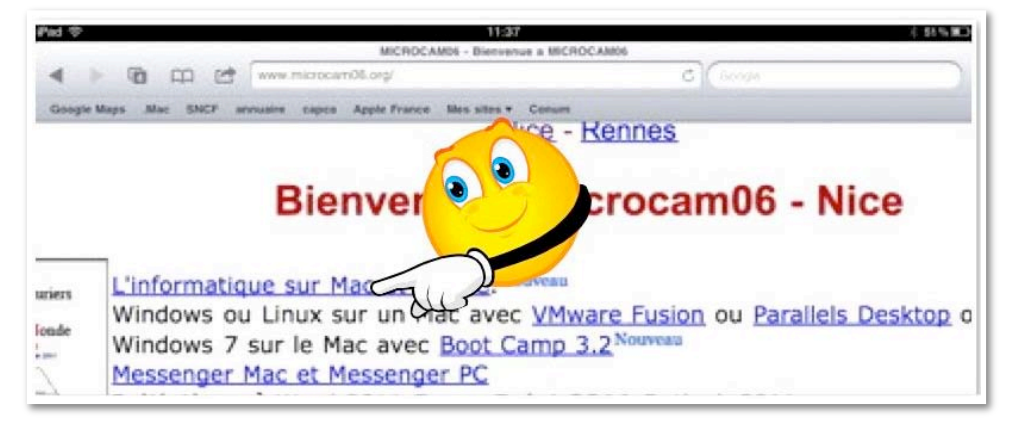

*Pour suivre un lien, touchez-le (sur texte ou image).*

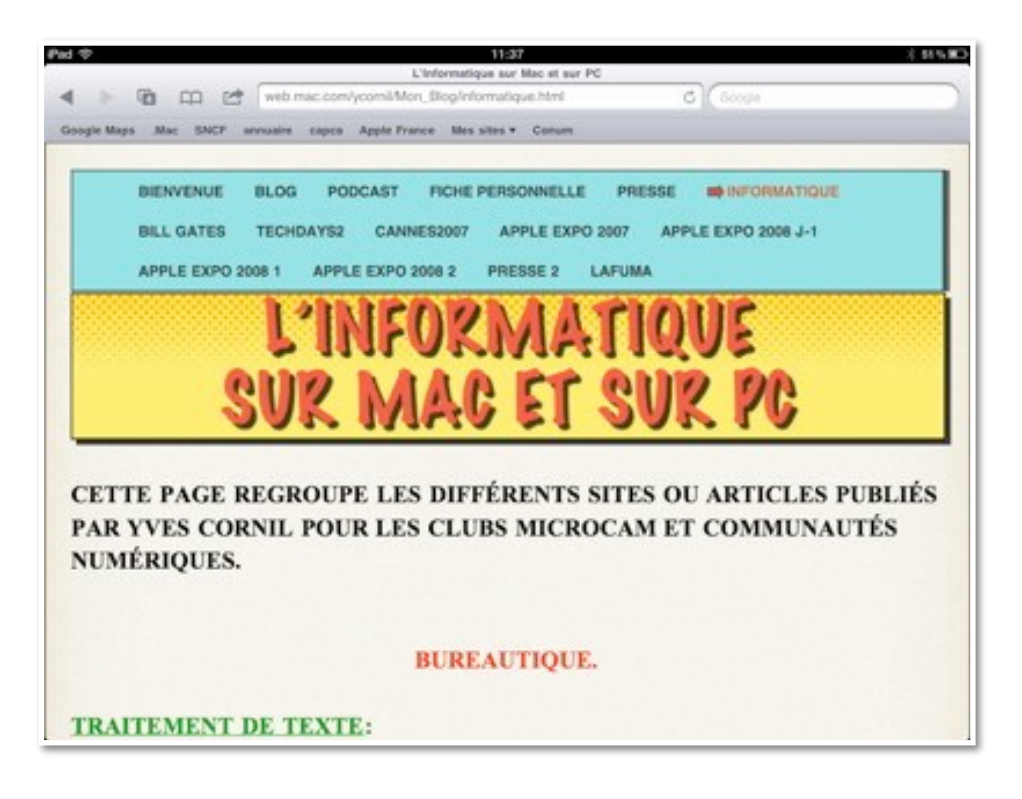

## **Recherche sur Google (ou autre moteur).**

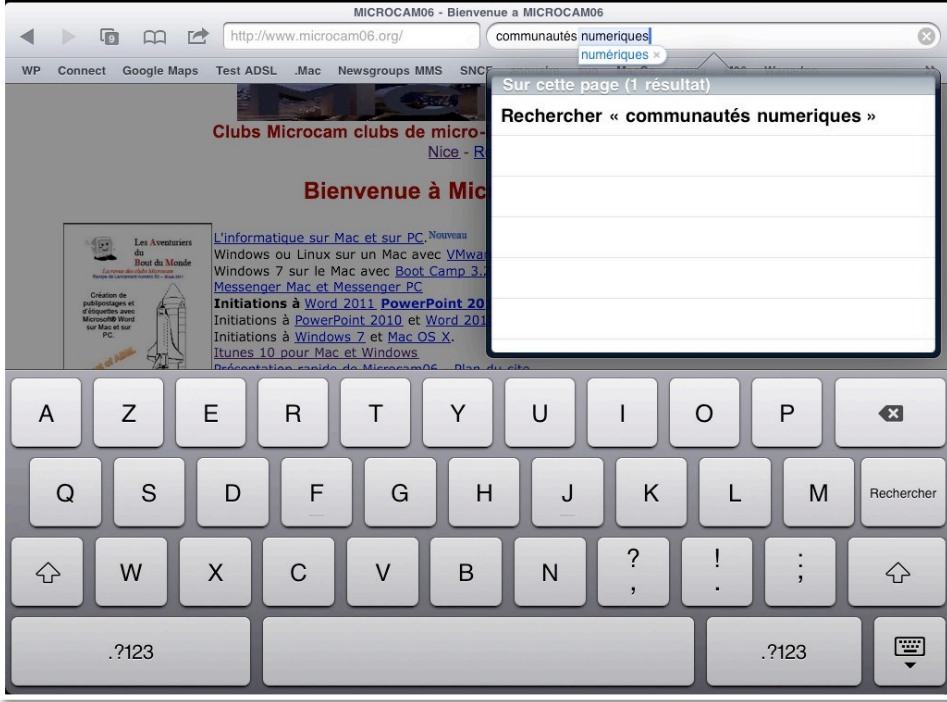

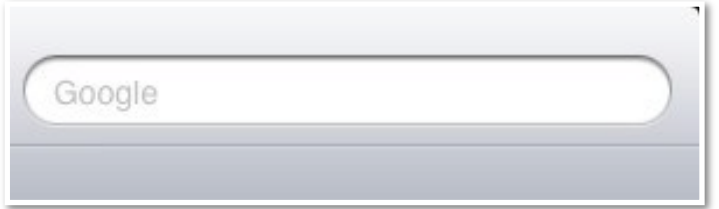

*Touchez la zone Google (ou autre moteur) et entrez votre recherche.*

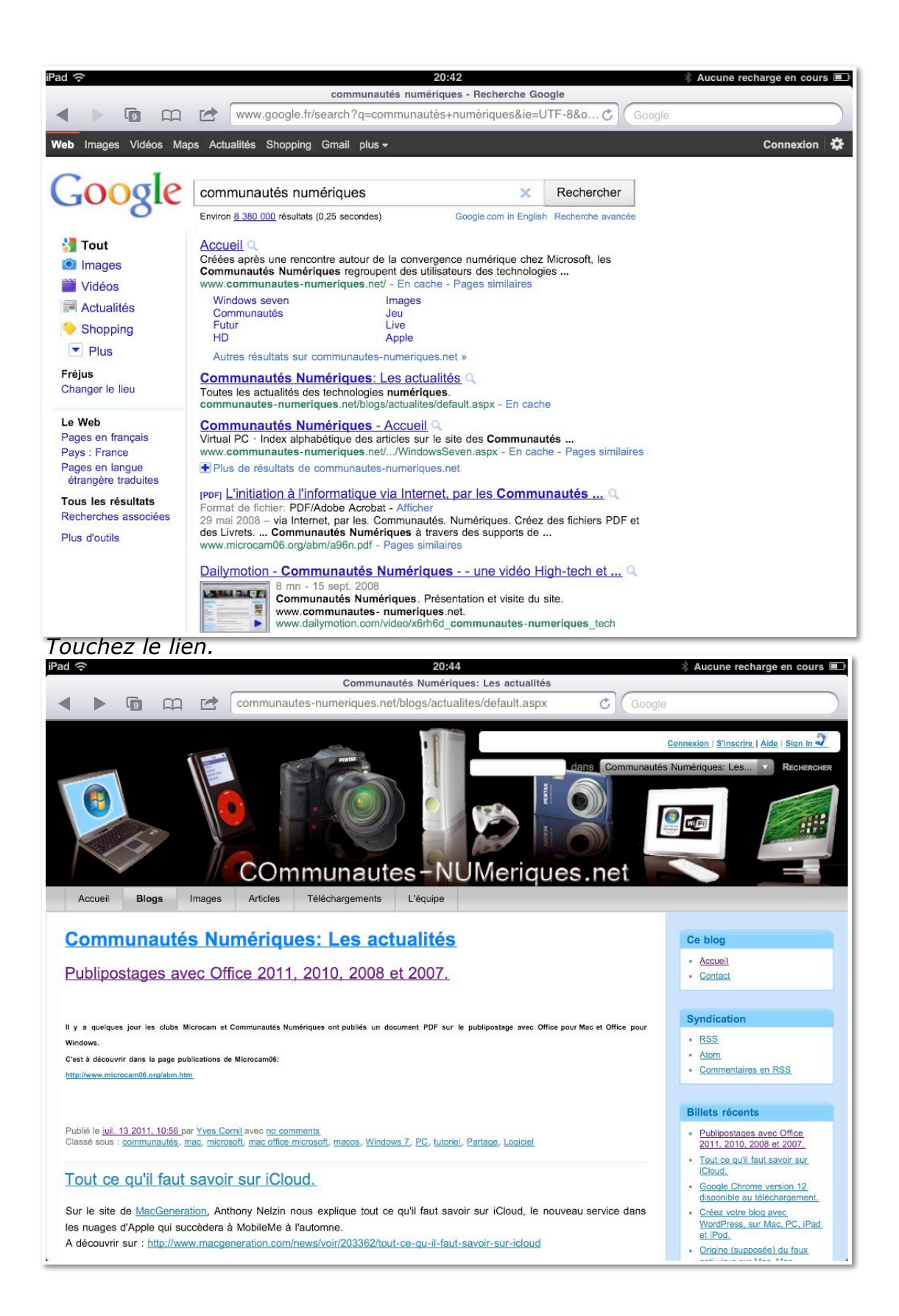

# **Mémoriser une adresse d'un site.**

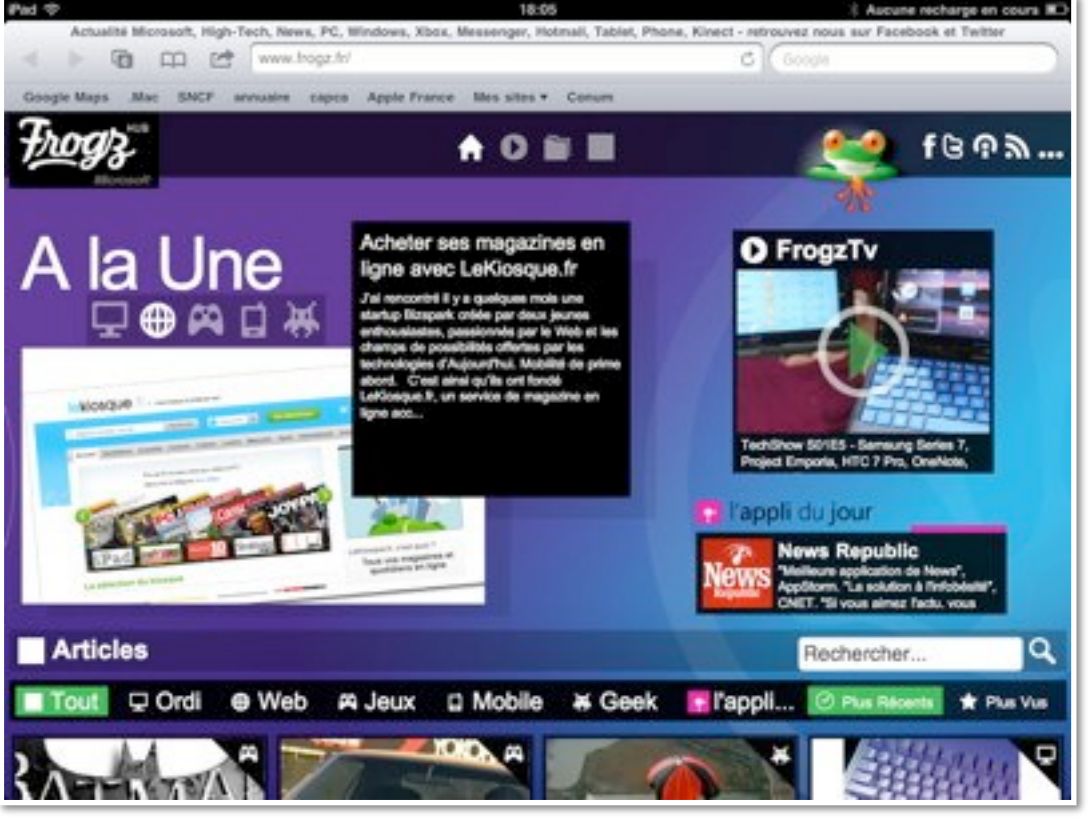

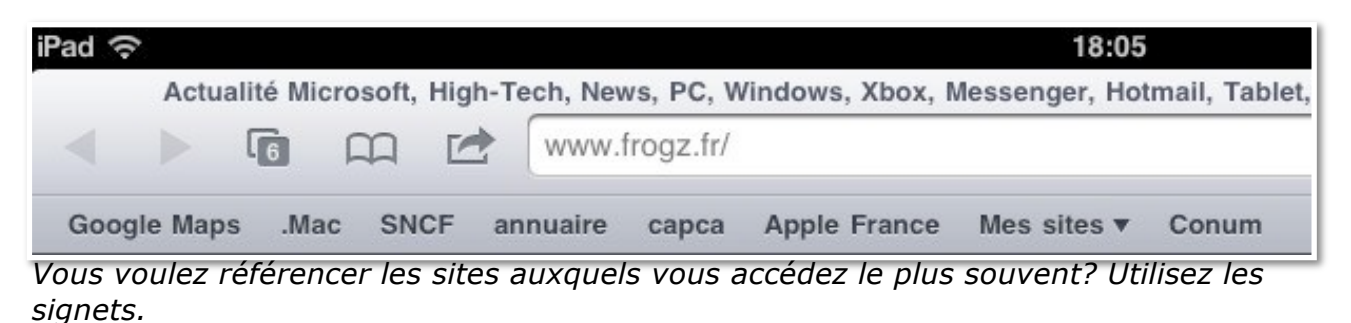

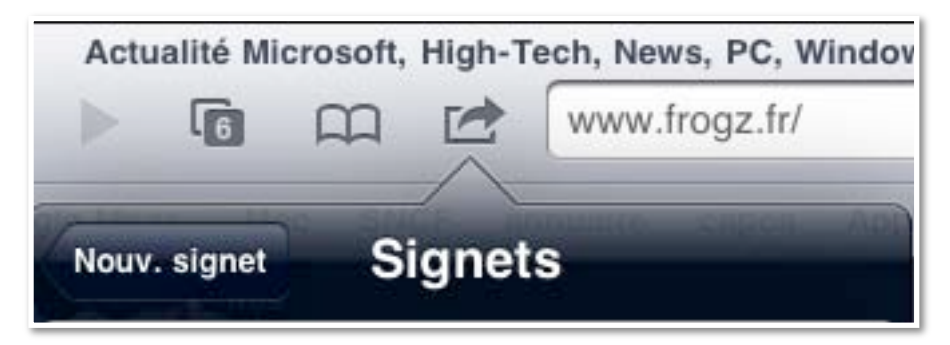

*Si un site vous intéresse, touchez l'outil signet (la flèche dans un rectangle).*
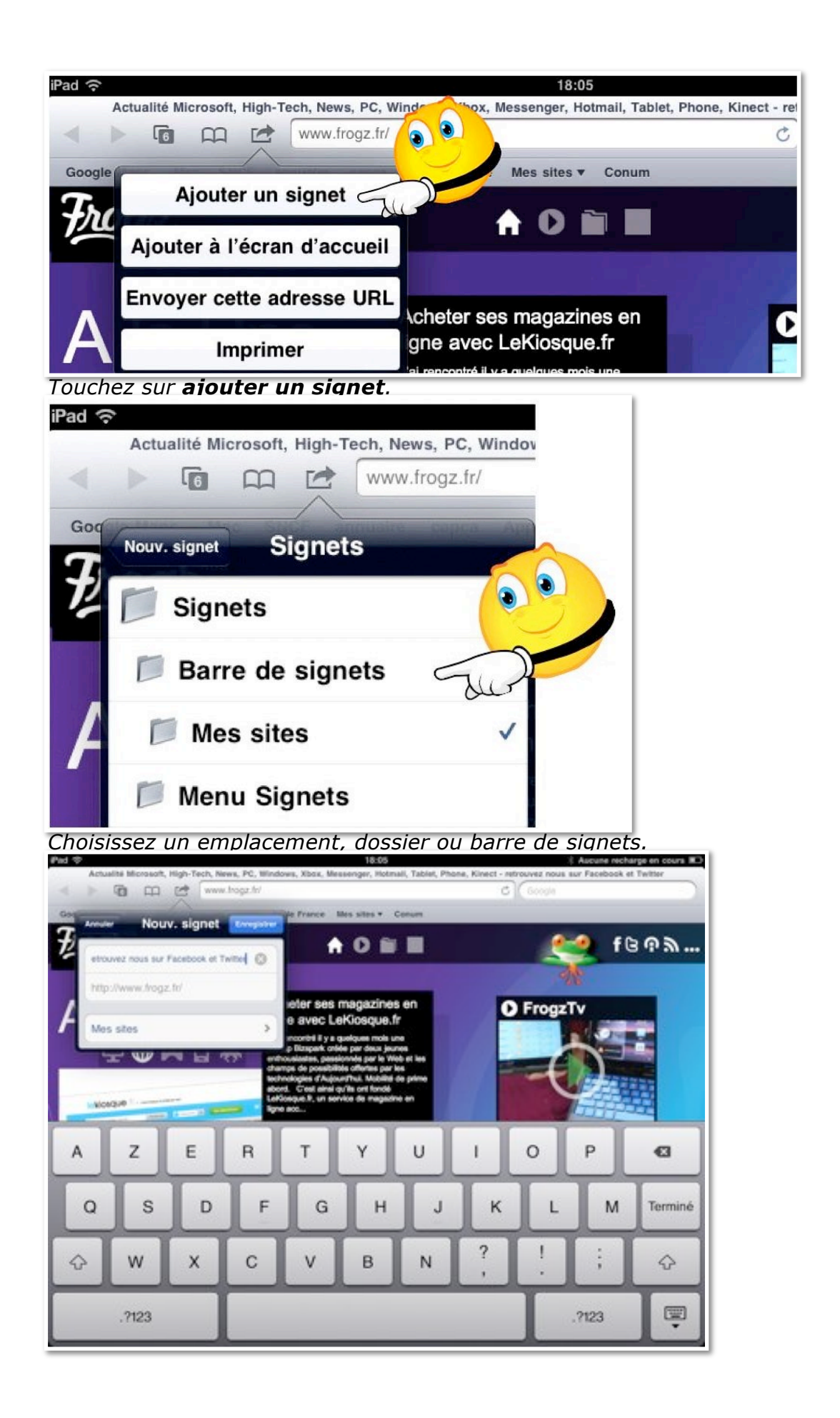

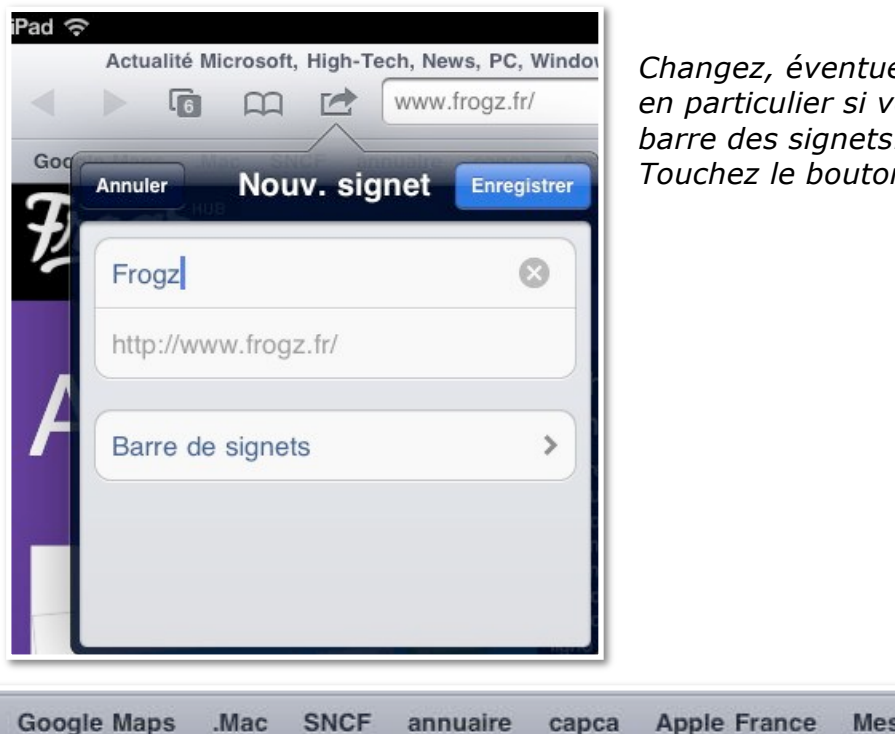

*Changez, éventuellement, le nom du site, en particulier si vous l'enregistrez dans la barre des signets. Touchez le bouton Enregistrer.*

**Google Maps** annuaire capca Apple France Mes sites  $$ Conum  $Mac$ Frogz *La barre des signets.*

# **Accéder à un site mémorisé depuis la barre des signets.**

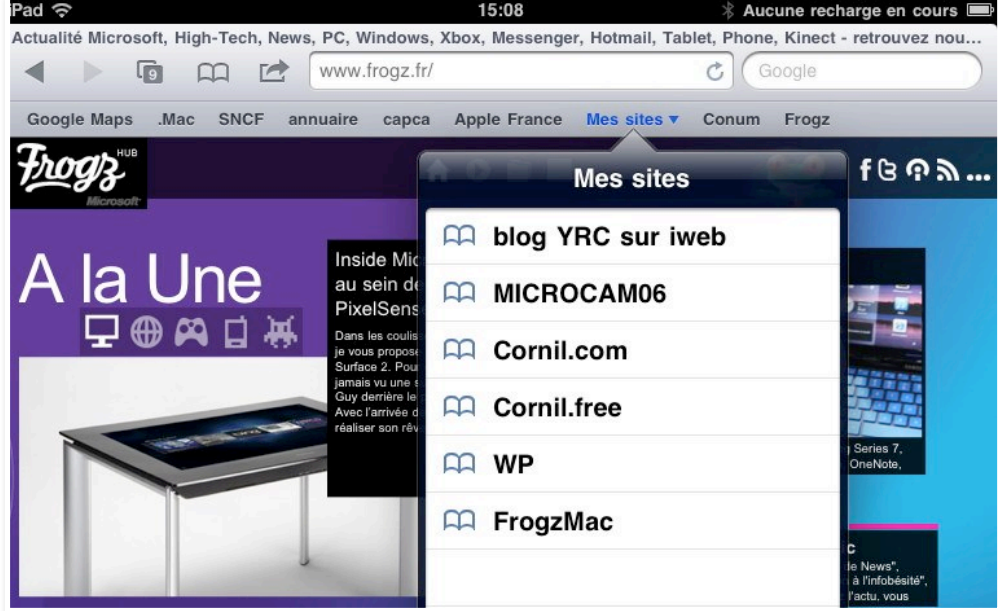

*Pour accéder à un de mes sites, je touche Mes sites dans la barre des signets, puis FrogzMac.*

| ład                                                                                                    | 15:09                                                                                                    |                                         | Aucune recharge en cours                                                                            |  |
|----------------------------------------------------------------------------------------------------|----------------------------------------------------------------------------------------------------|-----------------------------------------|----------------------------------------------------------------------------------------------------|--|
|                                                                                                    | Office Mac I                                                                                                    |                                         |                                                                                                    |  |
| œ<br><b>TAP</b>                                                                                               | officemac.frogz.fr/                                                                                                    |                                         | Google<br>Ċ,                                                                                        |  |
| Google Maps<br>SNCF<br>Mac                                                                                    | annuaire<br>capca Apple France                                                                                                    | Mes sites v                             | Frogz<br>Conum                                                                                      |  |
| Office: maC le blog officiel                                                                                  |                                                                                                    |                                         | Pennis                                                                                              |  |
| Accurell                                                                                                    | <b>PowerPoint</b>                                                                                                    | Excel                                   | 千四瓦<br>Outlook                                                                                      |  |
| A la Une                                                                                                    |                                                                                                    |                                         |                                                                                                    |  |
|                                                                                                    | <b>W</b> 24, juin 2011                                                                                                    |                                         |                                                                                                    |  |
| w                                                                                                    |                                                                                                    | Office 2011: mise à jour SP1 disponible |                                                                                                    |  |
| <b>Sept.</b><br><b>Distant</b>                                                                                | La mise à jour SPI #0ffice Mac 2011 est disposible! Ce Service Pack<br>centient une amélioration globale des performances, des connectifs de<br>о<br>sivered, la compatibilité avec les négles de tris Exchange, de nouvelles |                                         |                                                                                                    |  |
| D. matt                                                                                                    |                                                                                                    | Биотани                                 |                                                                                                    |  |
| <b>E</b> work                                                                                                 |                                                                                                    | to Berth Caten                          | Live to suite 3                                                                                     |  |
|                                                                                                    |                                                                                                    |                                         |                                                                                                    |  |
|                                                                                                    |                                                                                                    |                                         |                                                                                                    |  |
|                                                                                                    |                                                                                                    |                                         |                                                                                                    |  |
|                                                                                                    |                                                                                                    |                                         |                                                                                                    |  |
|                                                                                                    |                                                                                                    | e un                                    | $\leftrightarrow$                                                                                   |  |
| W 24. juin 2011                                                                                               |                                                                                                    |                                         | Wedding phase, stock spectre, funtary langua multings . What are you<br>multing in Excel them days? |  |
| Office pour Mac 2011: toutes les nouveautés<br>Depuis plus de vitgt ans, la MacBU (Macintosh Business Unit de |                                                                                                    |                                         |                                                                                                    |  |
|                                                                                                    | Microsofti y appuie sur les suggestions de la communauté Mac<br>Récennient, les utilisateurs Mac demandaient en priorité des                                                                                                  |                                         |                                                                                                    |  |
|                                                                                                    | and barations pour collaborer plus officientement.                                                                                                    | Plus vus                                | Plus recents                                                                                        |  |
|                                                                                                    |                                                                                                    |                                         |                                                                                                    |  |
| David Color                                                                                                   |                                                                                                    | Lieuta mini p                           | Office 2011: mise à jour SP1 disponible<br>La mina it just MPI of Office May 2011 and dispose       |  |
| El l'aime                                                                                                    |                                                                                                    | $\sim$ $\sim$                           | Office pour Mac 2011: toutes les nouveautés                                                         |  |
|                                                                                                    |                                                                                                    |                                         | Depute plus do tonyt see, la MacBL (Macadoni Ba                                                     |  |
| <b>M</b> 24, juin 2011<br>Office 2011: mise à jour SP1 disponible                                             |                                                                                                    |                                         |                                                                                                    |  |
|                                                                                                    | La mise à jour SPI d'Office Mac 2011 est disposible? Ce Service                                                                                                    |                                         |                                                                                                    |  |
| all Office pays Mac 2011 Service Pack 1.<br>in.                                                               | Pack contient une amélioration globale des performances, des conseités de soleutité, la compatibilité avec les régles de tels                                                                                                 |                                         | Recent Comments By User                                                                             |  |
| is a jour de Morssoll Office pour Mas<br>In 14.6.2 x                                                          | Exchange, de novembre fonctions.                                                                                                    | Accura                                  |                                                                                                    |  |
|                                                                                                    |                                                                                                    | Facebook                                |                                                                                                    |  |
| to Daniel Color                                                                                               |                                                                                                    | Liecla sale 3                           |                                                                                                    |  |
| <b>El</b> l'aime                                                                                              |                                                                                                    | $- - -$                                 | Retrouvez-nous sur Facebook                                                                         |  |
|                                                                                                    |                                                                                                    |                                         | Office For Mac                                                                                      |  |
| A la Une                                                                                                    |                                                                                                    |                                         | Les blogs certifié                                                                                  |  |
|                                                                                                    |                                                                                                    |                                         |                                                                                                    |  |

*Et voici le blog Office:Mac sur Frogz.*

#### **Accéder à un site mémorisé depuis l'outil signets.**

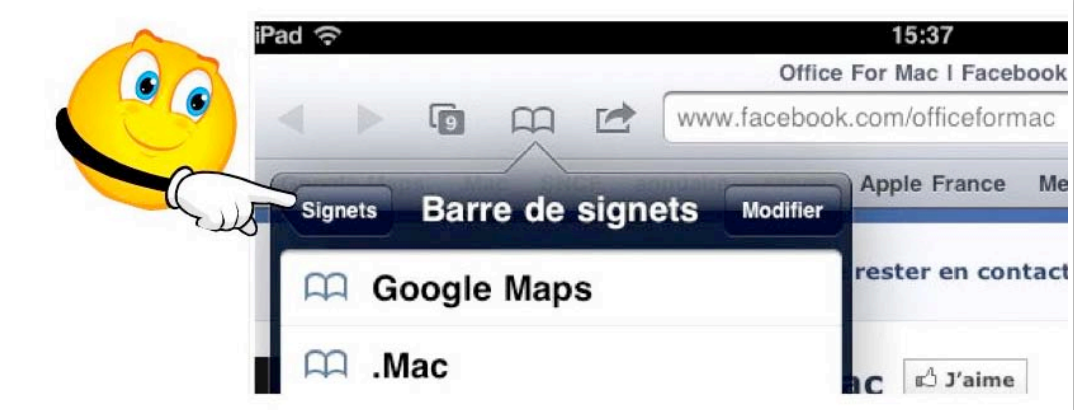

*Pour accéder aux signets, en dehors de la barre des signets, touchez l'outil signets (le livre), puis le bouton signets.*

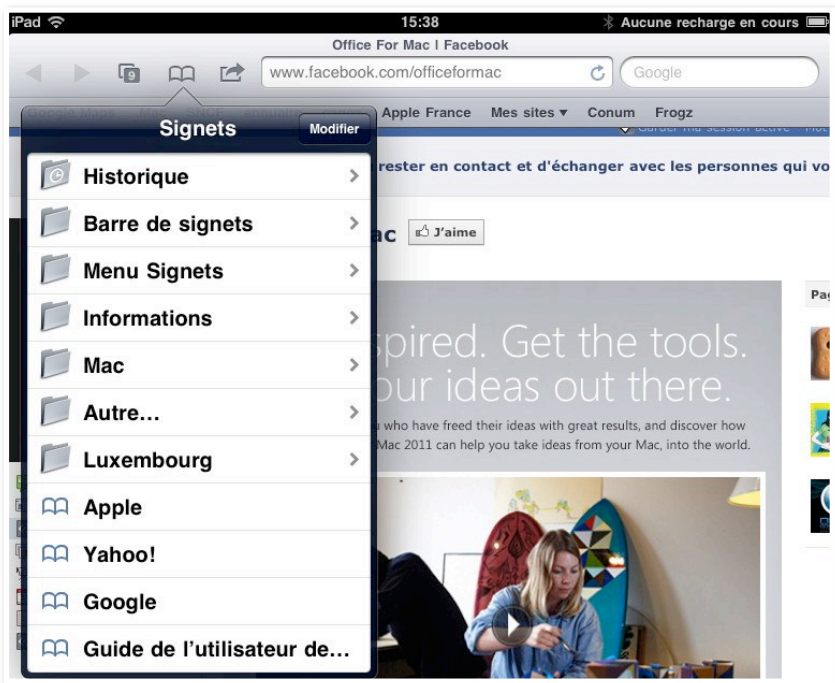

Safari affiche l'ensemble des signets. Pour accéder à un site toucher le nom du site. Pour ouvrir un dossier touchez le nom du dossier.

### **Supprimer un signet.**

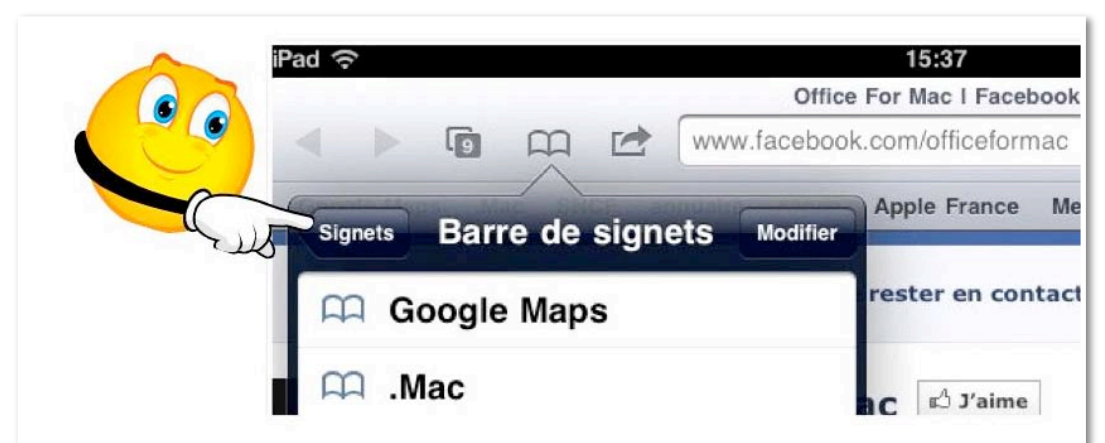

Pour accéder aux signets, en dehors de la barre des signets, touchez l'outil signets (le livre), puis le bouton signets.

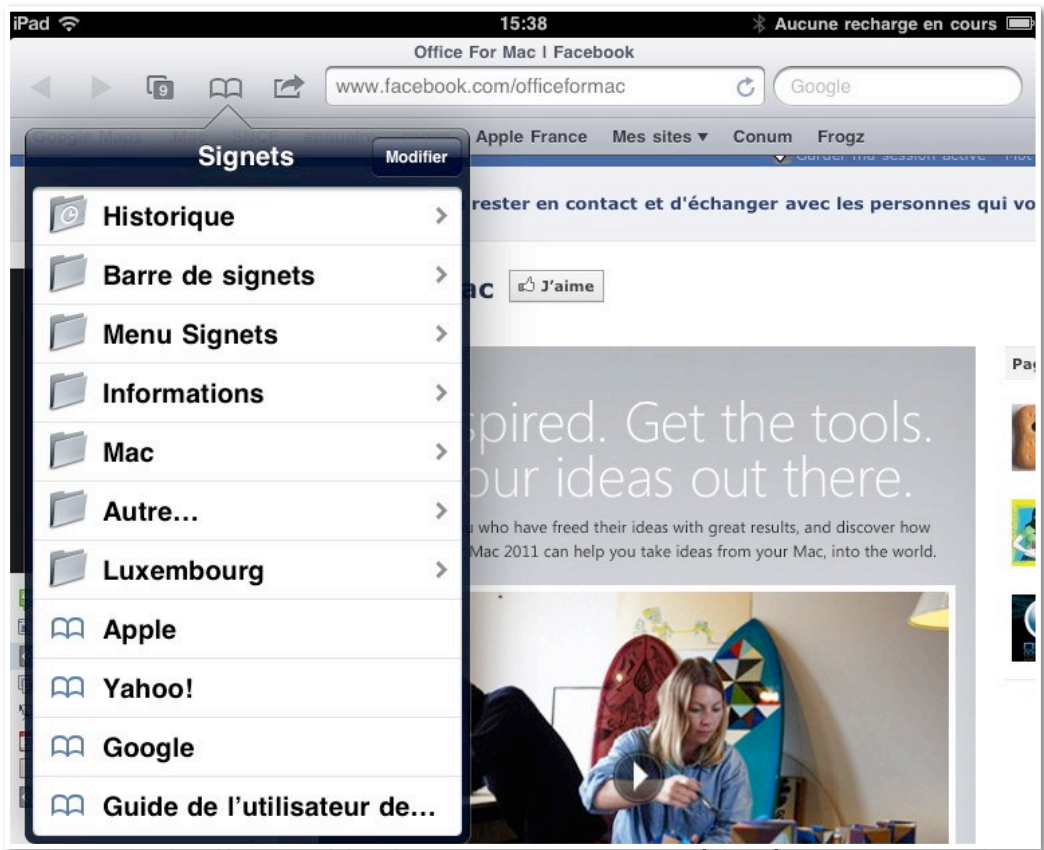

Safari affiche l'ensemble des signets. Pour accéder à un site toucher le nom du site. Pour ouvrir un dossier touchez le nom du dossier.

*Je vais aller voir le contenu du dossier Mac.*

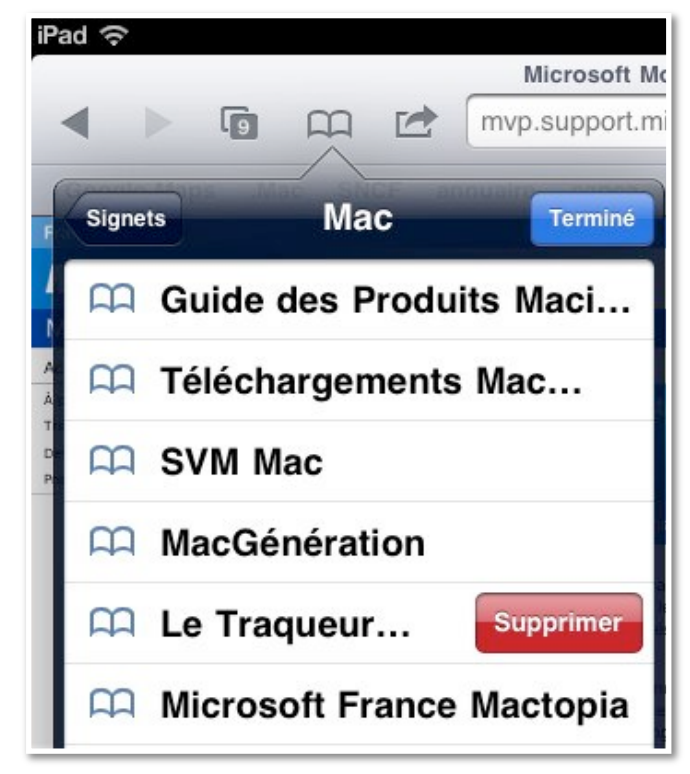

*Le dossier Mac contient des sites anciens; pour supprimer un signet, je touche le signet de droite à gauche; un bouton rouge supprimer apparaît, je touche ce bouton pour supprimer le signet correspondant à «Le Traqueur».*

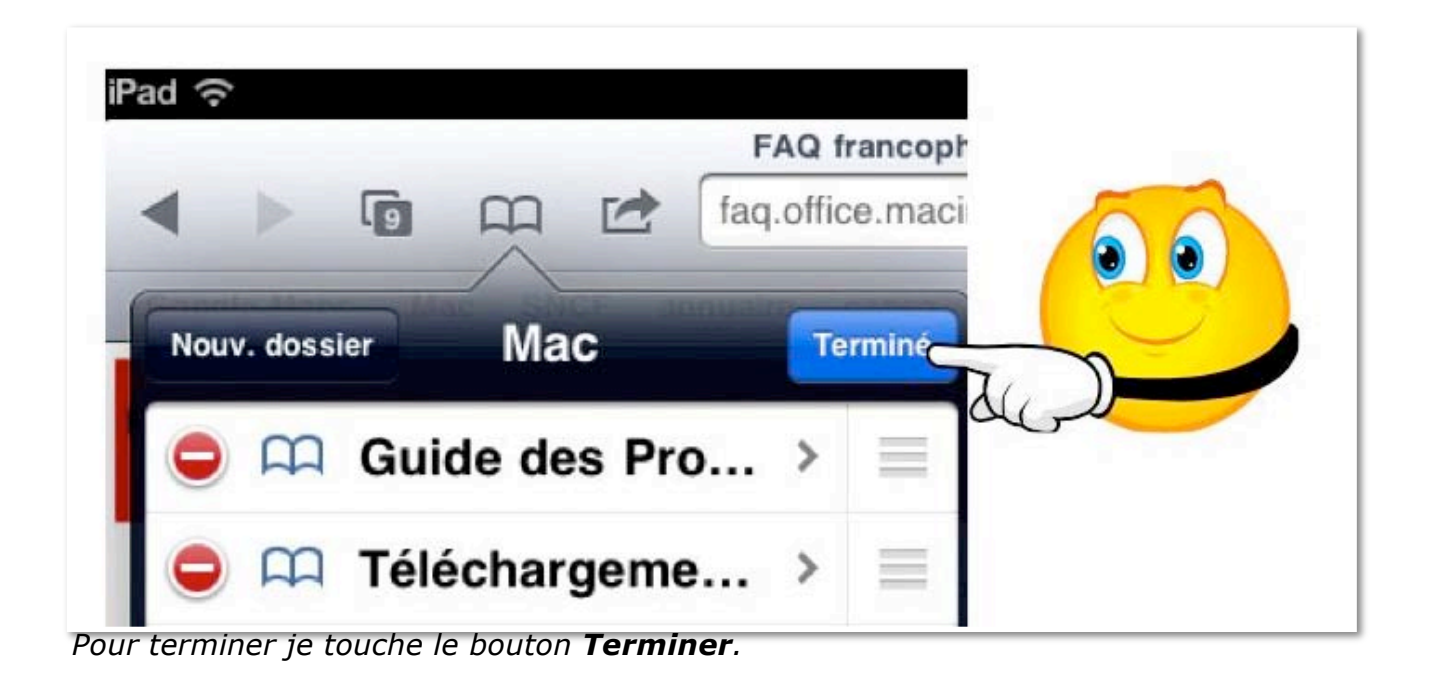

### **Modifier un signet.**

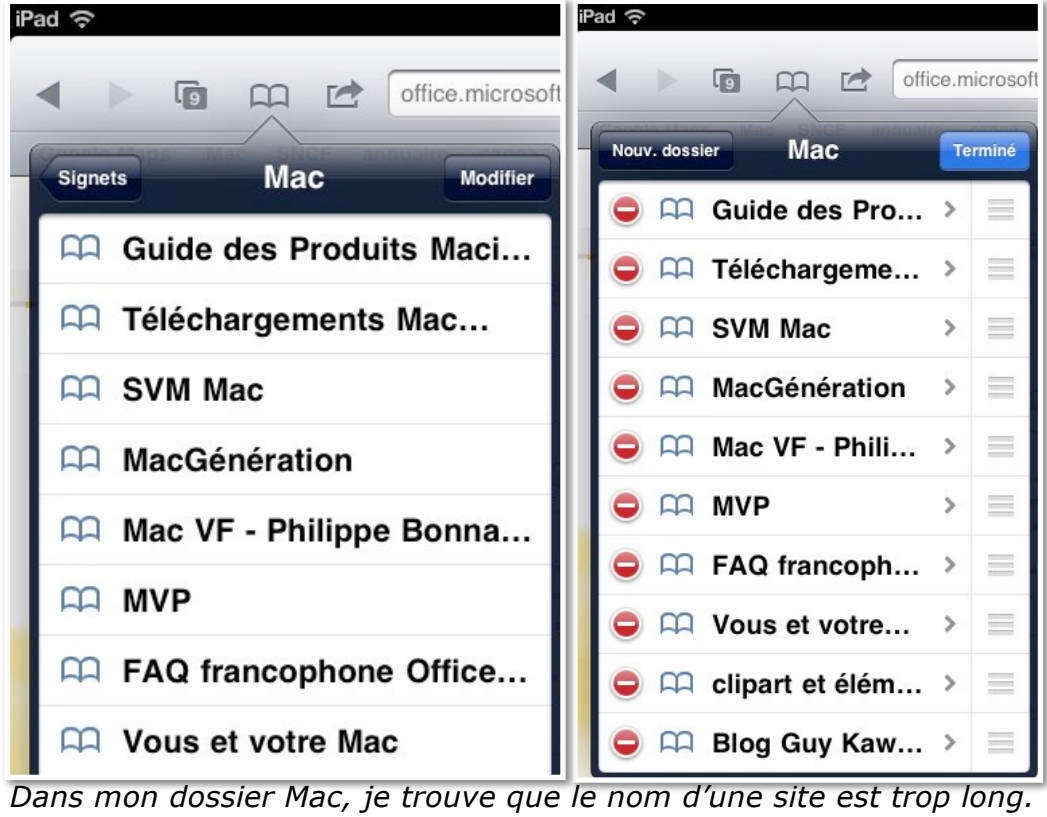

*Pour modifier les signets, je touche le bouton modifier, puis le site choisi (ici FAQ francophone Office).*

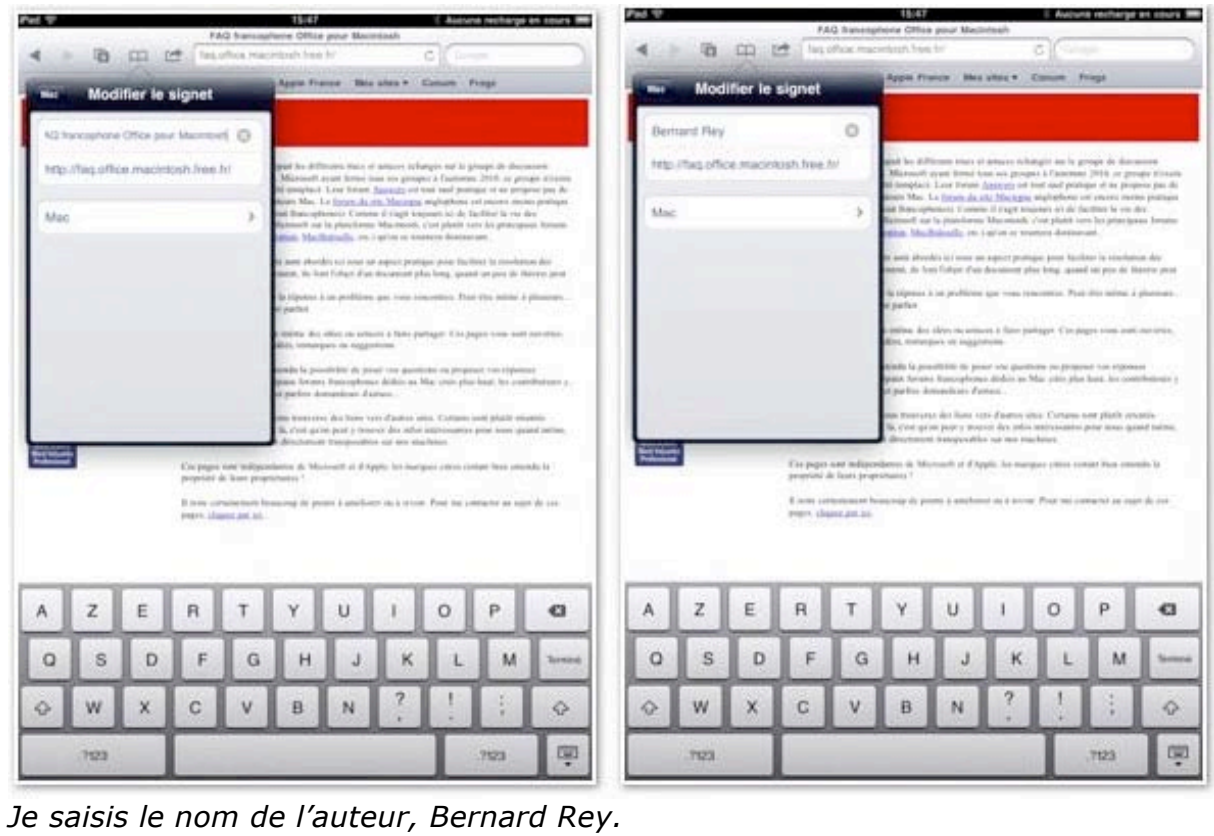

*Bernard est, avec Corentin, un des MVP's francophones les plus actifs pour dépanner les utilisateurs Office:Mac au travers des Forums Microsoft (Answers).*

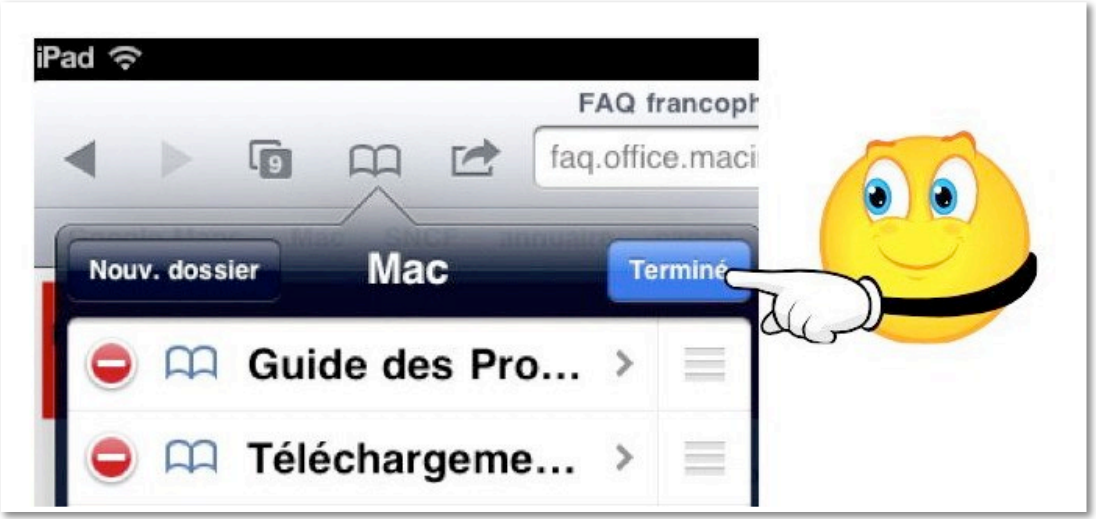

# **RÉGLAGES DE SAFARI.**

# **Réglage du moteur de recherche.**

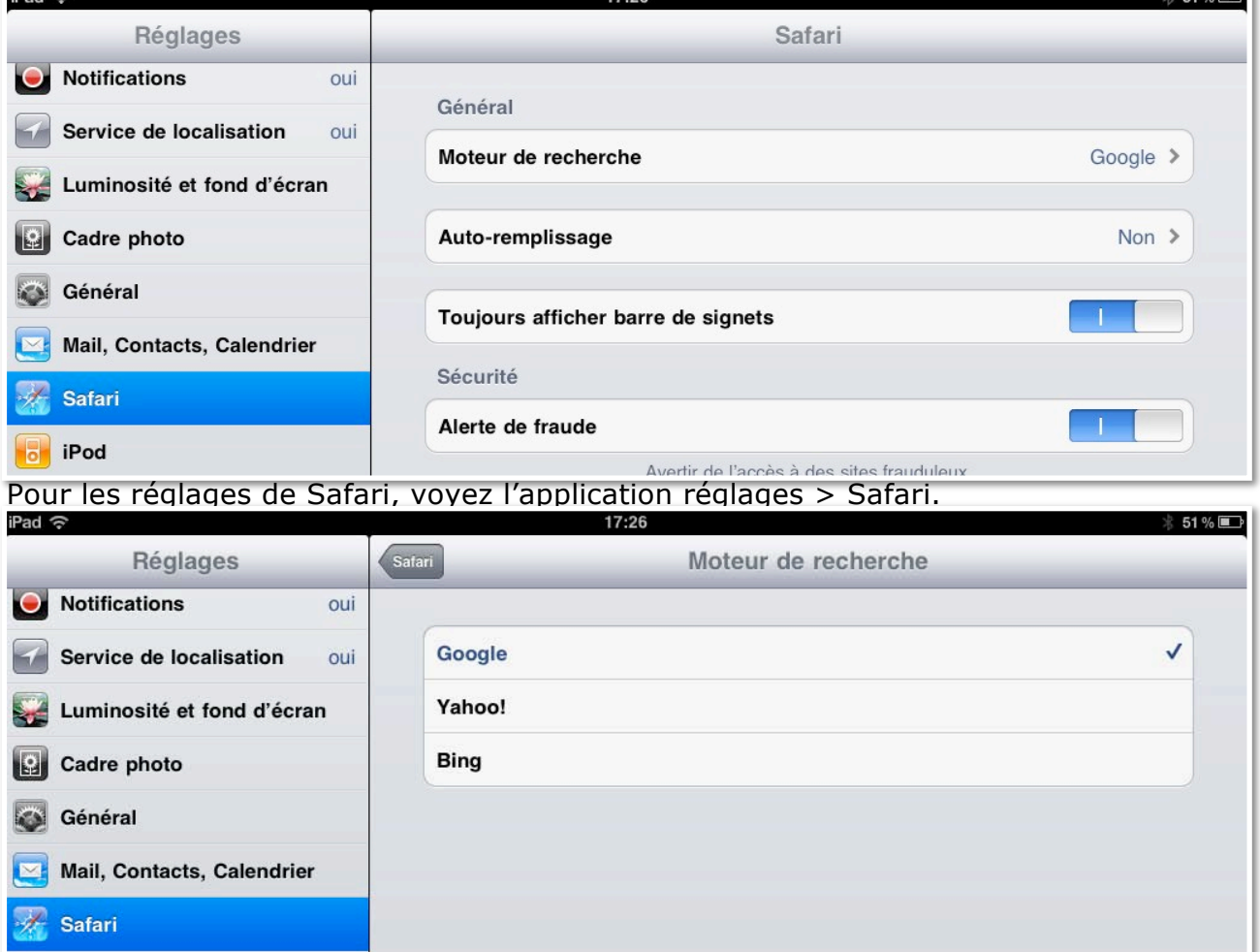

Vous disposez de 3 moteurs de recherches; *ici c'est Google qui est le moteur de recherches.*

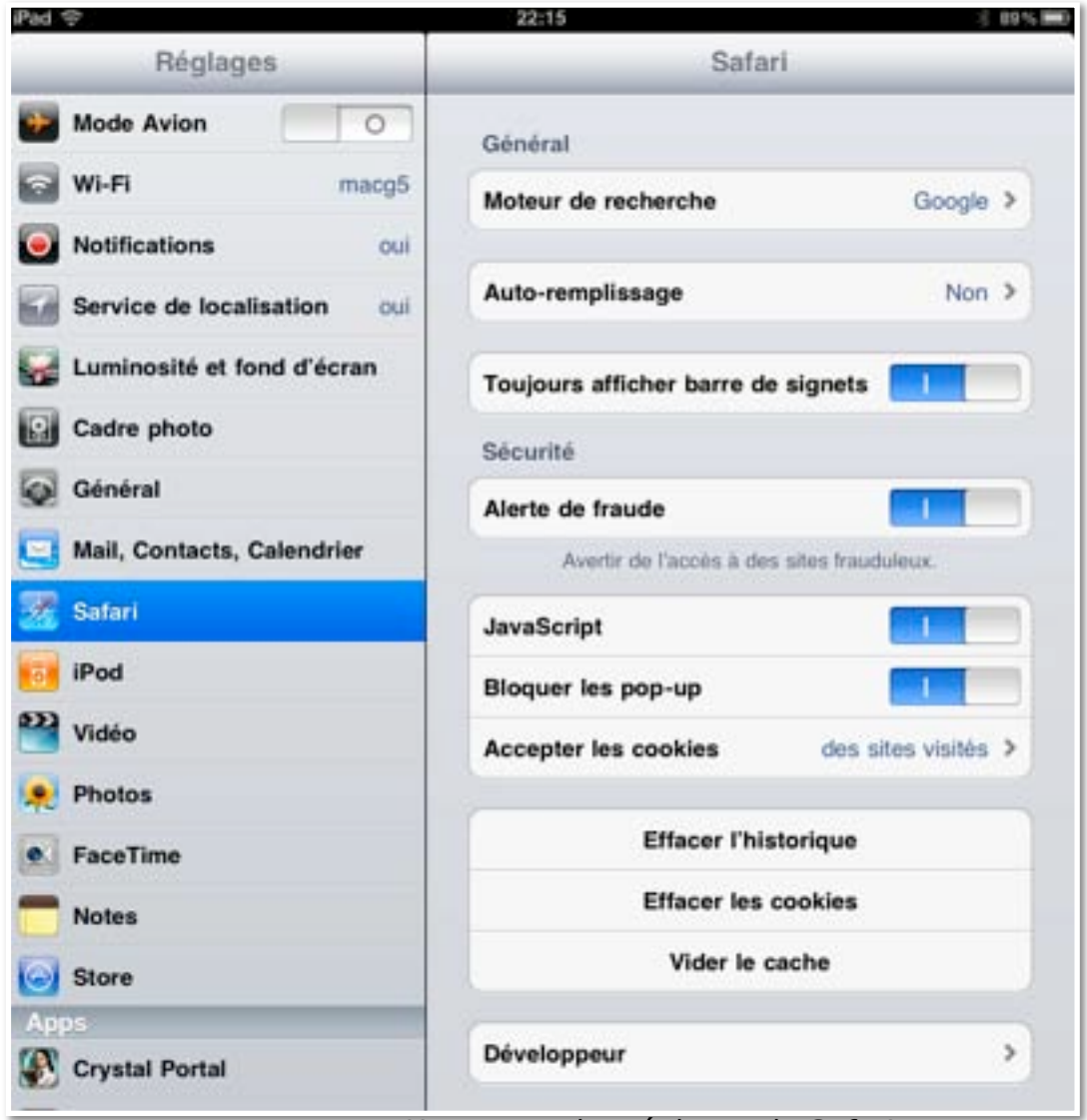

*Un aperçu des réglages de Safari.*

# **QUELQUES RÉGLAGES.**

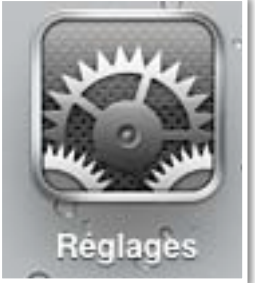

*Vous pouvez effectuer des réglages des différentes applications depuis l'application réglages.*

### **Réglages Wi-Fi.**

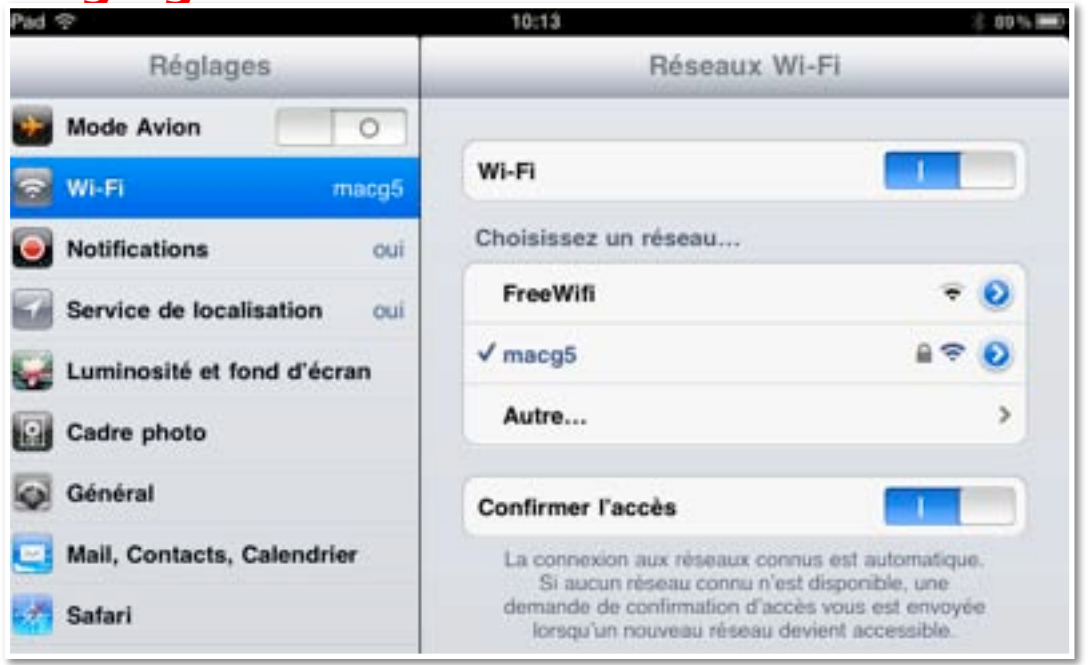

*L'iPod touch et l'iPad se connectent par Wi-Fi, sauf l'iPad 3G qui se connecte en Wi-Fi et en 3 G.*

*Ici l'iPad se connecte au réseau macg5, réseau Wi-Fi de ma FreeBox (qui est devenue depuis peu FreeBox Revolution). Lors de la première connexion il faudra donner l'identifiant et le mot de passe.*

*Attention: un iPod 3G ou 4G, signifie iPod de troisième ou quatrième génération.*

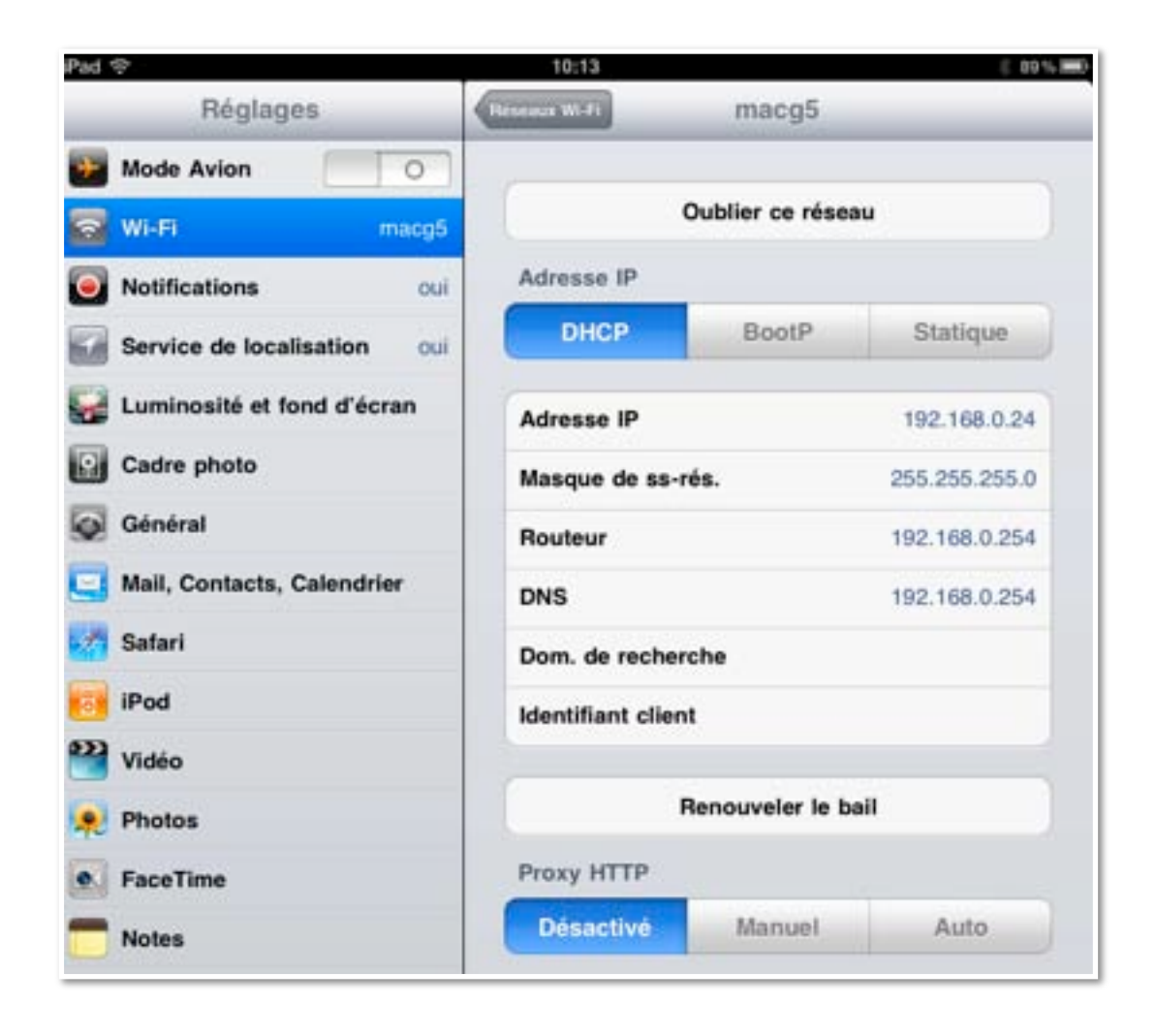

# **Notifications.**

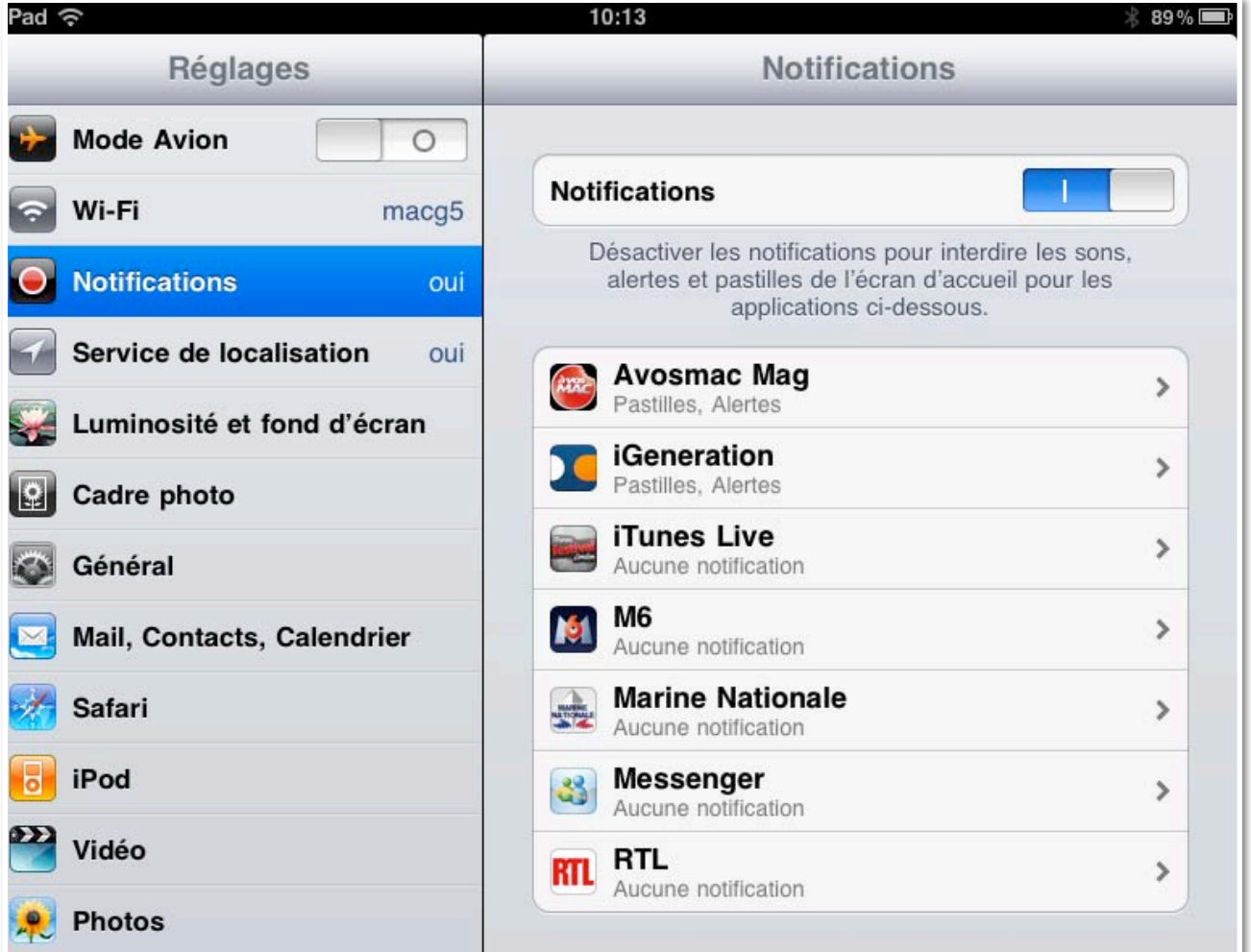

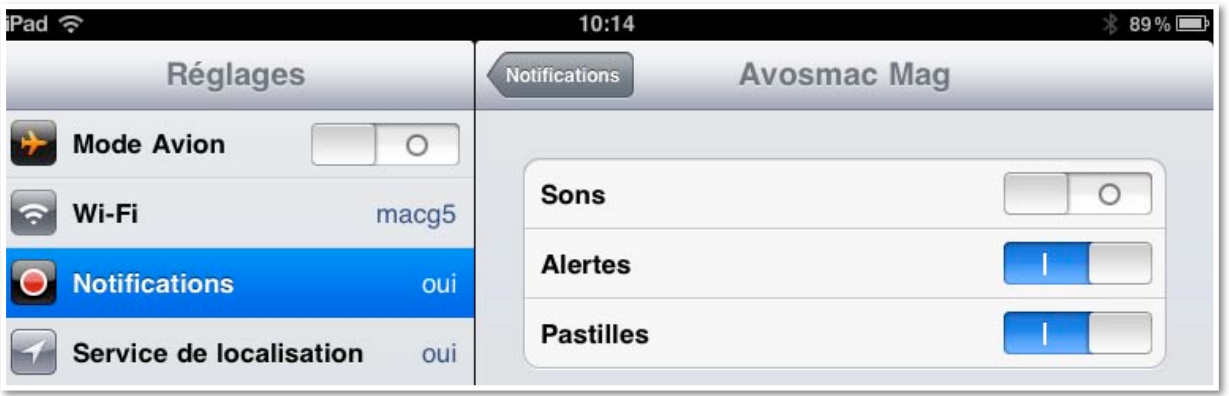

*Certaines applications peuvent vous prévenir lors d'évènements par des sons, alertes ou pastilles.*

# **Service de localisation.**

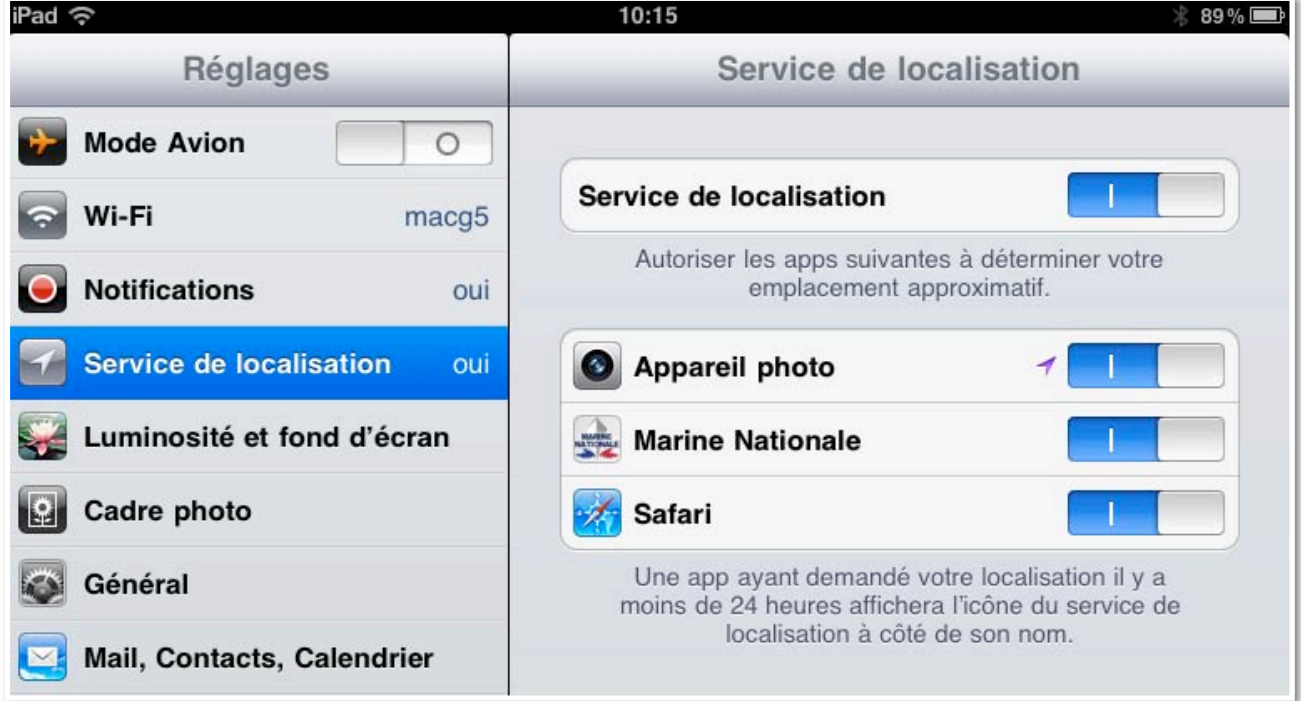

*L'activation du service de localisation permet de localiser votre appareil. Reportez-vous à la page localiser.*

### **Luminosité et fond d'écran.**

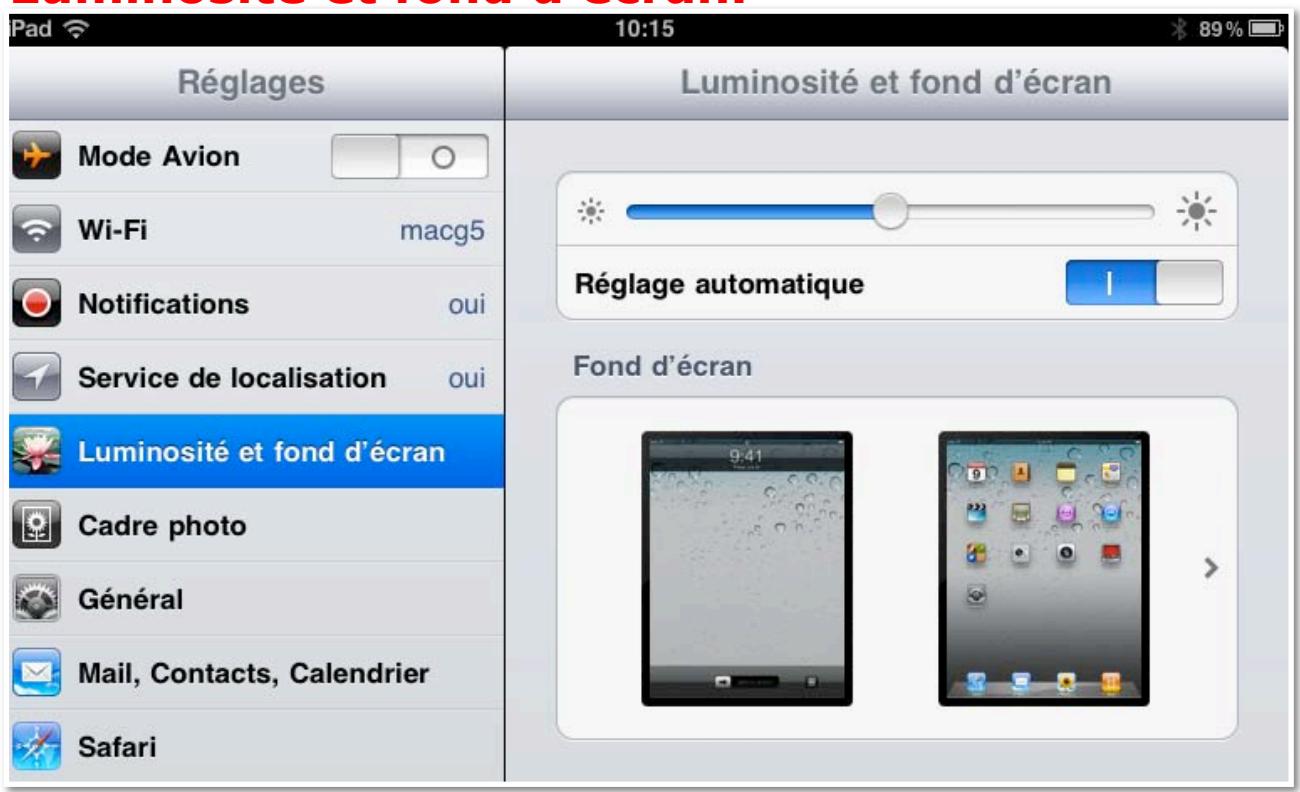

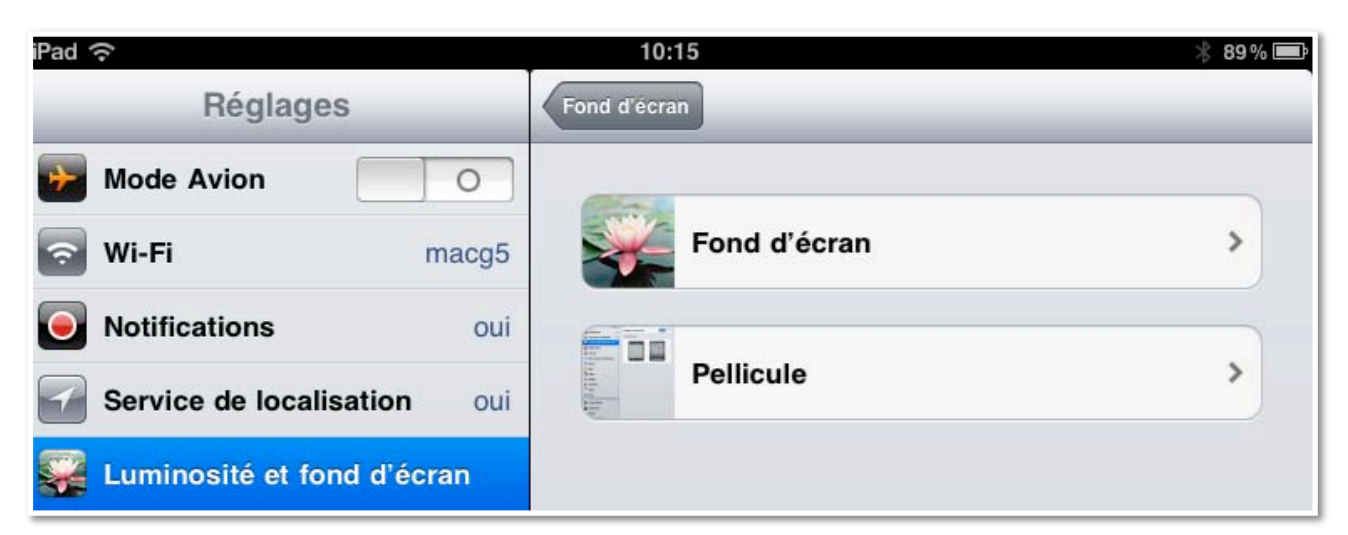

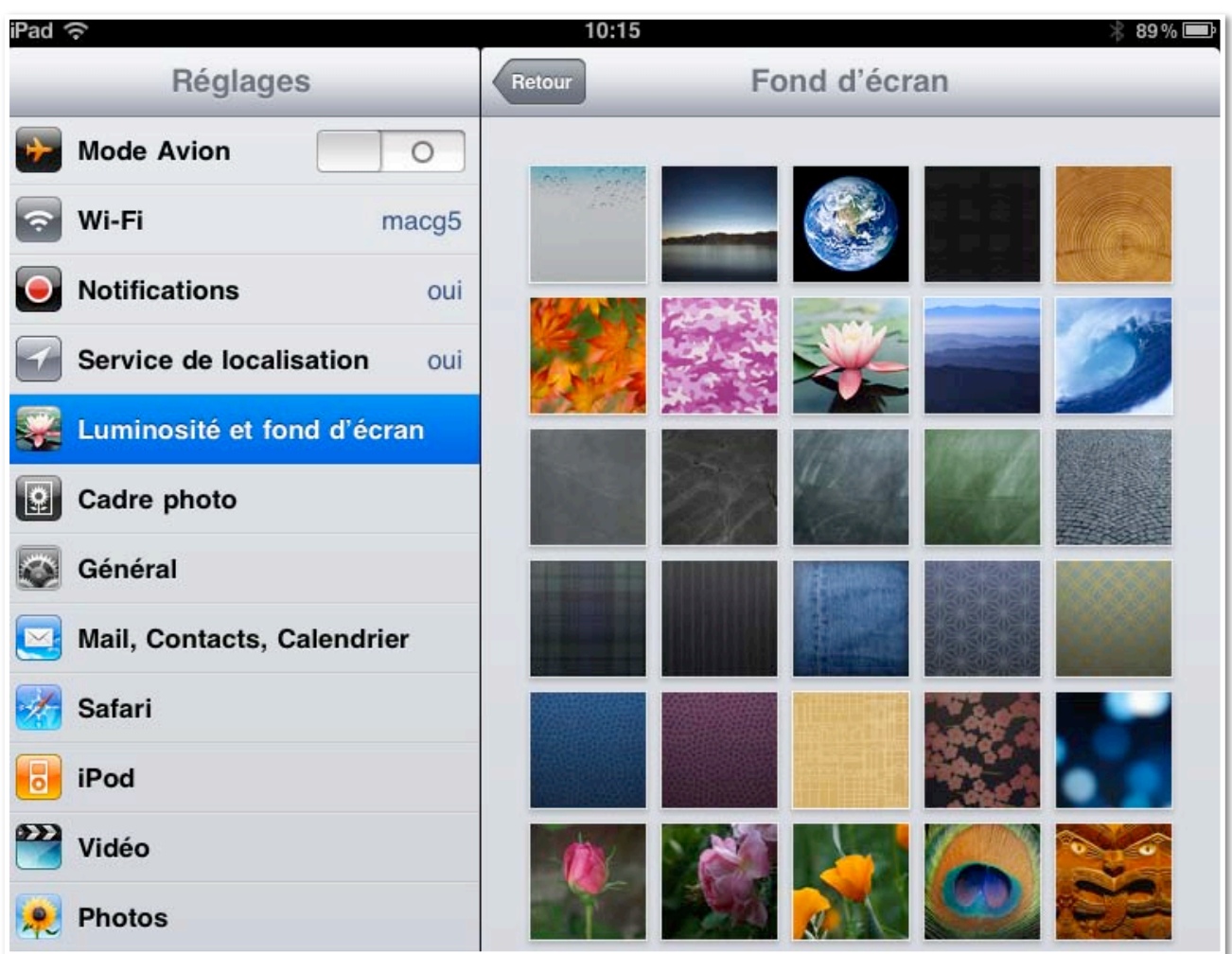

*Vous pouvez régler la luminosité de l'écran de l'iPad ou de l'iPod touch, changer l'image de fond depuis des modèles fournis ou depuis vos photos (pellicule).*

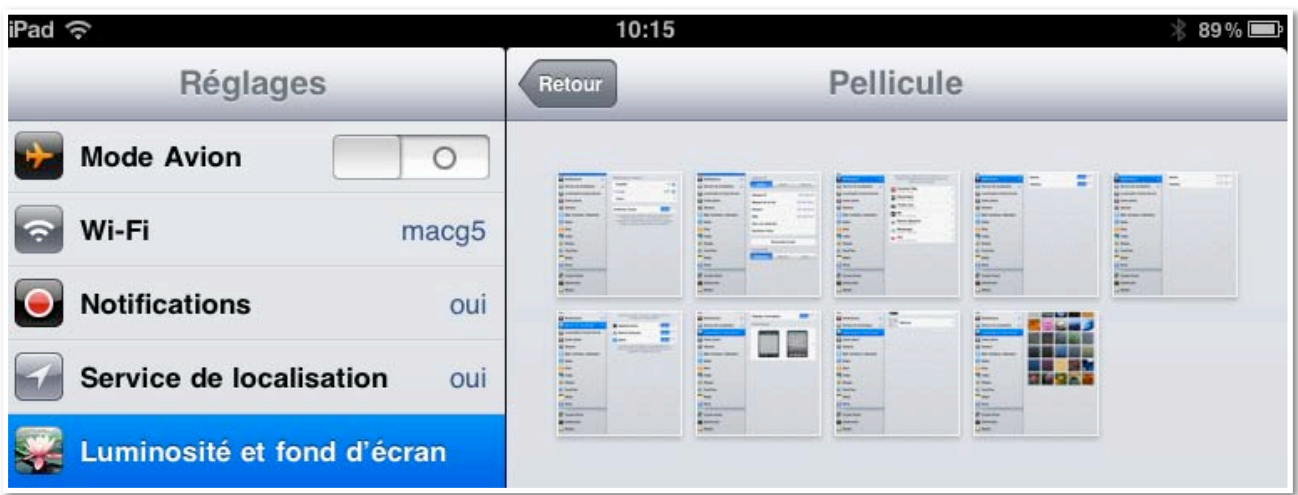

## **Cadre photo.**

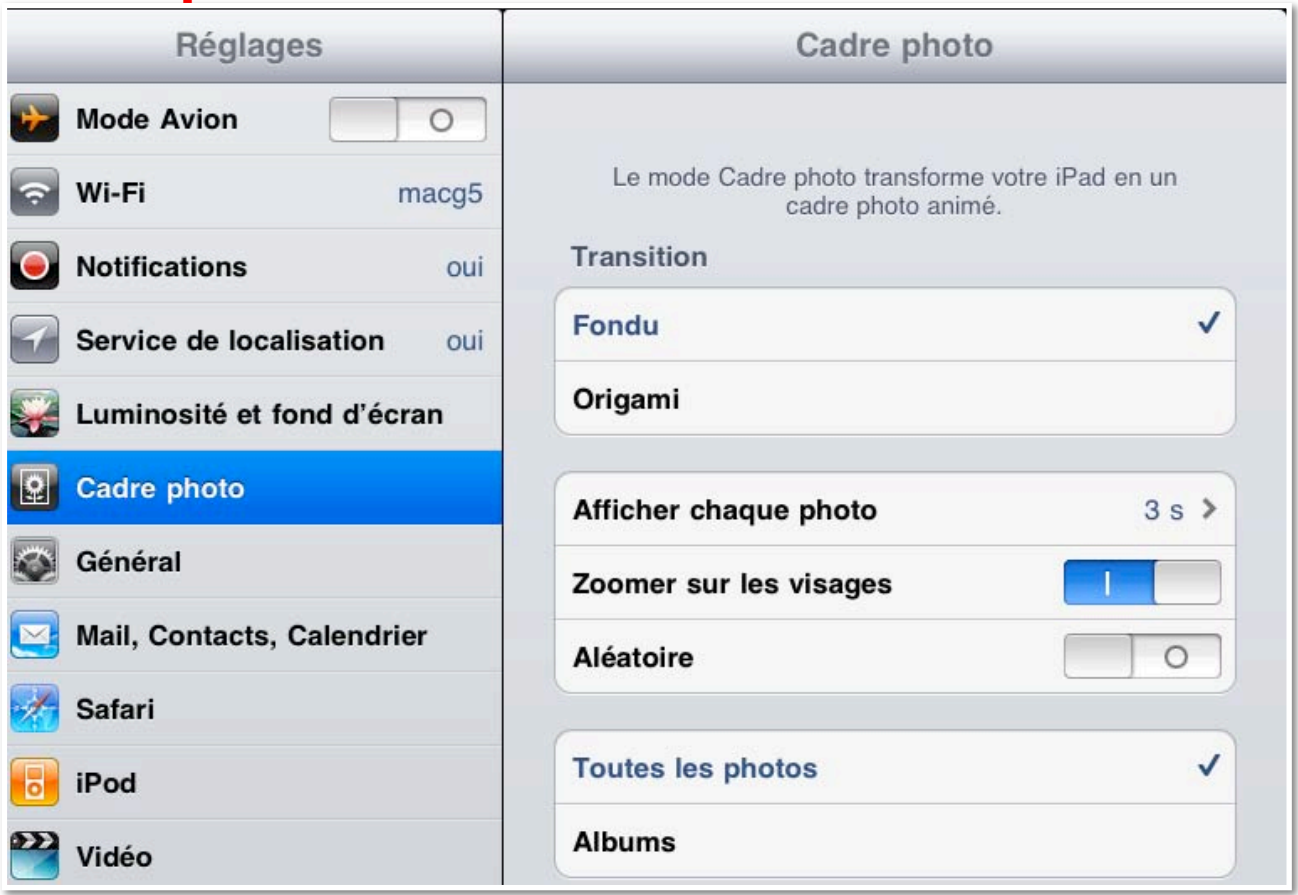

*Vous pouvez utiliser (provisoirement) votre iPad (pas l'iPod touch) comme cadre photo.*

# **Réglage général.**

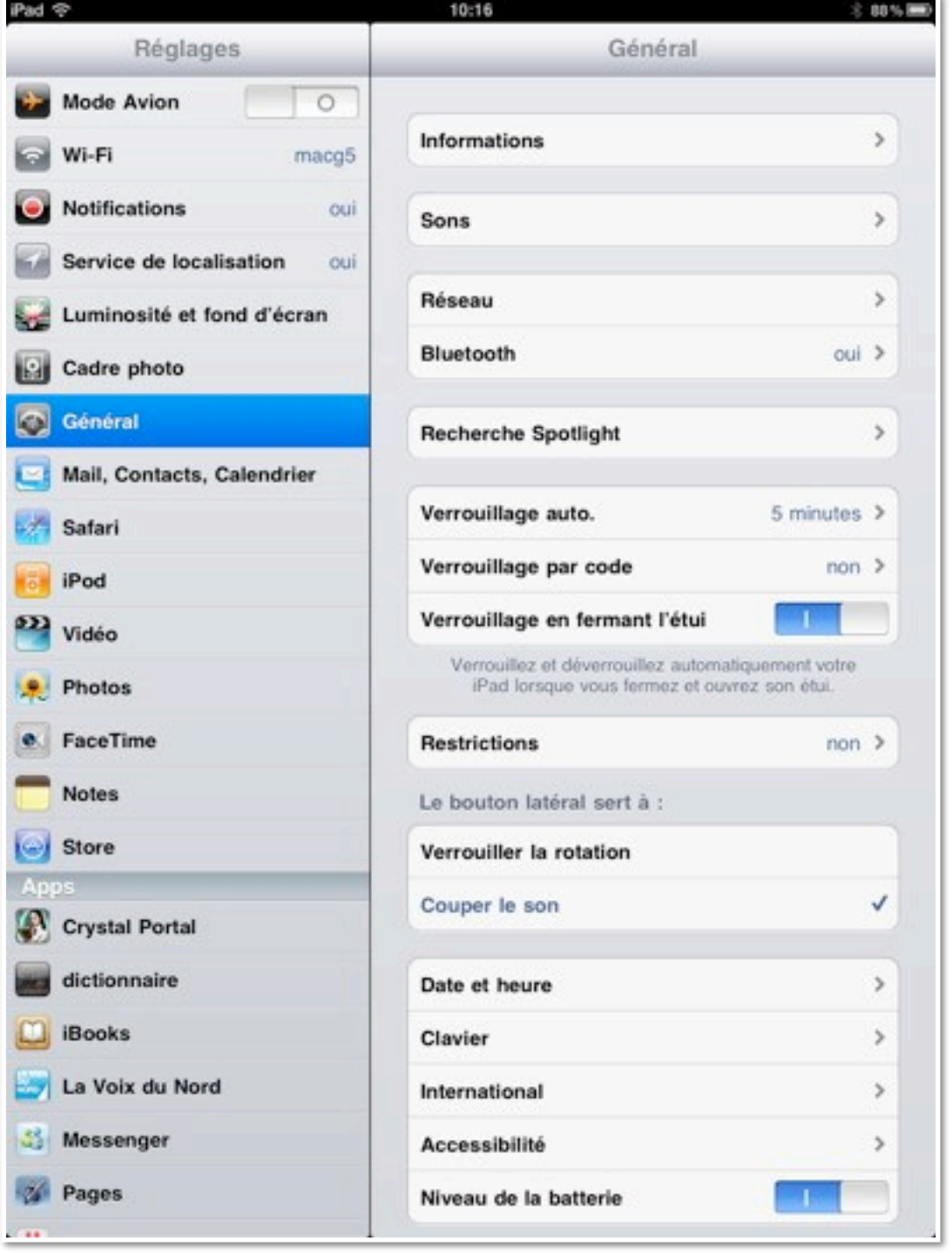

Le réglage général vous donne des informations ou permet des réglages spécifiques.

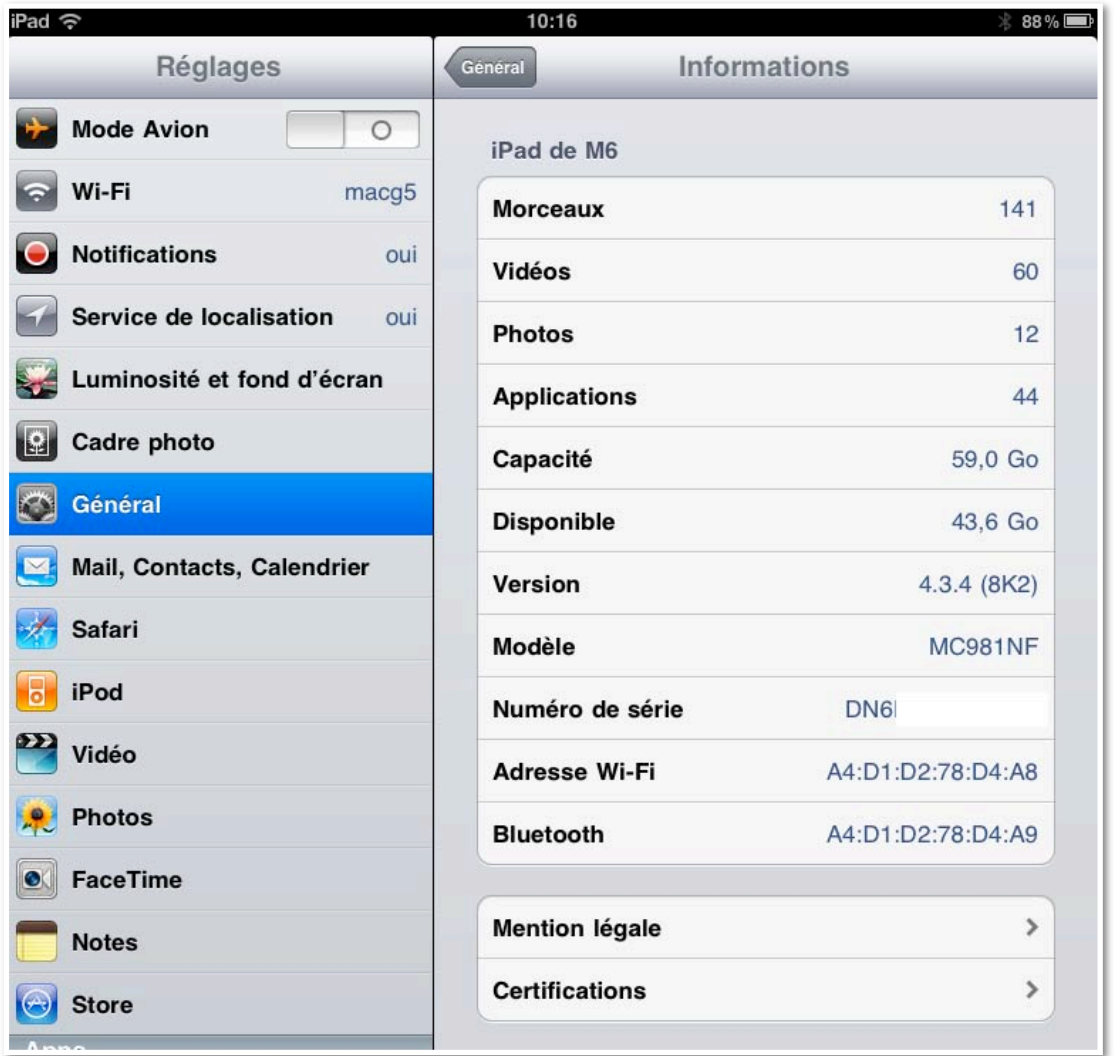

Le réglage **général informations** donne des informations sur votre appareil (nombre de morceaux de musiques, vidéos, photos, etc.).

# **Réglages pour la musique.**

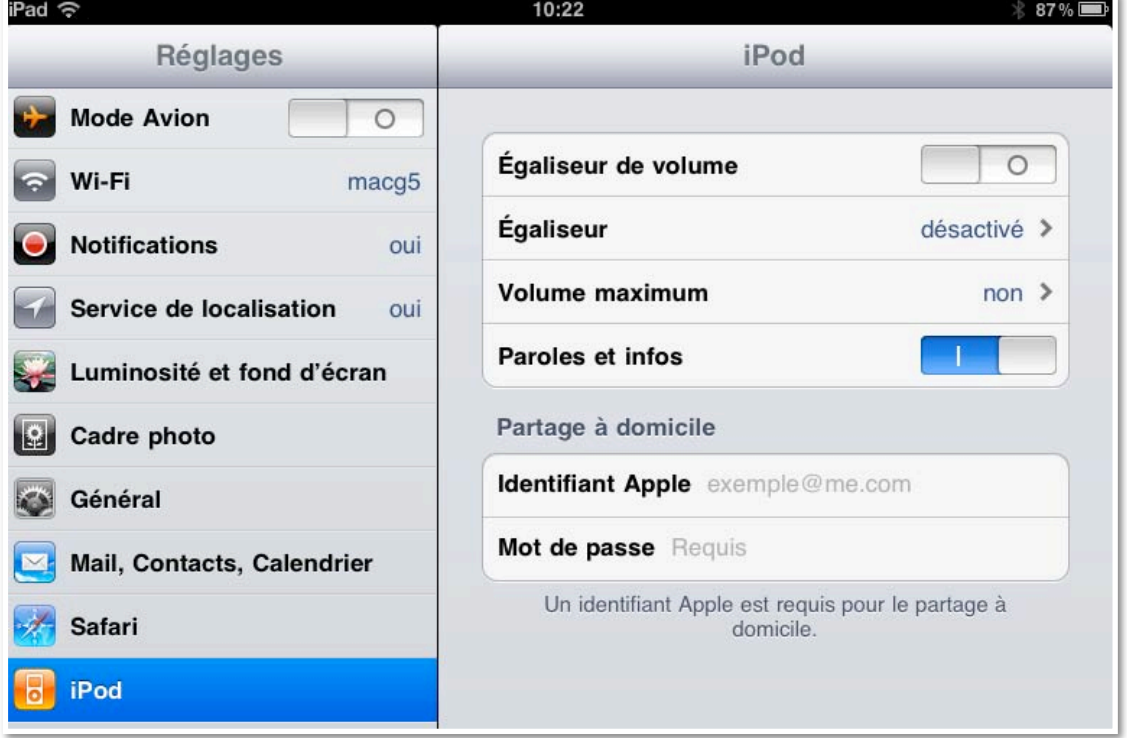

Le réglage iPod vous permet de régler votre iPad pour l'écoute de la musique, comme vous le feriez sur un iPod.

Le partage à domicile vous permet d'accéder à votre bibliothèque iTunes (sur Mac ou sur PC), si vous avez activé le partage à domicile.

*Voyez la page partage à domicile sur mon site iTunes.*

# **Réglages vidéo.**

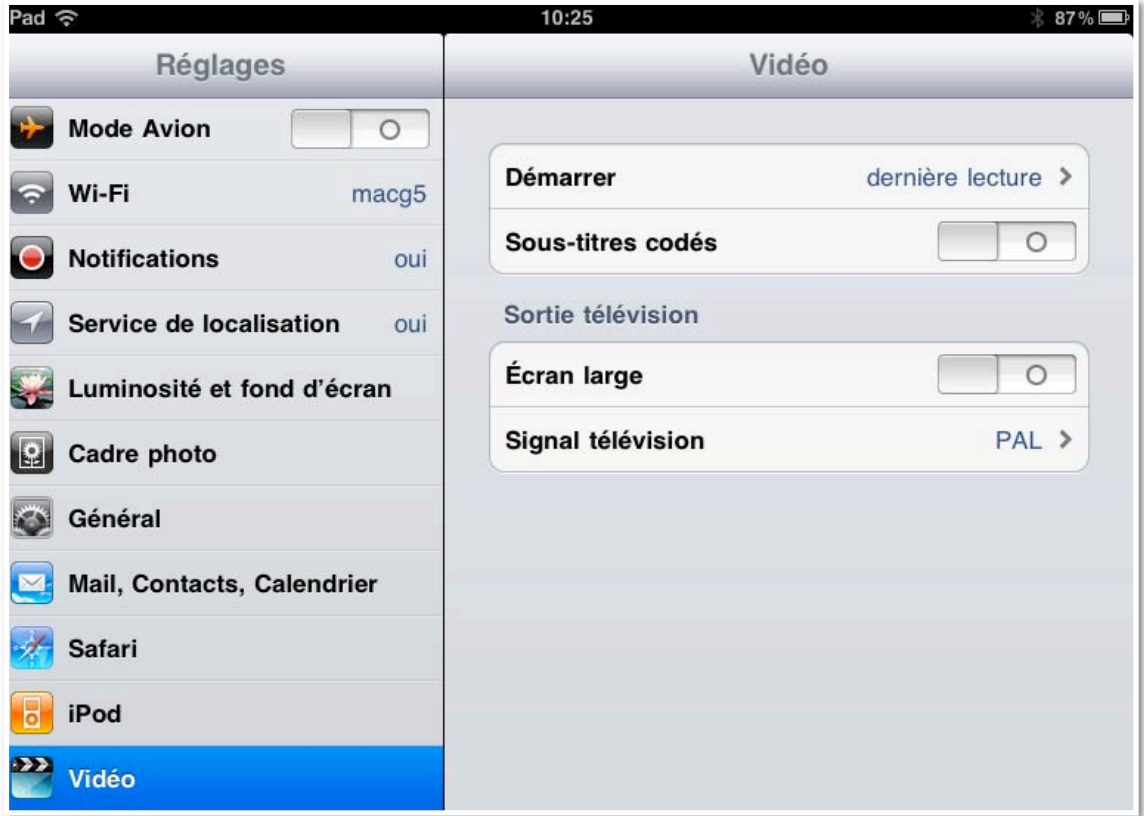

Les réglages sortie télévision sont utiles si vous envoyez vos vidéos de l'iPad vers la télé, via l'Apple TV. *Voyez la page relative à l'Apple TV.*

# **Réglages Facetime.**

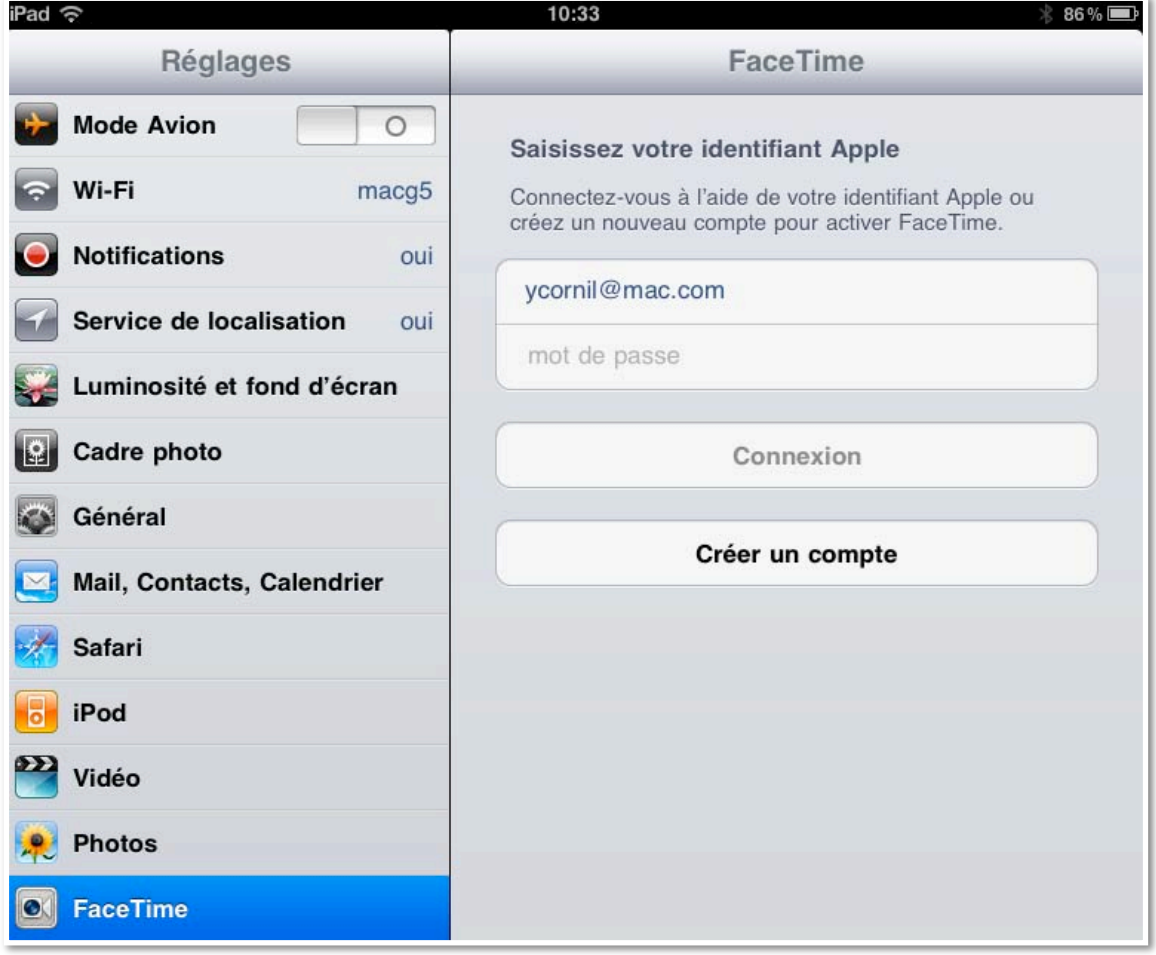

Avec votre identifiant Apple vous pouvez utiliser Facetime, sous réserve que votre correspondant ait un Mac ou un iPhone ou iPod touch ou iPad.

#### **Réglages pour Notes.**iPad ? 10:33  $85\%$ **Réglages Notes Mode Avion**  $\circ$ **Police** Wi-Fi macg5 **Noteworthy** √ **Notifications** oui **Helvetica Notes Marker Felt** Store

## **Réglages pour les achats sur iTunes Store.**

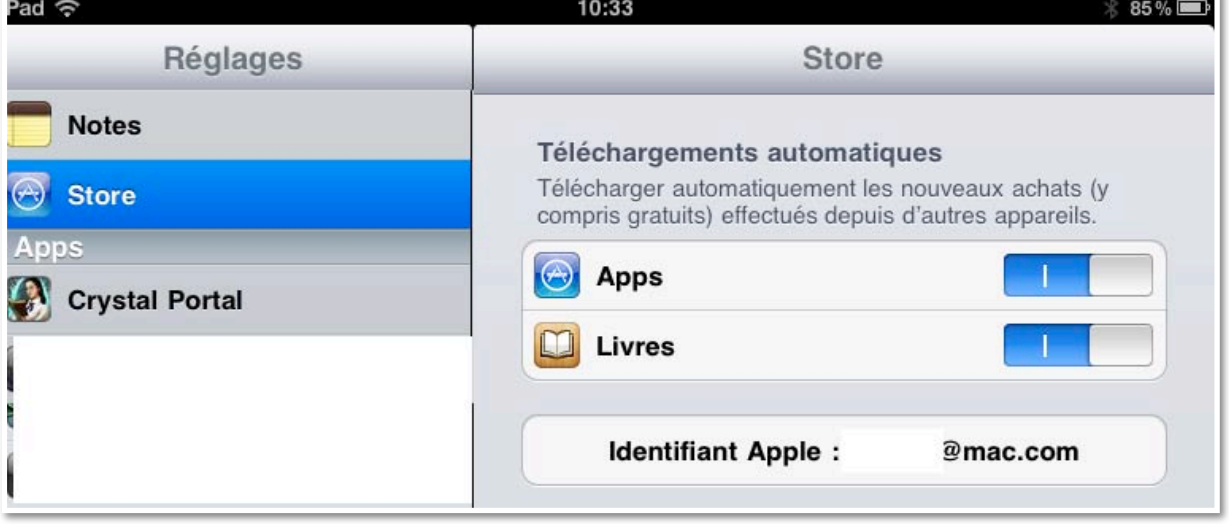

Dans les réglages Store, renseignez votre identifiant sur l'iTunes Store et réglez la synchronisation des applications (apps) et des livres.

### **Réglages pour les Apps.**

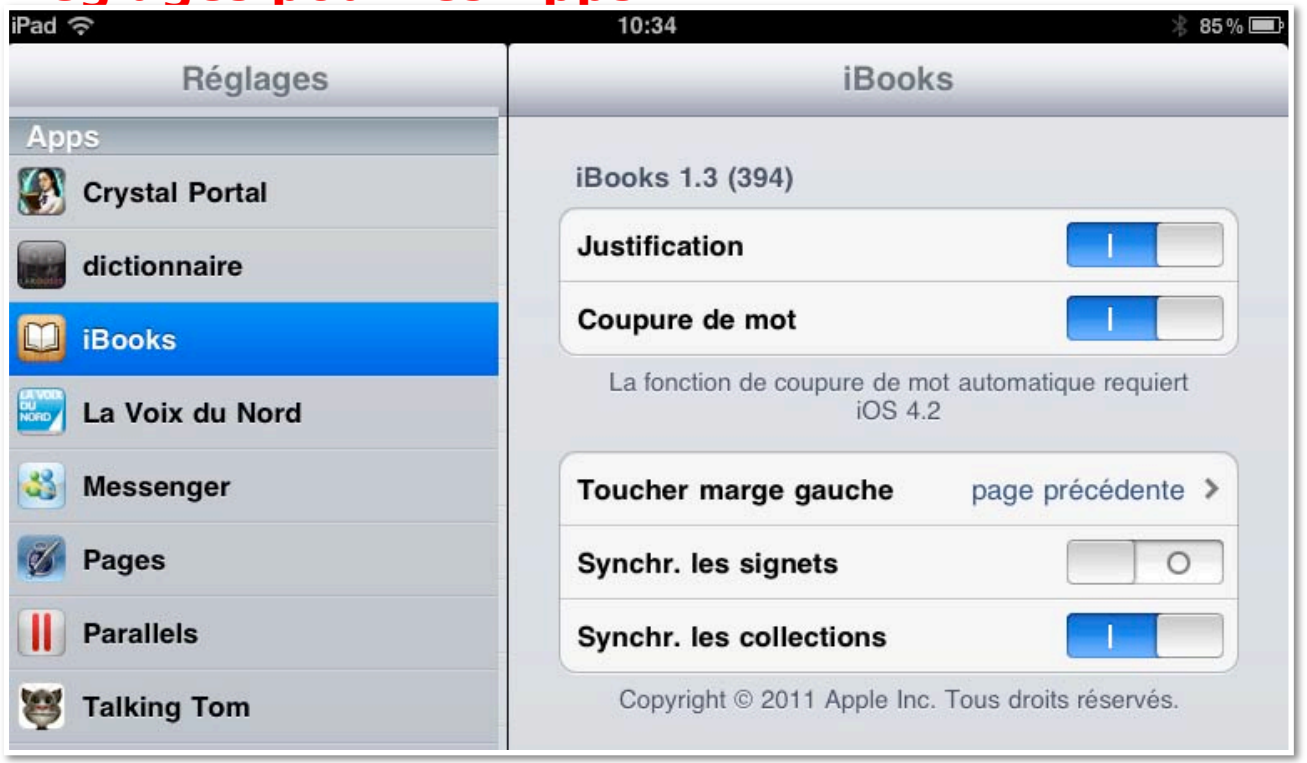

Les réglages des applications (Apps) dépendront des applications que vous utilisez.

Généralités sur la messagerie.

#### **C'est quoi une messagerie électronique ?**

Mail est une application de messagerie pour envoyer et de recevoir des messages par Internet, entre des correspondants identifiés par une adresse électronique. Mail, application gratuite délivrée par Apple, existe pour les iparreils (iPhone, iPod touch et iPad) et pour Mac OS X.

Pour envoyer et recevoir des messages, vous devez posséder un compte sur un ordinateur (ou iPad, iPod touch, iPhone) exécutant un service POP (**P**ost **O**ffice **P**rotocol) et avoir accès à un ordinateur exécutant un serveur SMTP (**S**imple **M**ail **T**ransfer **P**rotocol).

Vos messages électroniques entrants seront envoyés sur votre compte POP d'où ils seront ensuite transférés vers le logiciel de messagerie.

Vos messages sortants seront envoyés au serveur SMTP, d'où ils seront acheminés vers vos destinataires.

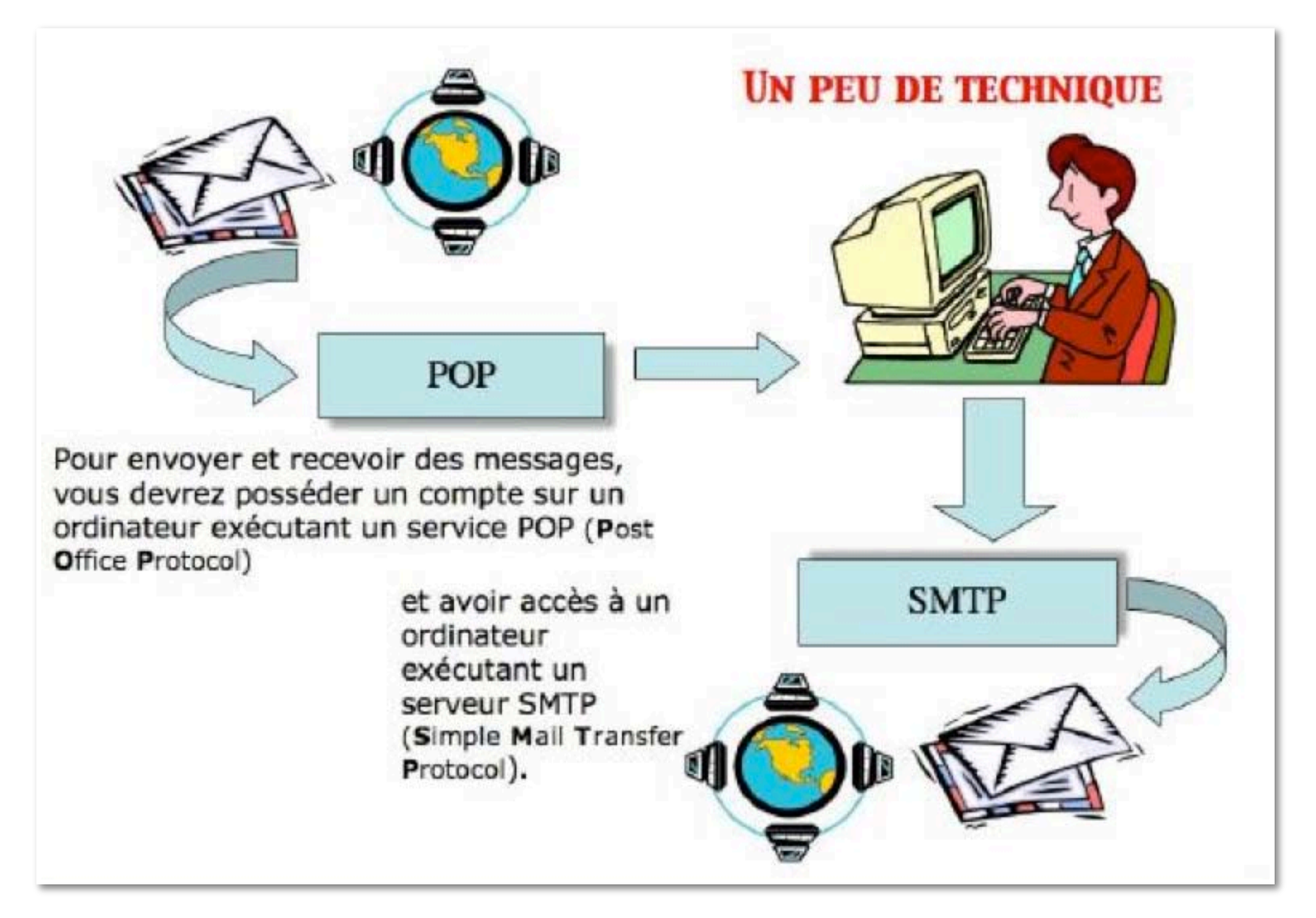

#### **Comment avoir une adresse ?**

Pour accéder à l'Internet il vous faudra ouvrir un compte (abonnement) chez un Fournisseur d'Accès Internet (FAI).

C'est le fournisseur d'accès qui vous attribuera une adresse électronique. Vous pouvez avoir un compte gratuit ou payant, par des sociétés autres (Google, Hotmail, etc.).

Une adresse est de la forme : nom@fournisseur.x

Le nombre de caractères du nom est variable et dépendra du fournisseur d'accès ; généralement 8 à 12 caractères, quelquefois beaucoup plus. Le nom attribué pourra correspondre à votre propre nom, ce qui est souhaitable, mais qui sera dépendant des doublons pouvant exister chez votre fournisseur d'accès (et de la taille accordée pour l'adresse électronique).

Vous pourrez, suivant le fournisseur d'accès Internet (FAI) donner votre prénom en plus, soit complètement, soit en abrégé, ou sous l'identité d'un pseudonyme.

• Votre identifiant doit être unique chez votre fournisseur d'accès et notez que le @ (se prononce at), est obligatoire dans l'adresse électronique (nom@fournisseur.x).

Fournisseur: identifie le fournisseur d'accès (Orange, Free, WebMe, etc.). .x : domaine, peut être .fr (France), .org, ou .net, ou .com ou autre.

Par exemple: microcam06@microcam06.org yves.cornil@free.fr

#### **Quelques grandes fonctionnalités de Mail pour iPad.**

- •Envoi d'un message à un ou plusieurs destinataires et, éventuellement une copie à un ou plusieurs destinataires (CC Copie Carbone).
- Envoi de copies invisibles à d'autres destinataires sans que le destinataire principal en soit avisé (CCI Copie Carbone Invisible). Ce système CCI est utile pour envoyer un message à plusieurs destinataires sans communiquer leurs adresses.
- Gestion de plusieurs adresses différentes. Avec Mail pour iPad vous pouvez gérer plusieurs adresses électroniques différentes, chez un ou plusieurs FAI (Fournisseur d'accès Internet).
- Redirection d'un message sur un ou plusieurs destinataires.
- Attachement d'une photo ou d'un document Pages; se fera depuis les applications qui utiliseront le compte de messagerie par défaut.
- Copier, déplacer ou supprimer des messages.

Mail, l'application de messagerie.

#### **Lancement de l'app Mail.**

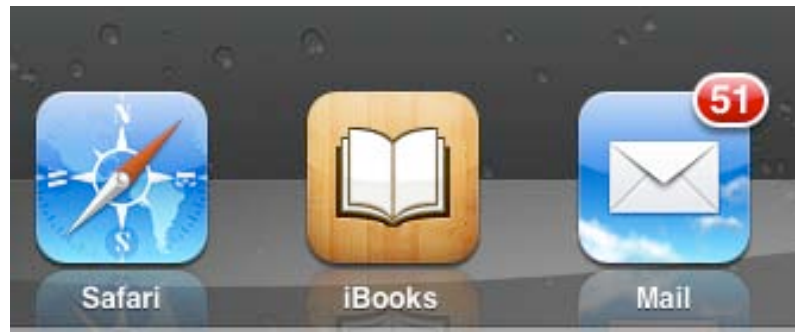

L'application Mail est généralement dans le Dock, elle est de ce fait, accessible depuis n'importe quel écran d'accueil. La pastille rouge indique le nombre de messages non lus. Pour lancer l'application Mail, touchez son icône.

#### **Ecrire un message.**

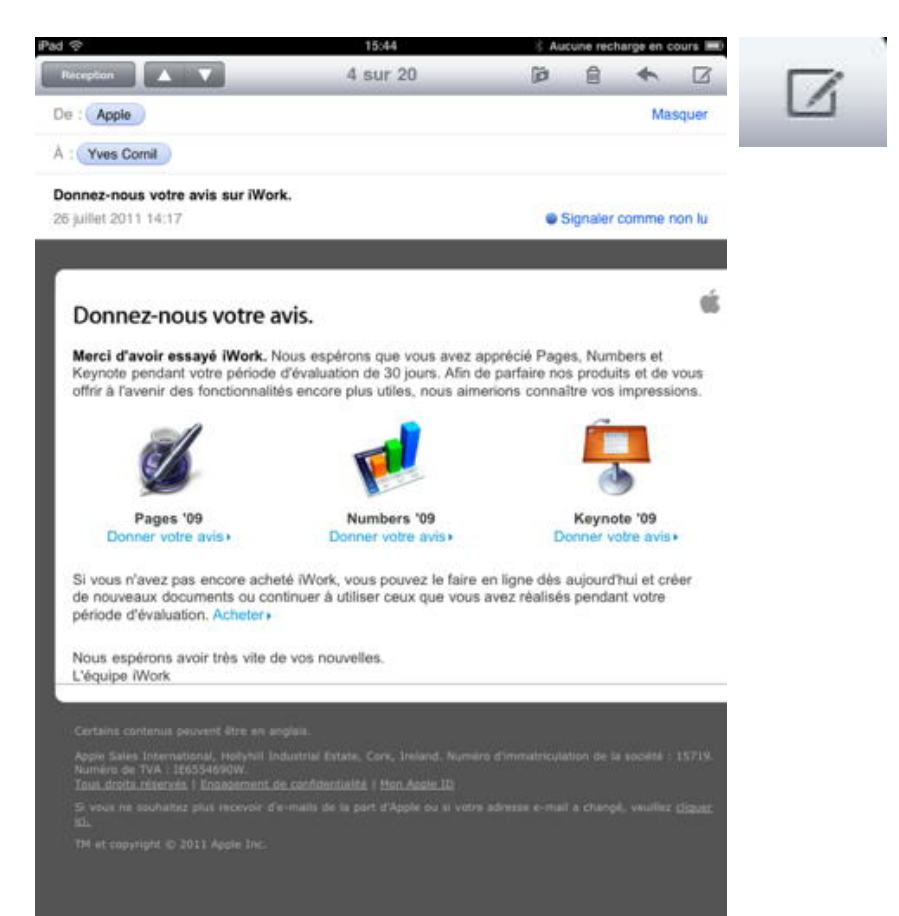

 $\vert$ 

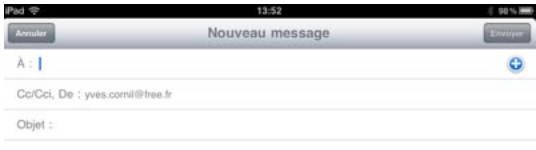

Envoyé depuis iPad de Microcam06

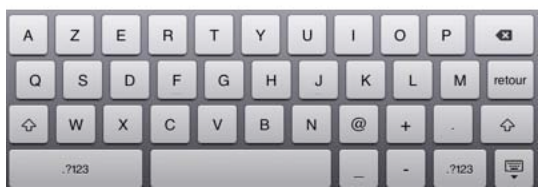

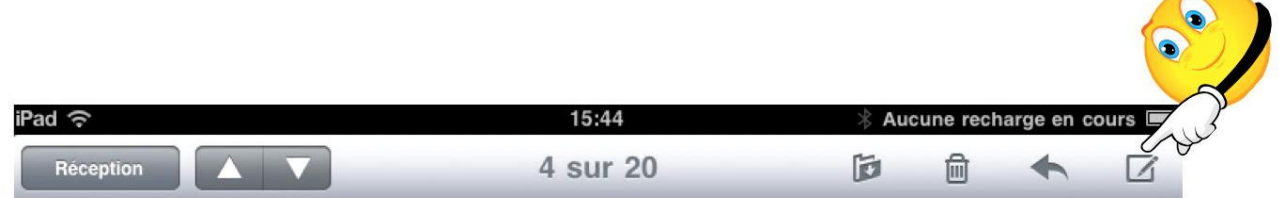

Pour écrire un message touchez l'outil écrire (un crayon dans un carré).

 $\sim$ 

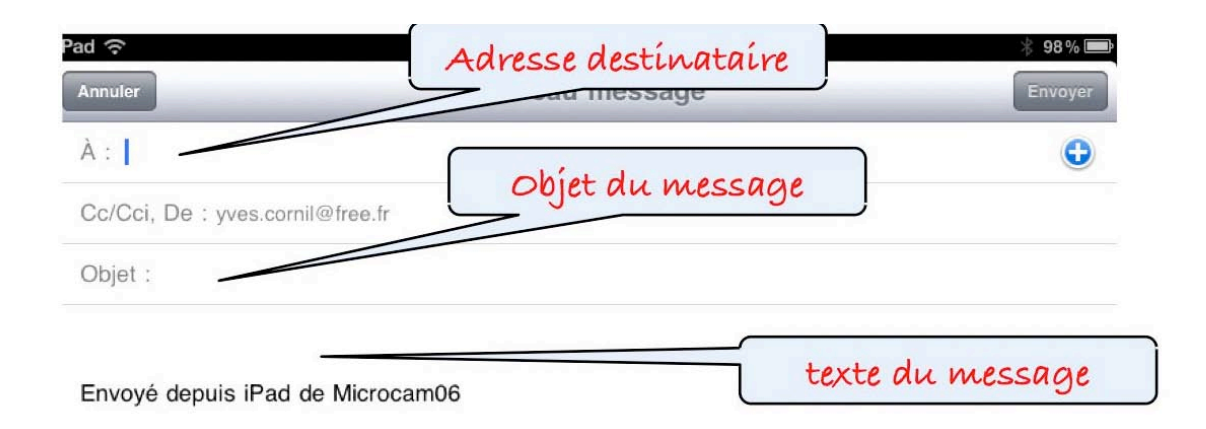

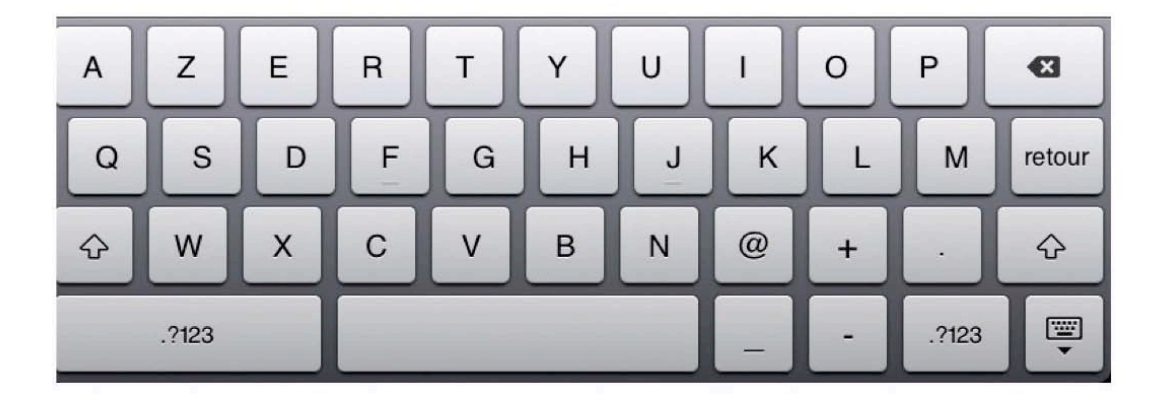

*Dans la zone A: entrez l'adresse du destinataire. Dans la zone objet: entrez l'objet de votre message. Tapez ensuite le texte de votre message. La signature (ici envoyé depuis...) est renseignée dans les réglages de Mail.*

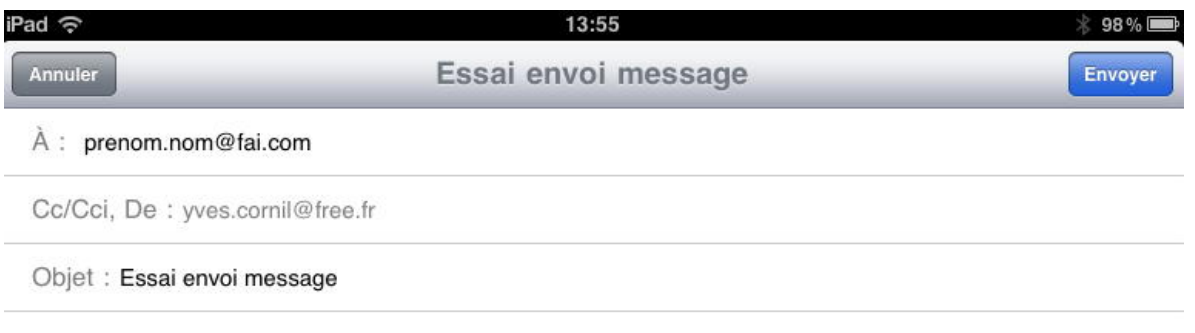

Bonjour C'est un essai Yves Envoyé depuis iPad de Microcam06

*Je touche le bouton envoyer pour envoyer mon message d'essai.*

*Rappel: une adresse s'écrit, généralement sous la forme prenom.nom@fai.com (ou nom.prénom ou autres combinaisons) chez (@) un fournisseur d'accès (fai) dans un domaine (.com, .fr, etc.). L'adresse que j'ai tapé n'existe pas. Voyez la page messagerie.*

### **Proposition d'adresses depuis les contacts.**

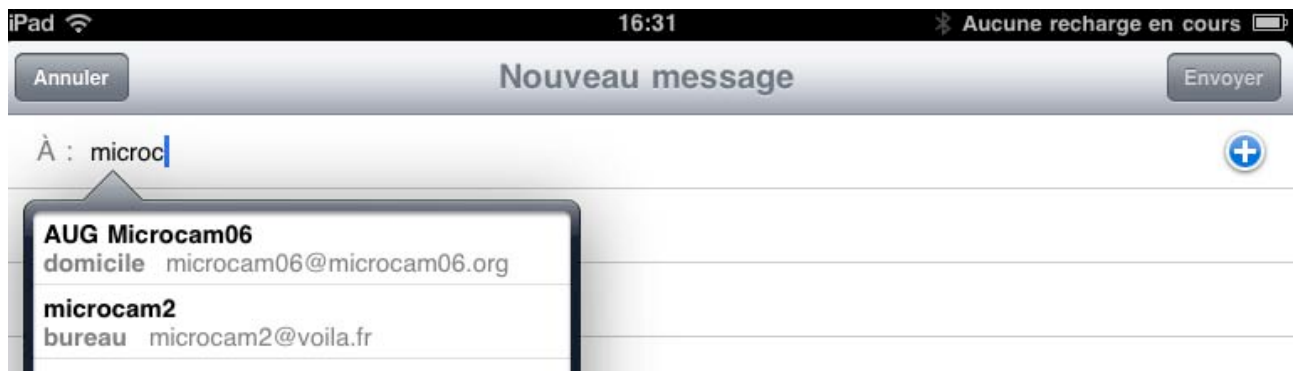

Si vous avez créé un fichier contacts, depuis l'iPad (app Contacts) ou depuis votre Mac (depuis l'application Mail ou Outlook 2011, par exemple) et avec la synchronisation MobileMe, Mail vous propose des adresses, au fur et à mesure que vous tapez l'adresse électronique.

*Ici Mail propose 2 adresses pour microc; touchez l'adresse qui vous convient.*

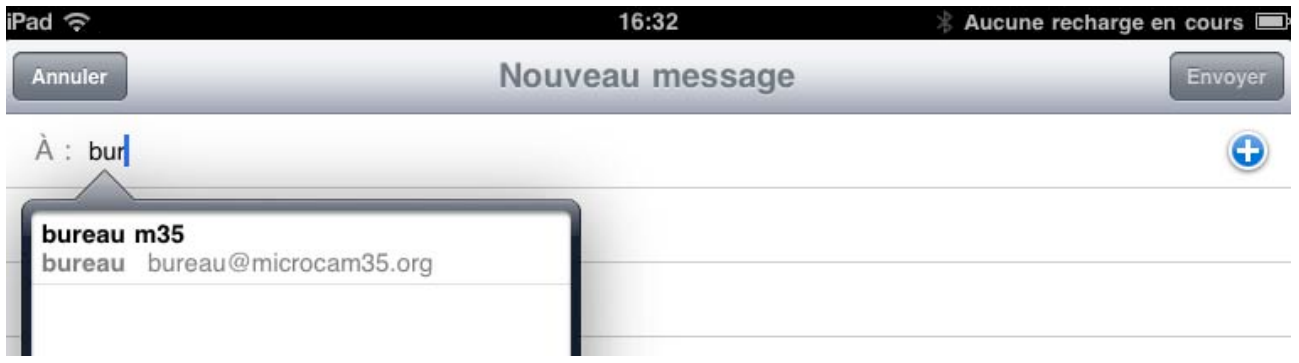

*Ici Mail propose une adresse pour bur.*

*Reportez-vous à la page contacts pour en savoir plus.*

#### **Destinataires en copie.**

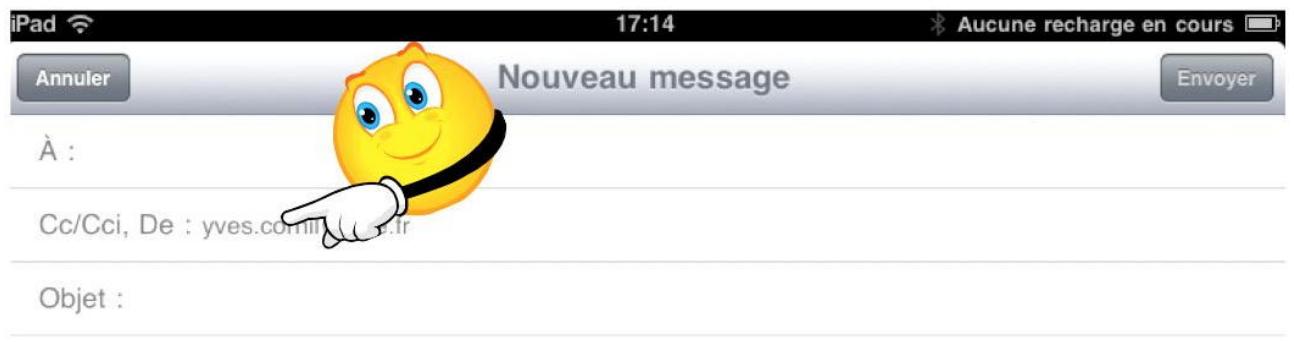

Dans la zone destinataire vous pouvez saisir plusieurs adresses, mais vous pouvez aussi envoyer un message à un destinataire et à destinataires en copie (Cc) et/ou en copie invisible (Cci).

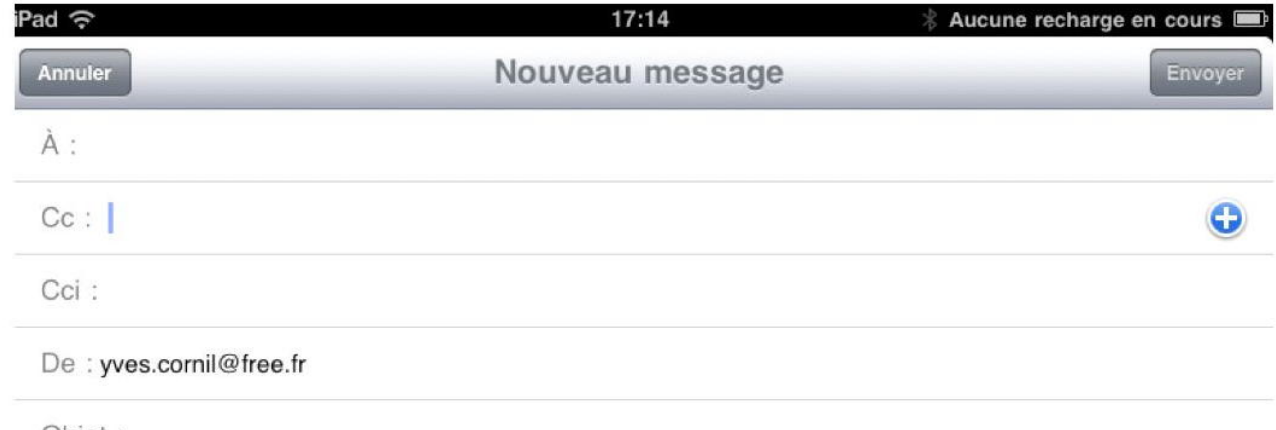

Objet :

Touchez la zone Cc/Cci pour faire apparaître les zones Cc et Cci et entrez les adresses.

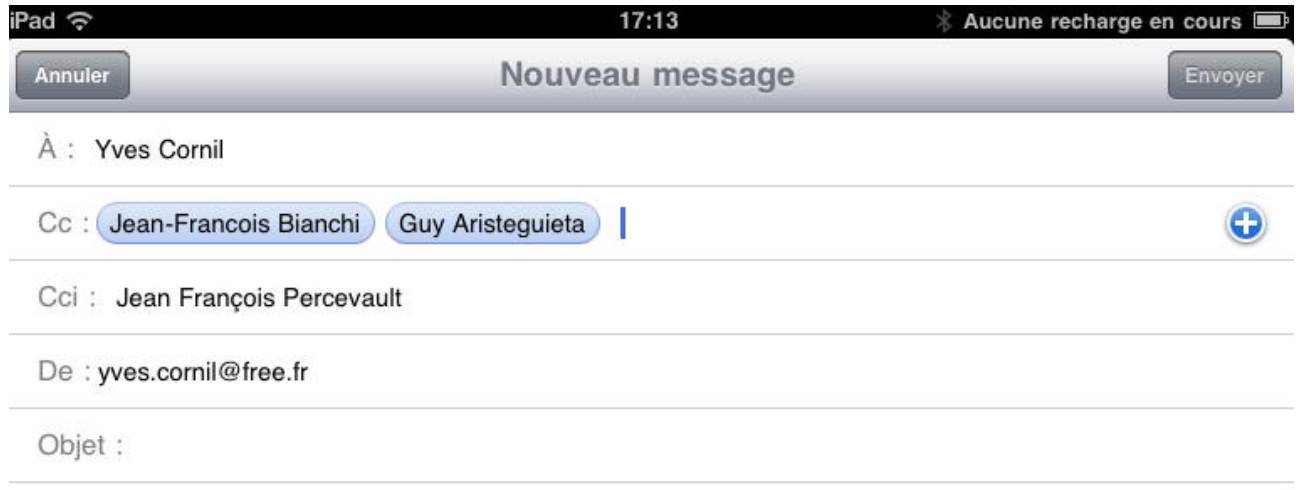

Quand vous entrez une adresse dans la zone A ou Cc, les différents destinataires verront les adresses électroniques de tous les destinataires.

Les adresses en Cci (copie carbone invisible) seront cachées de tous les destinataires (A, Cc et Cci).

#### **Ne dévoilez pas votre carnet d'adresses.**

Quand vous envoyez un message à un nombre important de destinataires, utilisez la zone Cci.

### **Return to Sender.**

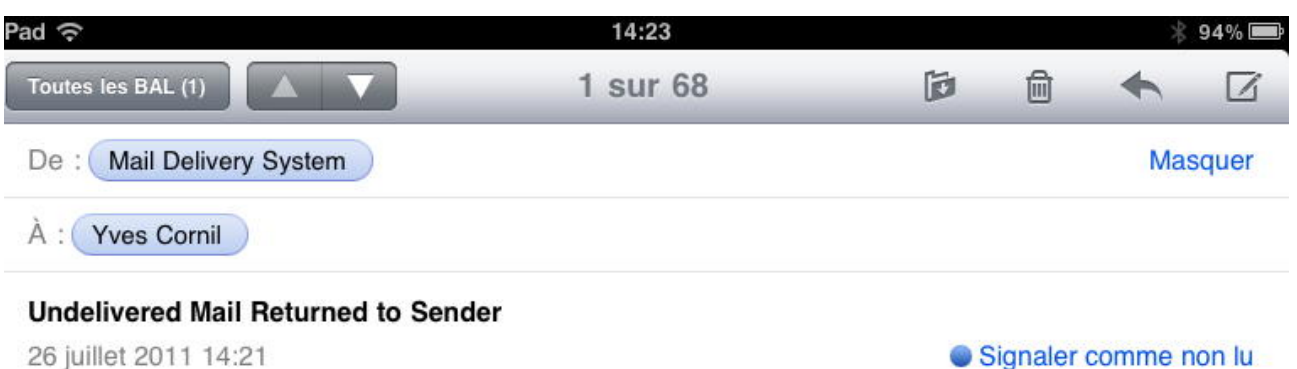

This is the mail system at host smtp3-g21.free.fr.

I'm sorry to have to inform you that your message could not be delivered to one or more recipients. It's attached below.

For further assistance, please send mail to postmaster.

If you do so, please include this problem report. You can delete your own text from the attached returned message.

The mail system

En cas d'erreur du destinataire (ou autre cause) un message d'erreur (in english) vous sera envoyé.

#### **Lire un message.**

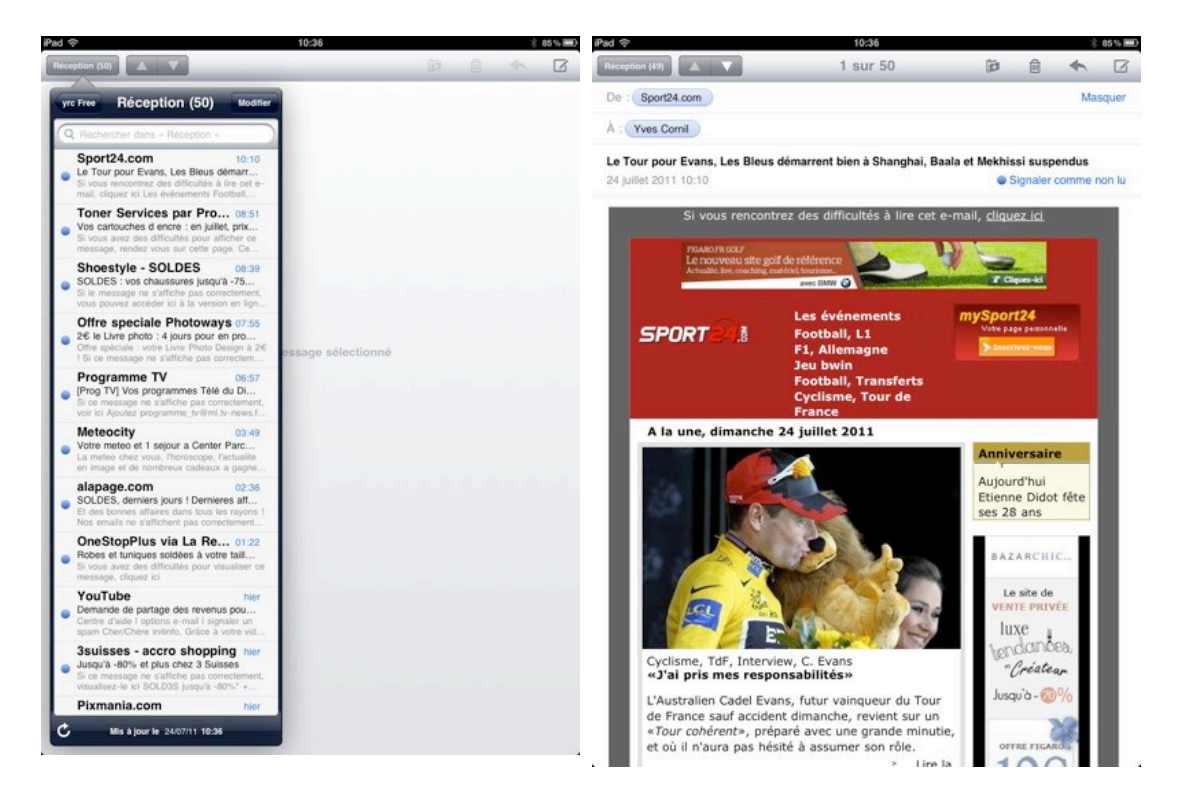

Dans la colonne de gauche vous avez la liste des messages; la pastille bleue signale que vous n'avez pas lu le courrier. Pour lire un courrier, touchez le message dans la colonne de gauche, le message apparaît alors dans le fenêtre centrale.

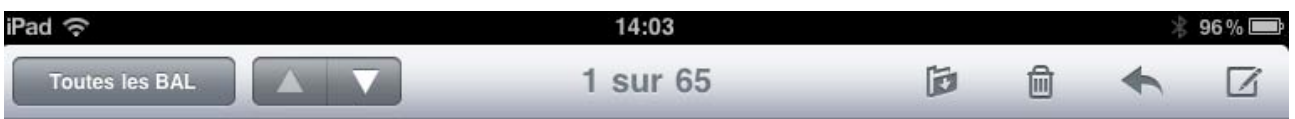

Pour vous déplacer dans les messages, touchez le triangle, vers le bas ou vers le haut.

#### **Transférer un message.**

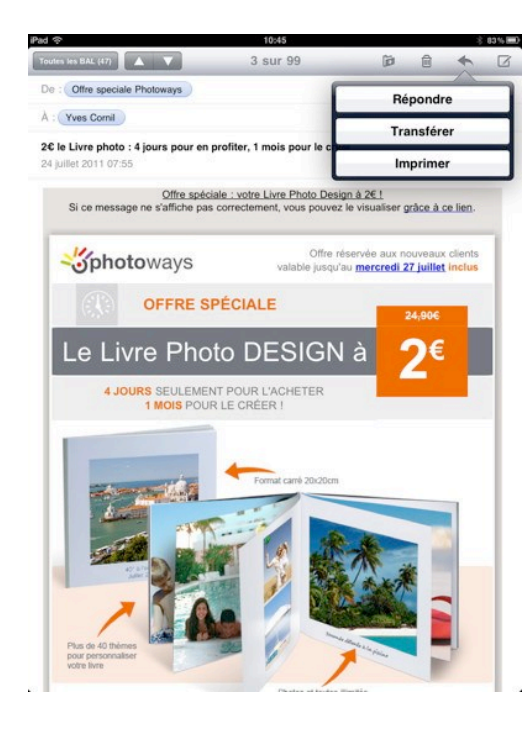

Vous avez reçu un message qui pourrait intéresser vos contacts; touchez l'outil flèche et choisissez **répondre**, **transférer** ou **imprimer**.

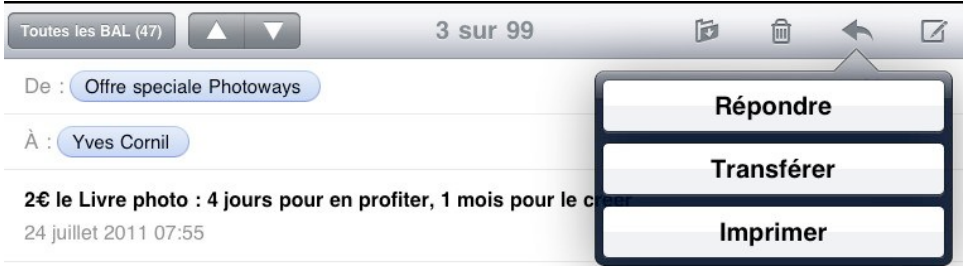

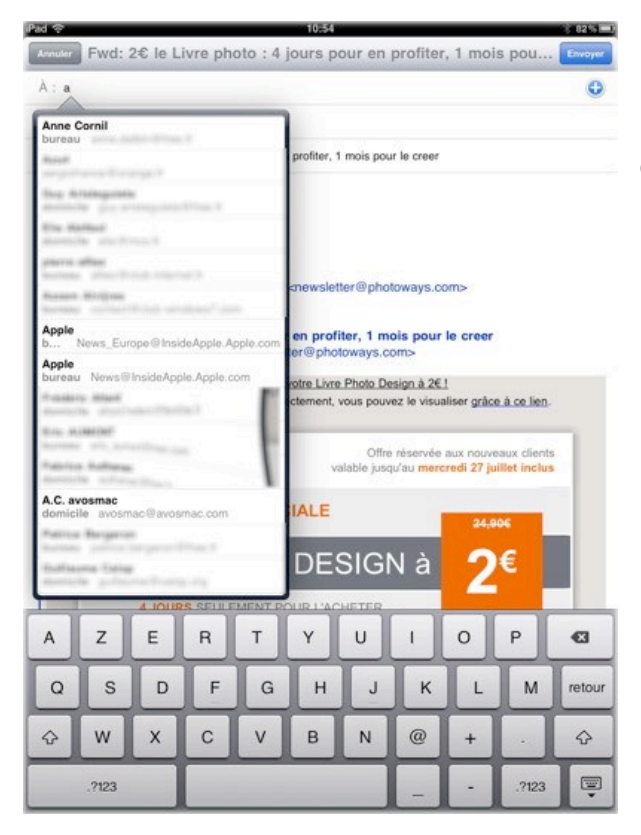

Remplissez l'adresse du destinataire (ou des destinataires), éventuellement des copies, un texte de message (facultatif) et touchez le bouton bleu **Envoyer.**

## **Répondre à un message.**

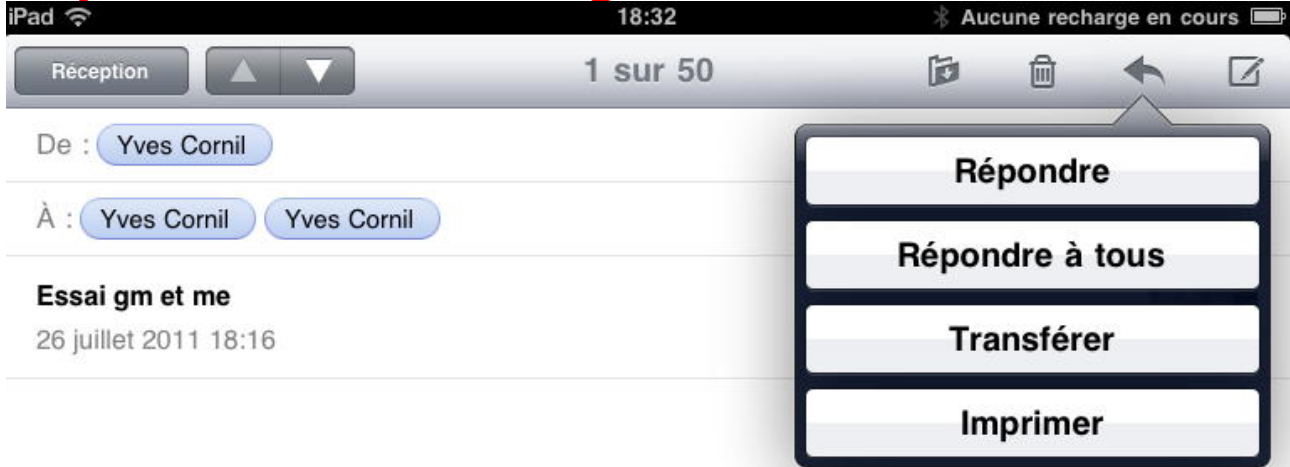

Pour répondre à un message reçu, touchez l'outil flèche et choisissez répondre ou répondre à tous. *Ici je touche répondre à tous.*

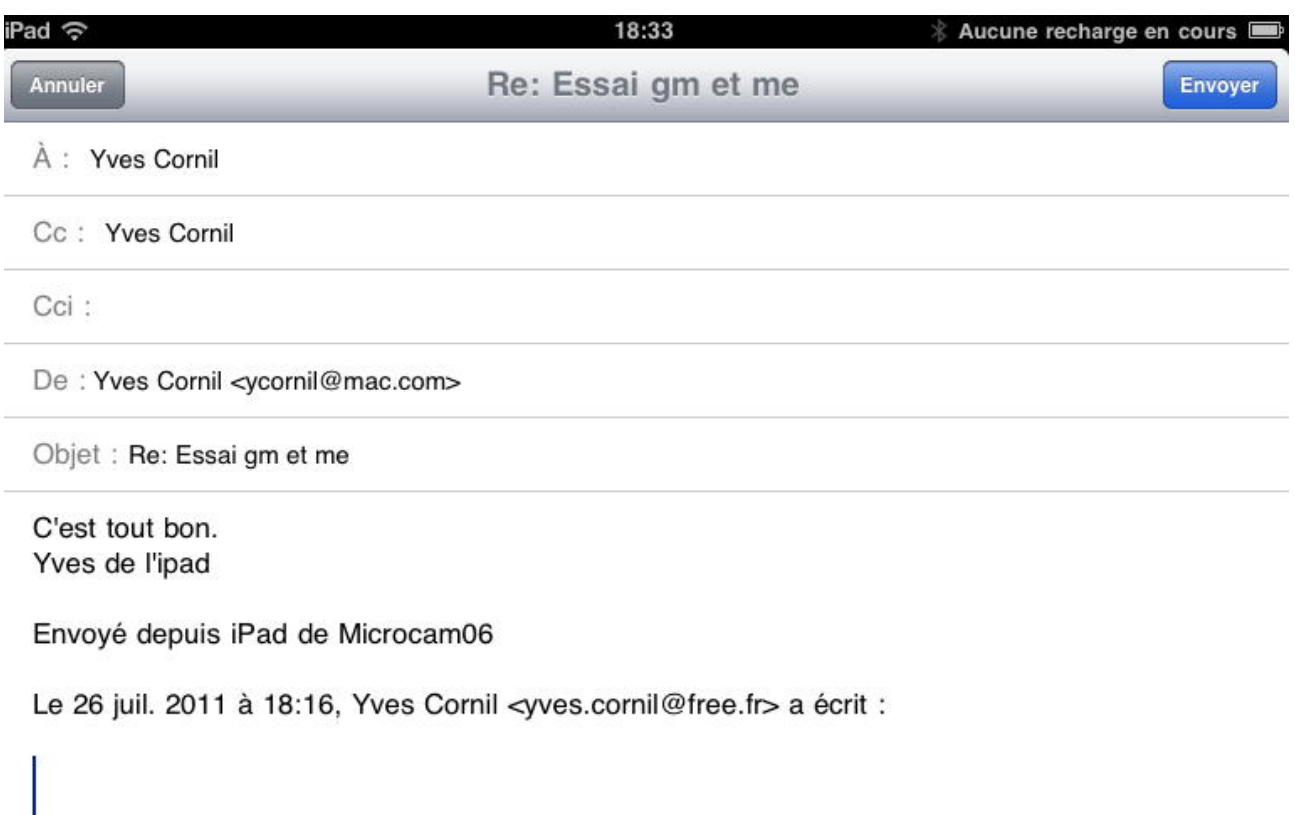

Envoyé depuis iPad de Microcam06

*Je tape la réponse et je touche le bouton bleu envoyer.*

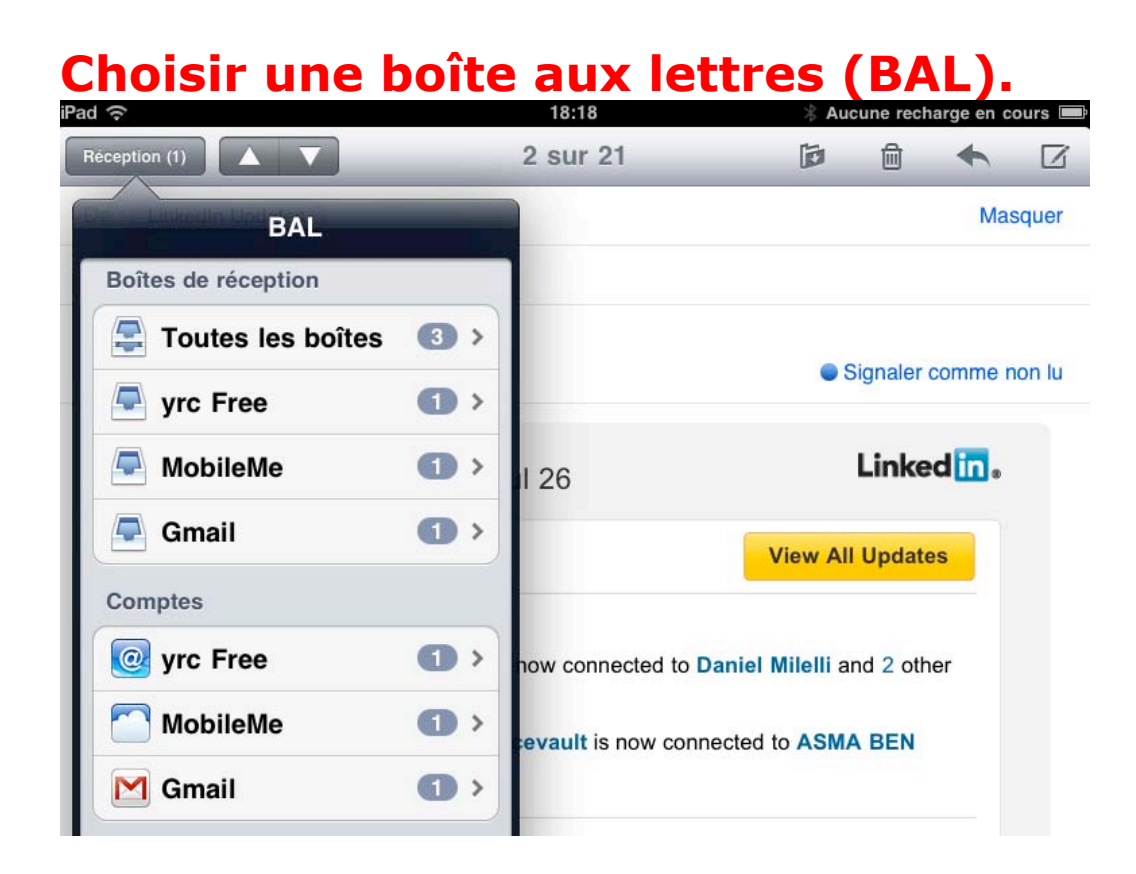

Si vous avez plusieurs adresses électroniques, choisissez la BAL, ou toutes les boîtes.

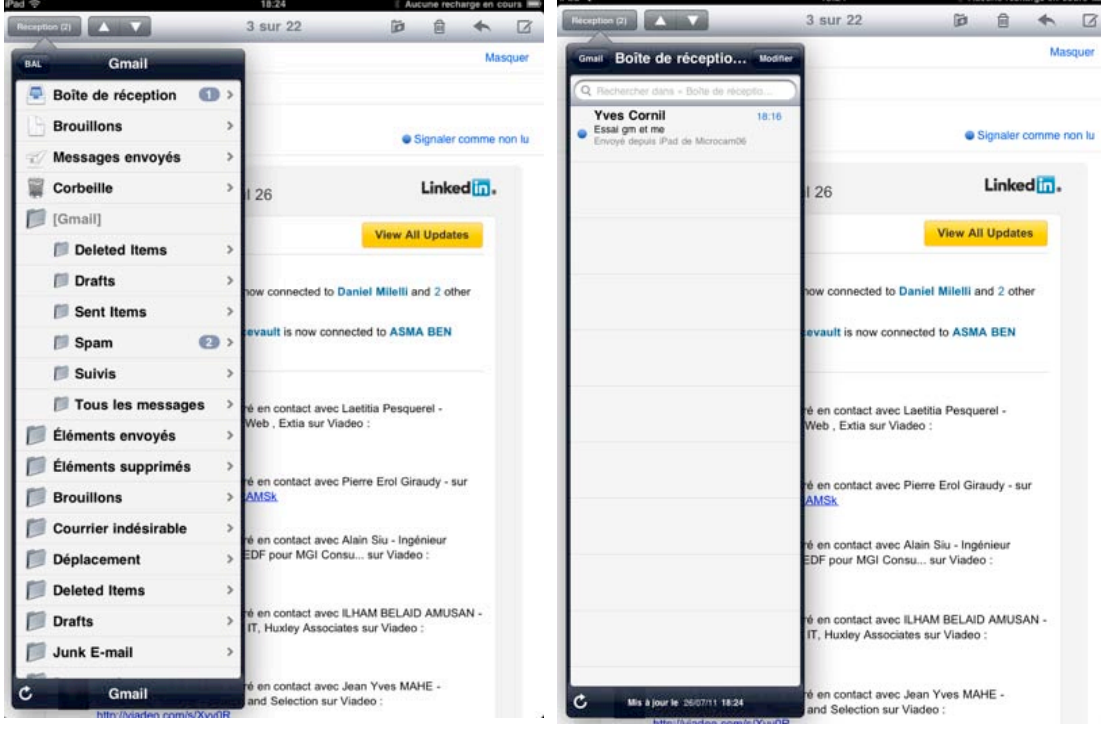

*Ici j'ai choisi la BAL GMail.*

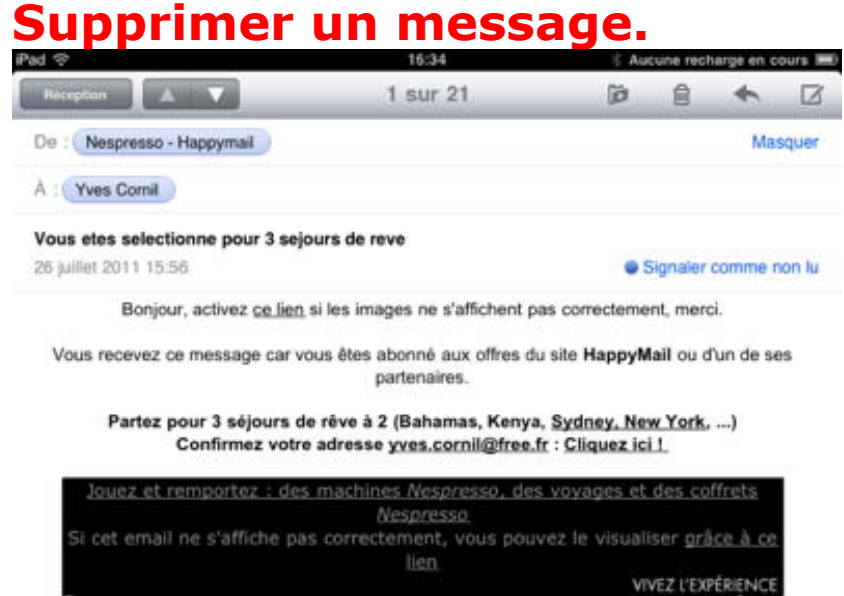

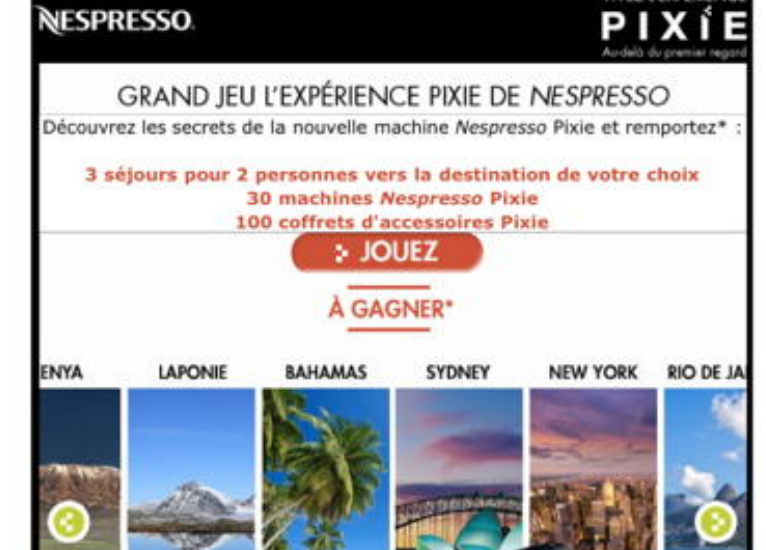

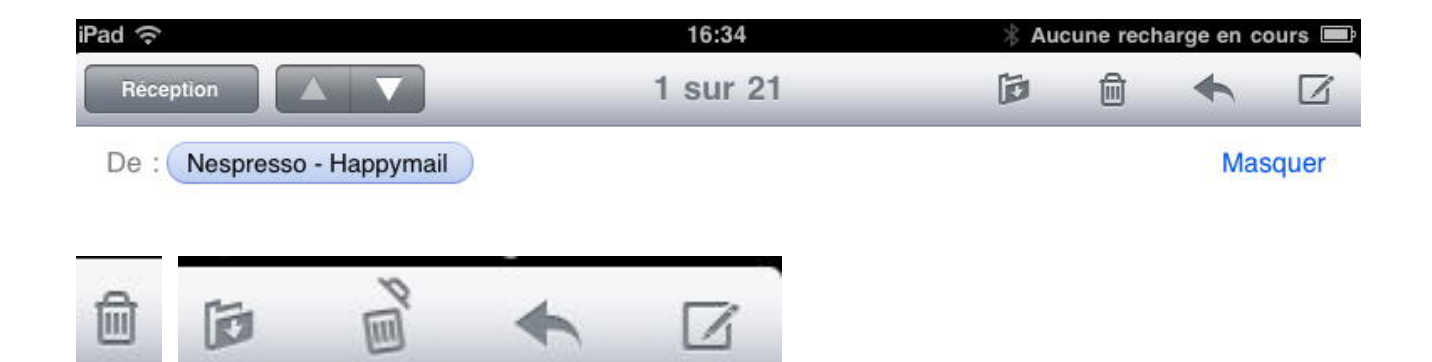

Pour supprimer un message, touchez l'icône de la corbeille. Le couvercle se lèvera et le message sera englouti dans la corbeille.

# **Vider la corbeille.**

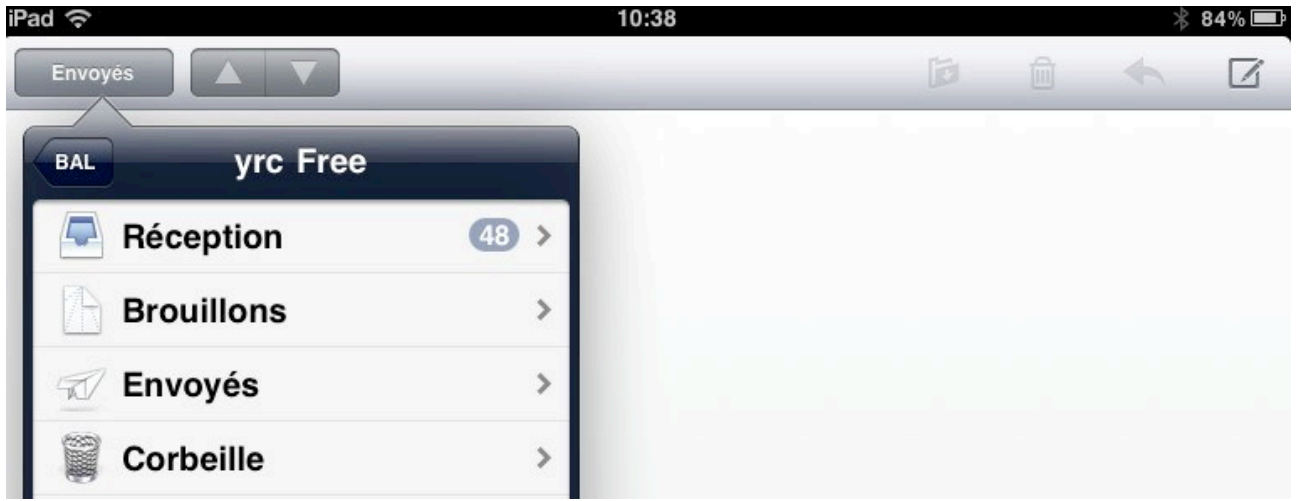

De temps en temps, videz la corbeille. Allez dans une BAL (boîte à lettres) et touchez la corbeille.

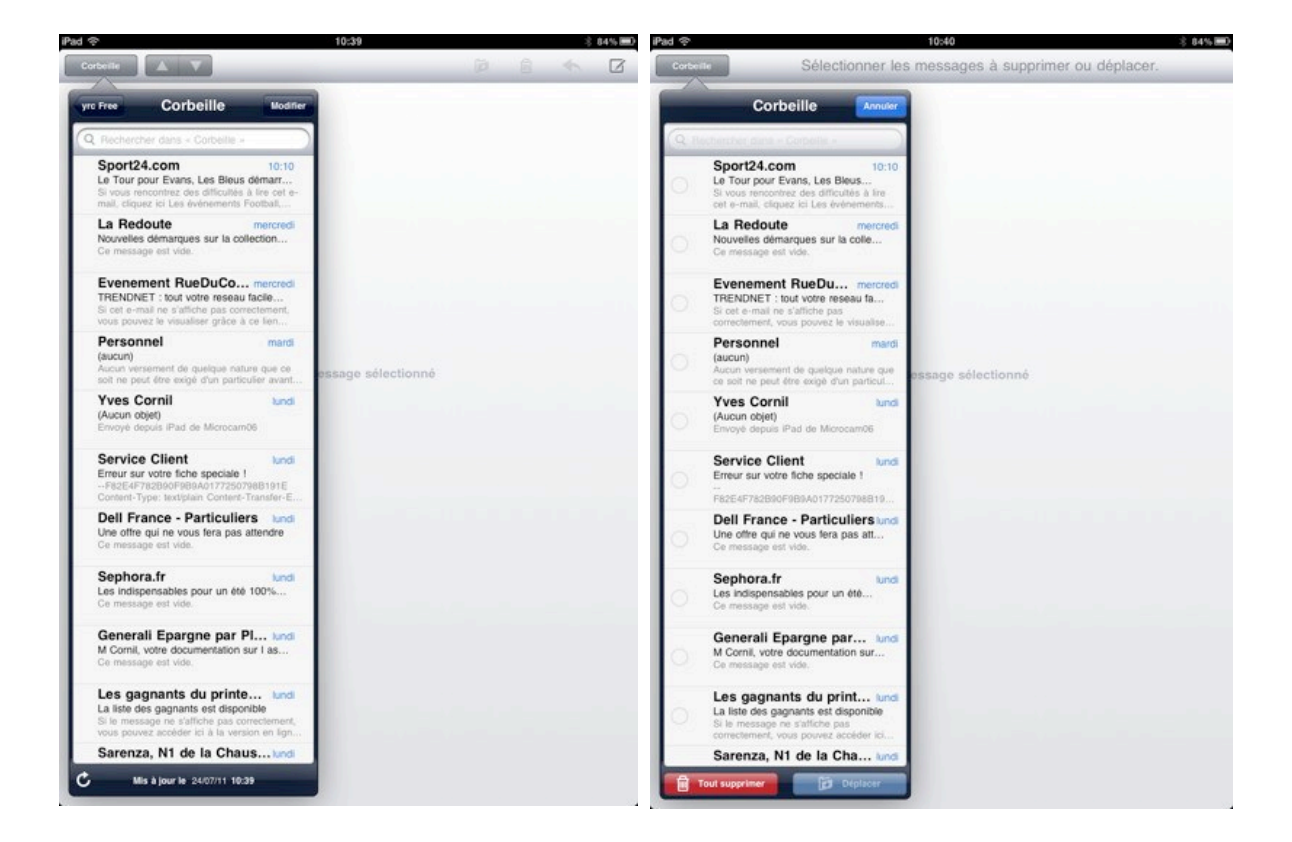

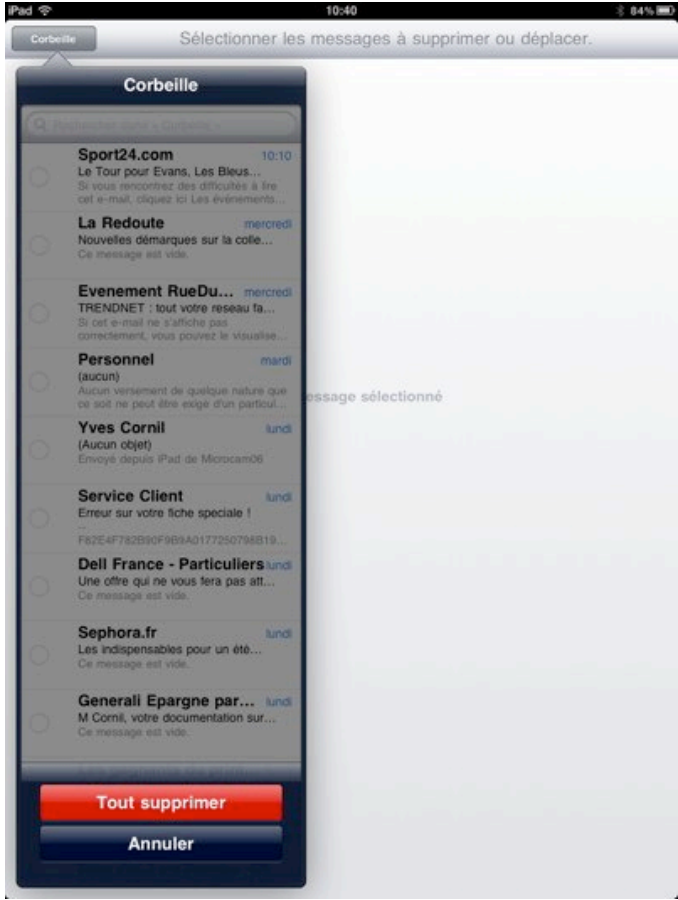

Touchez le bouton **tout supprimer.**

#### **Recevoir un message avec des photos.**

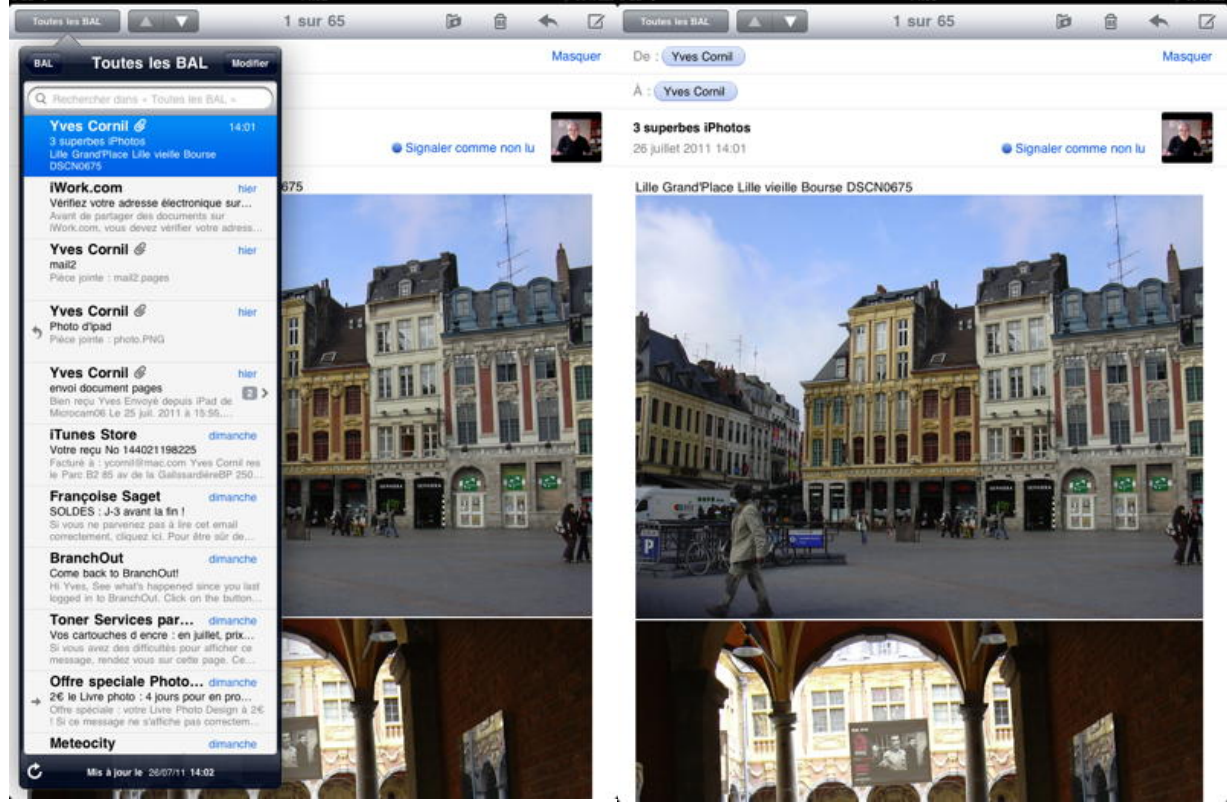

*J'ai reçu un message avec 3 photos. Les photos sont visibles dans le corps du message.*

.<br>26 % linni
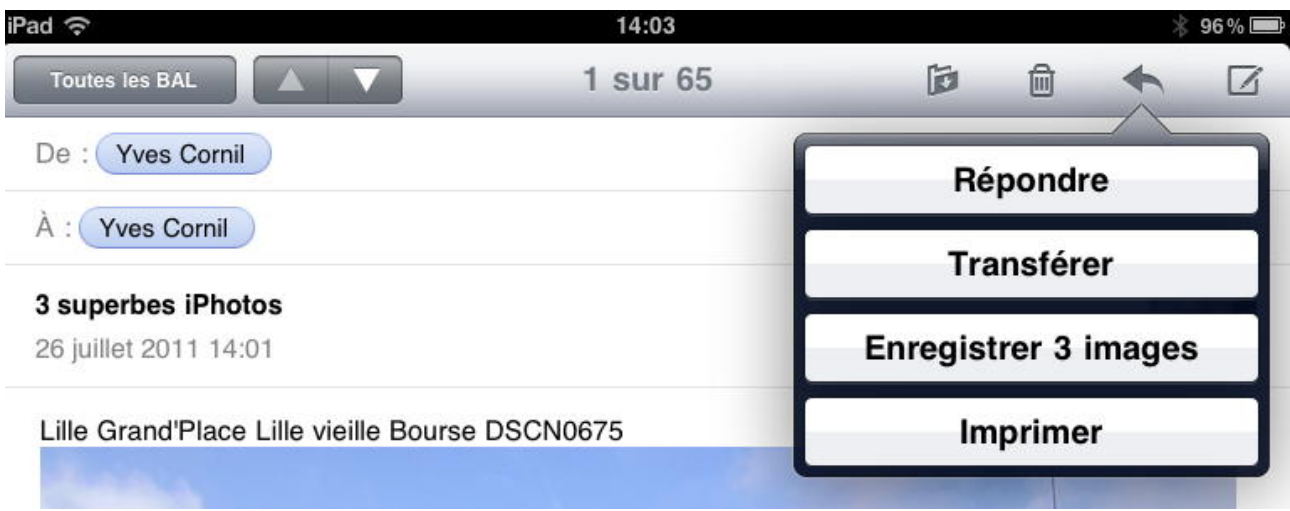

*En touchant l'outil flèche, je peux répondre au message, le transférer ou enregistrer les 3 images.*

*Pour imprimer, il faut disposer d'une imprimante compatible AirPrint.*

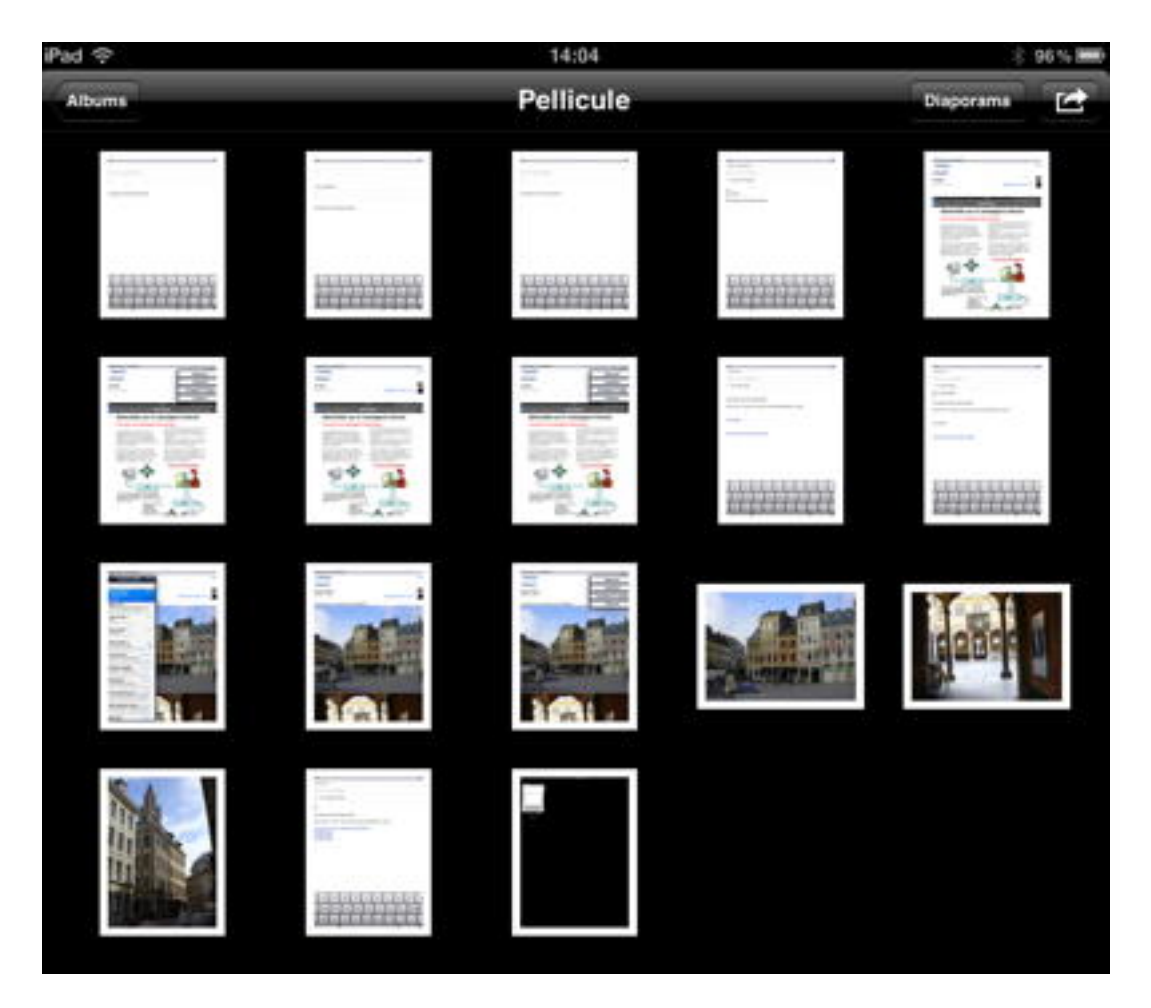

*En touchant le bouton enregistrer 3 images, Mail enverra les photos dans l'album photos.*

### **Recevoir un message avec un dossier compressé de photos.**

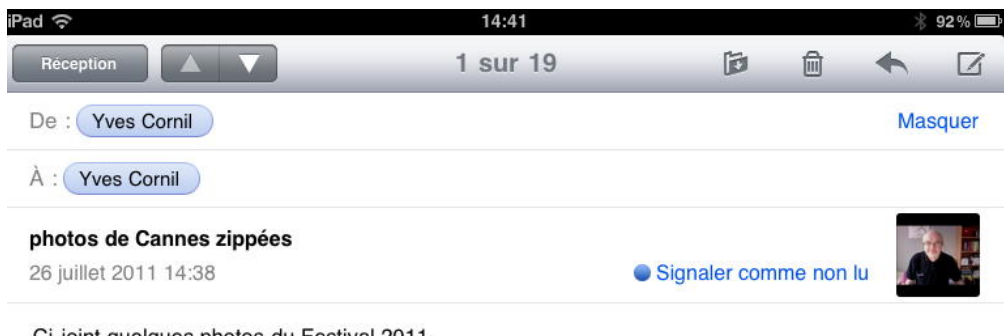

Ci-joint quelques photos du Festival 2011. Yves de l'iMac

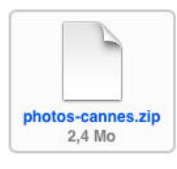

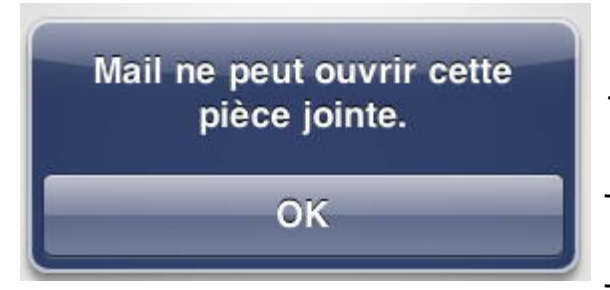

*J'ai reçu des photos en format compressé zip. Pour lire le fichier zip je touche le document joint. Mail me dit qu'il ne peut pas ouvrir la pièce jointe.*

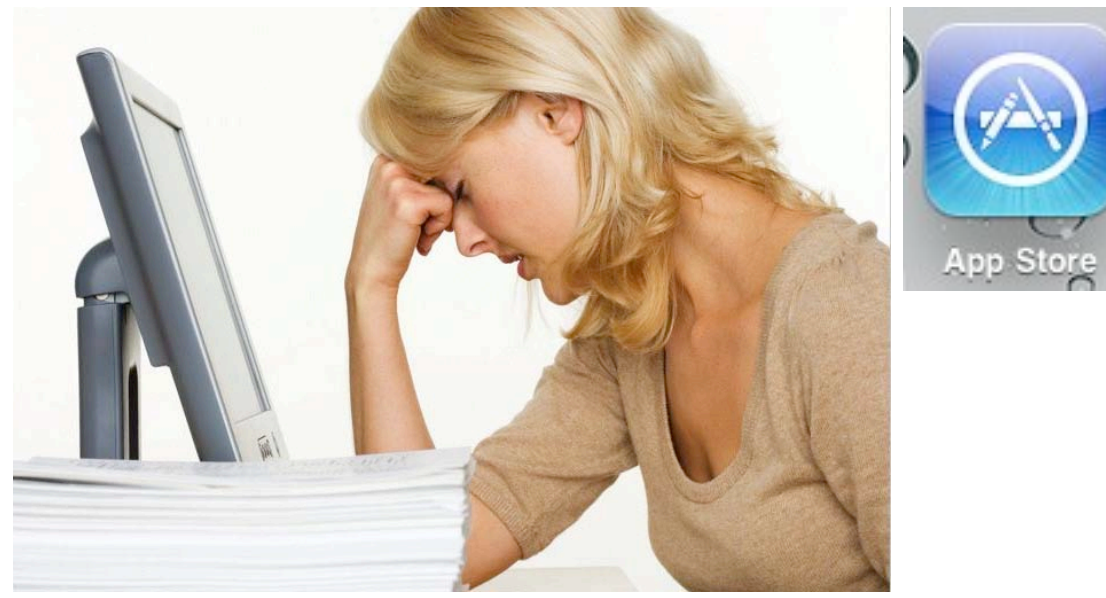

 *Que faire?*

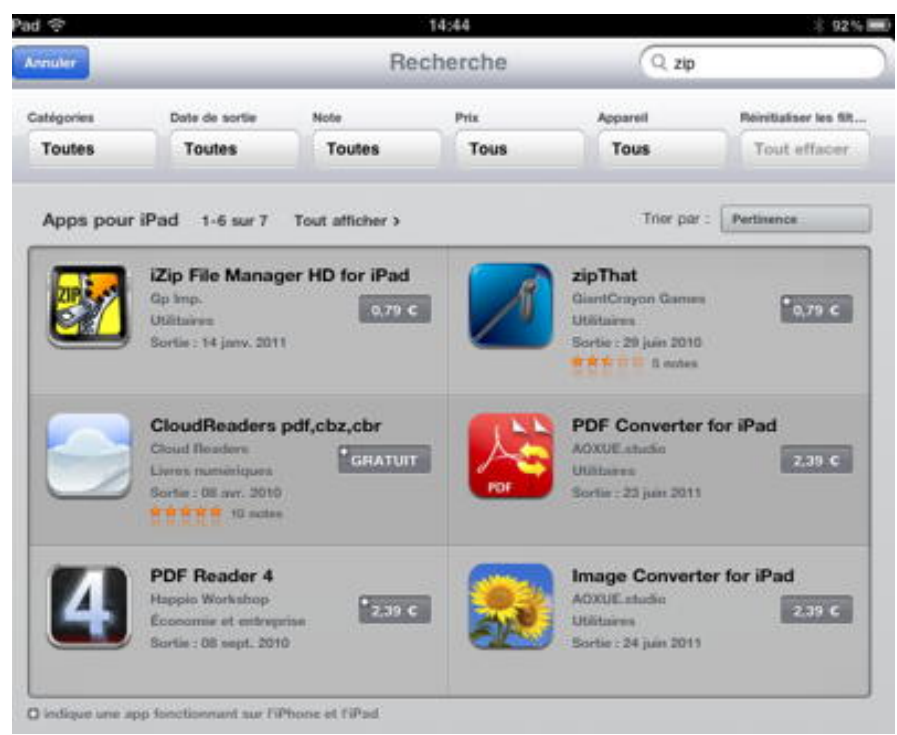

*Pas de panique!!! Je vais aller sur l'App Store et je recherche zip. Plusieurs programmes me sont proposés, dont iZip File Manager HD for iPad, au prix de 0,79 €.*

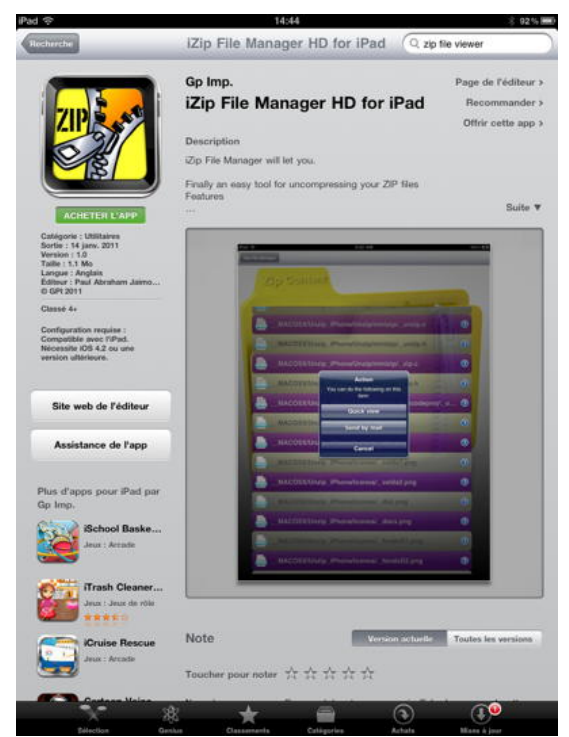

*A 0,79 €, j'achète et j'installe.*

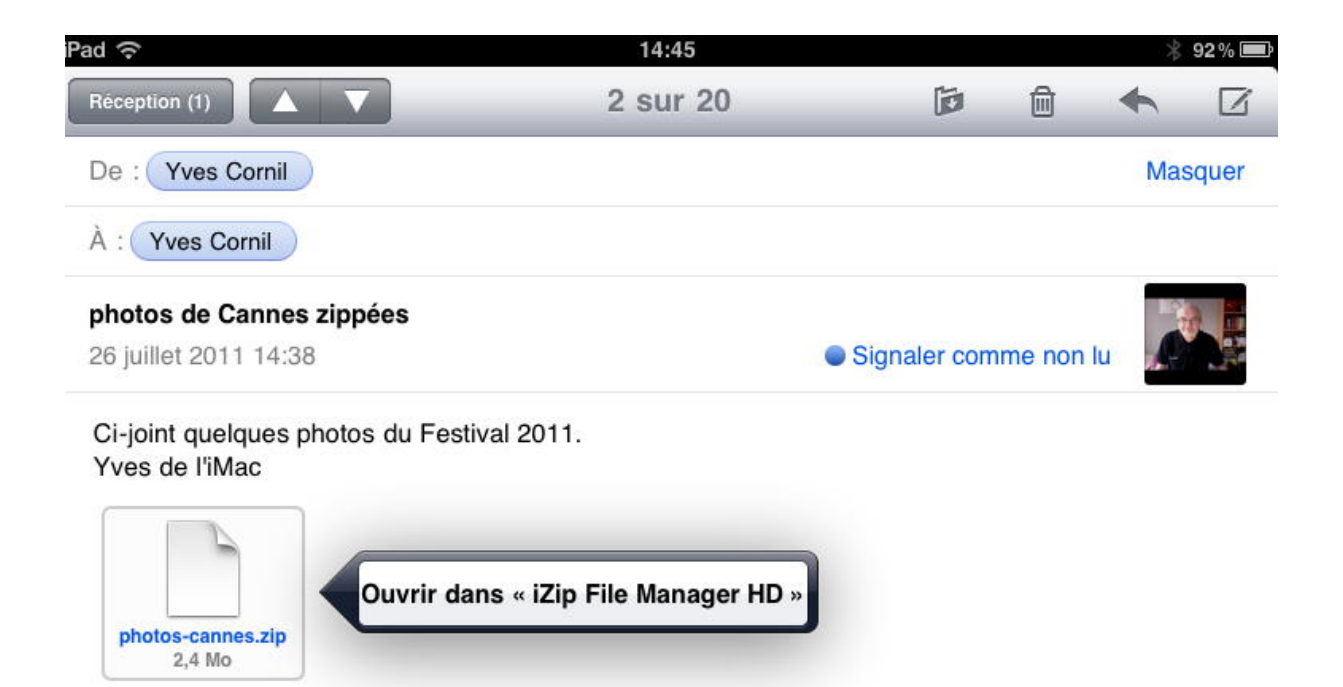

*Maintenant, quand je touche la pièce jointe, Mail me propose d'ouvrir le programme iZip File Manager HD. Je touche le programme.*

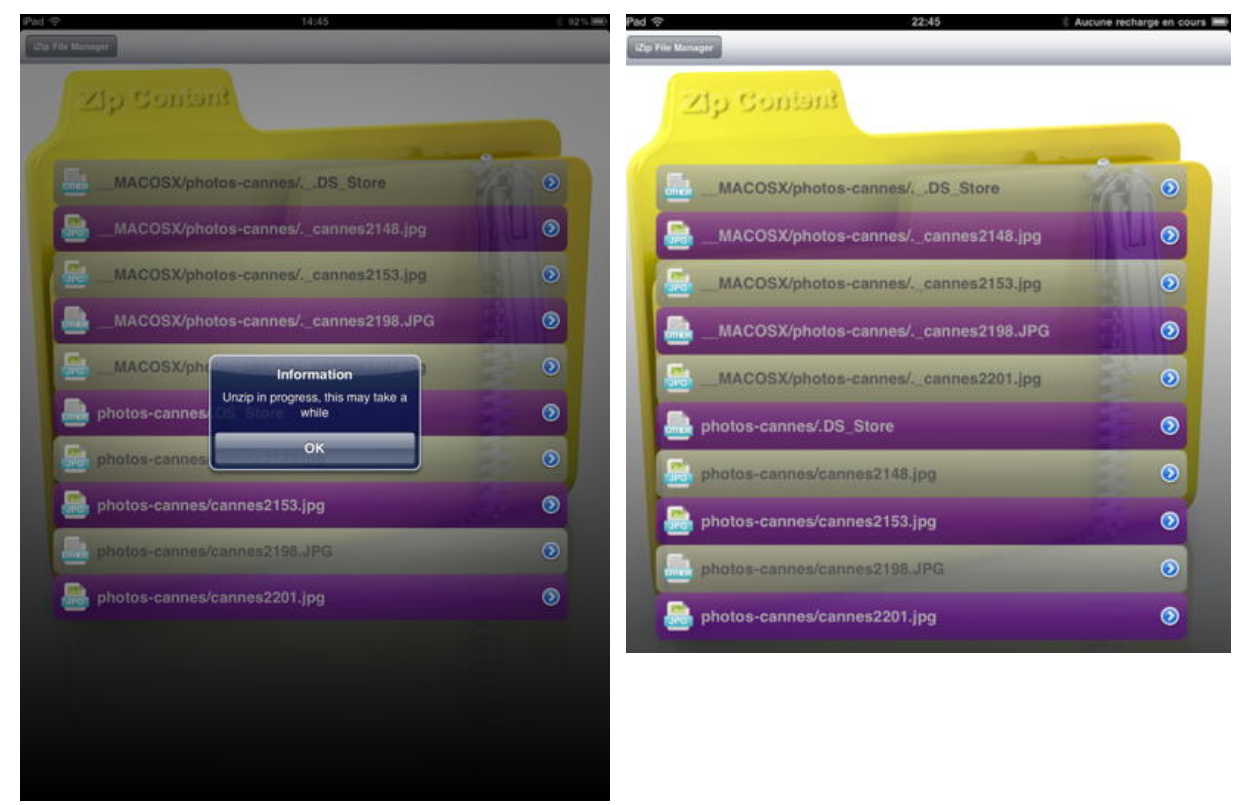

*Le fichier zip est en train de se décompresser.* 

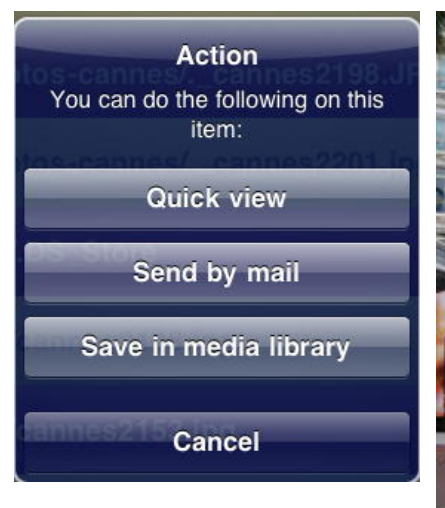

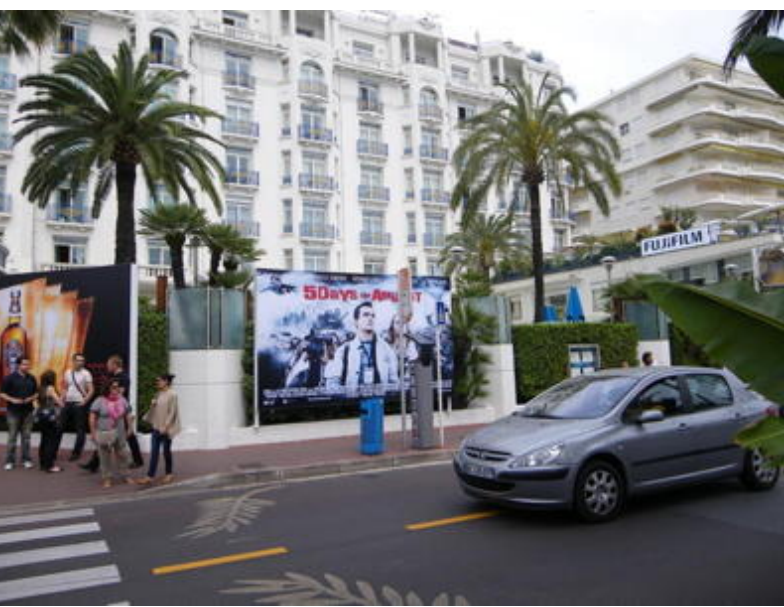

 *En touchant une photo, je peux avoir un aperçu rapide, l'envoyer par mail ou le sauvegarder dans la bibliothèque d'images. A droite un aperçu d'une photo.*

### **Envoyer une photo par courrier depuis l'app photo.**

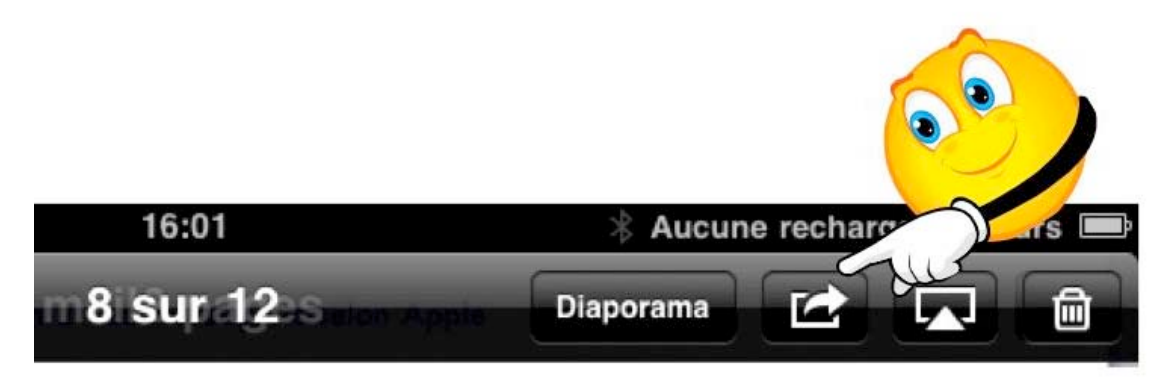

Vous pouvez envoyer une photo depuis l'app photo; choisissez une photo puis touchez l'icône flèche en haut à droite.

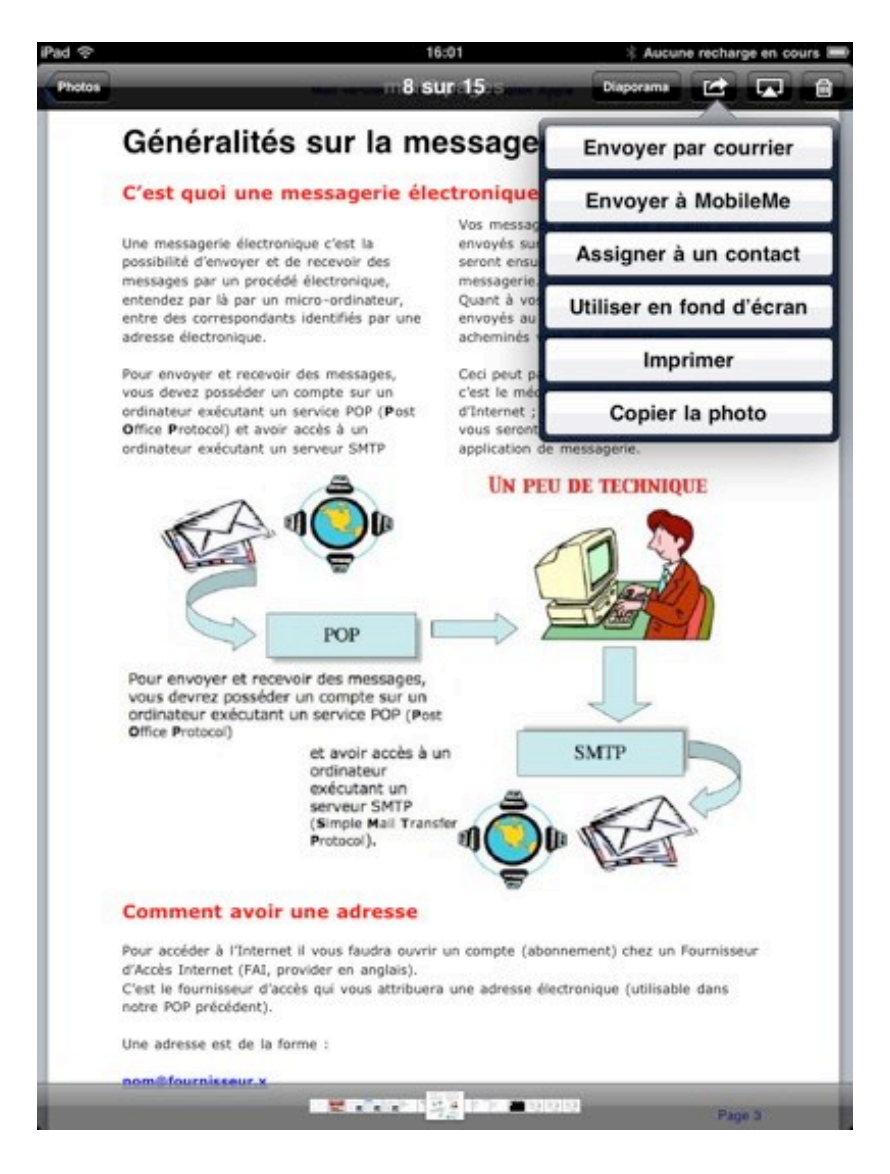

Dans le menu déroulant touchez **envoyer par courrier**.

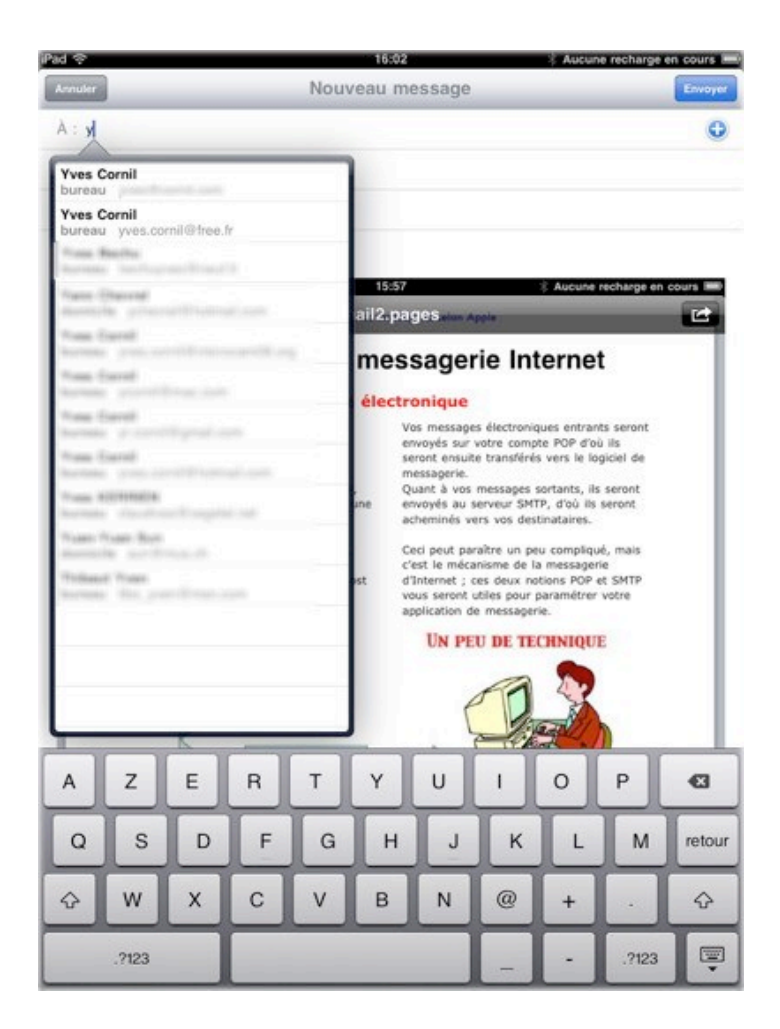

Tapez l'adresse de votre destinataire ou choisissez le destinataire dans le menu déroulant, si vous avez créé le contact.

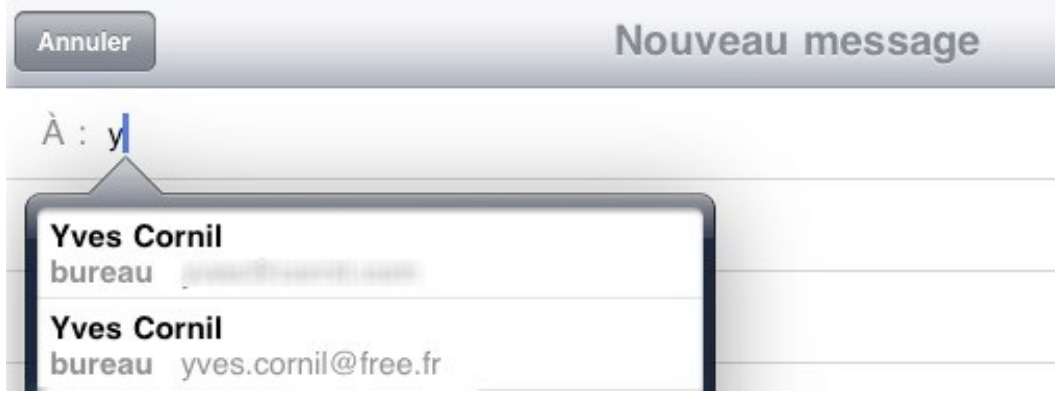

*Ici je vais choisir la deuxième adresse.*

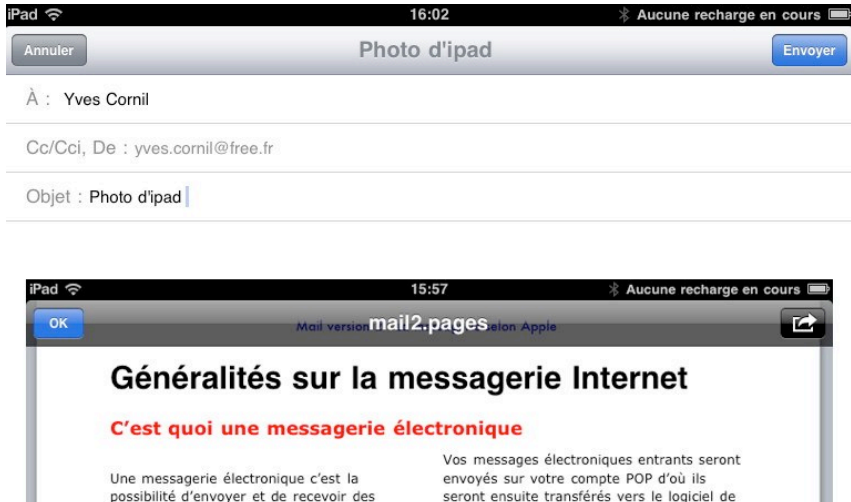

Ajoutez, éventuellement des destinataires en copie; entrez un objet et un message et touchez le bouton **envoyer**.

### **Envoyer un document Pages par courrier.**

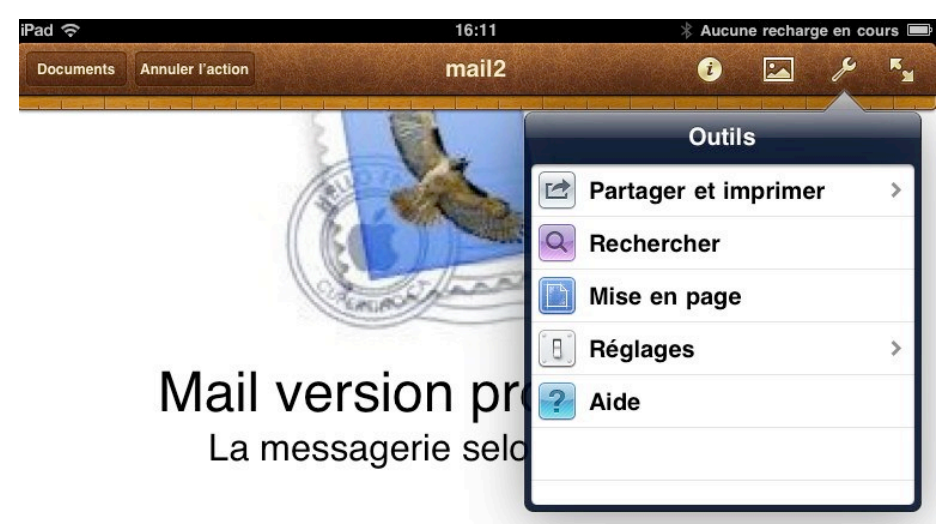

*Touchez l'outil (clé) et dans le menu déroulant touchez partager et imprimer.*

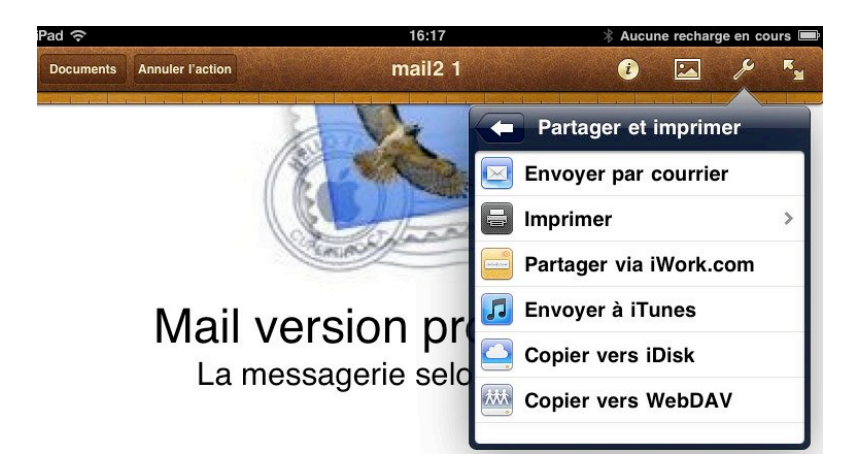

Touchez ensuite **envoyer par courrier**.

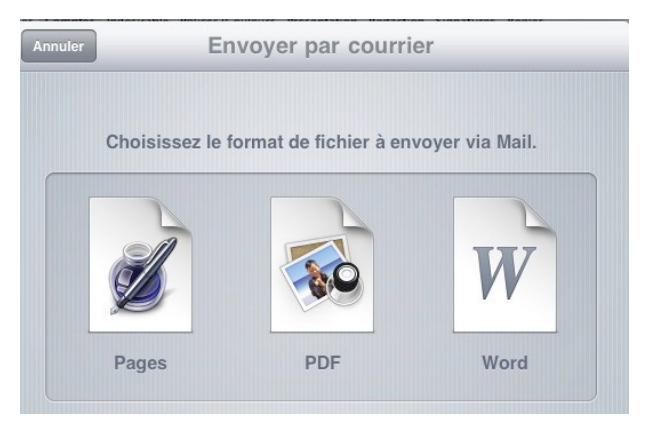

Choisissez le format. *Je choisis le format Pages en touchant Pages.*

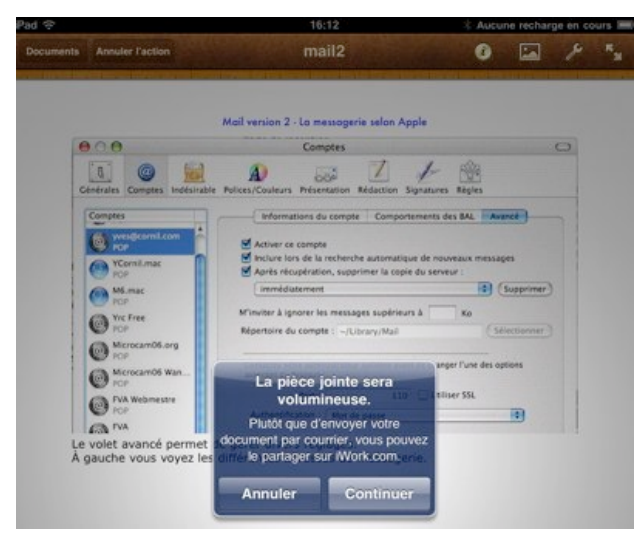

*Un message d'attention et une pub pour iWork (je ne vous en parlerai pas...).*

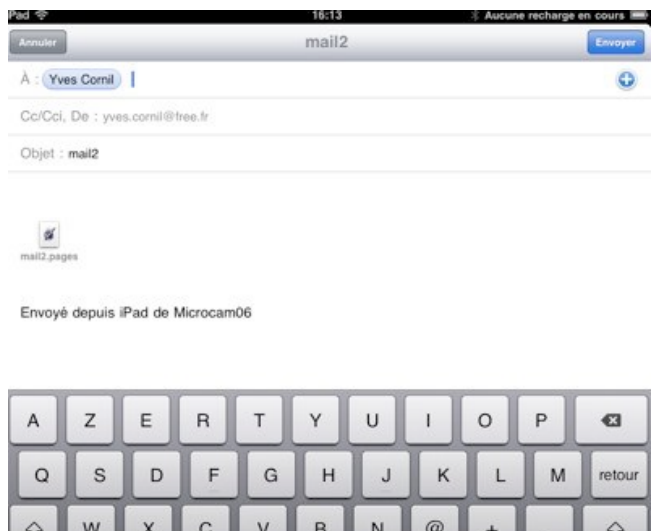

 $.2123$ 

Saisissez l'adresse du destinataire, un objet et éventuellement un texte et touchez le bouton **envoyer**.

Ş

 $.7123$ 

Réglages de Mail.

# **Réglages de Mail, contacts et calendrier.**

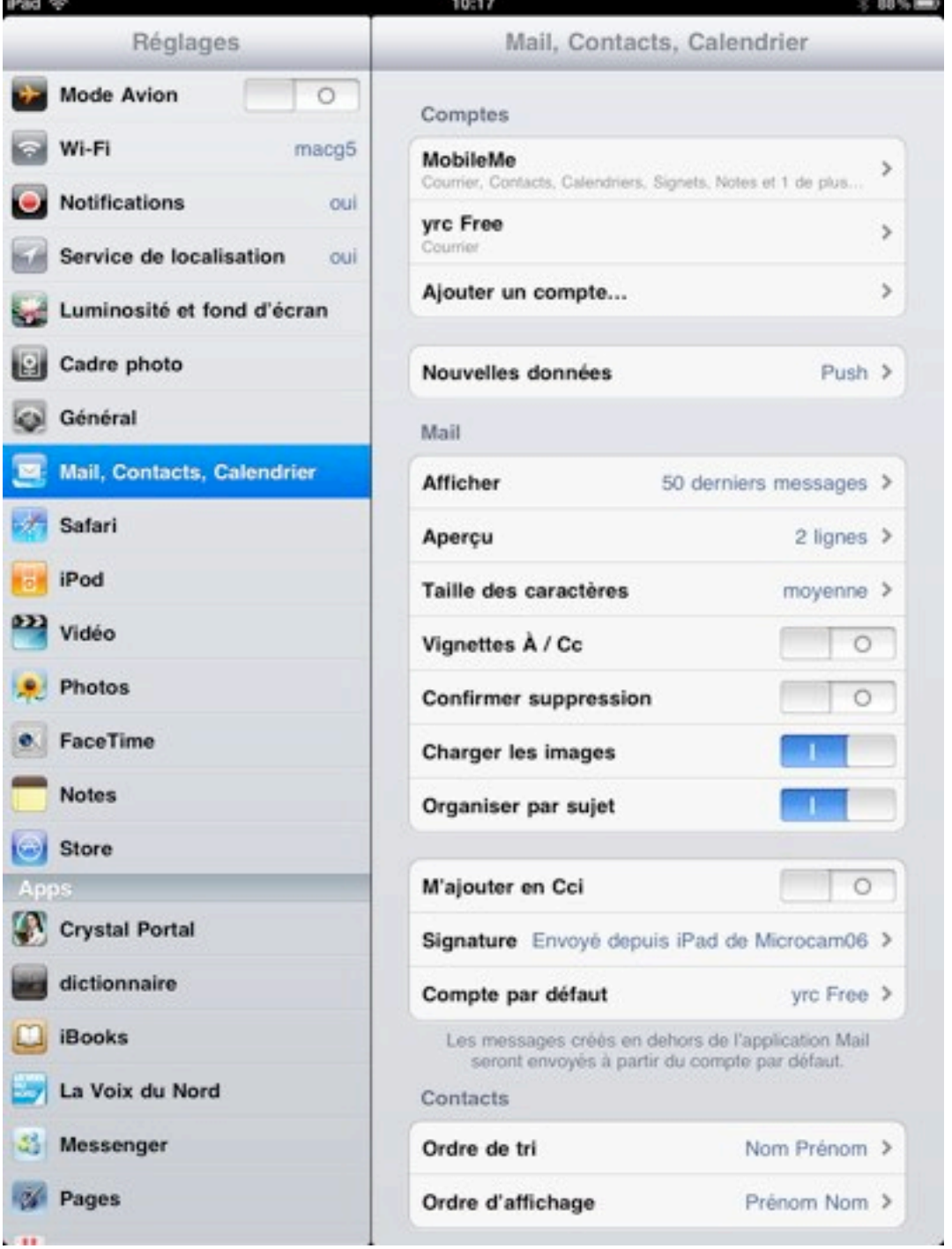

*Dans Mail, contacts, calendrier vous pouvez régler l'application Mail.*

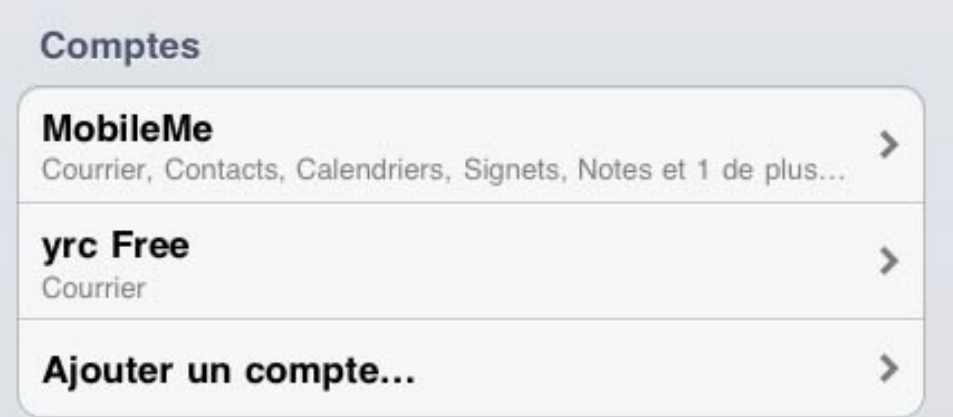

Dans comptes vous avez les réglages de vos différentes d'emails.

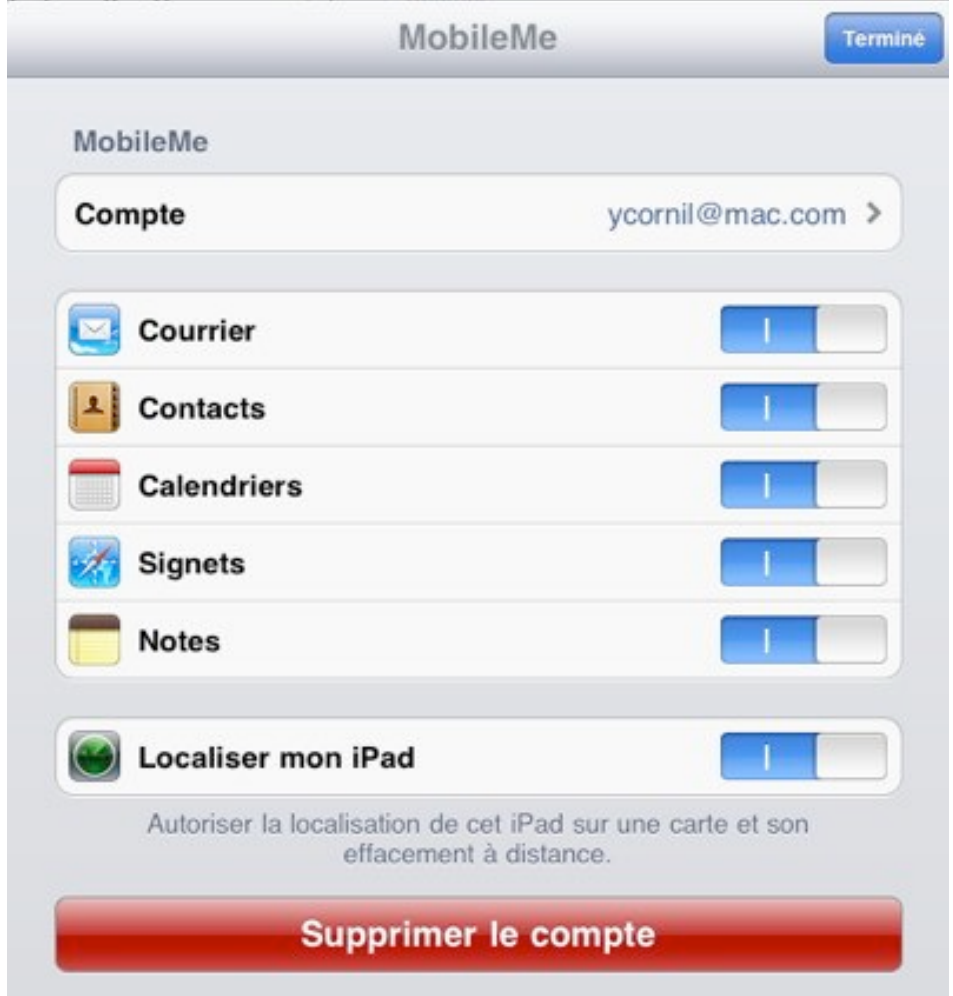

Dans MobileMe vous avez les réglages pour la synchronisation du courrier, des contacts, des calendriers, des signets et des notes.

Localiser mon iPad vous permet de localiser votre iPad (utile en cas de perte).

Vous pouvez supprimer le compte; pour la localisation reportez-vous à la page localiser.

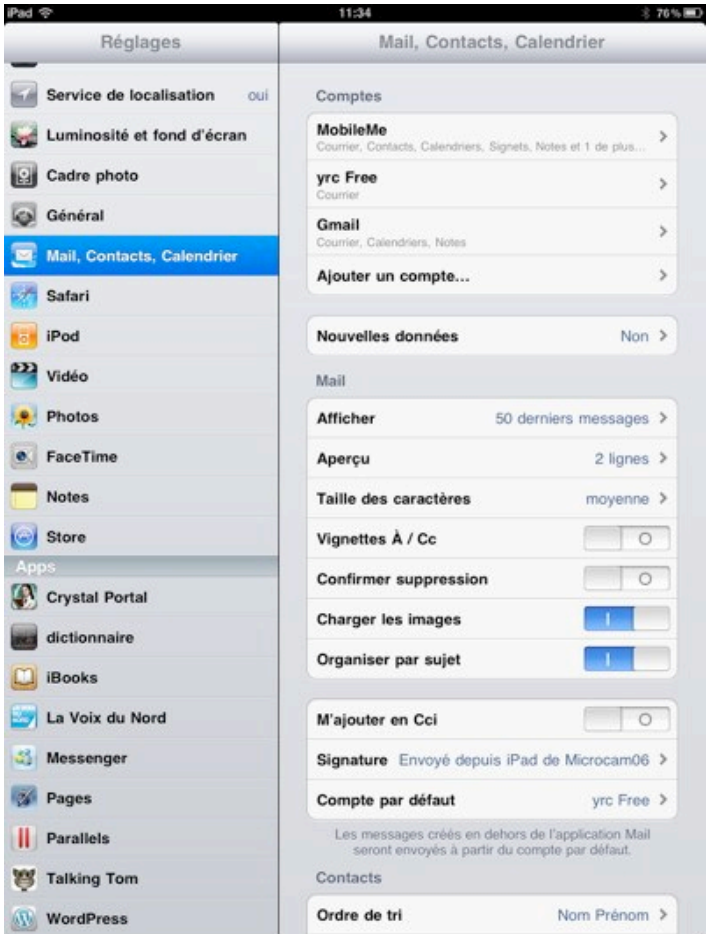

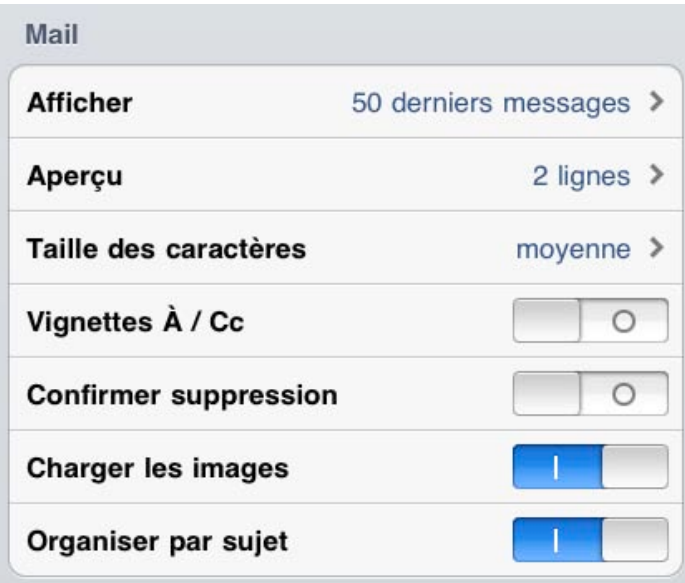

Vous pouvez modifier d'autres réglages dans Mail, dont le chargement des images et l'organisation par sujet.

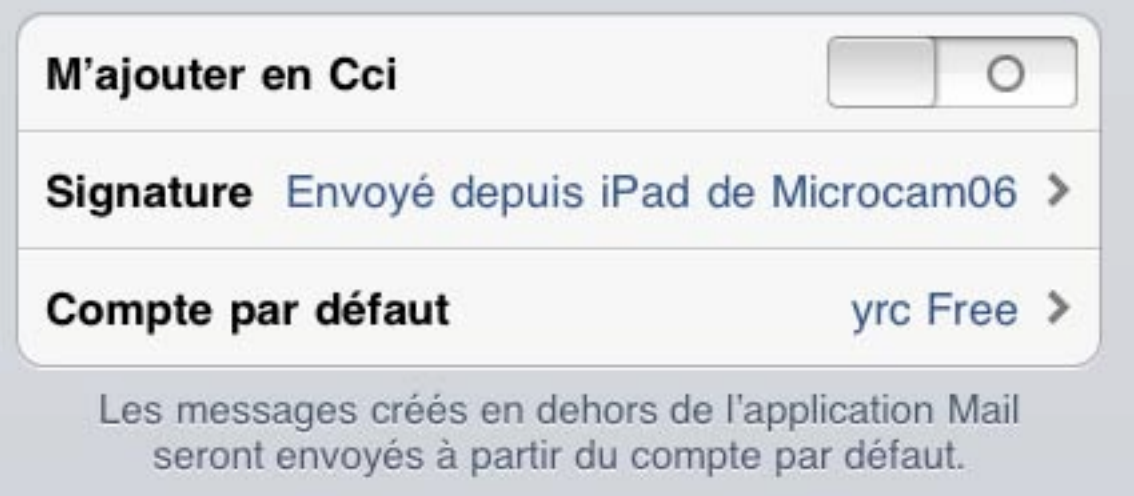

*Ajoutez-vous ou non en Cci (copie carbone invisible), donnez une signature et choisissez un compte par défaut.*

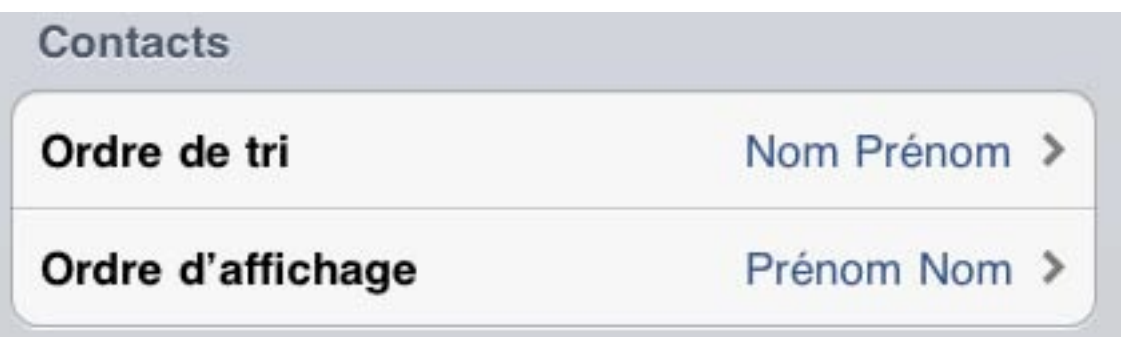

*Pour les contacts, choisissez un ordre de tri et un ordre d'affichage.*

# **Ajouter un compte GMail.**

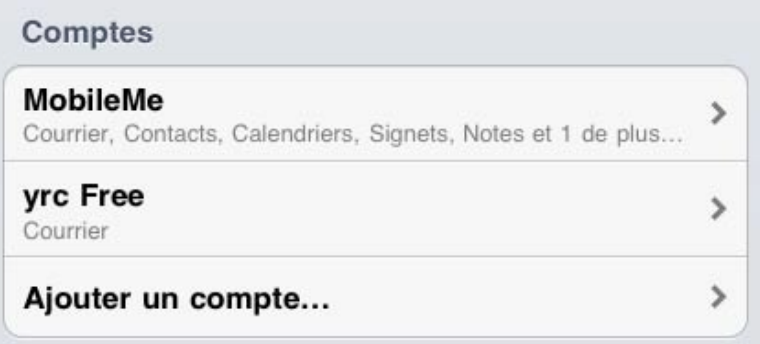

*Si vous voulez créer un nouveau compte, touchez ajouter un compte...*

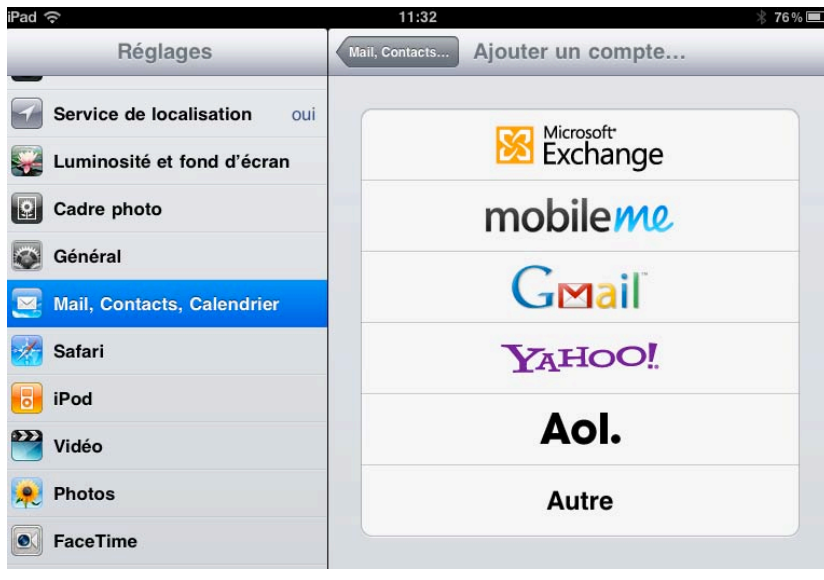

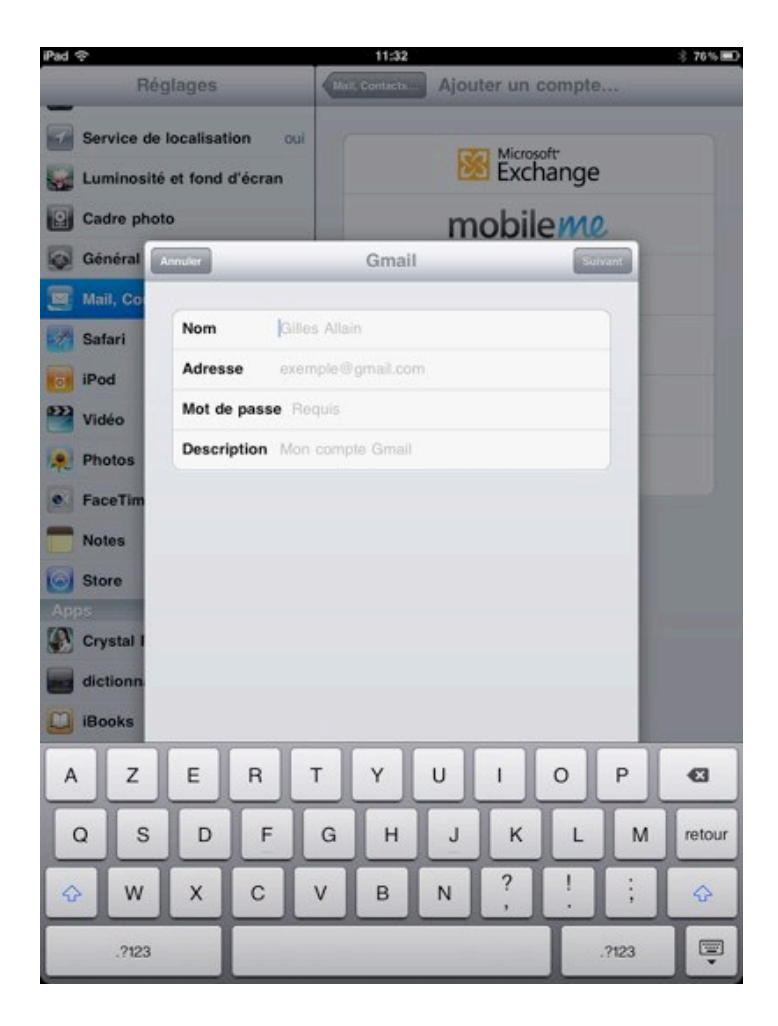

*Vous pouvez créer différents types de comptes de messagerie, dont certains sont pré-paramétrés. Pour créer un compte GMail, je touche Gmail.*

 $\overline{a}$ 

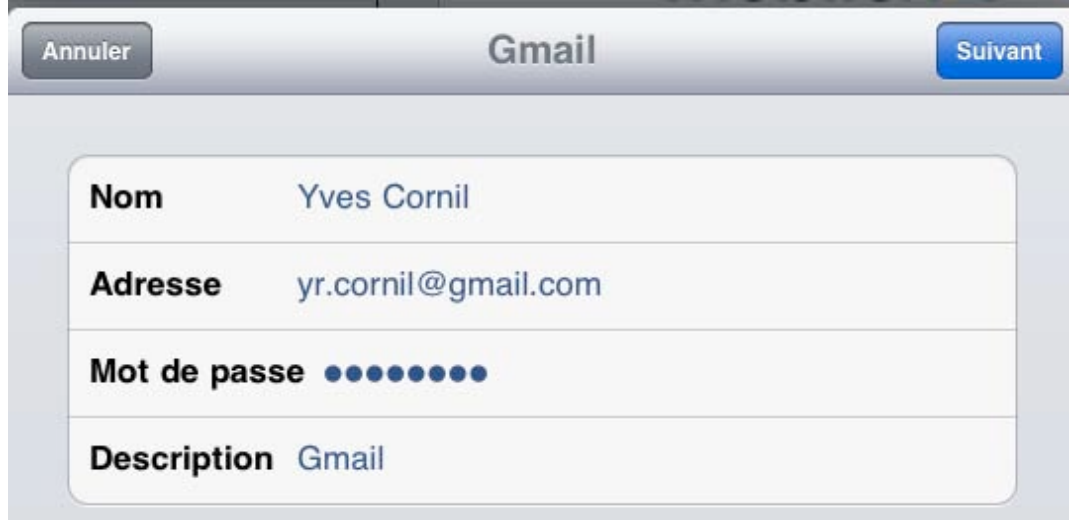

*Je donne le nom, l'adresse, le mot de passe et je touche le bouton suivant.*

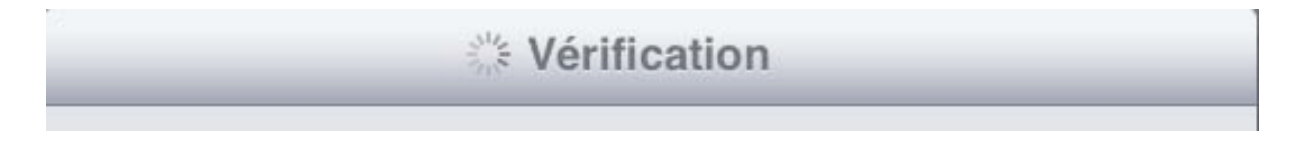

*Mail procède à la vérification du compte.*

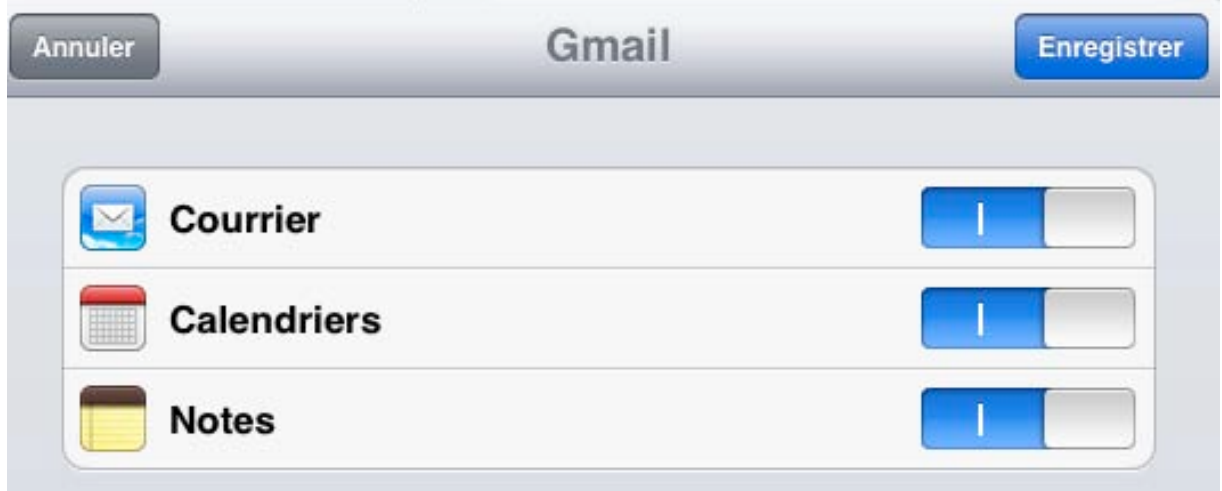

*Je synchronise le courrier, les calendriers et les notes GMail et je touche le bouton enregistrer.*

Les contacts.

### **L'application Contacts sur iPad.**

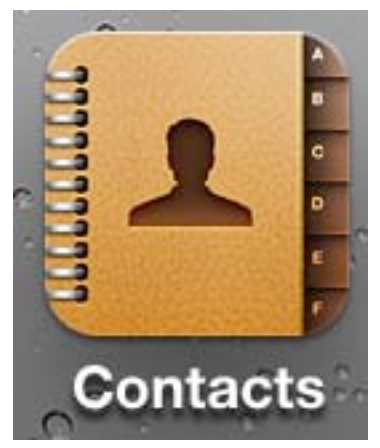

L'application Contacts sur iPad et sur iPod est le pendant de l'application Carnet d'adresses de Mac OS X; vous pouvez synchroniser les contacts entre le Mac et vos iDevices (iPhone, iPod touch et iPad).

En ce qui me concerne j'utilise Outlook 2011 dont les contacts sont synchronisés avec Carnet d'adresses de mes Mac (iMac et MacBook Pro).

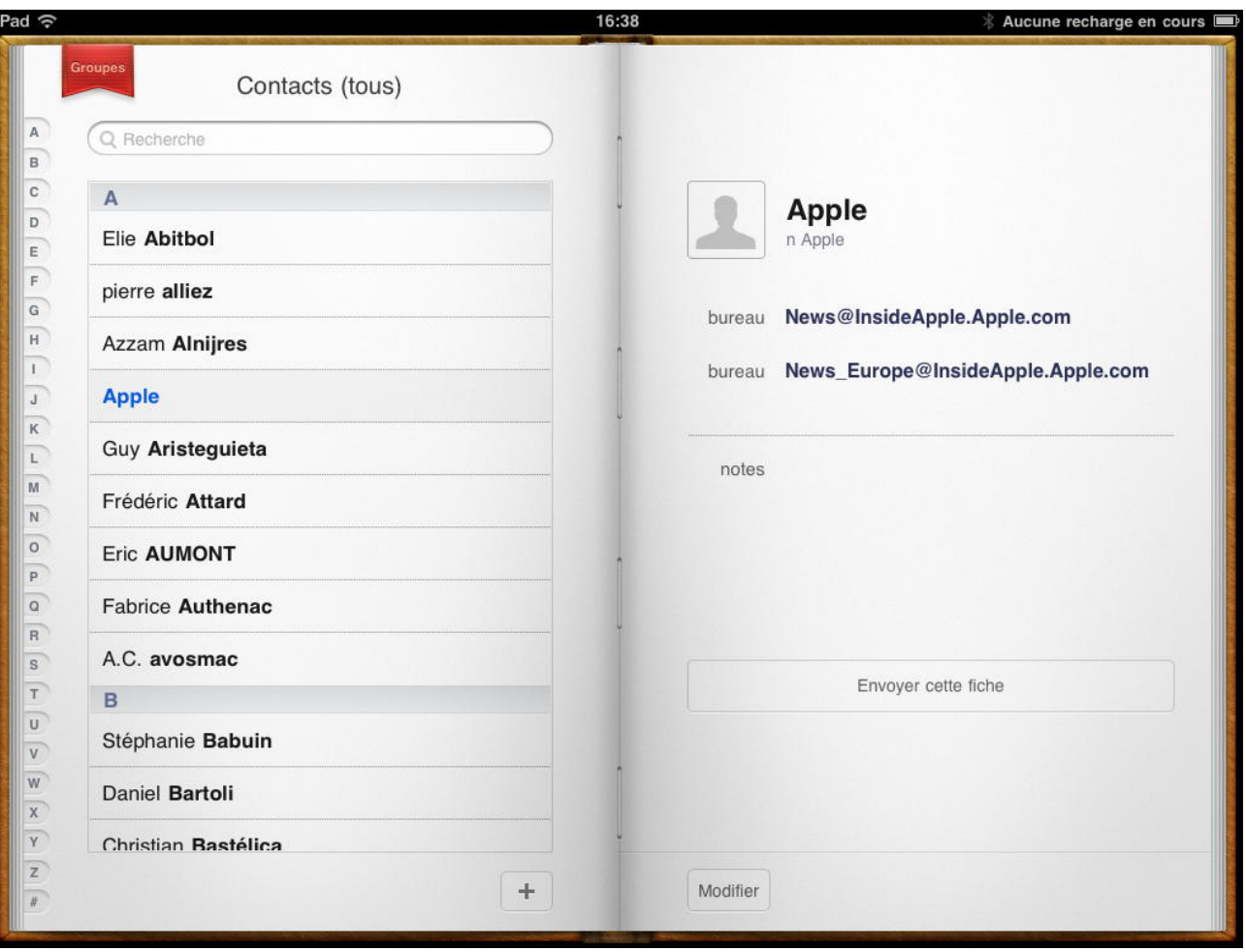

Sur l'iPad, aussi bien en position portrait que paysage, contacts se présente sous forme d'un livre.

### **Rechercher des contacts.**

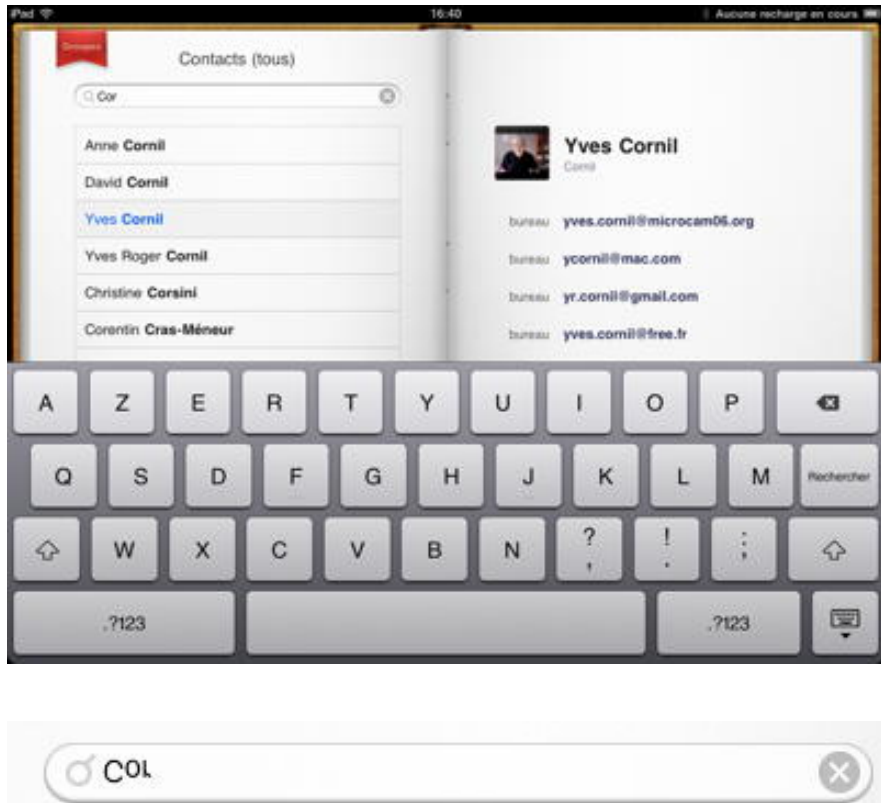

*Pour rechercher un contact, entrez le début du nom ou du prénom ou du nom de la société. Ici j'ai tapé Cor.*

## **Ajouter un contact manuellement.**

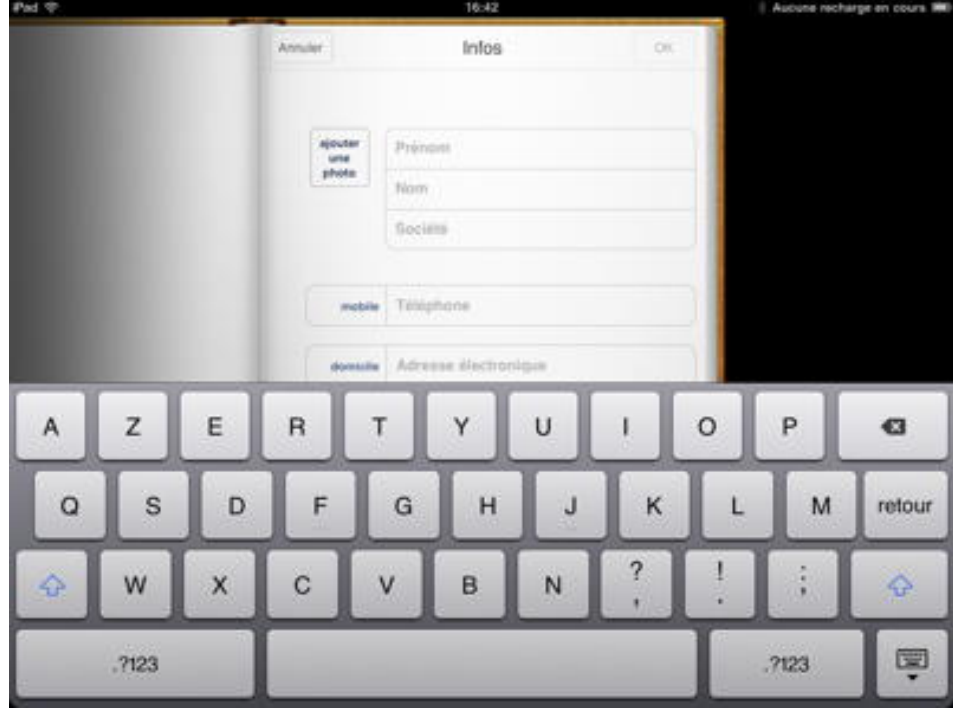

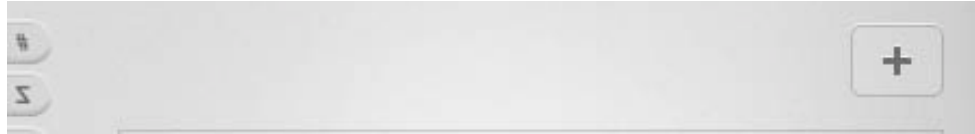

Pour ajouter un contact, touchez le signe **+**, en bas, à droite de la page de gauche (sur iPad).

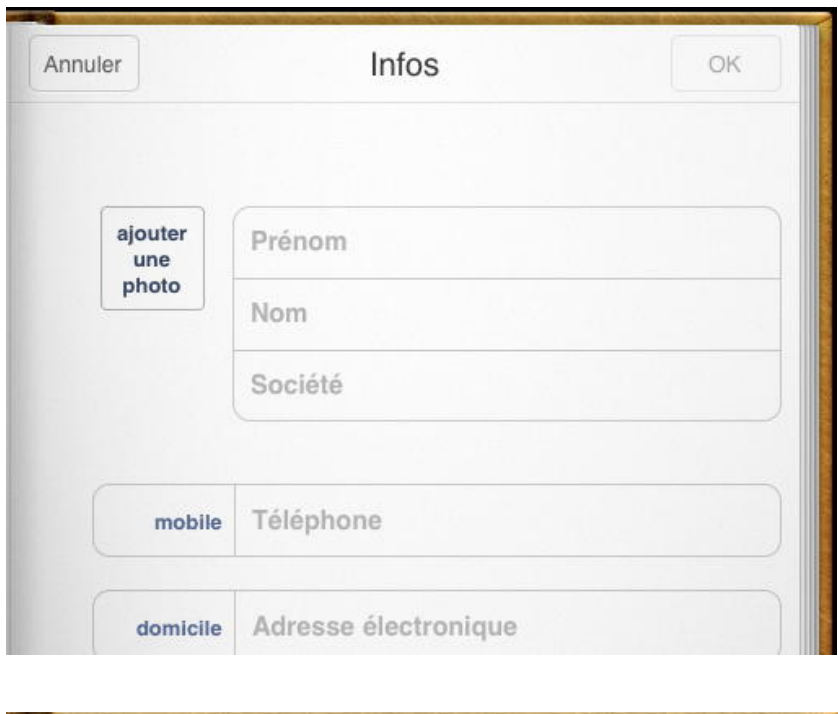

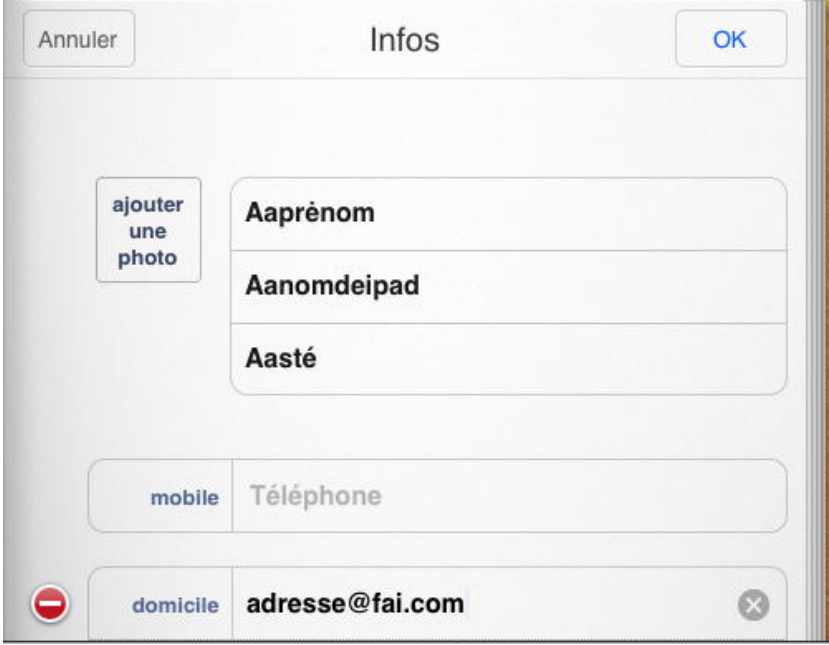

Entrez les informations: nom, prénom, société, numéro de téléphone, une adresse de messagerie domicile et/ou bureau, URL, etc.

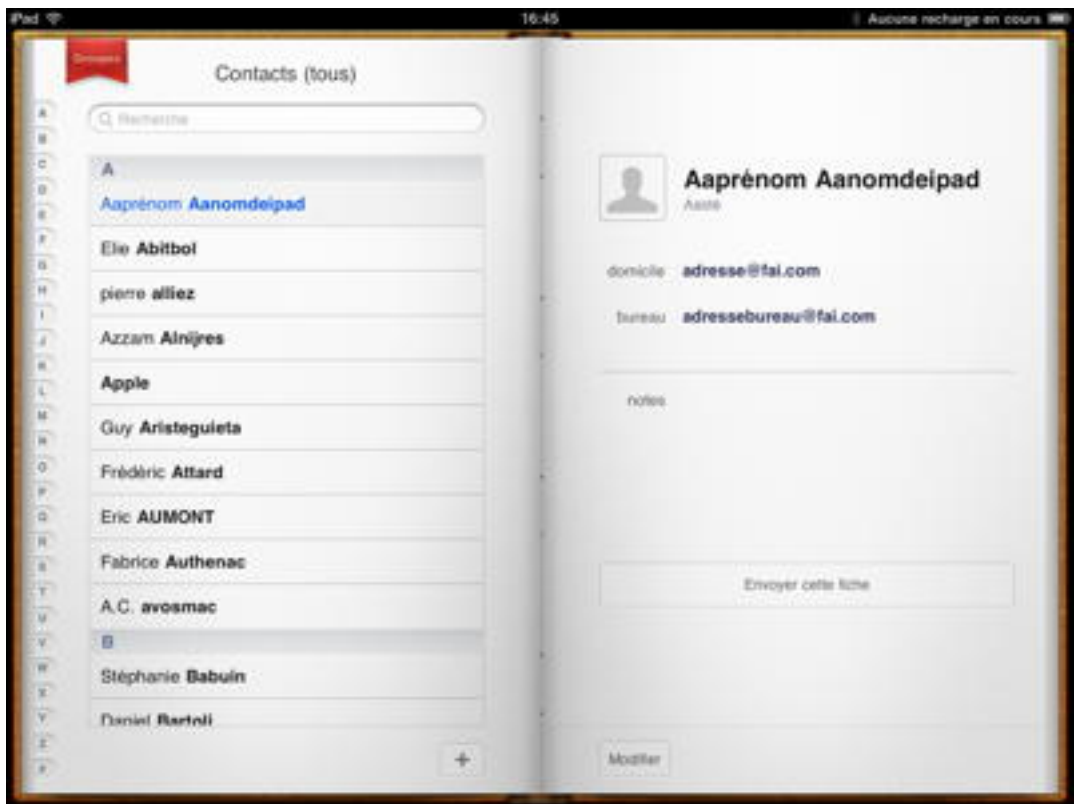

*La nouvelle fiche.*

### **Ecrire un message à un contact enregistré.**

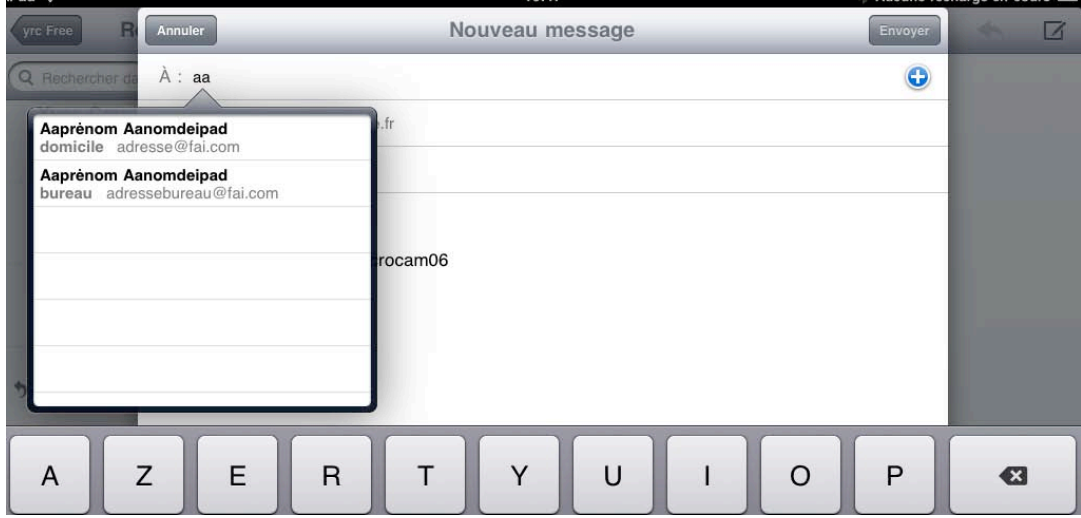

#### *Rappel*:

Quand vous entrez une adresse dans le destinataire (ou copie) Mail vous propose une ou plusieurs adresses.

Pour en savoir plus reportez-vous à notre page Mail.

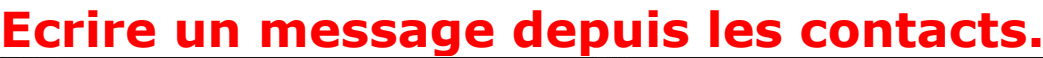

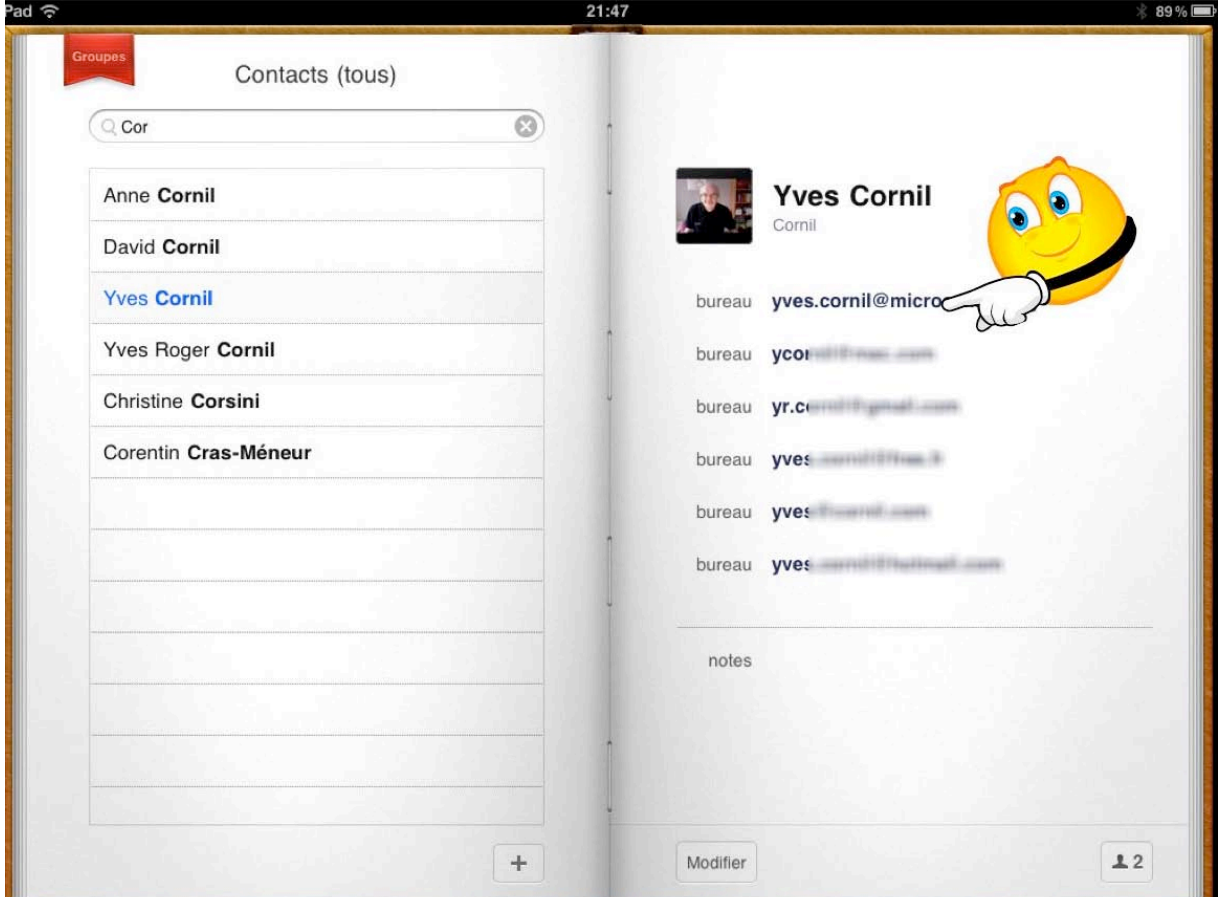

Pour écrire à une adresse d'un contact, touchez l'adresse voulue.

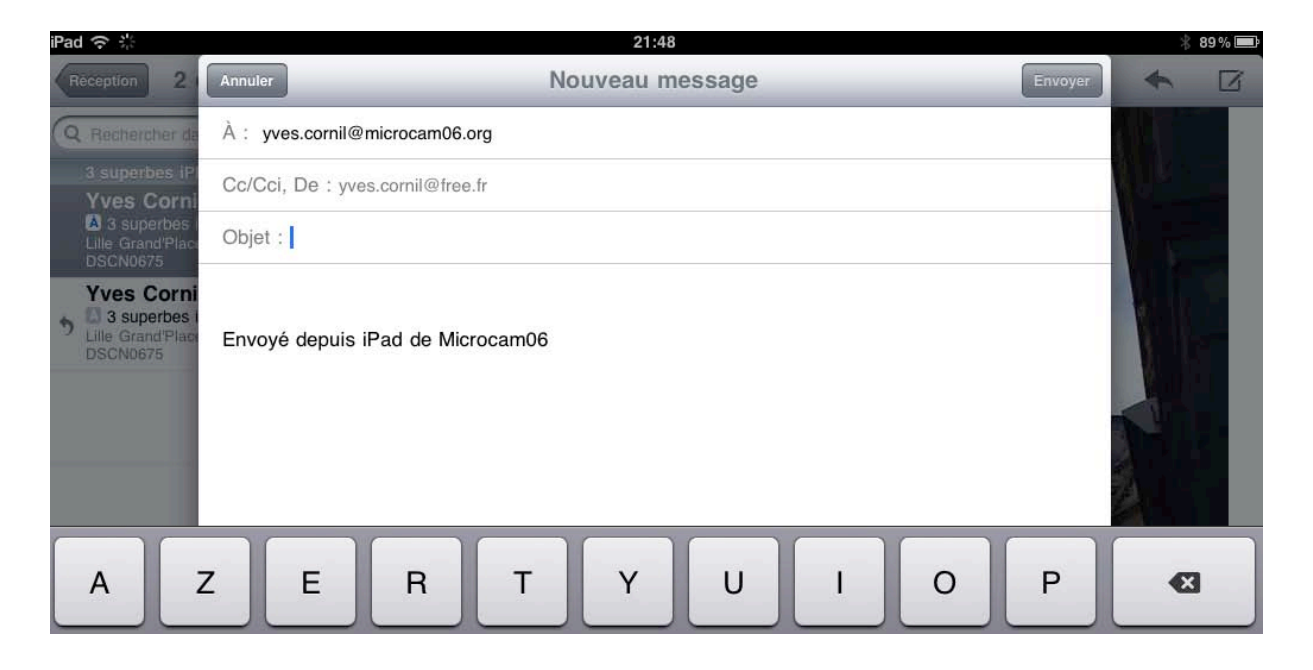

*Ici je vais écrire à yves.cornil à microcam06.*

## **Modifier un contact.**

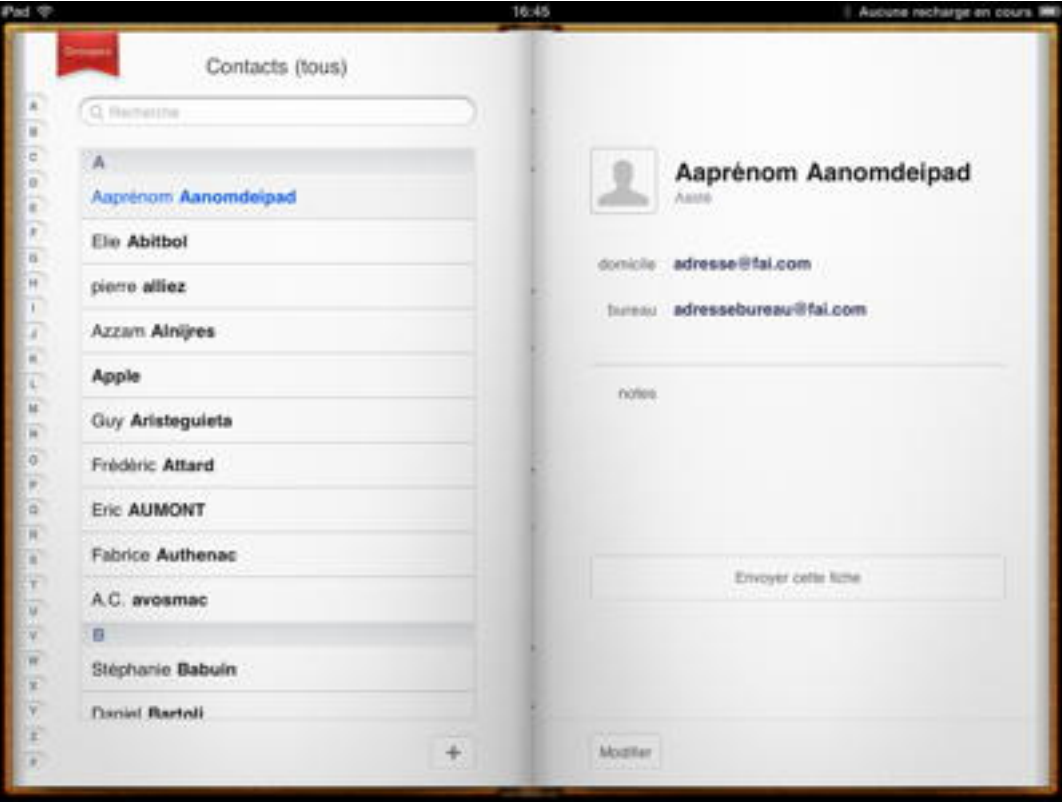

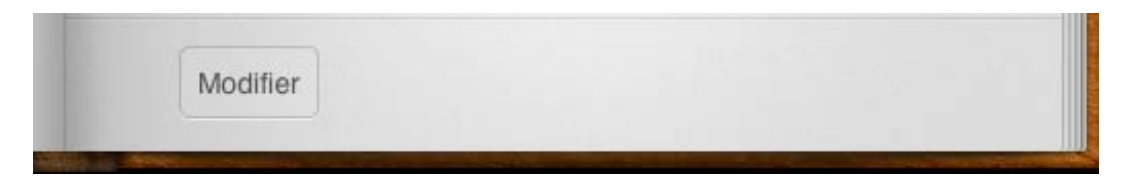

Vous pouvez modifier un contact en touchant le bouton **modifier**.

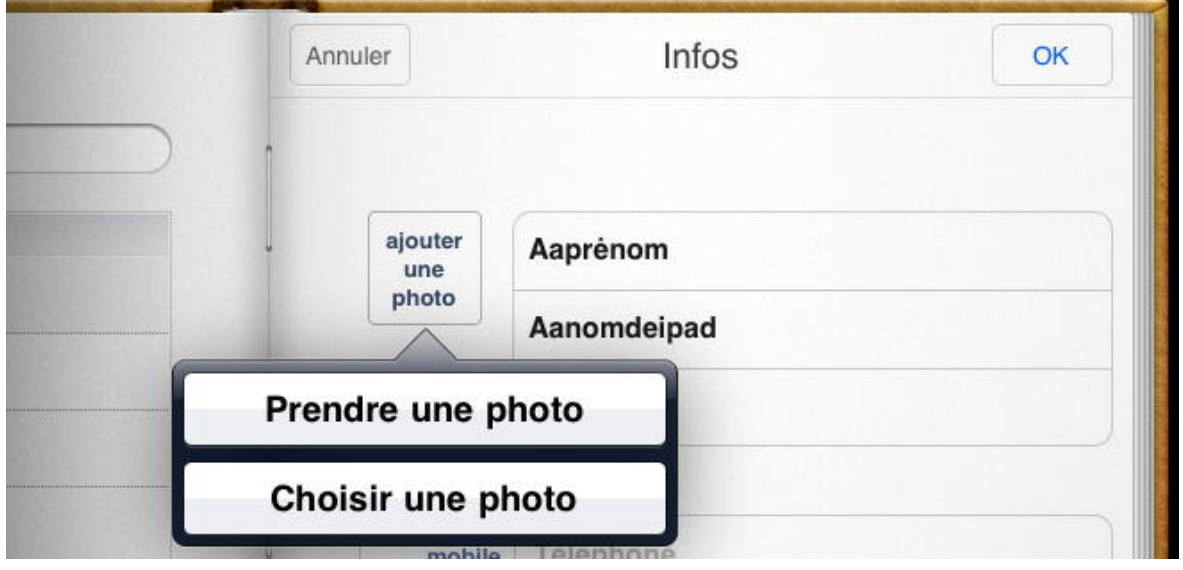

*T*ouchez la zone où vous voulez apporter des modifications. *Ici je vais ajouter une photo.*

| Pad $\Rightarrow$ | 16:46                    |               |           |     |  |
|-------------------|--------------------------|---------------|-----------|-----|--|
| cts (tous)        | Annuler.                 |               | Infos     | OK. |  |
|                   |                          |               |           |     |  |
| pod               | ajouter<br>une           | Aaprenom      |           |     |  |
|                   | photo.                   | Aanomdeipad   |           |     |  |
|                   | Albums photo             |               |           |     |  |
|                   | Pellicule (16)           | $\rightarrow$ |           |     |  |
|                   | Bibliothèque (366)       | $\mathcal{P}$ |           |     |  |
|                   | Futuroscope (40)         | $\,$          | om        |     |  |
|                   | Piscine Roubaix (21)     | $\mathcal{P}$ | J@fai.com |     |  |
|                   |                          |               | tanique   |     |  |
|                   | Toulon 2007 (155)        | ž.            |           |     |  |
|                   | St Tropez mars 2011 (76) | $\mathcal{I}$ |           | Y.  |  |
|                   | <b>Cannes 2011</b> (74)  | 5             |           |     |  |
|                   |                          |               |           |     |  |

*Je vais aller dans l'album Toulon 2007 pour y rechercher une photo.*

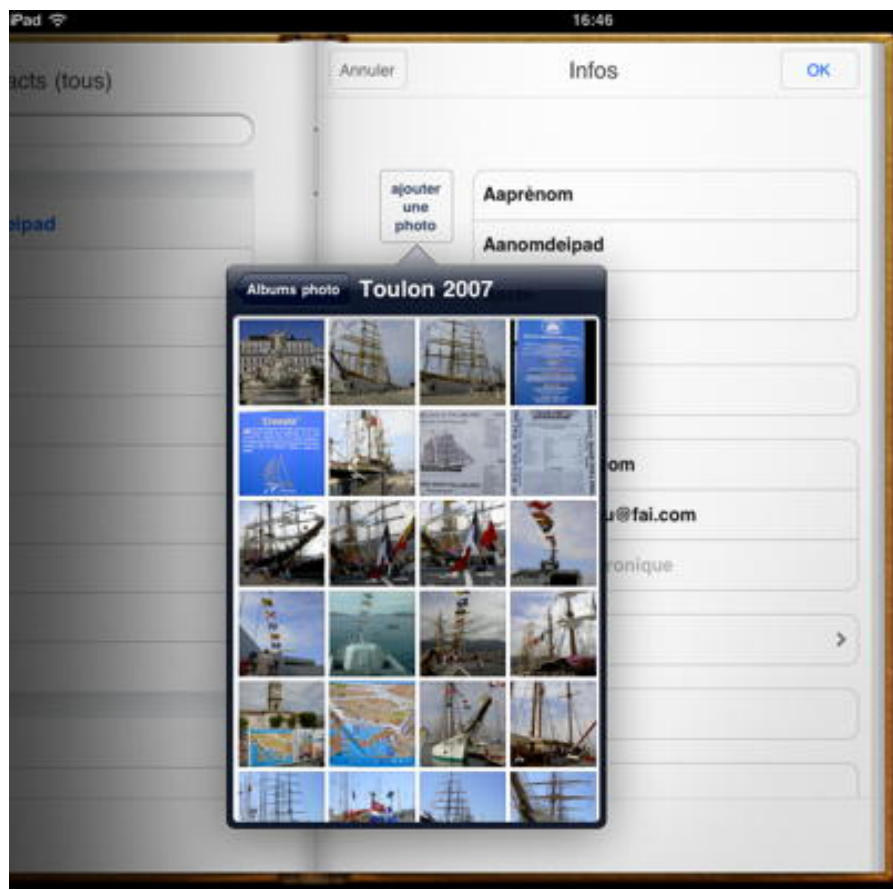

*Je touche la photo qui m'intéresse.*

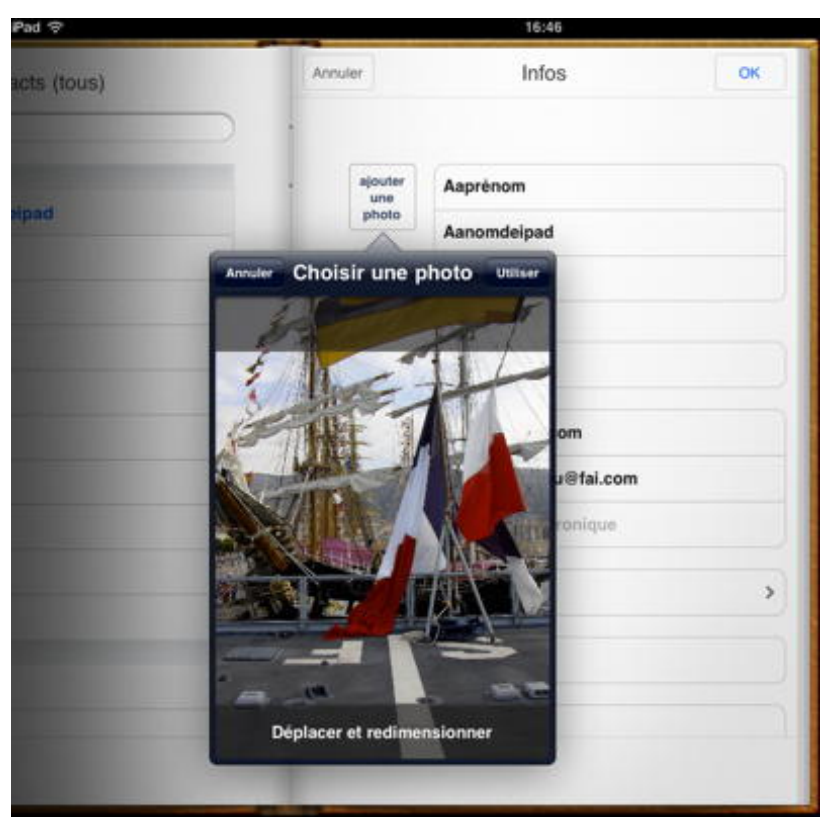

*La photo est choisie; elle sera redimensionnée par l'application Contacts.*

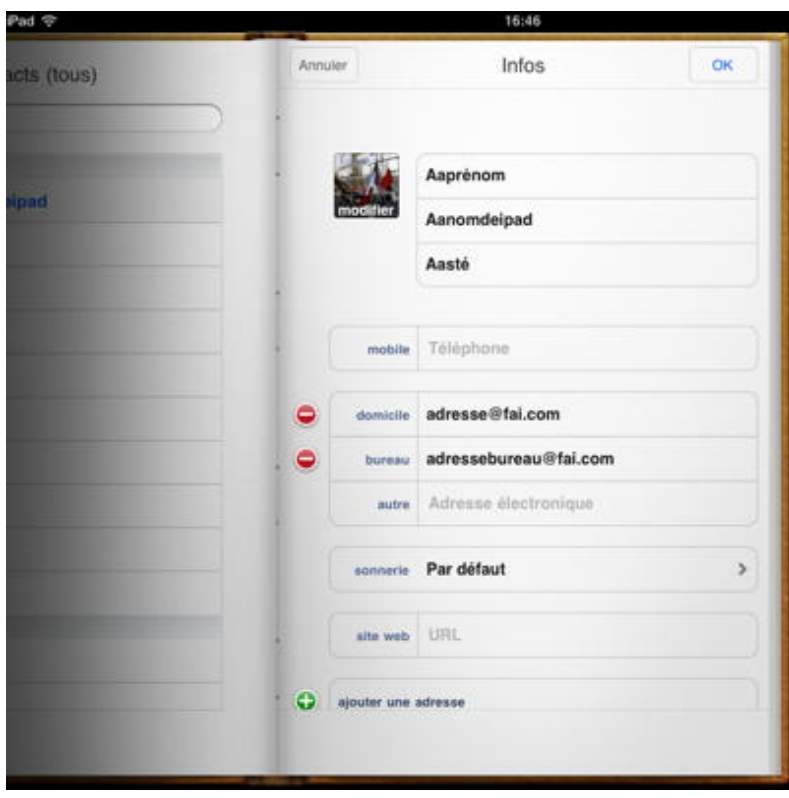

*Et voilà le travail.*

# **Synchronisation des contacts.**

# **Synchroniser les contacts sur iTunes.**<br> **A S** (Tunes Fichier Edition Présentation Commandes Store Avancé Fenêtre Aide

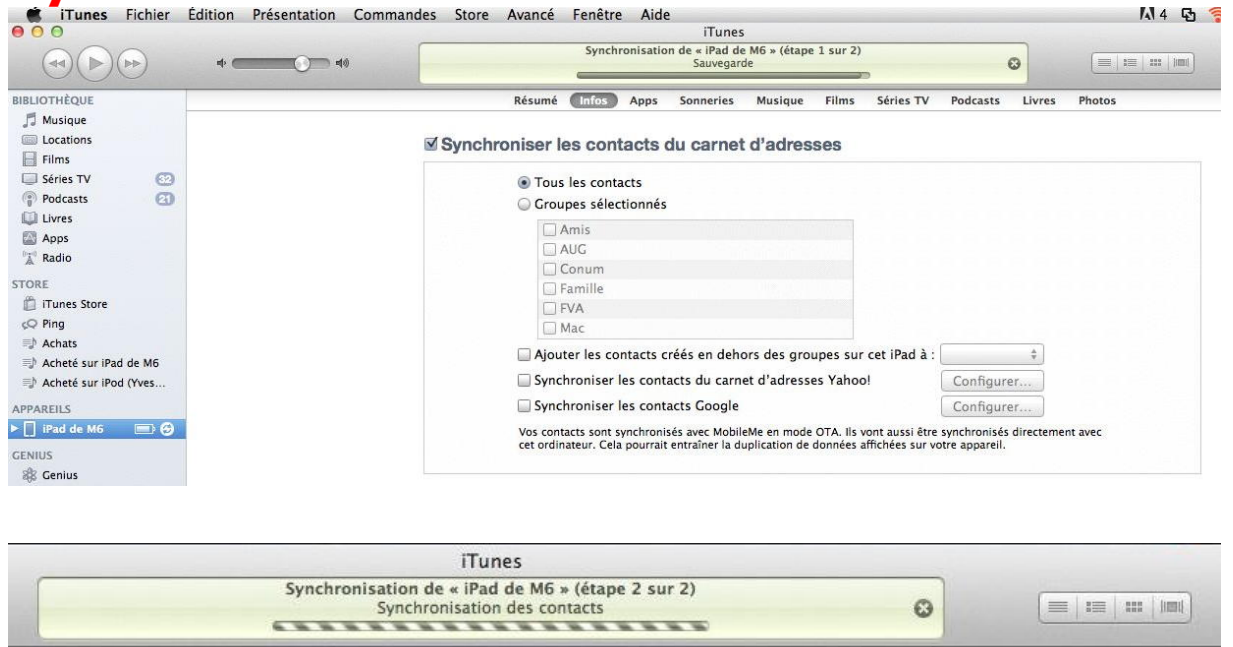

La synchronisation des contacts du carnet d'adresse se fera par iTunes.

Films

Séries TV

Podcasts

Livres

Photos

Musique

*Ici je vais synchroniser les contacts pour l'iPad.*

Sonneries

Résumé

(Infos

Apps

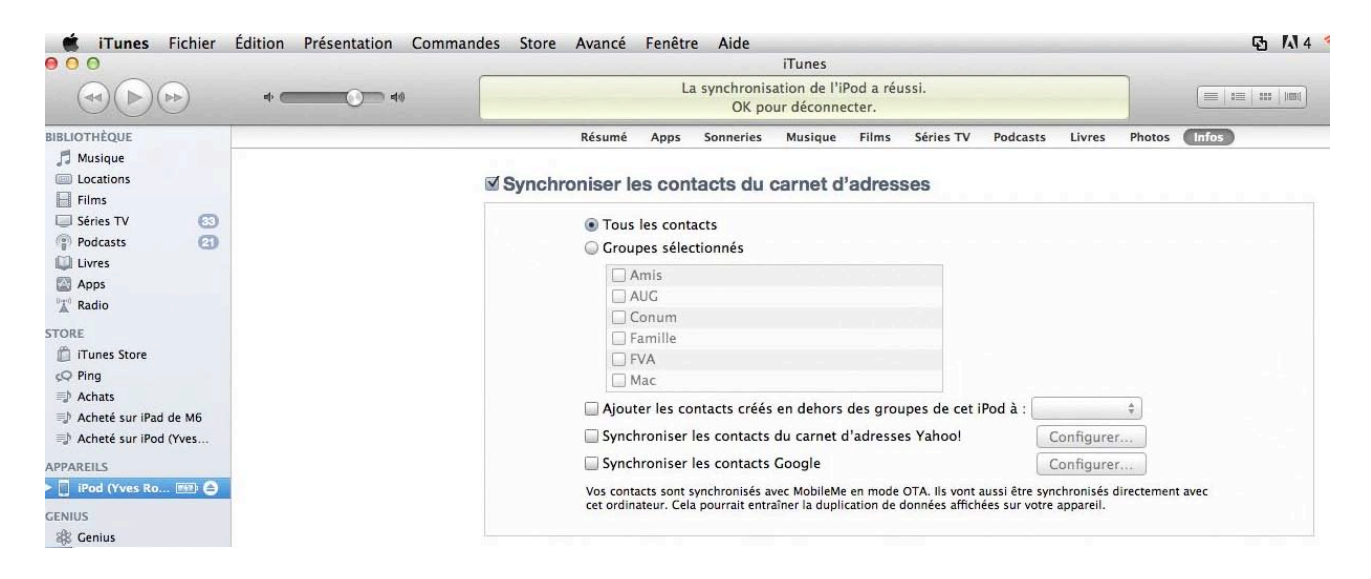

*Là je vais synchroniser les contacts pour l'iPod.*

### **Synchronisation entre les différents appareils.**

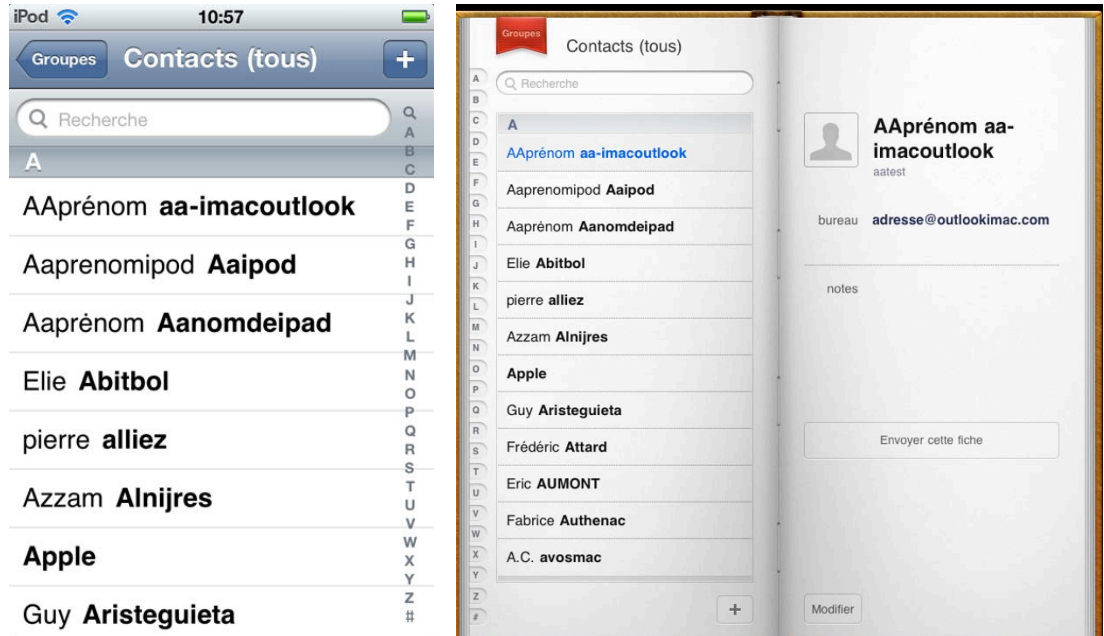

 *A gauche les contacts de l'iPod, à droite les contact de l'iPad. Sans rentrer dans le détail de toutes les opérations réalisées voici le résultat de la synchronisation:*

- *- Un contact nouveau a été créé sur Outlook 2011 sur l'iMac.*
- *- Un contact nouveau a été créé sur l'iPod.*
- *- Un contact nouveau a été créé sur l'iPad*
- *(Les noms contiennent leurs origines).*

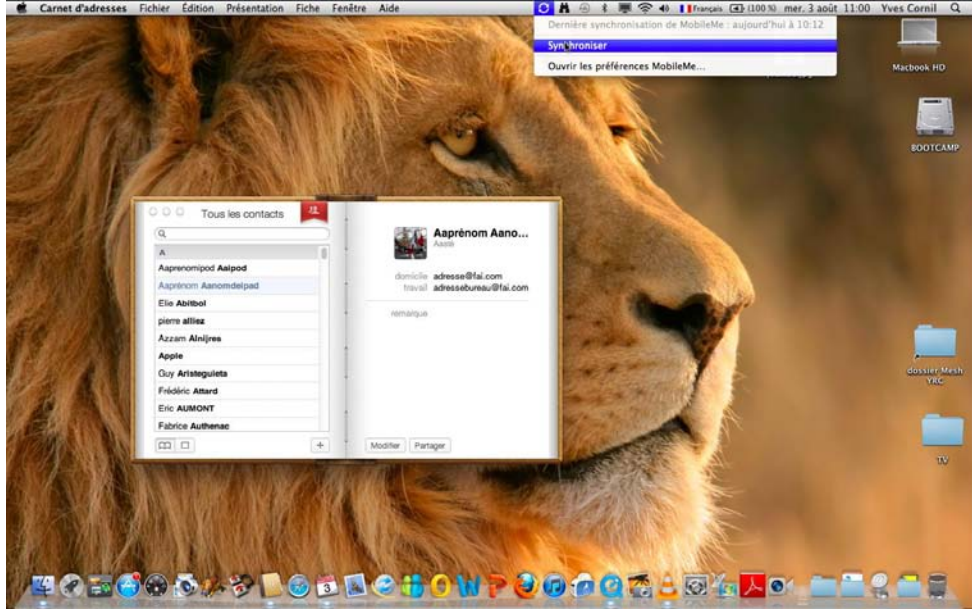

*Ici sur le MacBook, les contacts créés par l'iPad ou l'iPod ont été ajoutés au carnet d'adresses du MacBook (sous Mac OS X 10.7 Lion).*

### **Ajouter un contact au Carnet d'adresses d' un Mac du réseau.**

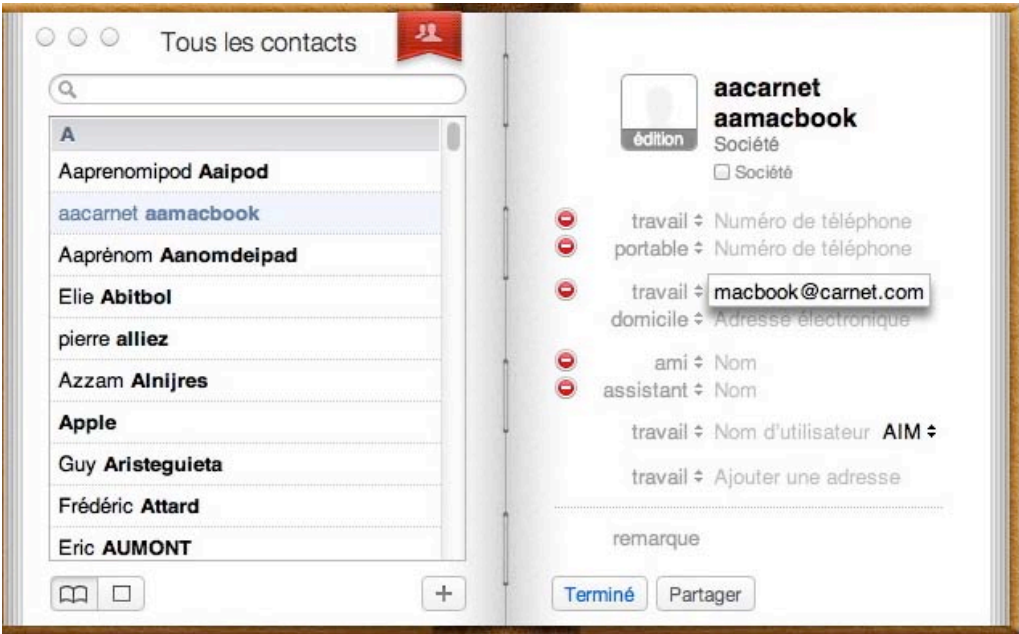

*Ici sur le MacBook je vais ajouter un contacts (aamacbook) dans le Carnet d'Adresses.*

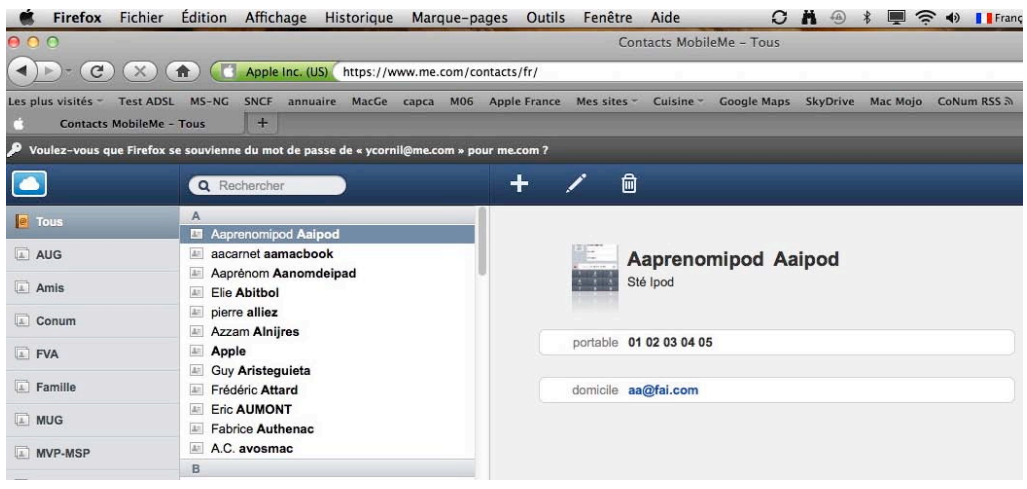

*Le Carnet d'adresses du MacBook étant synchronisé avec mon compte MobileMe, le nouveau compte créé sur le MacBook a été ajouté aux contacts sur mon compte MobileMe.*

*Les réglages se font depuis les préférences systèmes > Internet et sans fil > Mail, contacts et calendrier et préférences système > Internet et sans fil > MobileMe.*

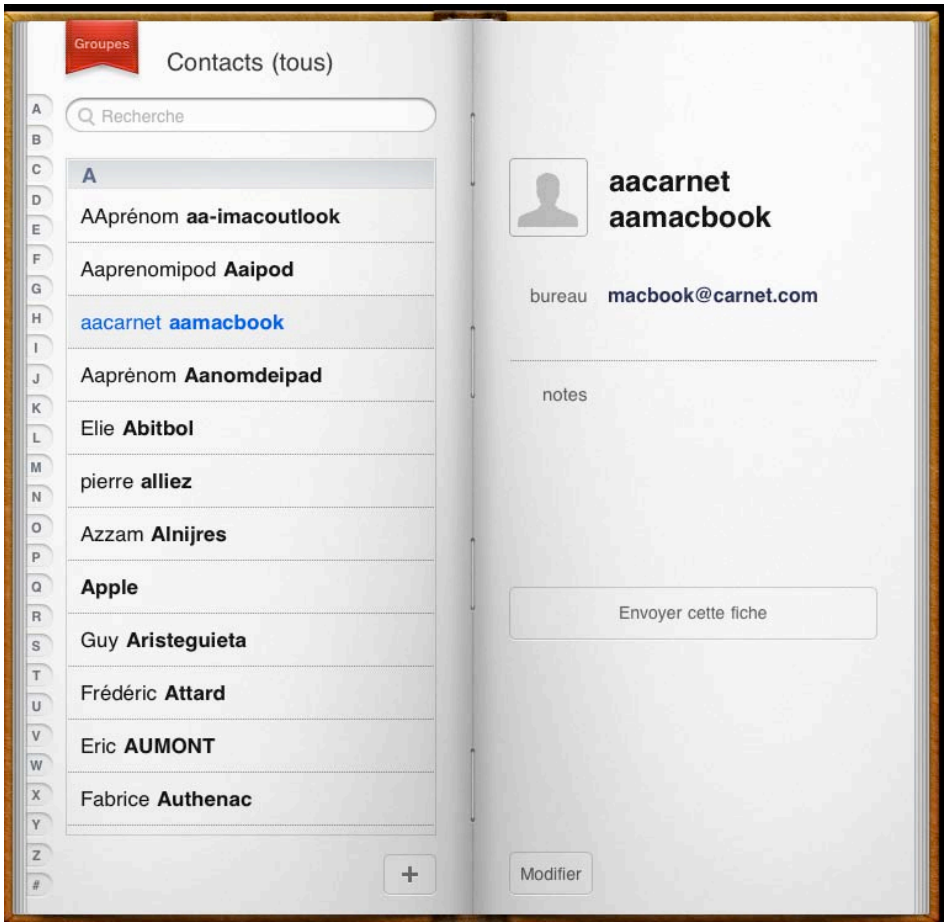

*Lors de la prochaine synchronisation les contacts de l'iPad seront mis à jour.*

L'App Contacts sur iPod.

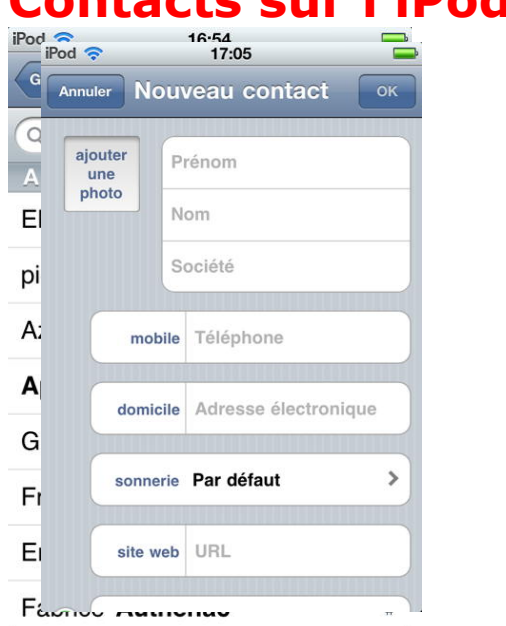

 $\overline{a}$ Excepté la disposition, due à la taille réduite de l'écran, les fonctionnalités sont semblables entre iPod touch et iPad.

Pour ajouter un contact, touchez le bouton +.

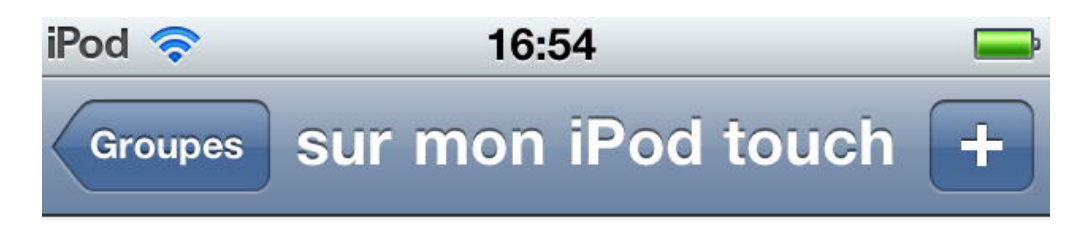

# Contacts sur l'iPod touch.

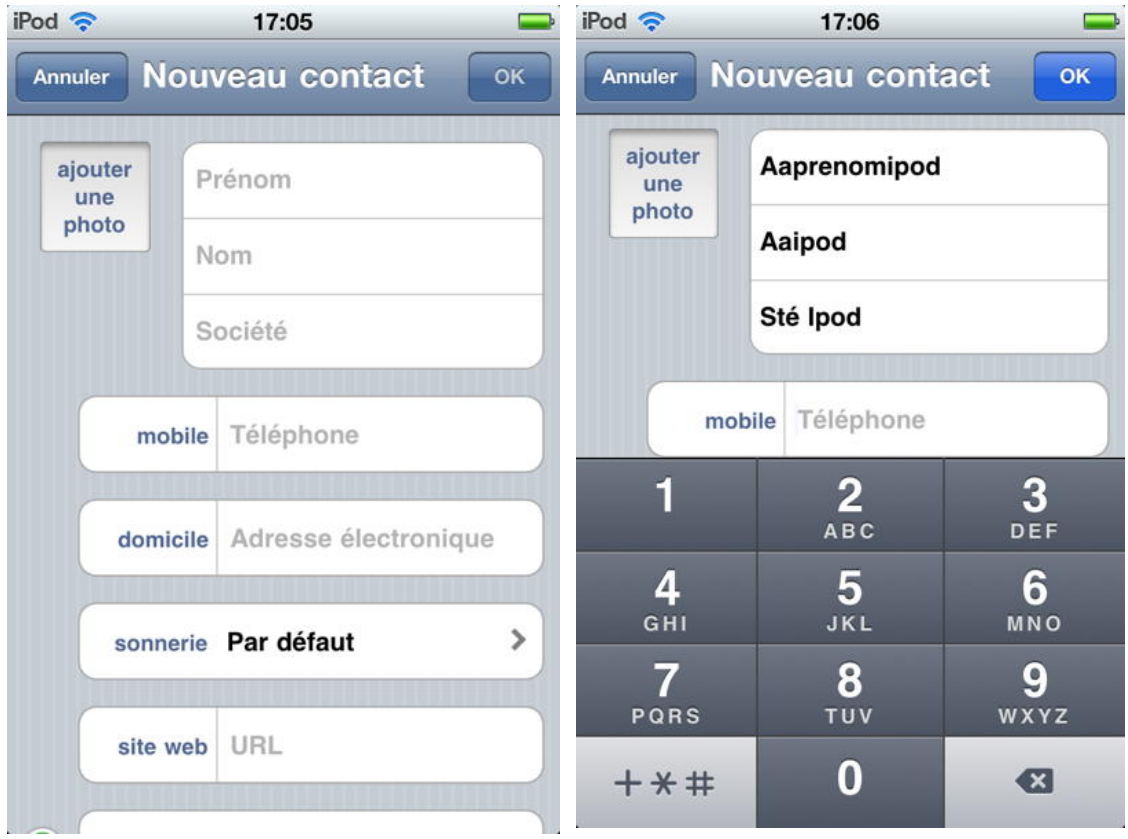

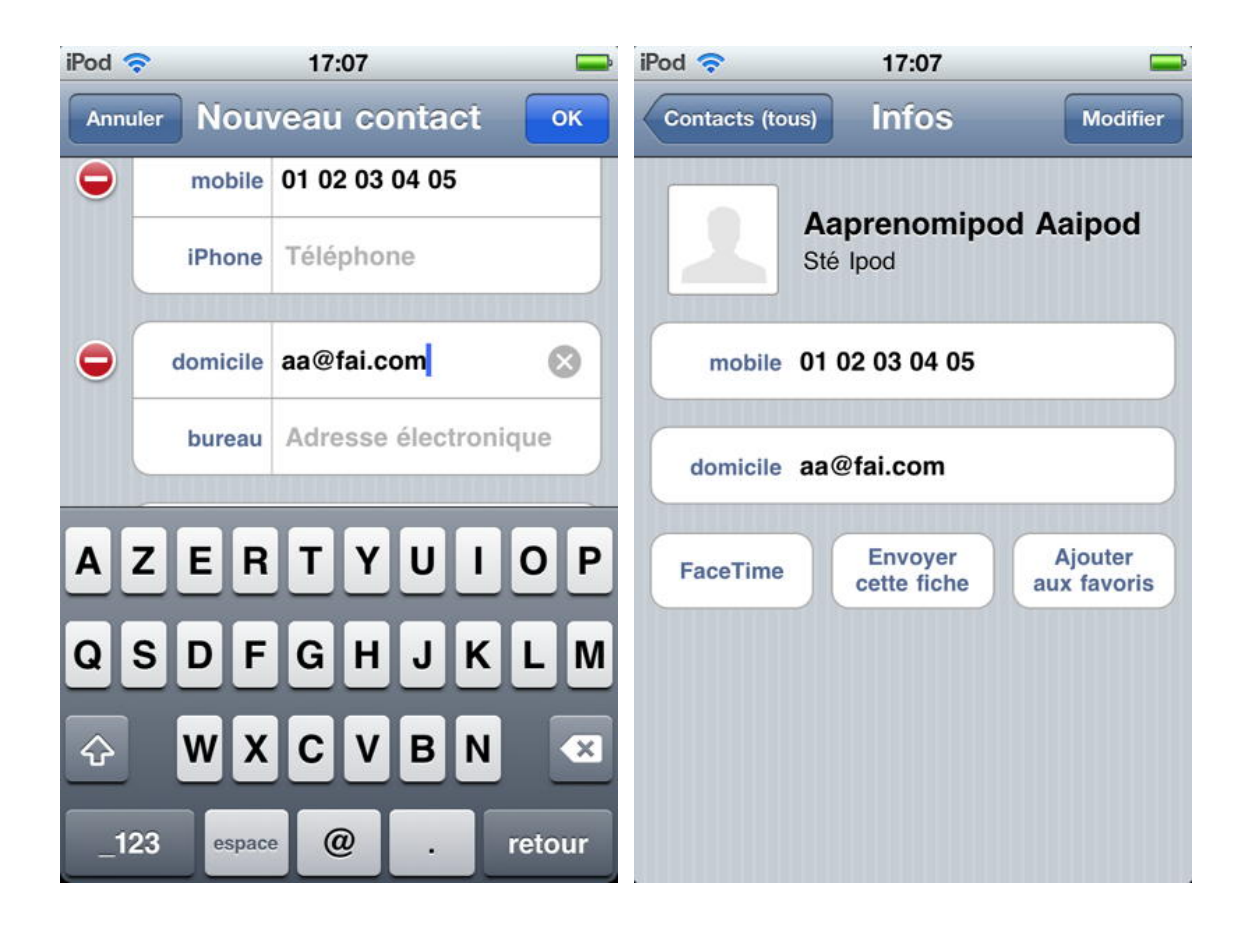

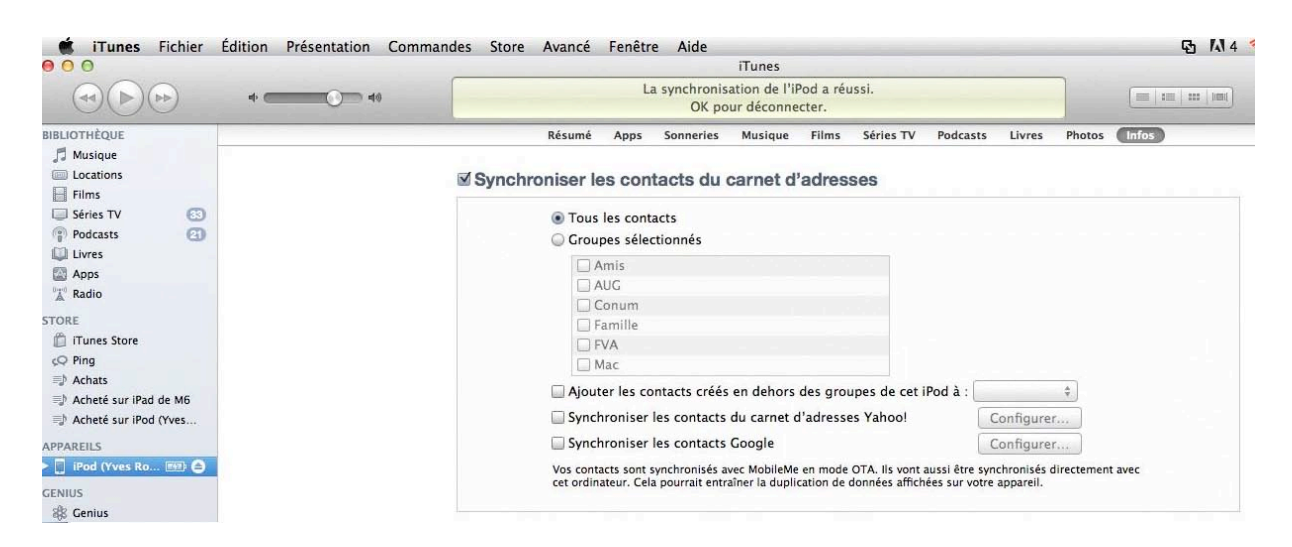

La synchronisation des contacts du carnet d'adresse se fera par iTunes.

*Ici je vais synchroniser les contacts pour l'iPod.*

Les calendriers.

### **Synchronisation depuis Outlook 2011.**

| Cutlook Fichier Modifier Afficher Réunion Format Outils Fenêtre Aide §                            |                                         |                                                         |                                           |                                                |          |                         | M4 B 全 C ① 今 4) lun. 18:38 ÷ Yves Rog |  |
|---------------------------------------------------------------------------------------------------|-----------------------------------------|---------------------------------------------------------|-------------------------------------------|------------------------------------------------|----------|-------------------------|---------------------------------------|--|
| 001<br>3600000                                                                                    |                                         |                                                         | Calendrier                                |                                                |          | Q Rechercher ce dossier |                                       |  |
| <b>Domicile</b><br>Organiser<br>Outils                                                            |                                         |                                                         |                                           |                                                |          |                         | $\sim$                                |  |
| 8<br>  <br>$\sigma$<br>Aujourd'hui Afficher la date<br>léunion Rendez-vous Nouveau                | 獎<br><b>EXI</b><br>m<br>Jour<br>Travail | lite <sub>s</sub><br>Semaine<br>Mois                    | 533<br>Ouvrir le calendrier Autorisations | Rechercher un contact<br>Recherche de contacts |          |                         |                                       |  |
| août 2011<br>$\,$ $\,$<br>٠                                                                       | $\leftrightarrow$ > août 2011           |                                                         |                                           |                                                |          |                         |                                       |  |
| L M M J V S D                                                                                     | lundi<br>mardi                          |                                                         | mercredi                                  | jeudi                                          | vendredi | samedi                  | dimanche                              |  |
| 2 3 4 5 6 7<br>8 9 10 11 12 13 14<br>15 16 17 18 19 20 21<br>22 23 24 25 26 27 28<br>29 30 31 2 3 |                                         | 09:00 Carrefour et Kiabi<br>14:00 prendre RDV chez Diga |                                           | 08:00 Nice Alexandra et Jo                     |          | 6                       |                                       |  |
| Calendrier                                                                                        |                                         |                                                         |                                           |                                                |          |                         |                                       |  |
| <b>DOSSIERS VIRTUELS</b>                                                                          | ٠<br>$\overline{8}$                     | $\overline{Q}$                                          | 10                                        |                                                | 12       | 13                      | 14                                    |  |
|                                                                                                   | 15                                      | 16                                                      | 17                                        | 18                                             | 19       | 20                      | 21                                    |  |
|                                                                                                   | 22                                      | 23<br>09:20 Jo doc gyneco                               | 24                                        | 25                                             | 26       | 27                      | 28                                    |  |
| Courrier                                                                                          |                                         |                                                         |                                           |                                                |          |                         |                                       |  |
| 100<br>Calendrier                                                                                 | 29                                      | 30                                                      | 31                                        | Ð.                                             |          |                         |                                       |  |
| Contacts                                                                                          |                                         |                                                         |                                           |                                                |          |                         |                                       |  |
| Tâches                                                                                            |                                         |                                                         |                                           |                                                |          |                         |                                       |  |
| Notes                                                                                             |                                         |                                                         |                                           |                                                |          |                         |                                       |  |
|                                                                                                   | 4 éléments                              |                                                         |                                           |                                                |          |                         | $\triangle$                           |  |

*Je gère mon calendrier dans Outlook 2011.*

| Calendriers<br>$+$      |                                  | <b>Jour</b> | semaine<br>mois               | année      | $Q -$    |               |
|-------------------------|----------------------------------|-------------|-------------------------------|------------|----------|---------------|
|                         | 1-7 août 2011                    |             |                               |            |          | 4 Aujourd'hui |
| toute la journée lundi1 | mardi 2                          | mercredi 3  | jeudi 4                       | vendredi 5 | samedi 6 | dimanche 7    |
| 07:00                   |                                  |             |                               |            |          |               |
|                         |                                  |             |                               | k,         |          |               |
| 08:00                   |                                  |             | 08:00<br>Nice Alexandra et Jo |            |          |               |
| 09:00                   | 09:00<br>Carrefour et Kiabi      |             |                               |            |          |               |
| 10:00                   |                                  |             |                               |            |          |               |
| 11:00                   |                                  |             |                               |            |          |               |
| 12:00                   |                                  |             |                               |            |          |               |
| 13:00                   |                                  |             |                               |            |          |               |
| 14:00                   | 14:00<br>prendre RDV chez Digani |             |                               |            |          |               |
| 15:00                   |                                  |             |                               |            |          |               |
| 16:00                   |                                  |             |                               |            |          |               |

*Mon calendrier Outlook 2011 est synchronisé avec iCal.*

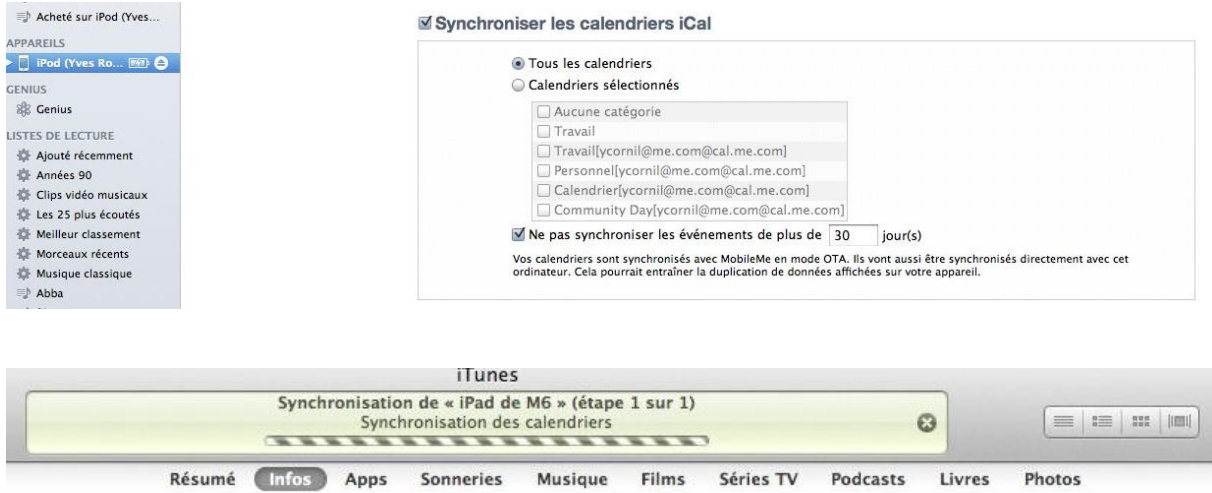

*Le réglage de la synchronisation avec l'iPad et avec l'iPod touch est réalisé dans iTunes sur mon iMac.*

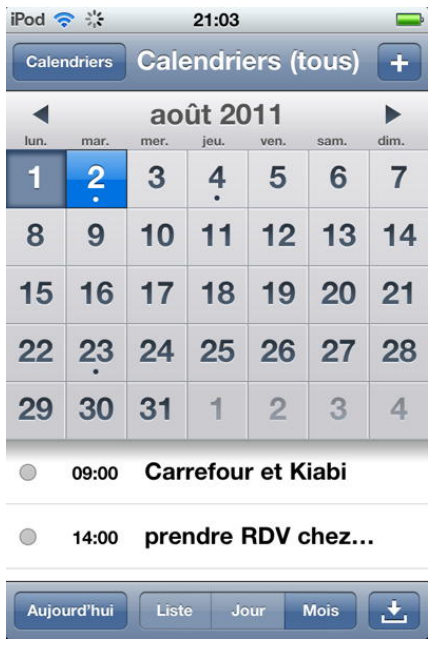

*Le calendrier de l'iPod touch.*

| iPad क़               |                            |                                        | 20:59      |                                                                                            |            | Aucune recharge en cours |            |  |
|-----------------------|----------------------------|----------------------------------------|------------|--------------------------------------------------------------------------------------------|------------|--------------------------|------------|--|
| <b>Em</b> Calendriers | $\bigstar$ Invitations (0) |                                        | Jour       | <b>Mois</b><br><b>Semaine</b>                                                              | Liste      | Q Rechercher             |            |  |
| août 2011             |                            |                                        |            |                                                                                            |            |                          |            |  |
|                       | 1 lundi                    | 2 mardi                                | 3 mercredi | 4 joudi                                                                                    | 5 vendredi | 6 samedi                 | 7 dimanche |  |
| 08:00                 |                            |                                        |            | Nice Alexandra et Jo                                                                       |            |                          |            |  |
| 09:00                 |                            | Carrefour et Kiabi                     |            |                                                                                            |            |                          |            |  |
| 10:00                 |                            |                                        |            |                                                                                            |            |                          |            |  |
| 11:00                 |                            |                                        |            |                                                                                            |            |                          |            |  |
| 12:00                 |                            |                                        |            |                                                                                            |            |                          |            |  |
| 13:00                 |                            |                                        |            |                                                                                            |            |                          |            |  |
| 14:00                 |                            | prendre RDV chez                       |            |                                                                                            |            |                          |            |  |
| 15:00                 |                            |                                        |            |                                                                                            |            |                          |            |  |
| 16:00                 |                            |                                        |            |                                                                                            |            |                          |            |  |
| 17:00                 |                            |                                        |            |                                                                                            |            |                          |            |  |
| 18:00                 |                            |                                        |            |                                                                                            |            |                          |            |  |
|                       |                            |                                        |            |                                                                                            |            |                          |            |  |
| Aujourd'hui           | $\blacktriangleleft$       | juil. 18 - 24 juil. 25 - 31 août 1 - 7 |            | août 8 - 14 août 15 - 21 août 22 - 28 août 29 - 4 sept. 5 - 11 sept. 12 - 18 sept. 19 - 25 |            |                          | Þ          |  |

*Le calendrier de l'iPad.*

# **Un homme prévenu...**

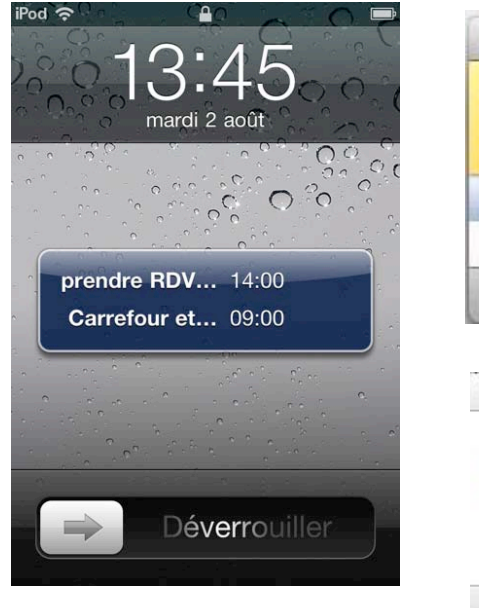

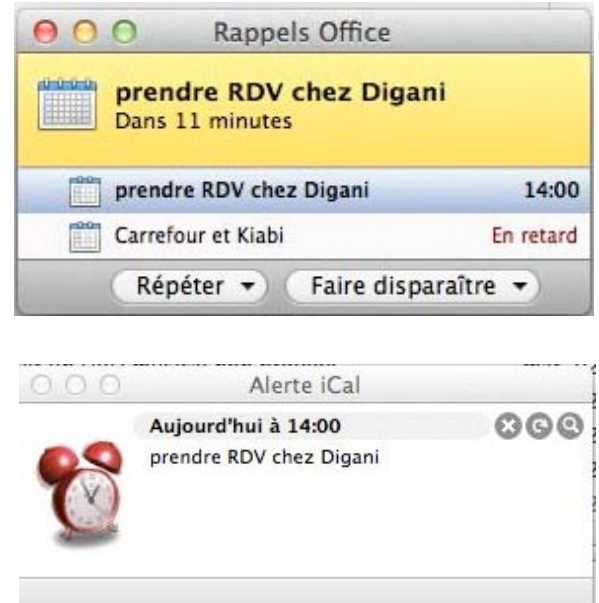

Mise à jour du système IOS.

### **Un système d'exploitation dédié.**

*Sans rentrer dans des détails techniques, les iDevices iPhone, iPod touch et iPad n'ont pas le même système d'exploitation que les Mac.*

*Alors que les Macintosh utilisent Mac OS X, dont la dernière version est la 10.7 ou Lion, l'iPad utilise un système nommé IOS, dont la toute dernière déclinaison (au 27/7/11) est IOS 4.3.5, la version 5 étant attendue pour l'automne.*

*La mise à jour se fait depuis iTunes (sur Mac ou sur PC).*

*J'ai été prévenu par «A vos Mac» et par MacGeneration sur la disponibilité de la version 4.3.5*

# **Mise à jour pour l'iPad.**

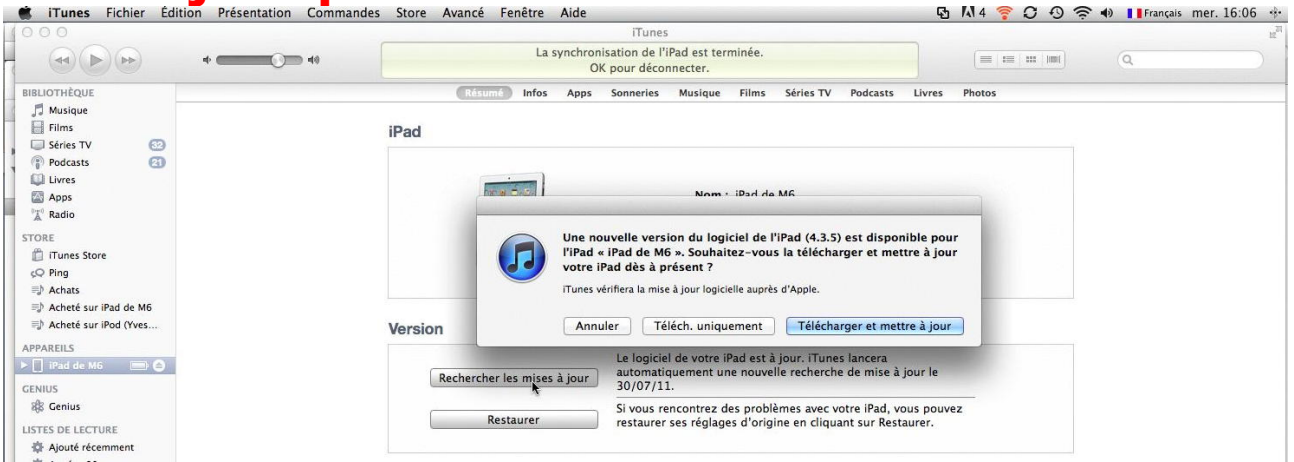

iPad

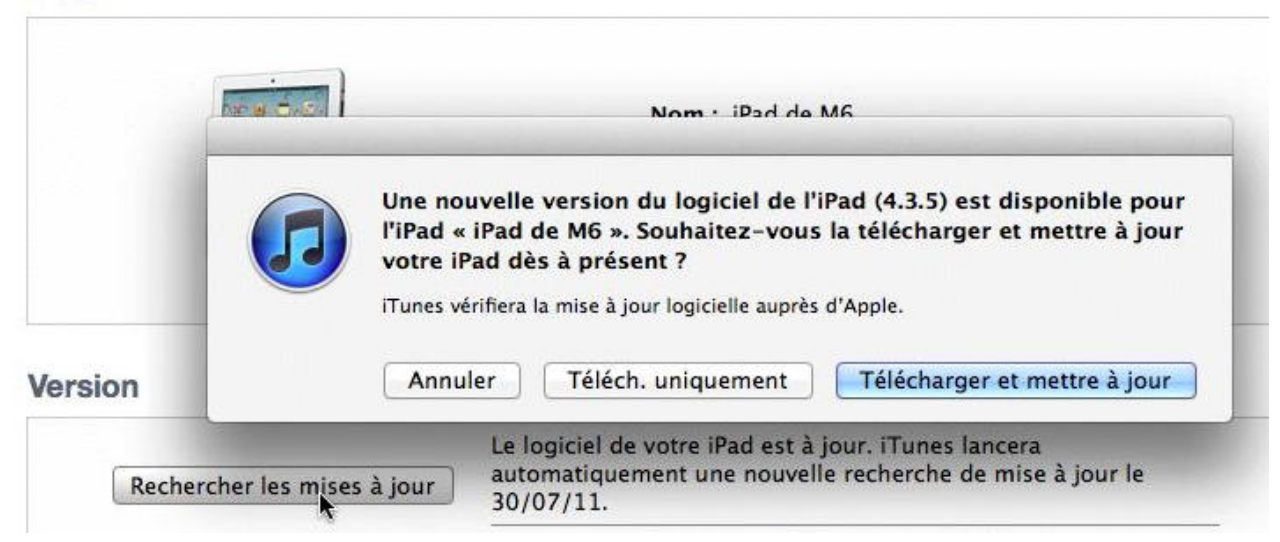

La recherche d'une mise à jour d'IOS était prévue pour le 30 juillet; je clique sur le *bouton rechercher les mises à jour, et sur télécharger et mettre à jour.*

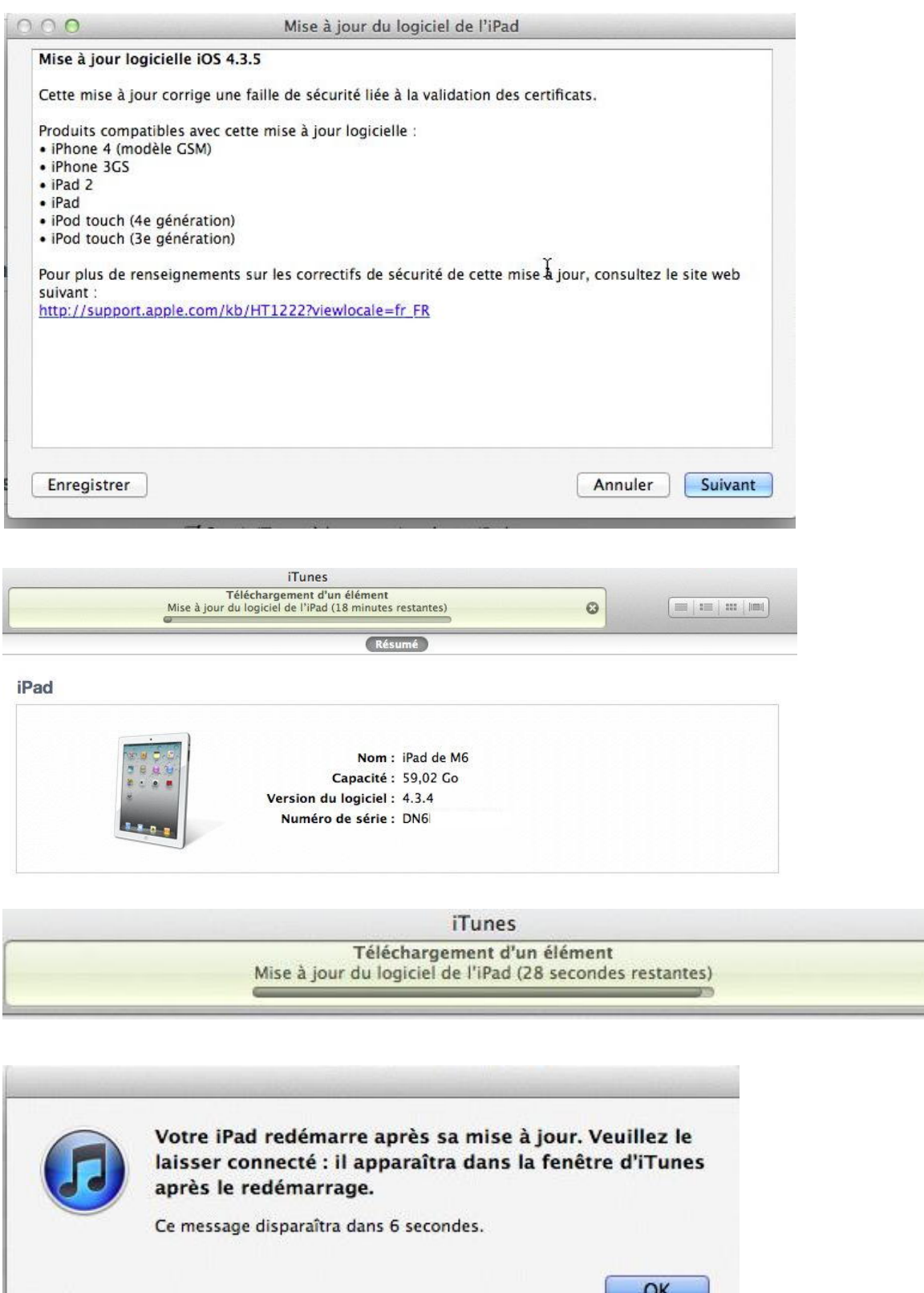

*Le processus de téléchargement et de mise à jour se déroule.* 

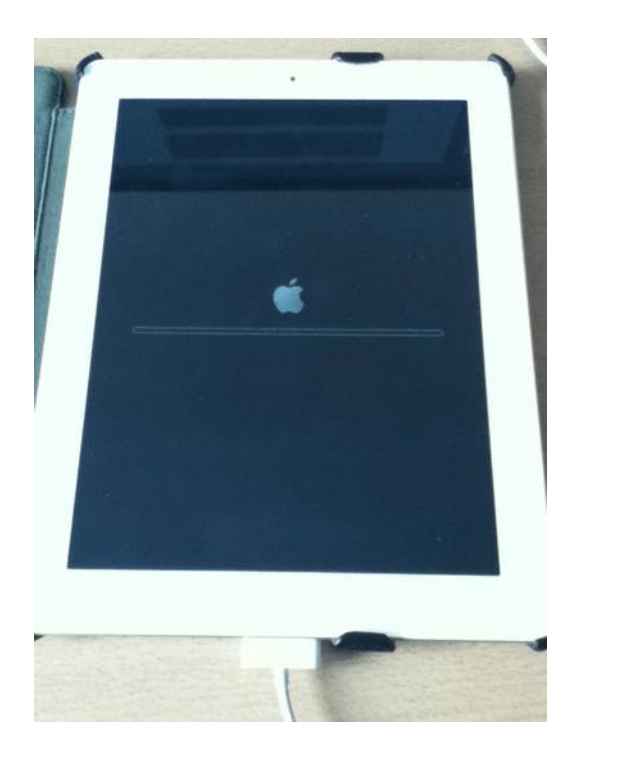

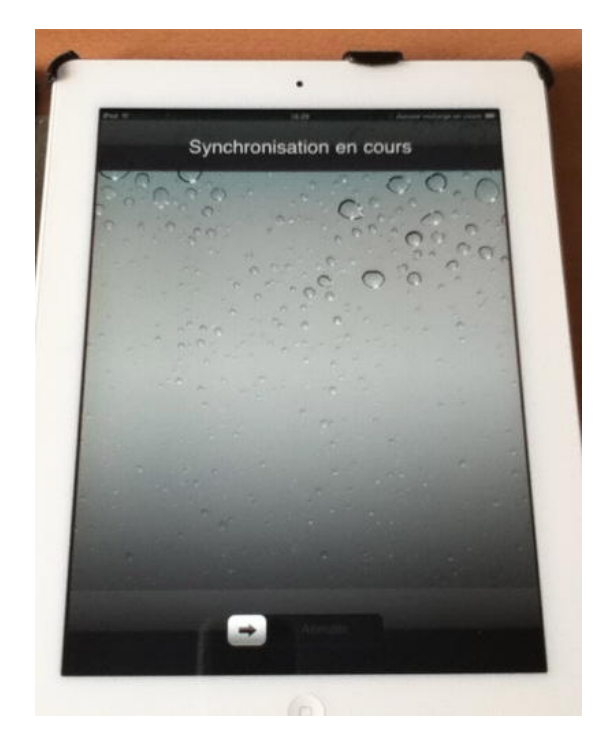

#### *L'iPad se met à jour.*

# **Mise à jour pour l'iPod touch.**

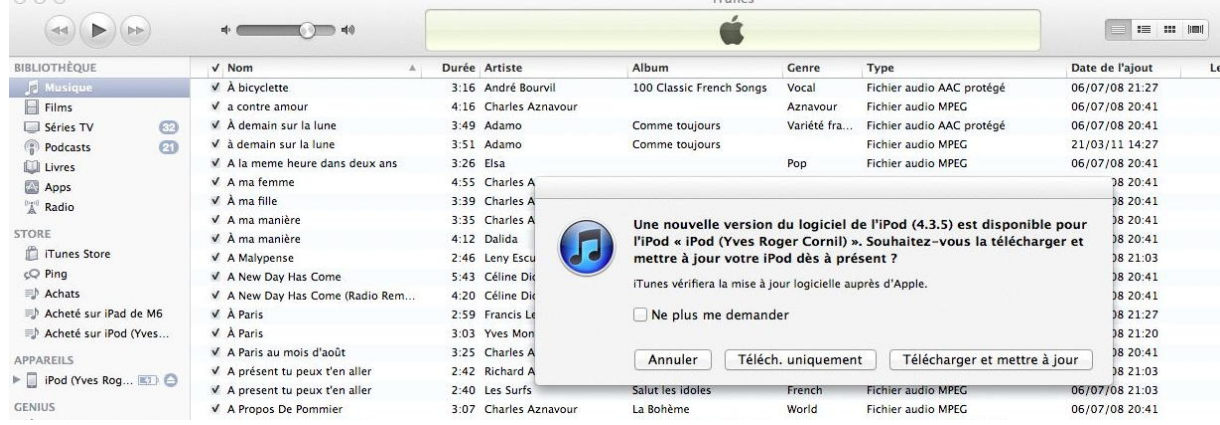

*Lors du branchement de l'iPod touch, iTunes prévient qu'une mise à jour est disponible.*
| 000<br>$\Rightarrow$                                                                                   | $  \nabla$                                                                                                    |                                                                                                    | <i>iTunes</i><br>Téléchargement d'un élément<br>Mise à jour du logiciel de l'iPod (32 secondes restantes) | $\odot$ | 三 三 出 測 |  |
|----------------------------------------------------------------------------------------------------|----------------------------------------------------------------------------------------------------|----------------------------------------------------------------------------------------------------|----------------------------------------------------------------------------------------------------|---------|---------|--|
| BIBLIOTHÈOUE                                                                                           |                                                                                                    | Résumé                                                                                                    |                                                                                                    |         |         |  |
| Musique<br>$\Box$ Films<br>$\circledcirc$<br>Séries TV                                                 | iPod                                                                                                    |                                                                                                    |                                                                                                    |         |         |  |
| $\omega$<br>Podcasts<br>Livres<br>Apps<br><b>A</b> Radio<br>STORE<br>iTunes Store<br>co Ping<br>Achats |                                                                                                    | 凋                                                                                                    | Nom: iPod (Yves Roger Cornil)<br>Capacité: 29,06 Go<br>Version du logiciel : 4.3.4<br>Numéro de série :   |         |         |  |
| Acheté sur iPad de M6<br>■ Acheté sur iPod (Yves<br>4 Téléchargeme 4                                   | Version                                                                                                    |                                                                                                    |                                                                                                    |         |         |  |
| <b>APPAREILS</b><br>Figure 1   The Post City of Posts Inc.                                             | Une mise à jour logicielle pour cet iPod est en cours de téléchargement par<br>iTunes et sera installée une fois cette opération terminée.<br>Mettre à jour |                                                                                                    |                                                                                                    |         |         |  |
| <b>GENIUS</b><br><b>SE Genius</b>                                                                      |                                                                                                    | Si vous rencontrez des problèmes avec votre iPod, vous pouvez restaurer ses<br>Restaurer<br>réglages d'origine en cliquant sur Restaurer. |                                                                                                    |         |         |  |
| <b>LISTES DE LECTURE</b><br>alla .                                                                     |                                                                                                    |                                                                                                    |                                                                                                    |         |         |  |

iTunes

Sauvegarde de « iPod (Yves Roger Cornil) »...  $\omega$ ------------------

iTunes

Vérification de la mise à jour de l'iPod auprès d'Apple... -------------------

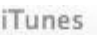

Préparation de l'iPod pour la mise à jour logicielle... ..................

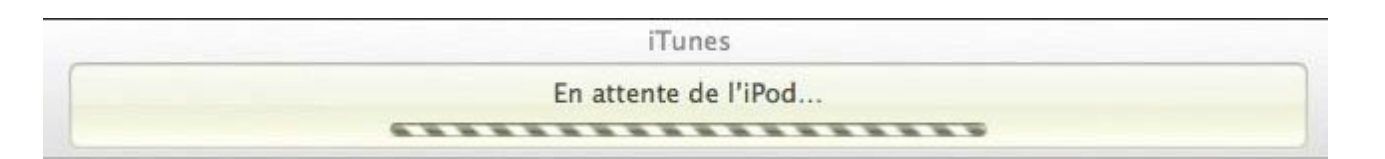

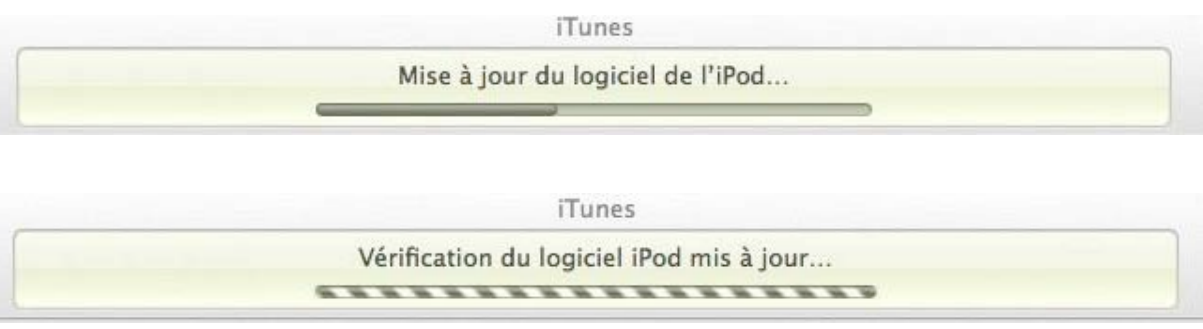

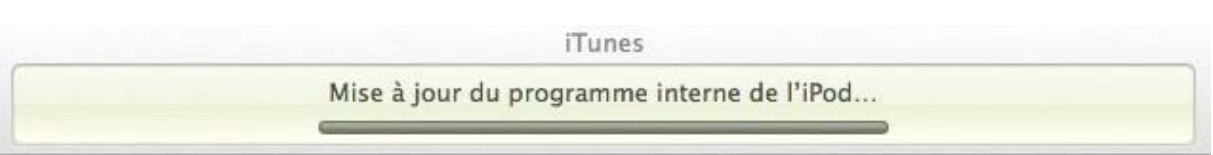

*Le processus de mise à jour de l'iPod touch est le même que pour l'iPad (mais ici j'ai fait plus de captures d'écran).*

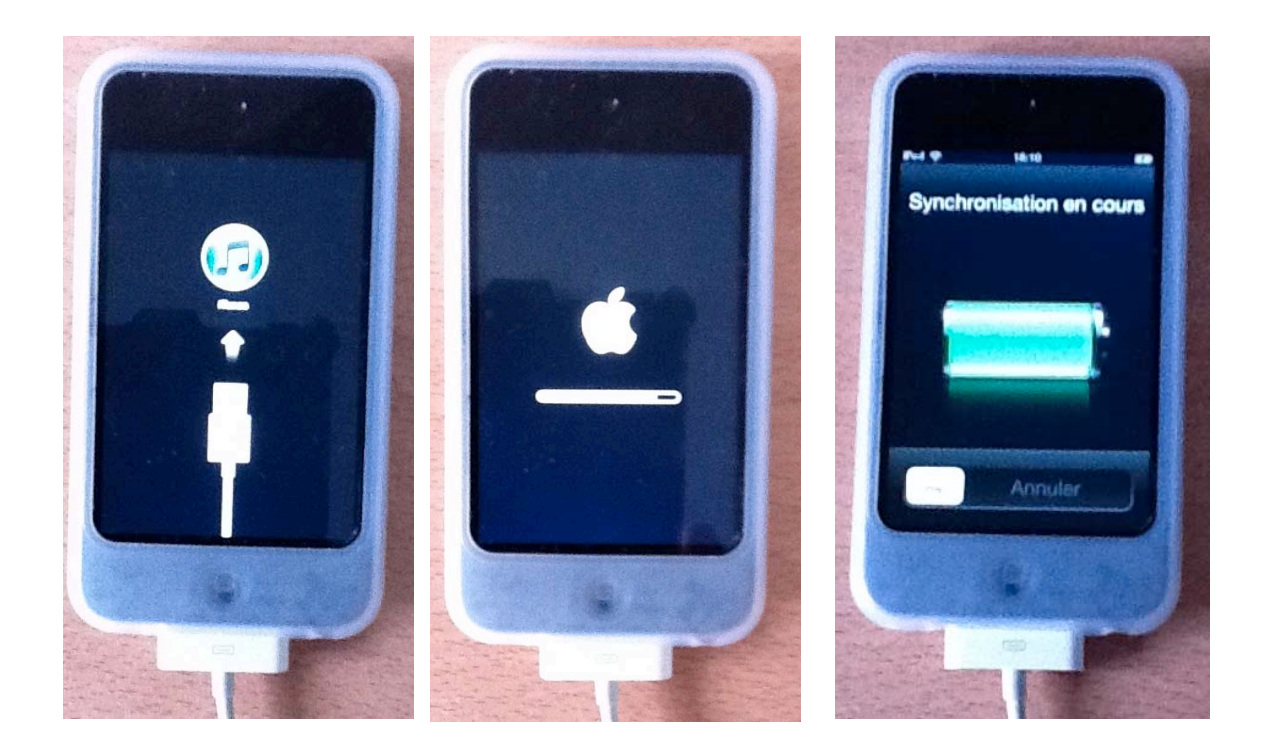

# **Utiliser un clavier Apple Bluetooth.**

Vous pouvez ajouter un clavier, et même un écran à votre iPad. Pour le clavier ce sera avec l'Apple Wireless Keyboard (clavier Apple .

sans fil) et pour brancher un écran VGA il vous faudra un adaptateur (non fourni).

#### **Régler Bluetooth.**

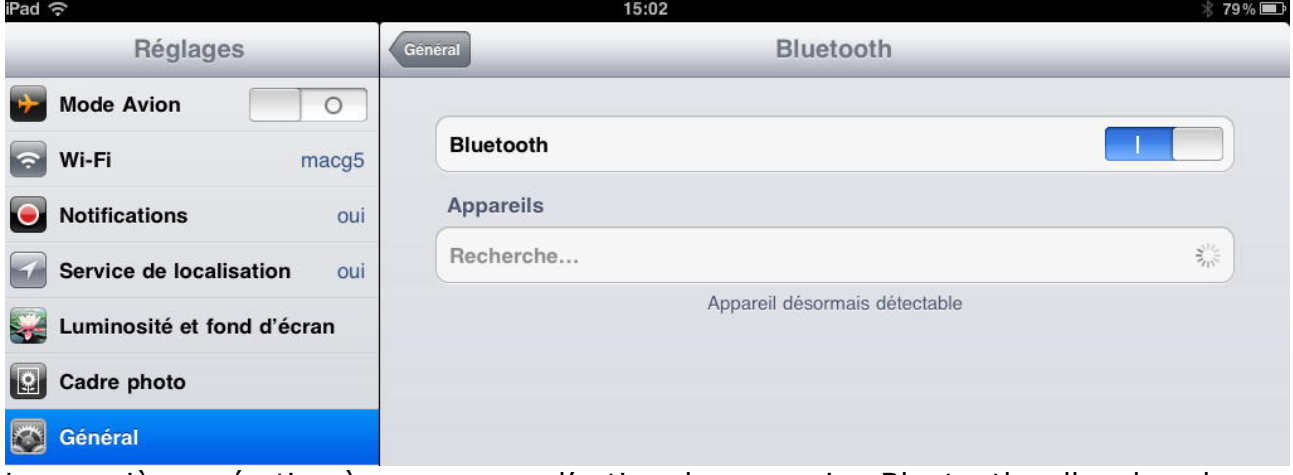

La première opération à mener sera d'activer la connexion Bluetooth; allez dans les réglages > général > Bluetooth. Le commutateur devra être validé (en bleu).

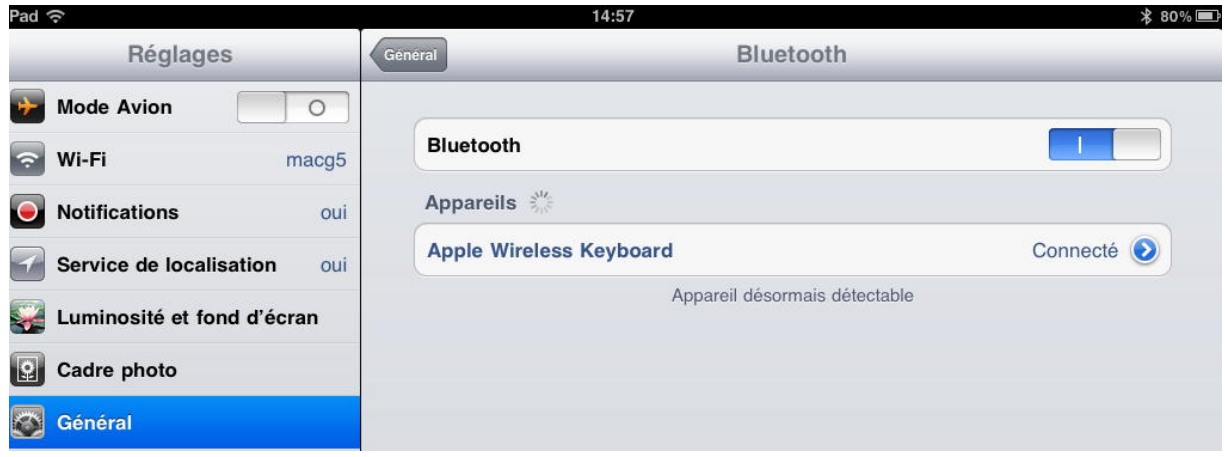

Il faudra approcher le clavier de l'iPad pour qu'il soit détecté.

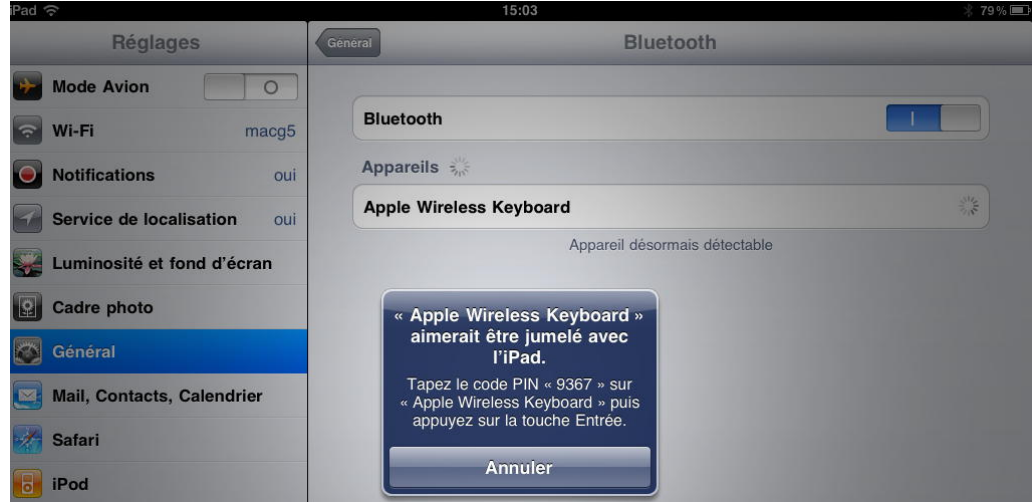

Tapez sur le clavier sans fil le code PIN proposé.

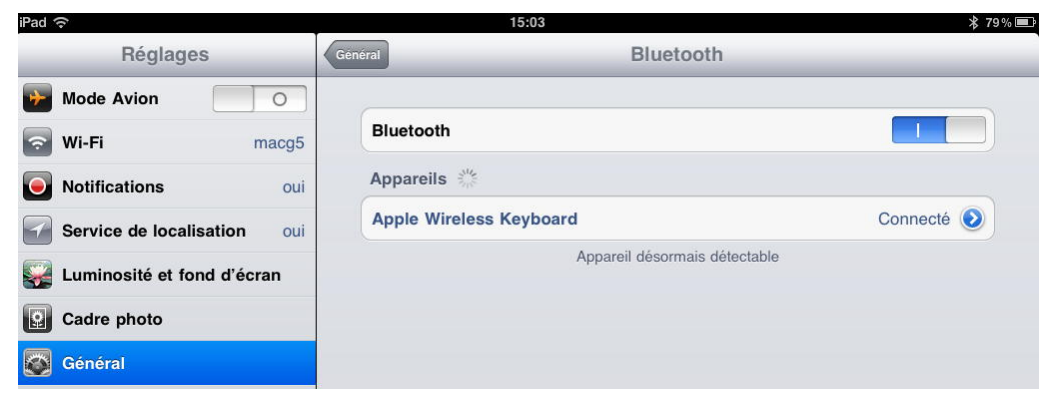

*Le clavier est maintenant jumelé et opérationnel.*

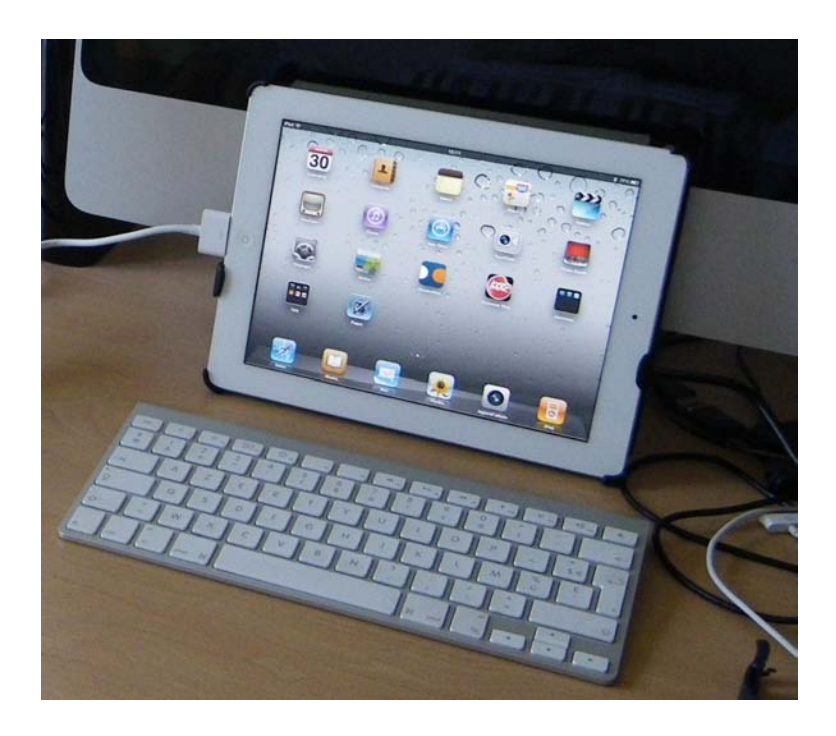

*Ici l'iPad est aussi branché sur un écran VGA.*

## **Brancher un écran VGA.**

#### **Un achat à réaliser avant de brancher l'écran.**

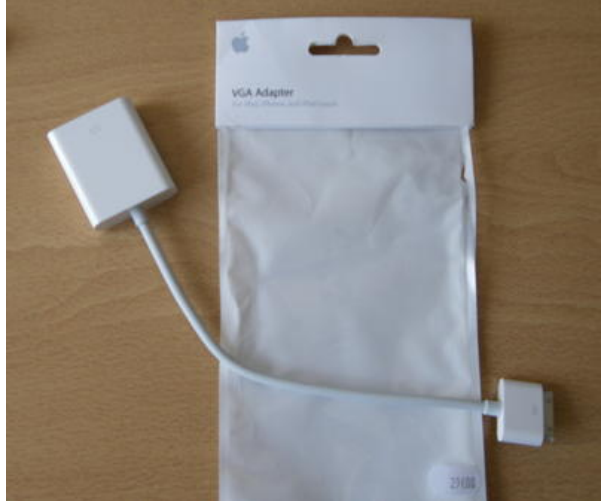

*Après avoir utilisé un clavier sans fil, je vais brancher un écran VGA. Pour cela j'ai j'acheté un adapteur VGA à 29 €.*

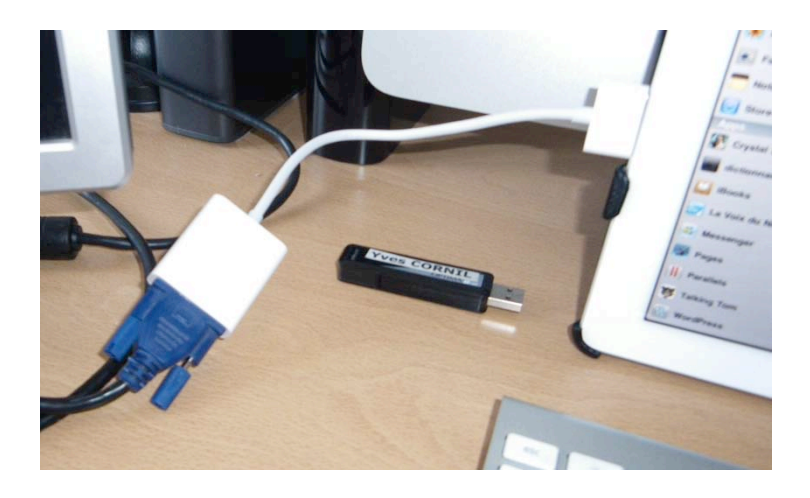

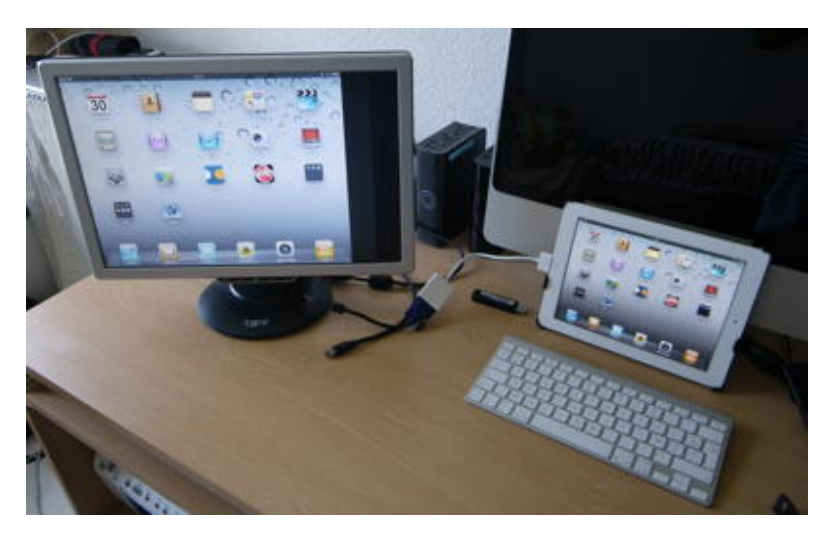

*L'écran externe affiche une copie de l'écran de l'iPad.*

### **Affichage des vidéos.**

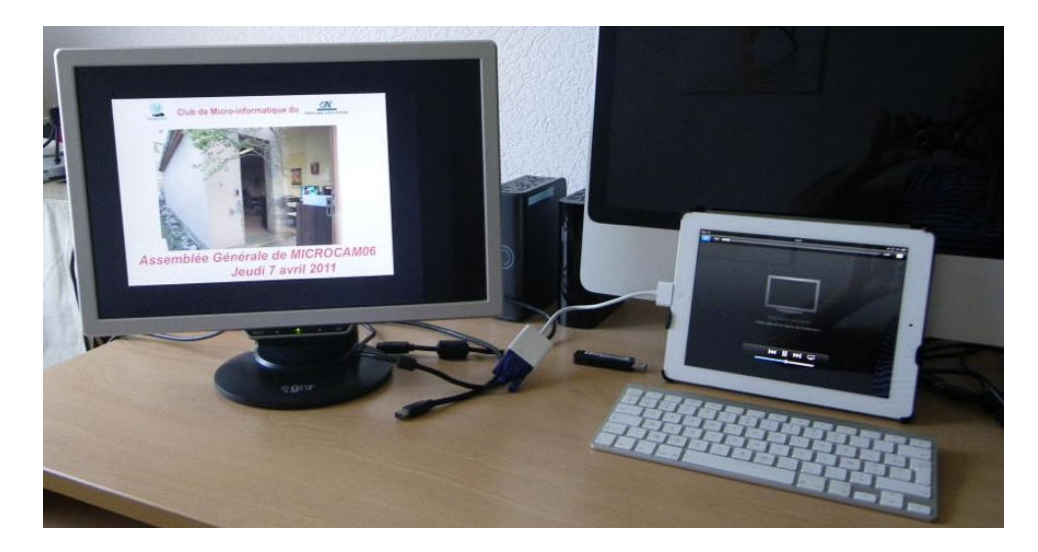

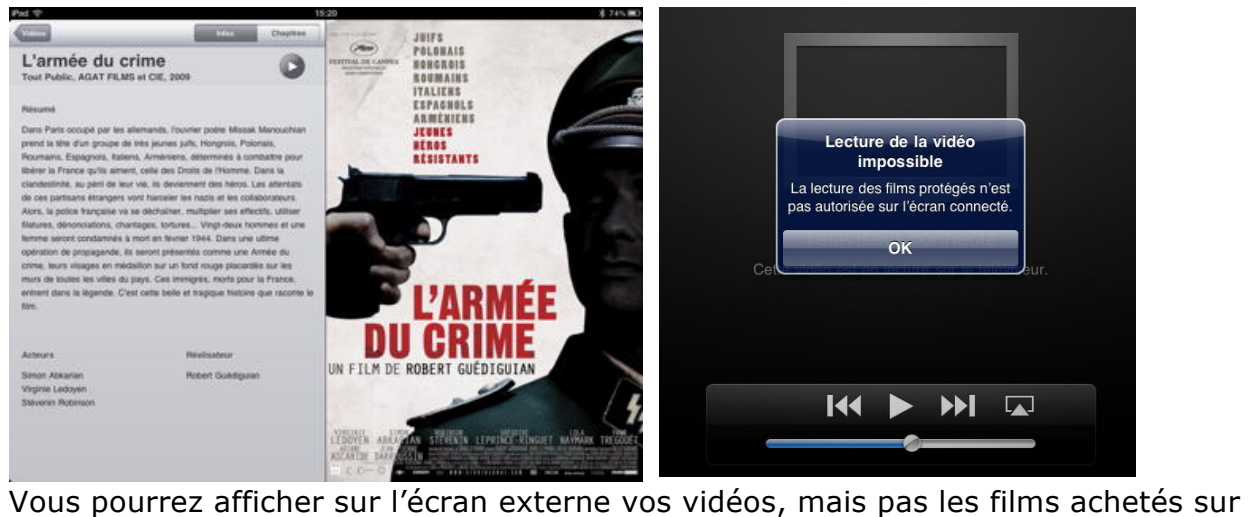

l'iTunes Store.

### **Synchroniser des photos avec le Mac.**

*Je voudrais envoyer quelques albums que j'ai dans iPhoto sur l'iPad.*

#### **Synchronisation de photos depuis iTunes et iPhoto.**

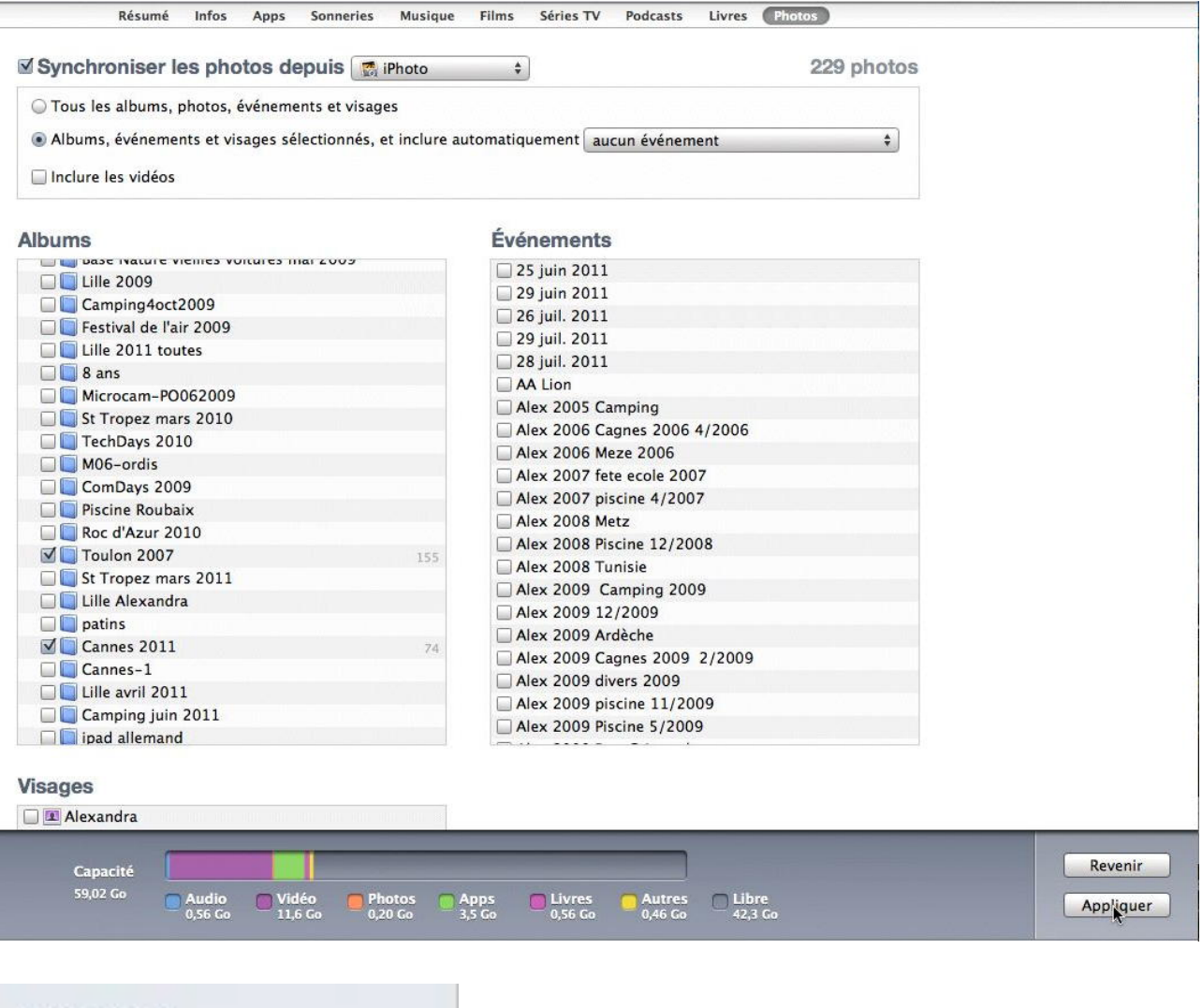

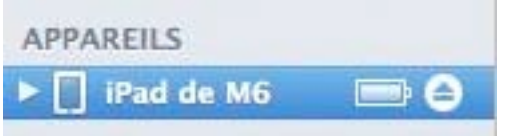

*Je branche l'iPad sur mon iMac, je clique sur l'appareil iPad dans le colonne de gauche de iTunes et je vais dans photos.*

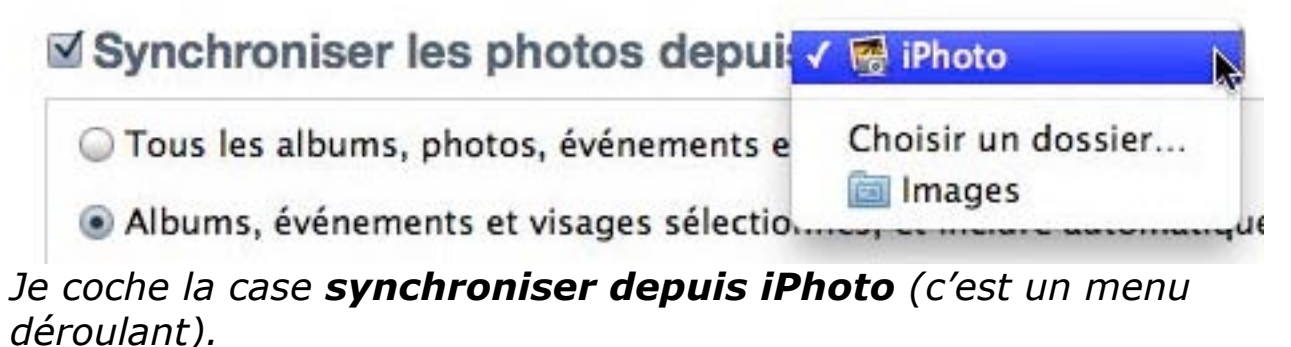

*Je valide le bouton radio albums, évènements et visages sélectionnés.*

*Et je termine en cliquant sur le bouton appliquer.*

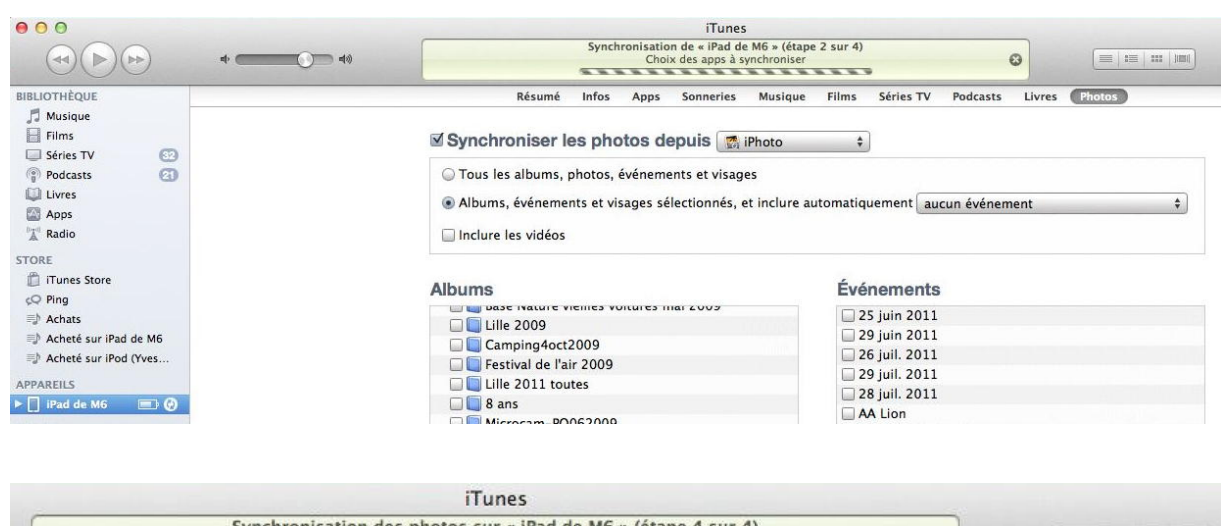

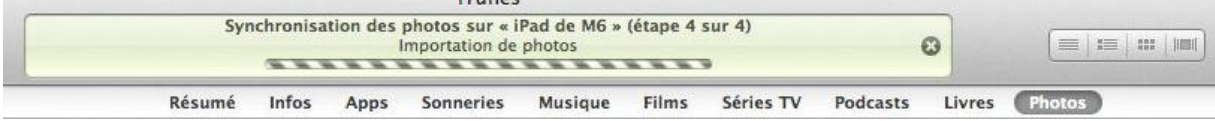

#### *La synchronisation commence.*

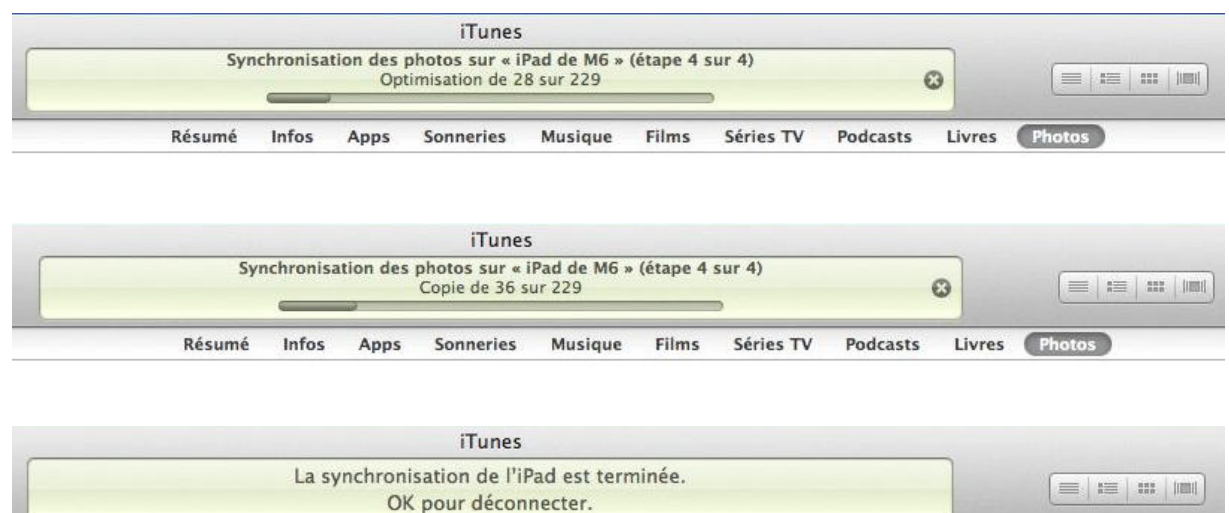

Livres Photos Résumé Films Séries TV Infos Apps **Sonneries Musique** Podcasts

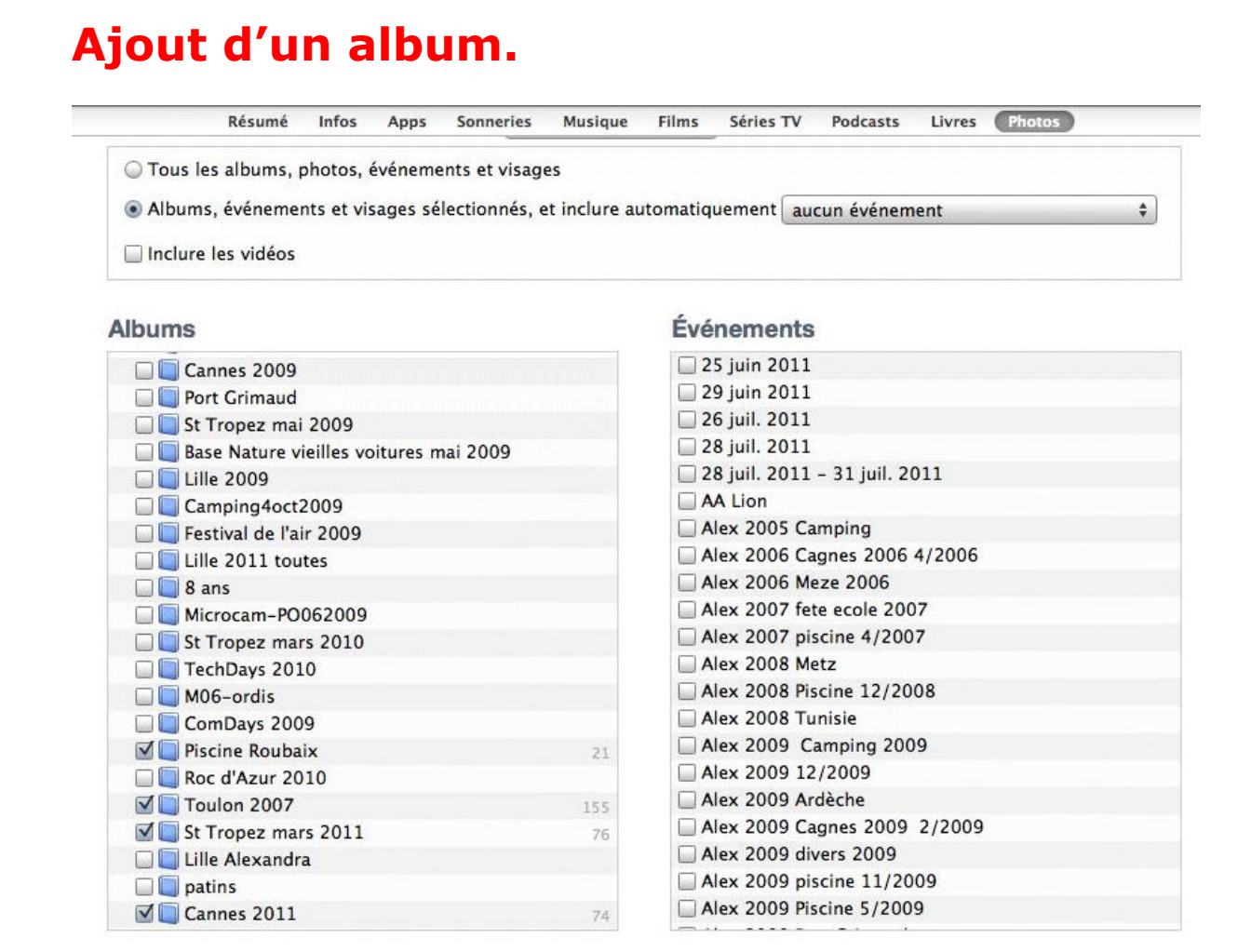

**Attention**: si vous voulez ajouter un album il faut laisser coché les cases des albums déjà synchronisé sur l'iPad.

# **Afficher un album photos sur l'iPad.**

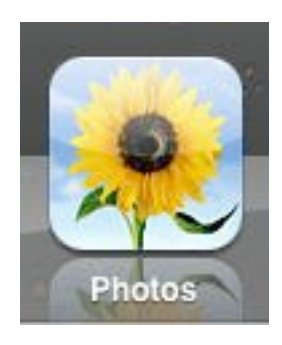

#### **L'application Photos.**

L'application photos permet d'afficher des photos depuis la pellicule ou depuis un album. La pellicule contient les photos et les films que vous avez faits avec l'iPad.

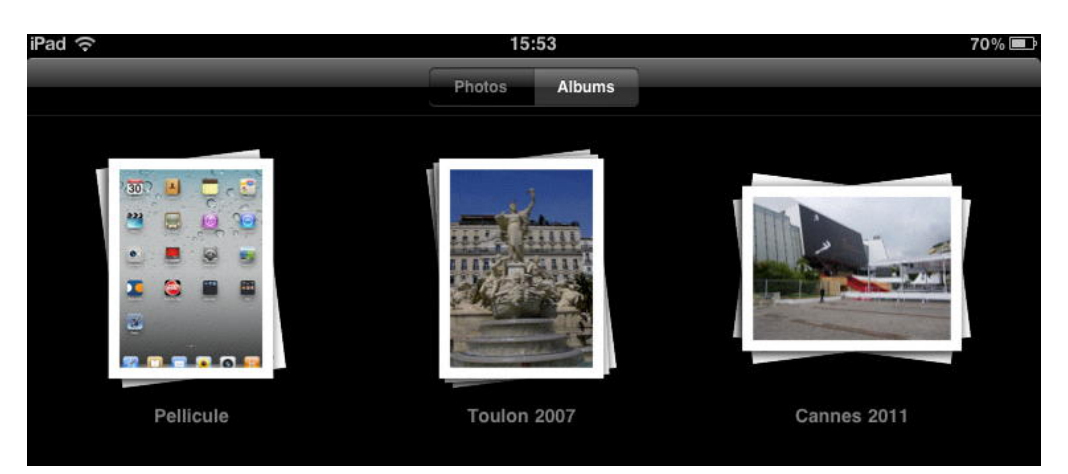

*Ici j'ai 2 albums que j'avais synchronisé depuis iTunes.*

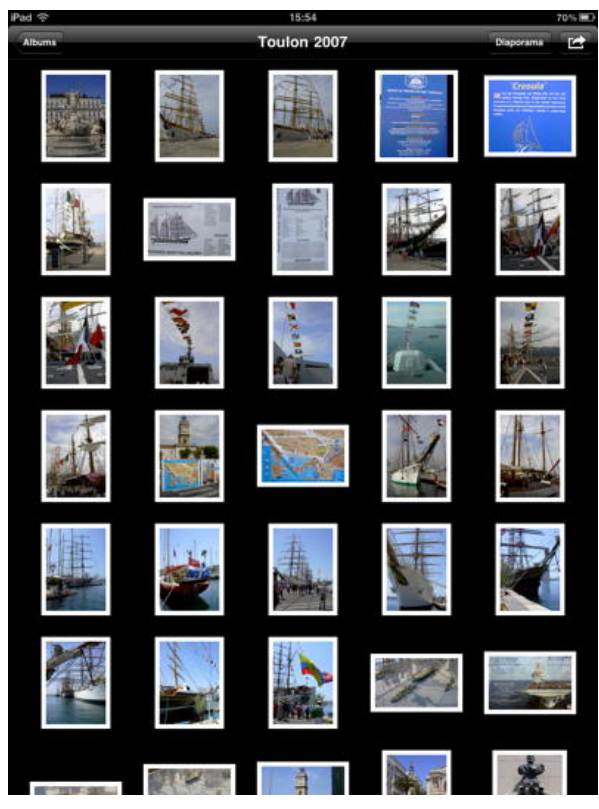

*J'ai choisi l'album Toulon 2007.*

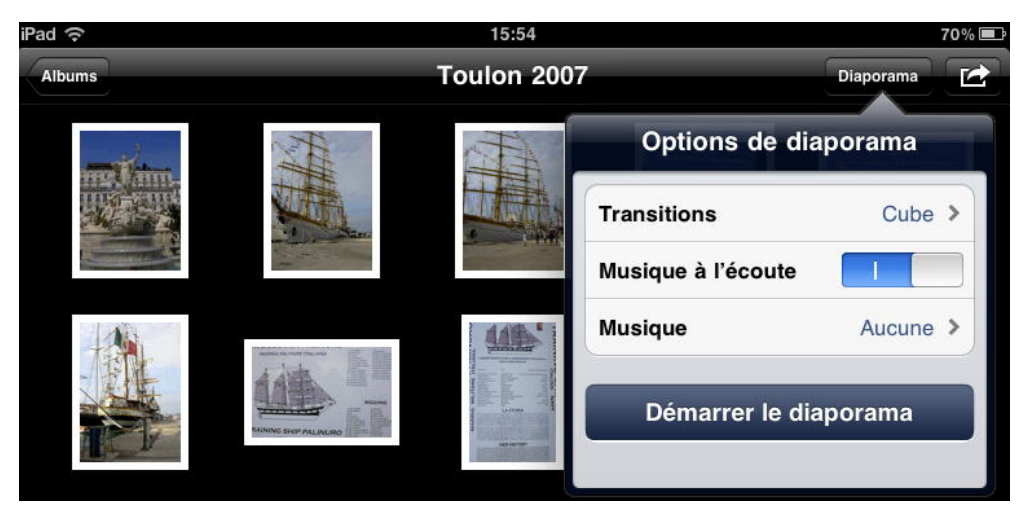

*Pour afficher l'album sous forme de diaporama, je touche le bouton diaporama; je peux choisir une transition (ici cube), ainsi qu'une musique.*

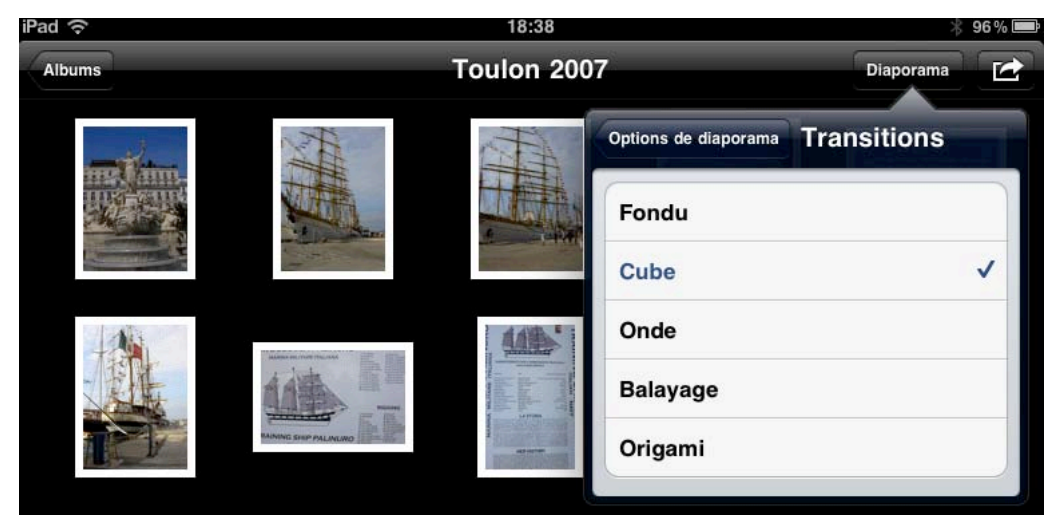

*Les différentes transitions.*

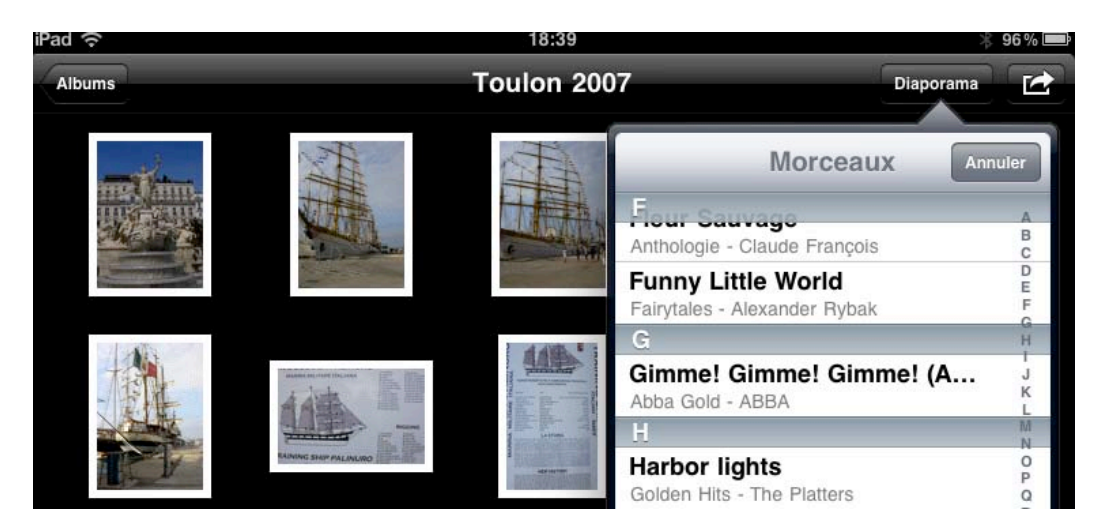

*Je choisis Harbor lights, des Platters.*

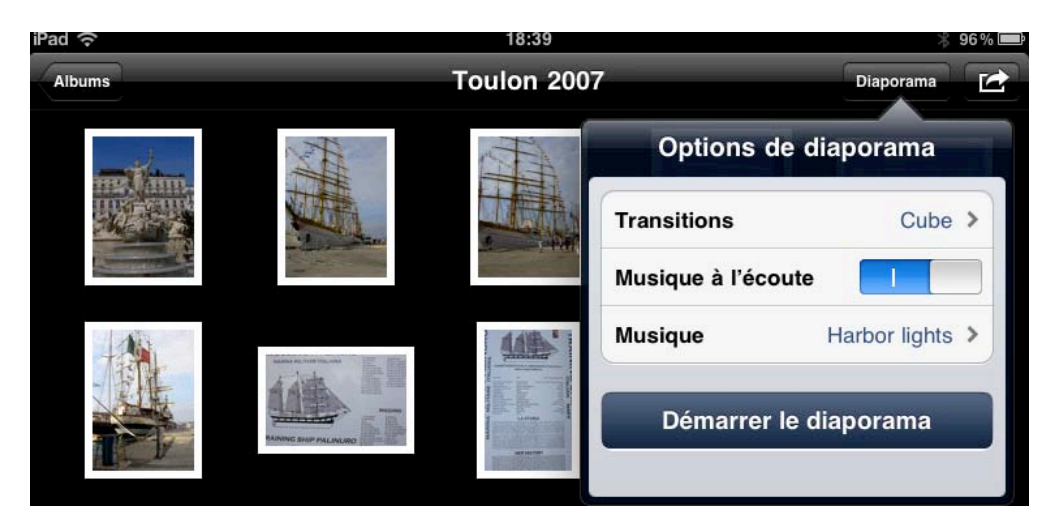

*Je touche diaporama.*

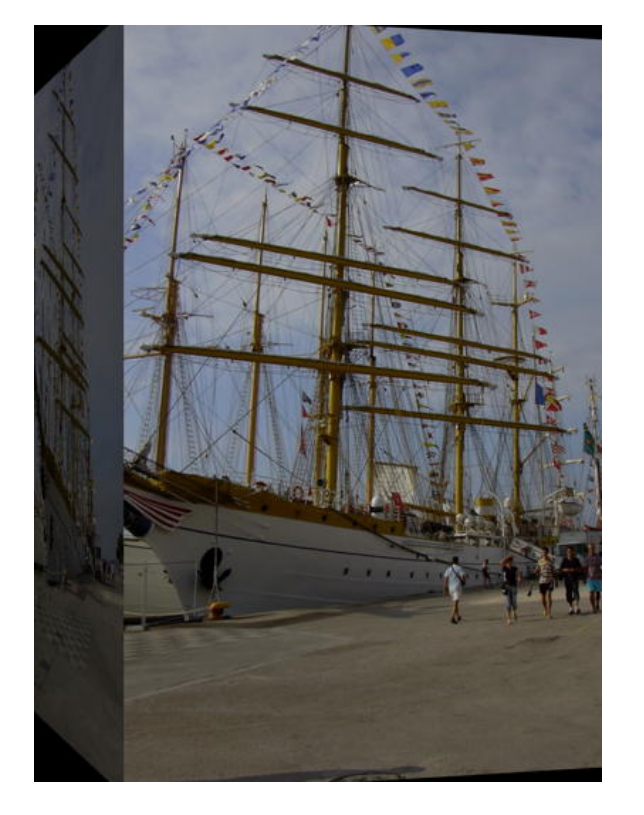

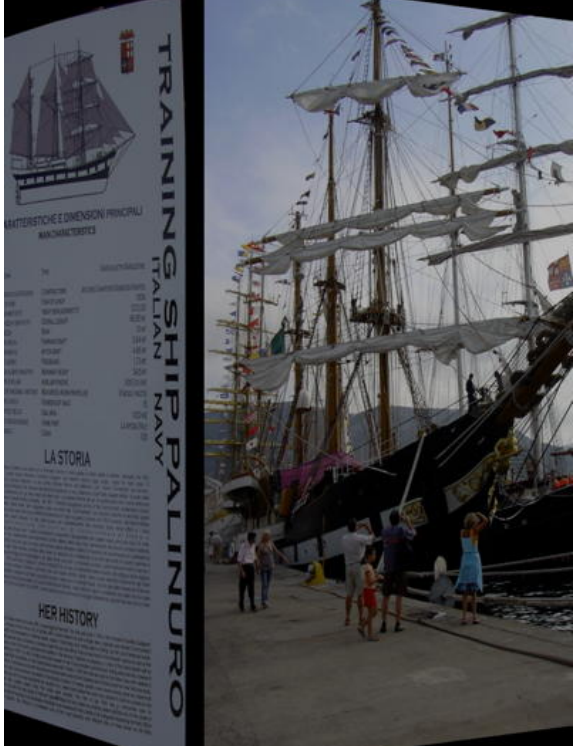

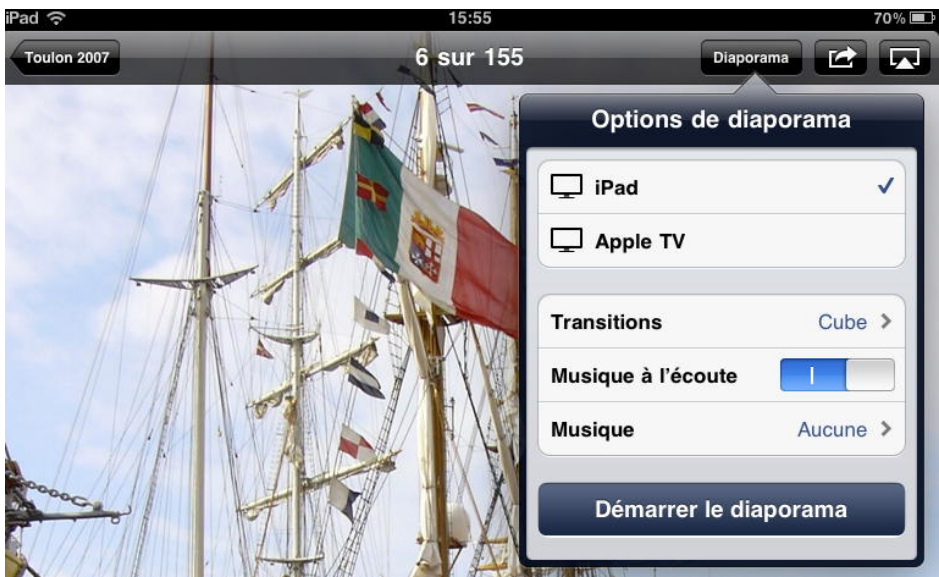

Si vous touchez une photo, vous avez en plus, une option d'affichage sur l'iPad ou sur l'Apple TV.

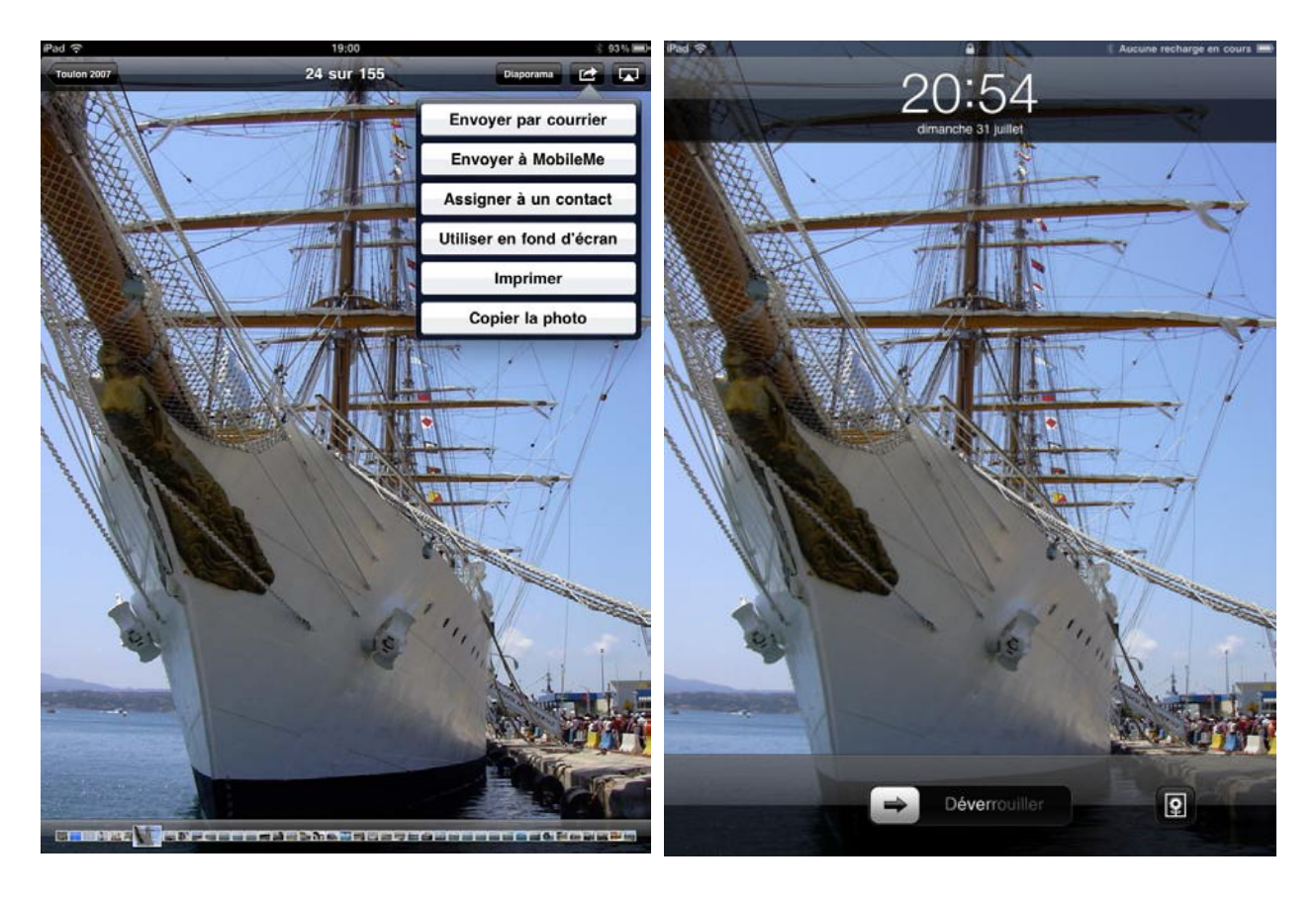

Vous pouvez envoyer une photo par courrier, l'assigner à un contact, la copier, etc. *A droite la photo est utilisée comme fond d'écran.*

# **L'Appareil photos.**

#### **Photos et vidéos.**

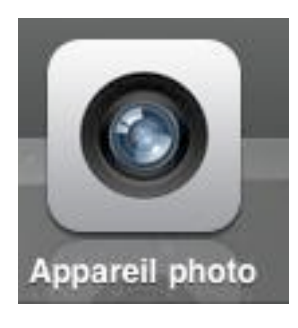

L'appareil photo permet de prendre des photos ou un film avec l'objectif situé en arrière ou depuis l'objectif de l'avant (utile pour Facetime). Les photos prises par l'iPad ou l'iPod pas de très bonne qualité; mais peuvent rendre service, surtout avec l'iPod touch qui est de petite taille.

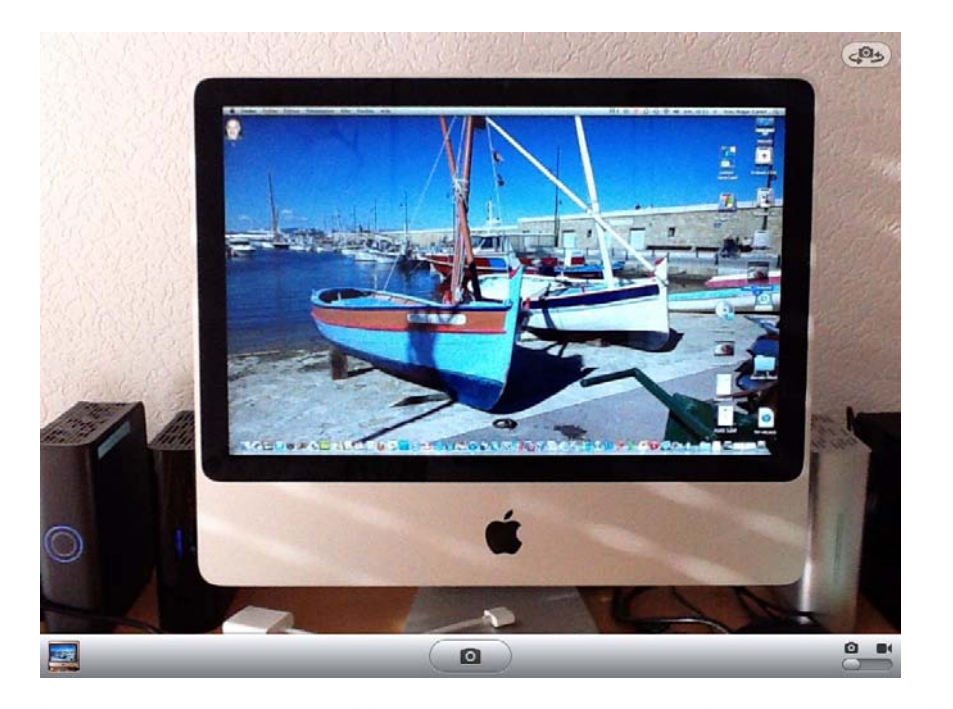

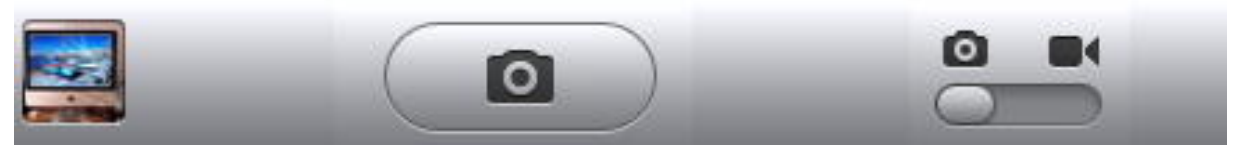

Pour mettre l'iPad en mode appareil photo ou en mode caméra, bougez le commutateur situé à droite. Pour filmer ou photographier touchez le bouton central.

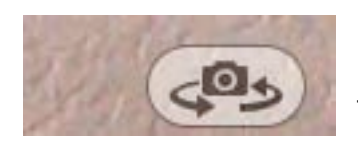

Pour passer de l'objectif avant ou arrière (et vice-versa) , touchez l'appareil photo situé en haut, à droite de l'écran.

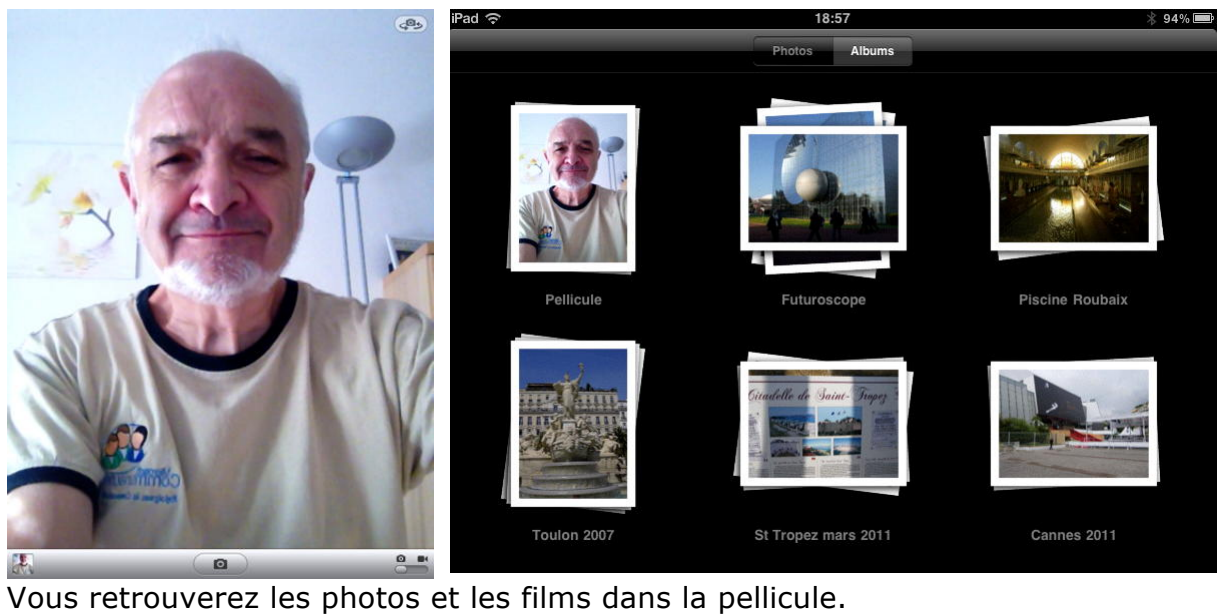

L'iPad ou l'iPod touch seront vus comme un appareil photos. Sur Mac on utilisera, généralement iPhoto pour le transfert, l'archivage, l'amélioration.

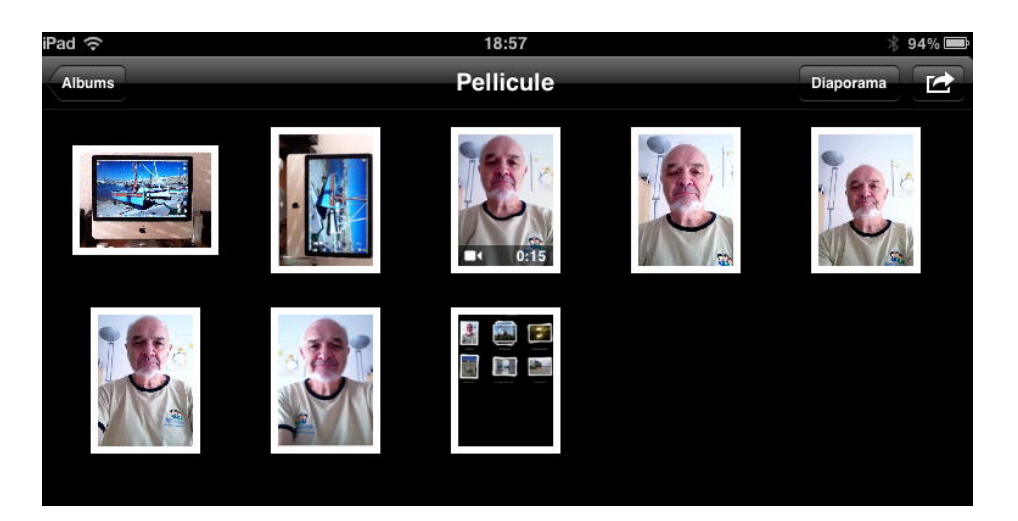

### **Supprimer photos et vidéos.**

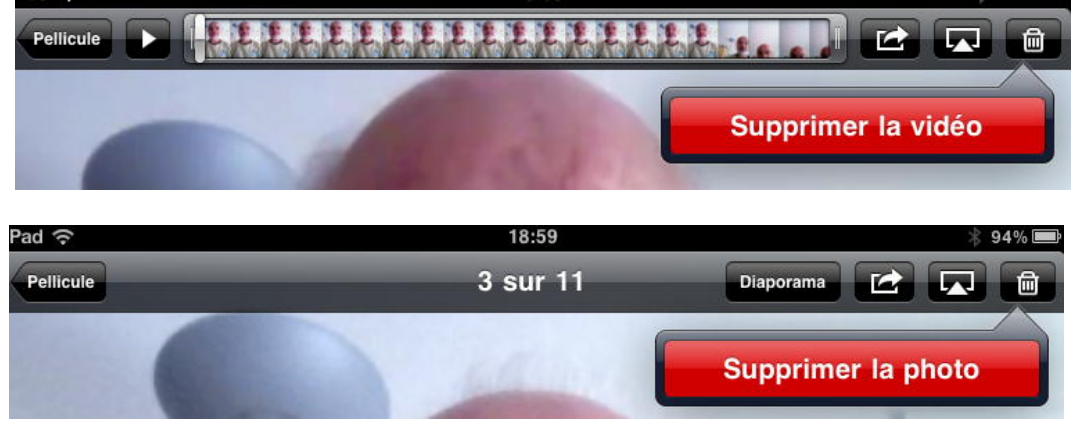

Pour supprimer une vidéo ou une photo de la pellicule, touchez la vidéo ou la photo, puis touchez la corbeille.

### **Traduire avec iTranslate.**

#### **Traduire sur iPad et iPod touch.**

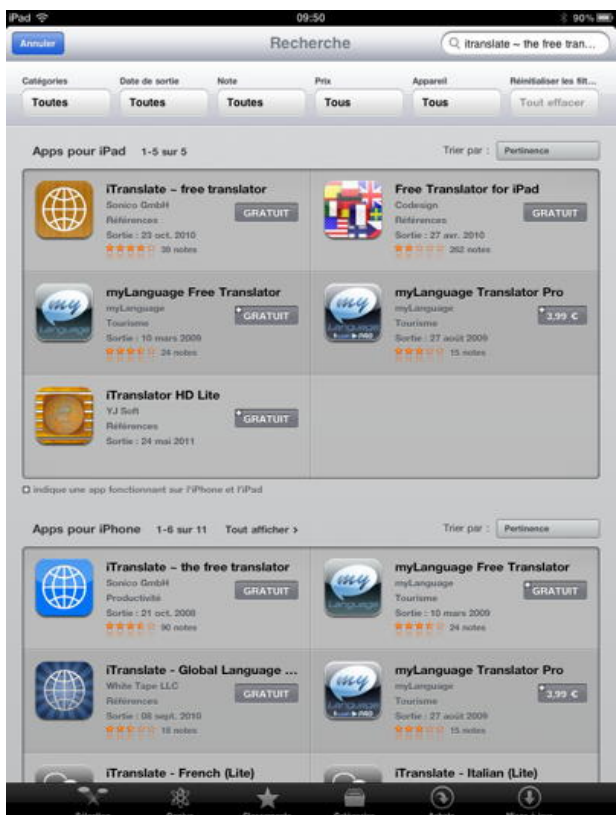

Il existe plusieurs applications pour traduire du texte, ou des paroles pour un ippareil. J'avais téléchargé l'application iTranslate pour iPhone sur mon iPod et cette application avait été synchronisée sur l'iPad; je vais d'abord utiliser cette application sur l'iPad et un peu plus loin je téléchargerai l'application pour iPad. Les versions iTranslate sont gratuites, mais il y aura de la publicité; il est possible d'acheter une version sans pub (2,39€).

#### **iTranslate pour iPod touch.**

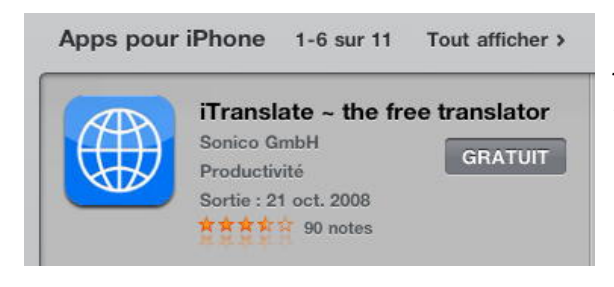

*Je vais utiliser l'application pour iPhone sur l'iPad 2.*

Il est nécessaire d'avoir une connexion à Internet active (Wi-Fi) pour utiliser cette application.

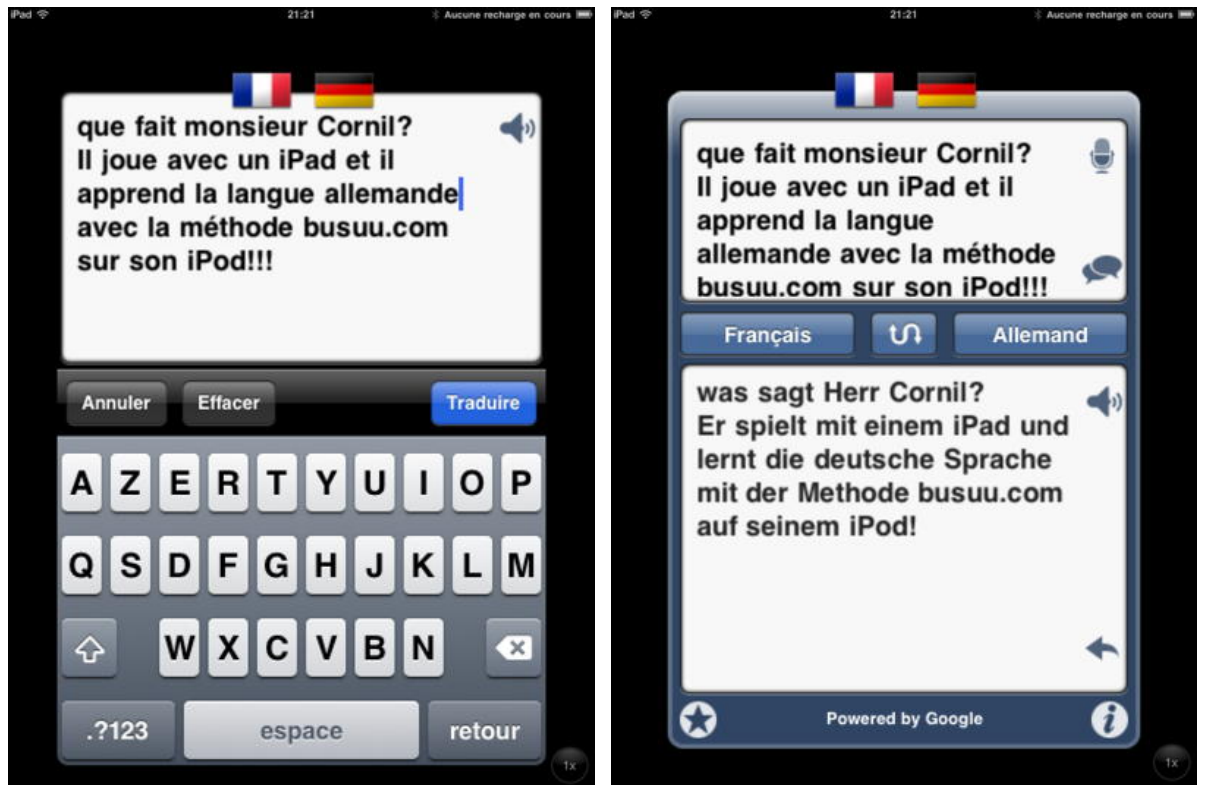

 *Je vais traduire un texte français en allemand (warum nicht?). Je tape le texte dans la boîte du haut et je touche le bouton traduire.* 

*Dans la boîte du bas j'obtiens la traduction.*

*Le traducteur confond faire (machen, macht) et dire (sagen, sagt); remarquez que même en français, certains confondent faire et dire…*

*-* En touchant la flèche (en bas à droite) vous pouvez envoyer la traduction par email, ou autre.

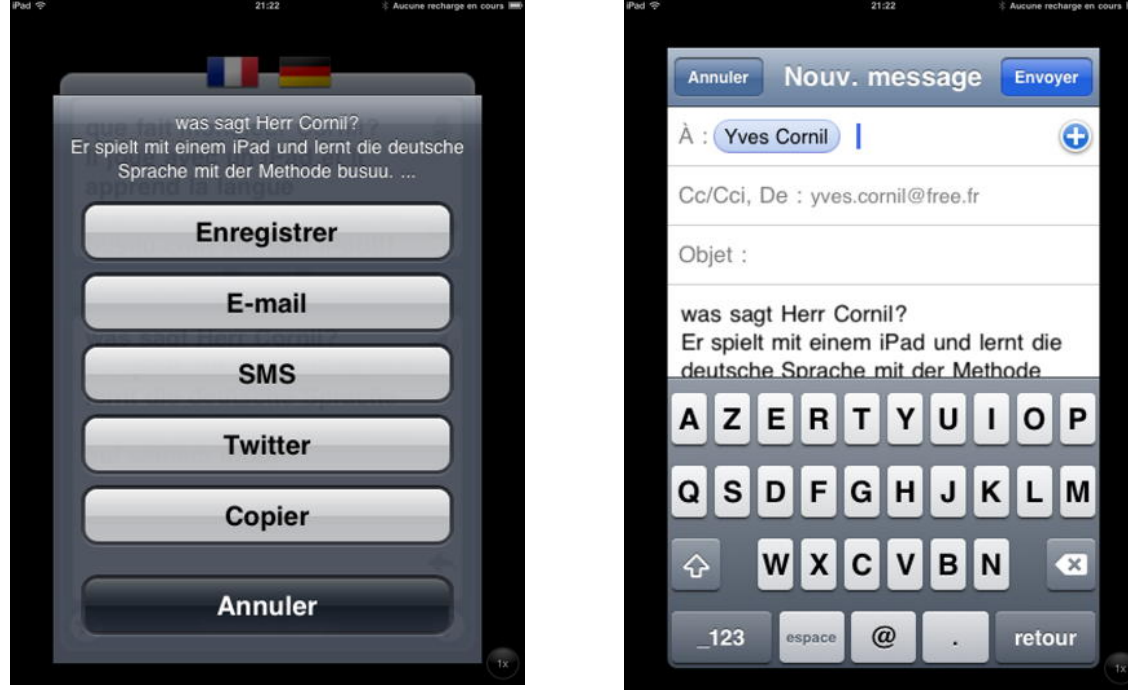

 *J'ai choisi le courrier électronique. Je tape le nom du correspondant, je donne un objet, et je peux aussi modifier le texte, mettre «macht» au lieu de «sagt», par exemple.*

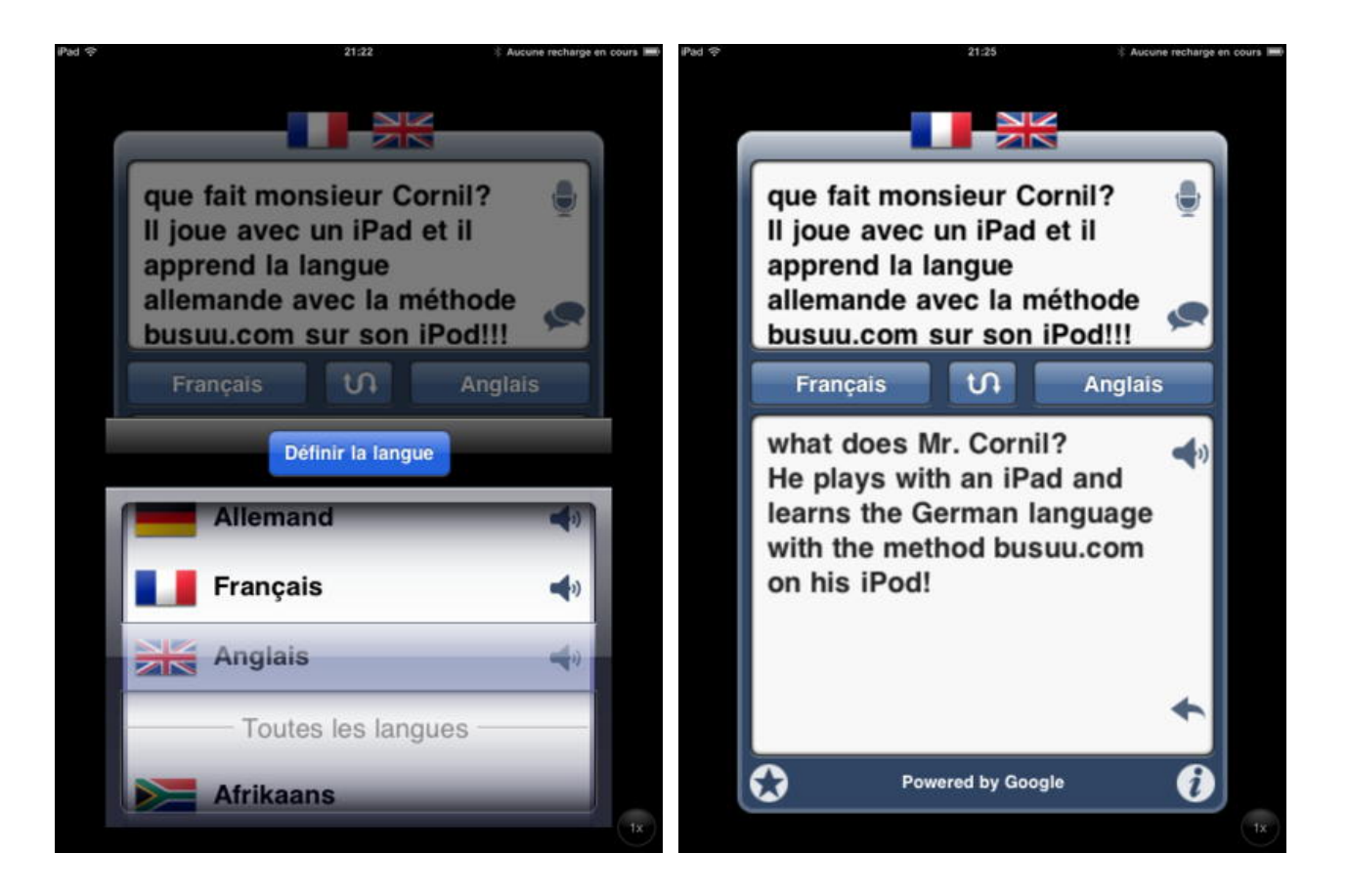

Il est possible de choisir une autre langue; comme par exemple passer de l'allemand à l'anglais. Vous pouvez aussi écouter les textes en touchant le haut parleur.

- En touchant la double flèche du milieu, vous pouvez inverser les 2 boîtes (c'est à dire les 2 langues).
- En touchant le bouton de droite, vous pouvez changer de langue.

#### **ITranslate pour iPad.**

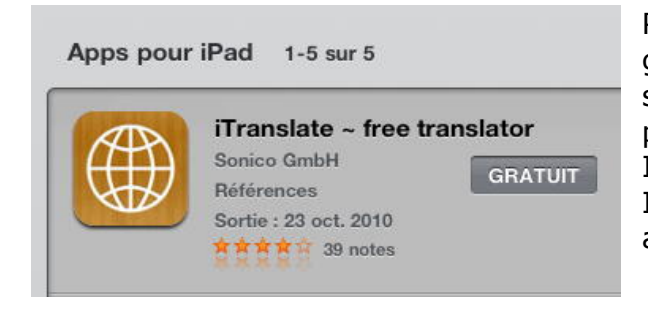

Pour l'iPad j'ai téléchargé l'application gratuite qui offre des fonctionnalités semblables à celle de l'iPod touch, avec une présentation un peu différente. Il est nécessaire d'avoir une connexion à Internet active (wi-fi) pour utiliser cette application.

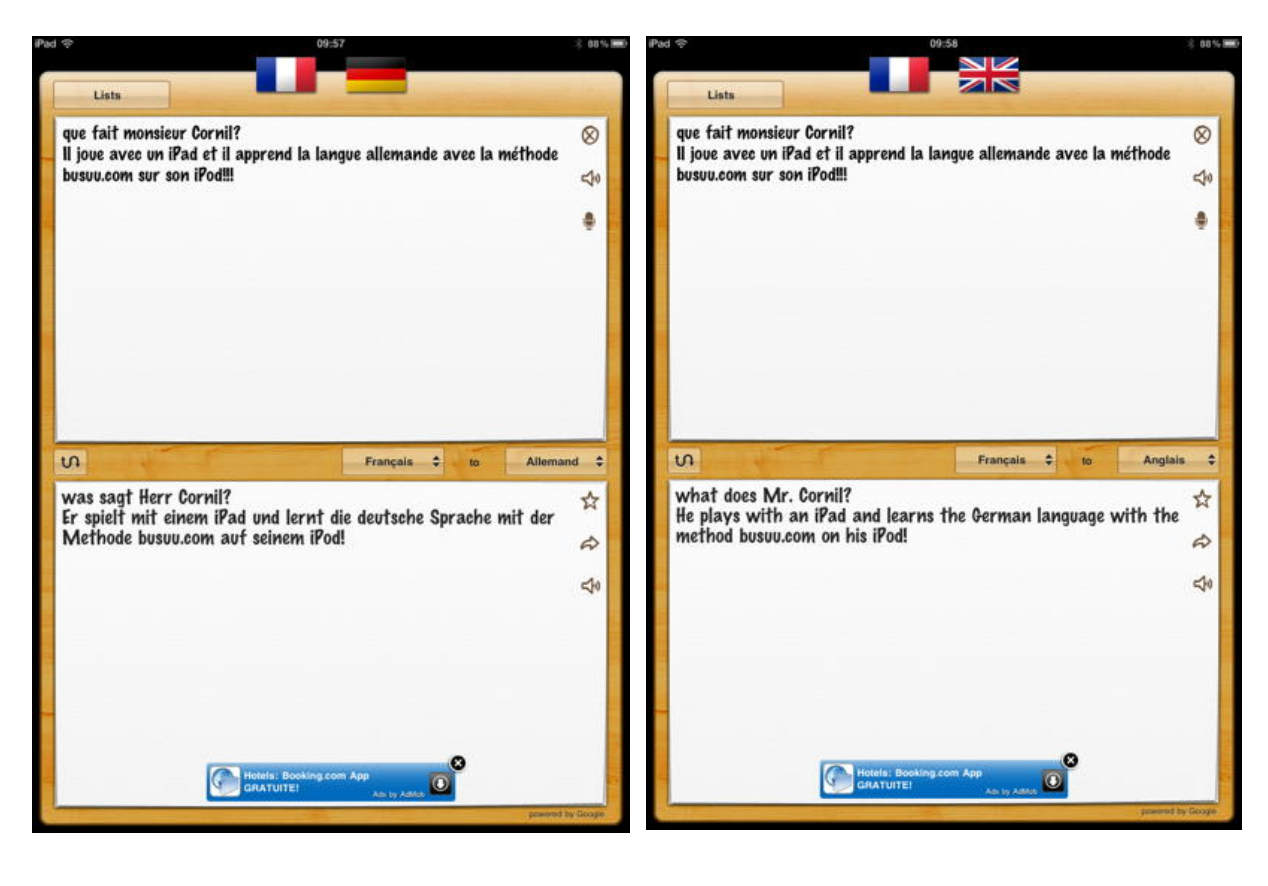

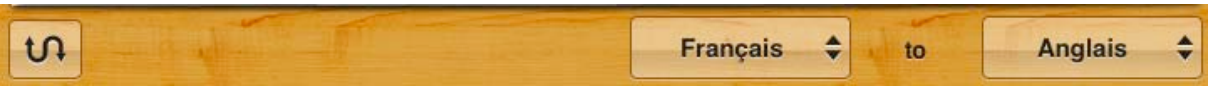

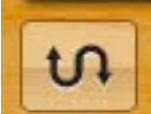

En touchant la double flèche en zig-zag située à gauche, vous pouvez inverser les 2 boîtes (c'est à dire les 2 langues).

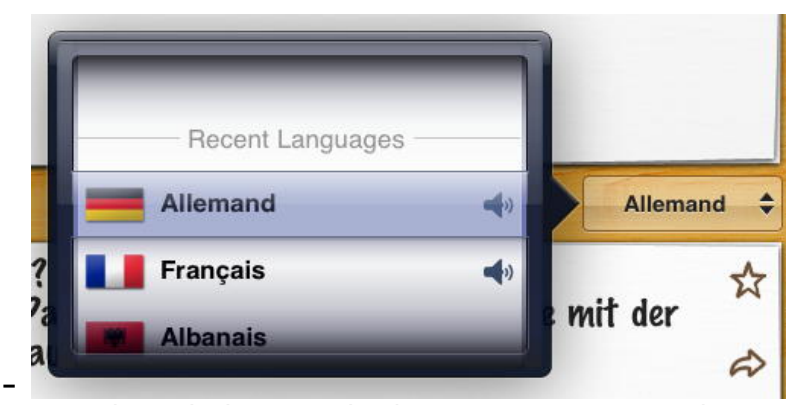

En touchant le bouton de droite, vous pouvez changer de langue.

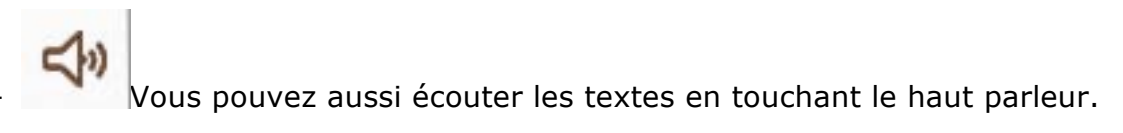

Dans la boîte du haut, il est possible de parler pour traduire vos paroles, mais c'est un service payant.

- En touchant la flèche vous pourrez envoyer la traduction par e-mail (pas d'autres choix dans la version iPad, *au moment où j'écris cet article*).

#### **Traduction depuis un texte copié.**

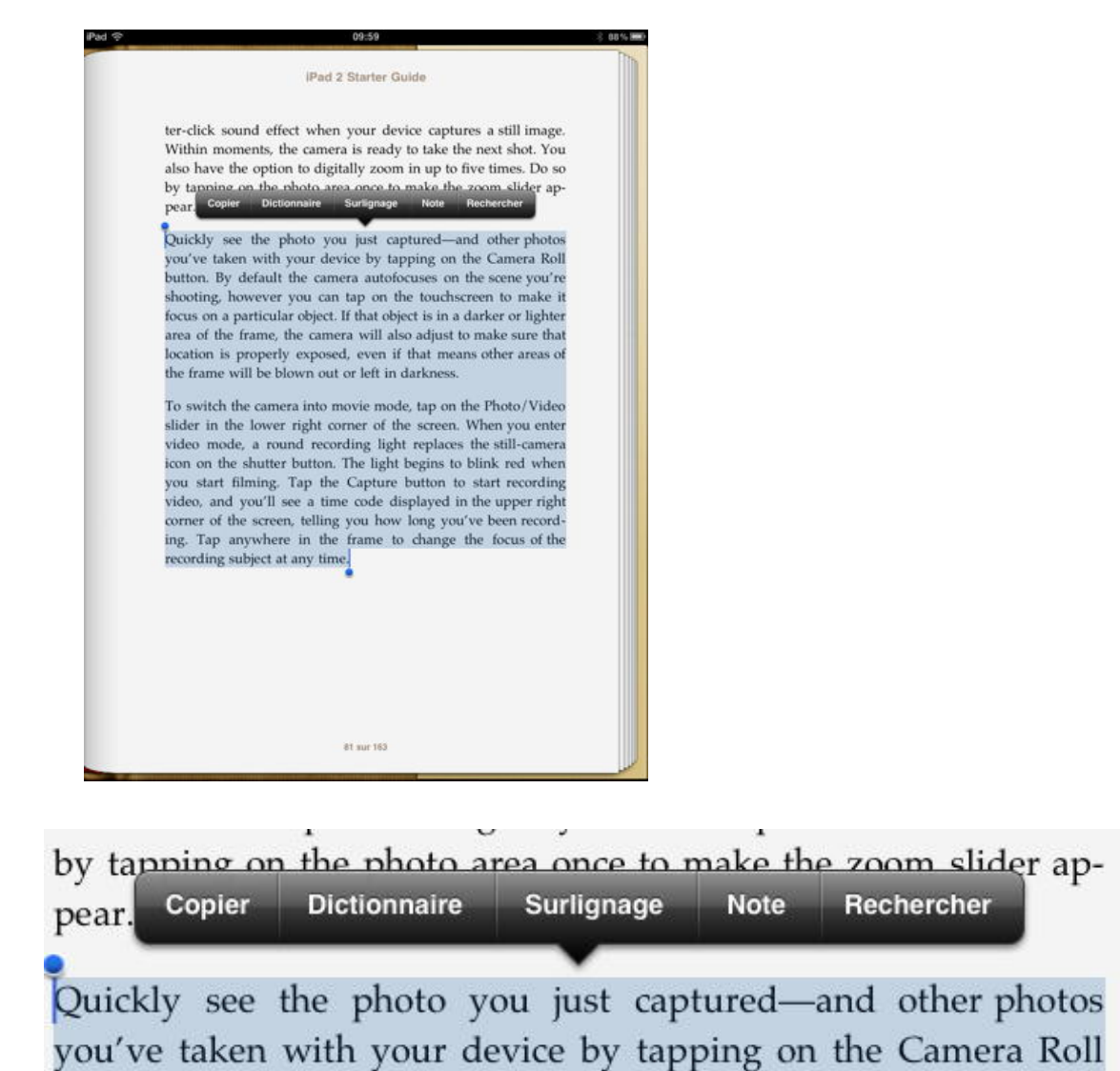

Il est possible de copier un texte depuis un livre électronique (un livre en format epub) et de la coller dans iTranslate, aussi bien dans la version iPhone que dans la version iPad.

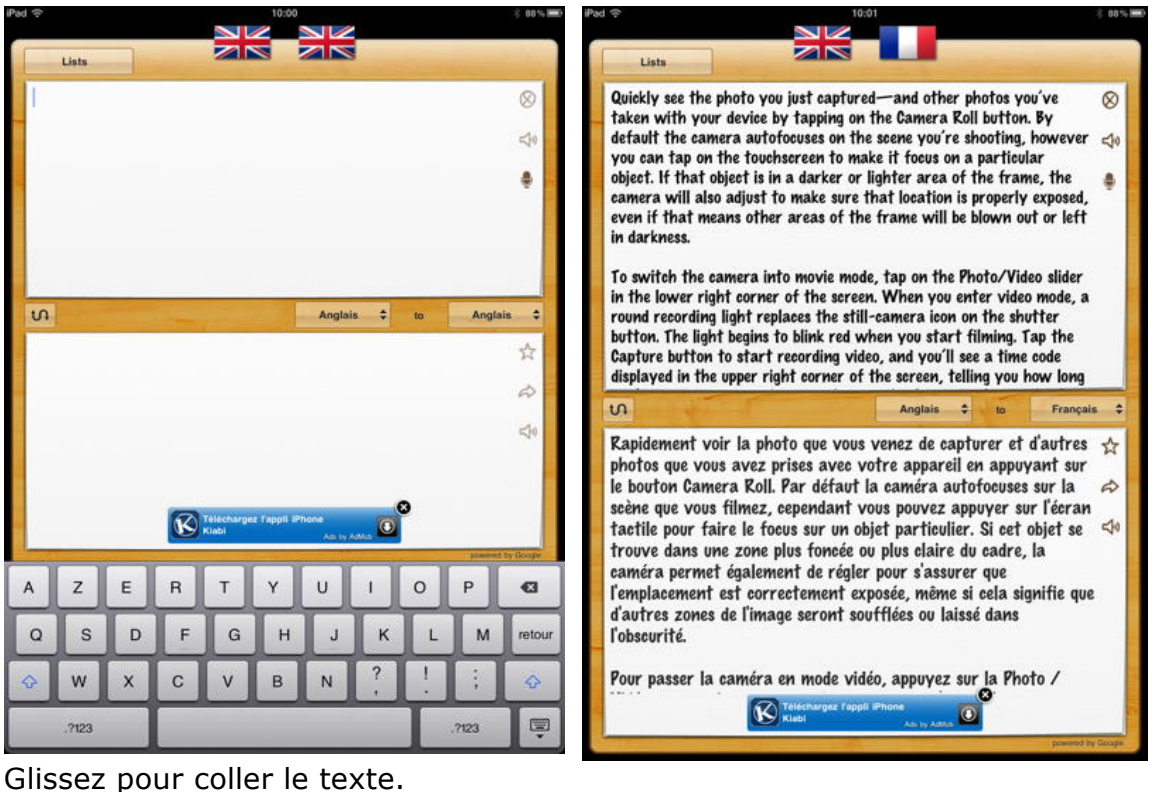

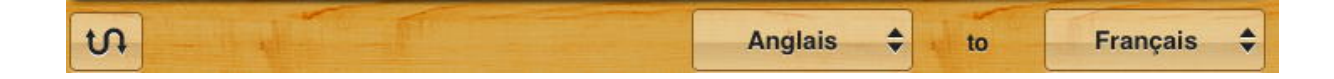

### **La musique.**

*S'il fallait faire une statistique d'occupation de mon iPod, c'est la musique (3224 morceaux) et la vidéo qui prend le plus de place, suivi des applications (dont busuu allemand et anglais), des livres (Rampes de Lancement en particulier, par l'intermédiaire de l'application iBooks).*

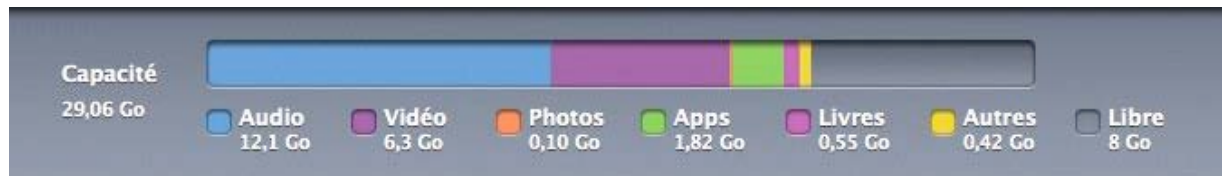

*C'est iTunes sur mon iMac qui pilote le contenu de mon iPod.*

Sonneries (Musique Films Séries TV Résumé Apps Podcasts Livres Photos Infos

#### ■ Synchroniser la musique

3224 morceaux

· Toute la bibliothèque musicale

○ Listes de lecture, artistes, albums et genres sélectionnés

Inclure les clips vidéo

Inclure les mémos vocaux

#### **La musique sur mon iPod.**

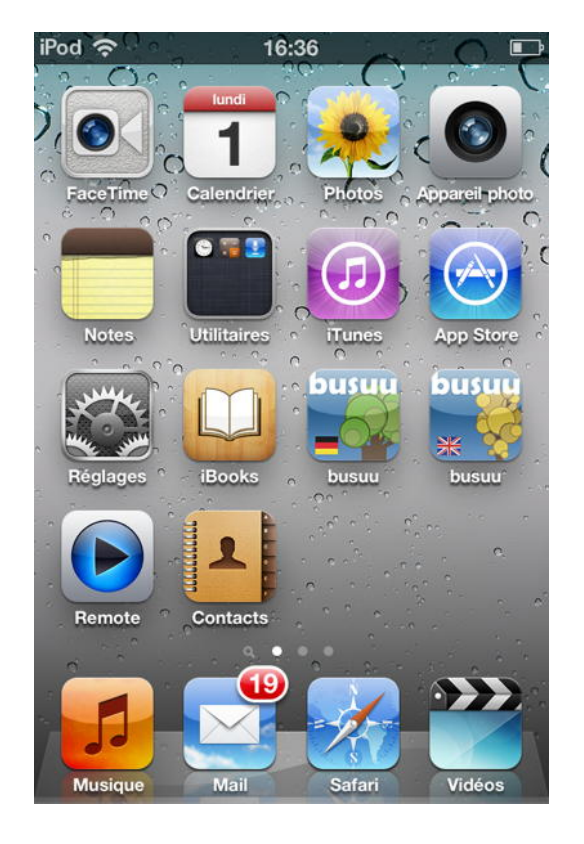

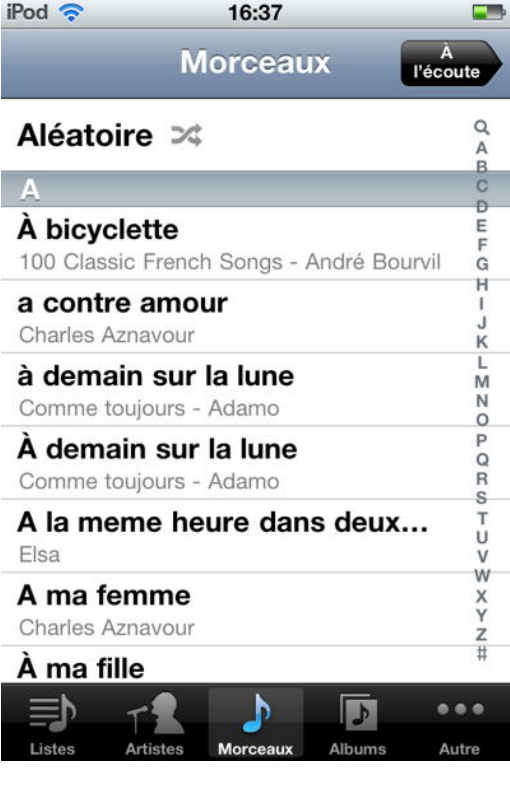

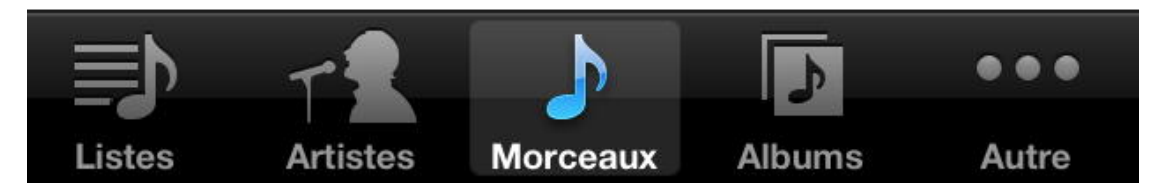

*Je peux écouter la musique, par morceaux, généralement de façon aléatoire.*

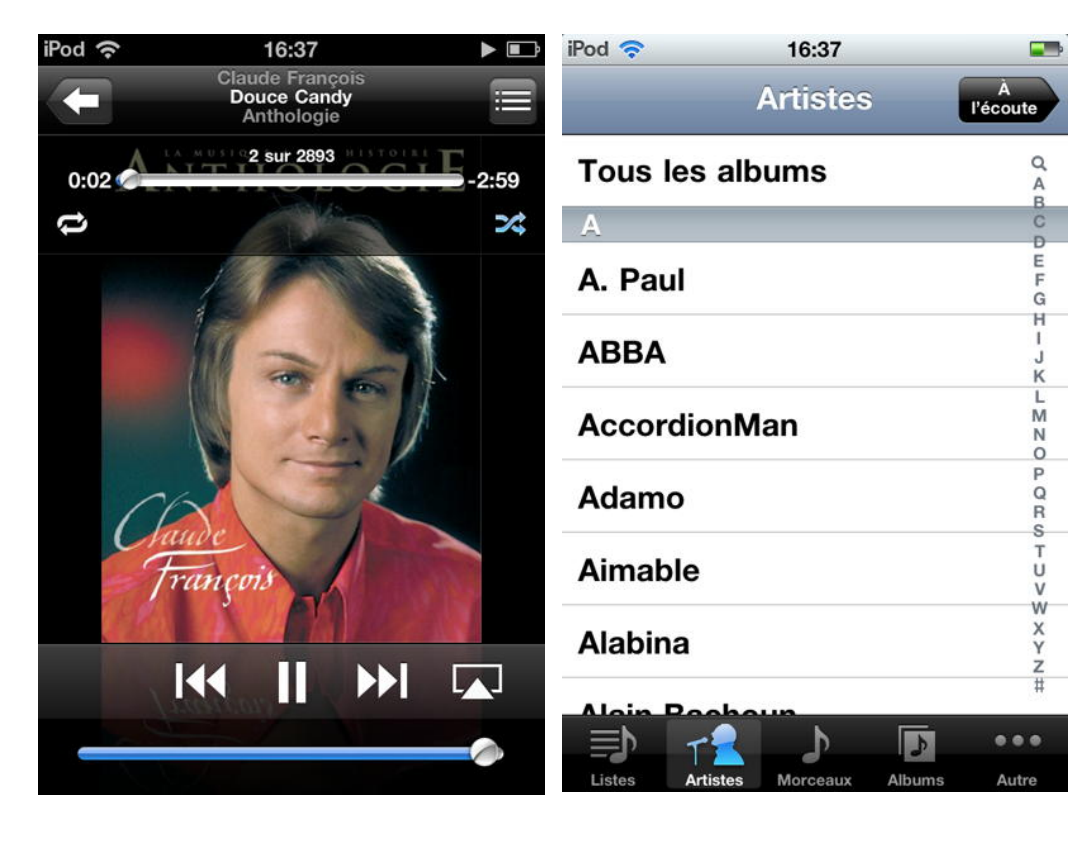

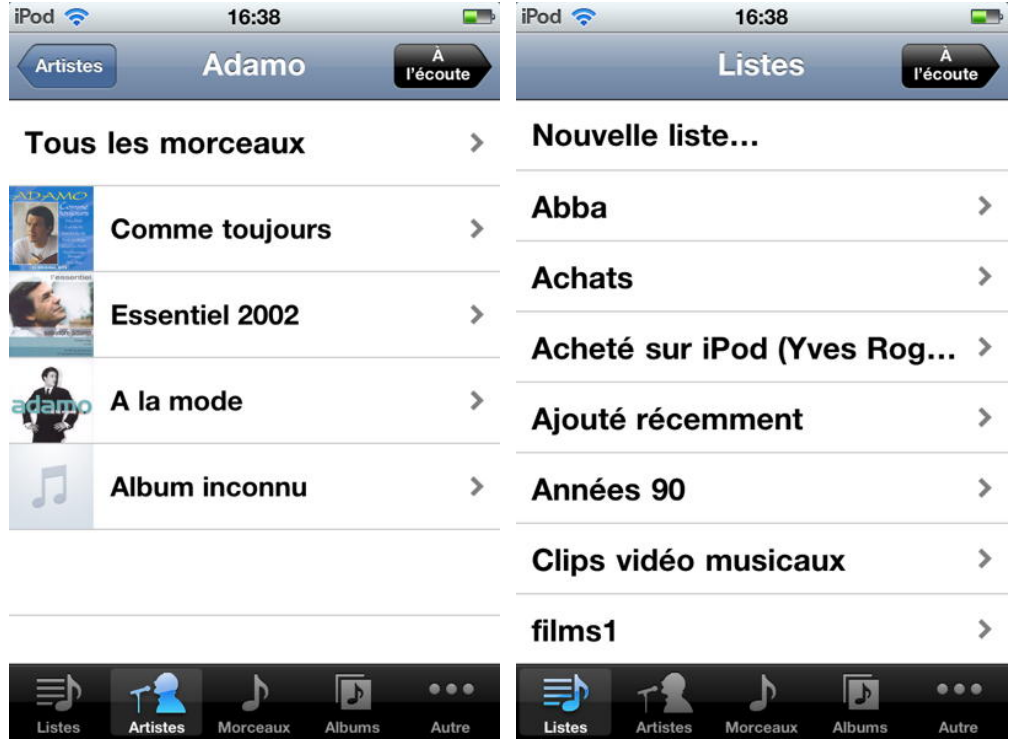

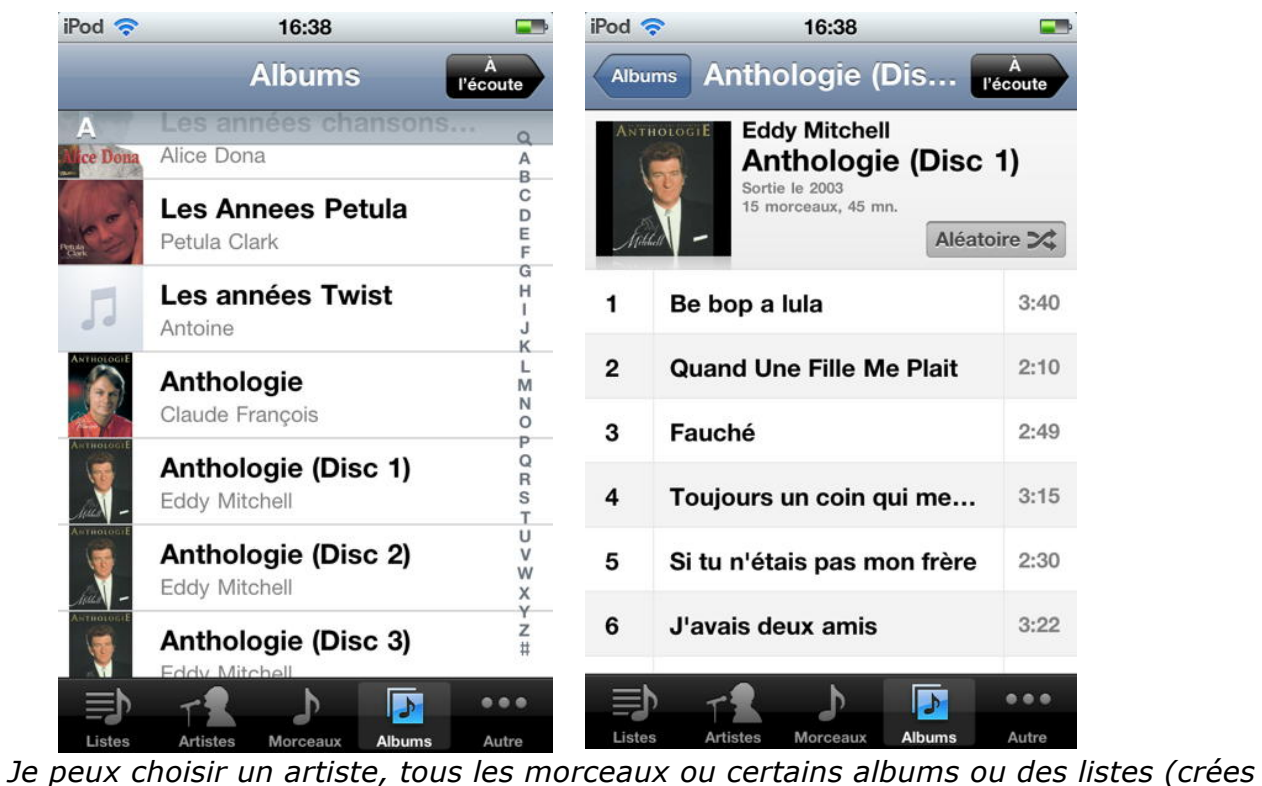

*sur l'iTunes de mon iMac).*

#### **La musique sur l'iPad.**

*Sur l'iPad j'ai très peu de musique (141 morceaux), un peu de vidéo (18 films, personnels ou achetés), quelques albums photos (368 photos)des applications et des livres (68 livres). La synchronisation est réalisée, comme pour mon iPod, sur mon iMac.*

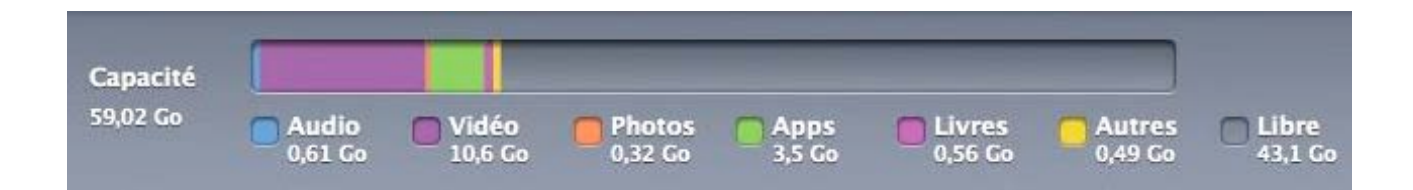

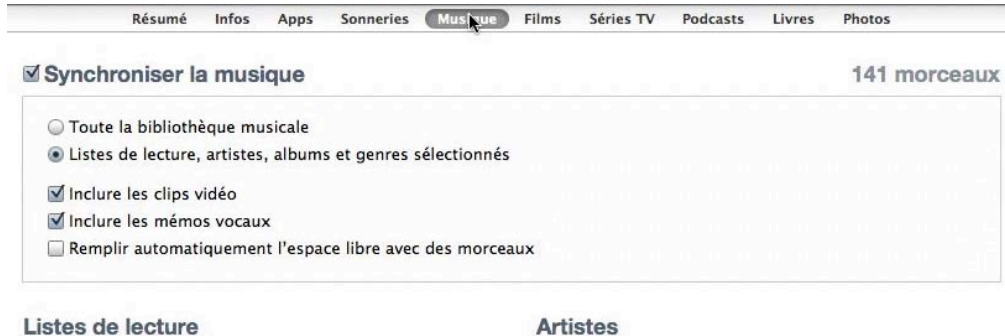

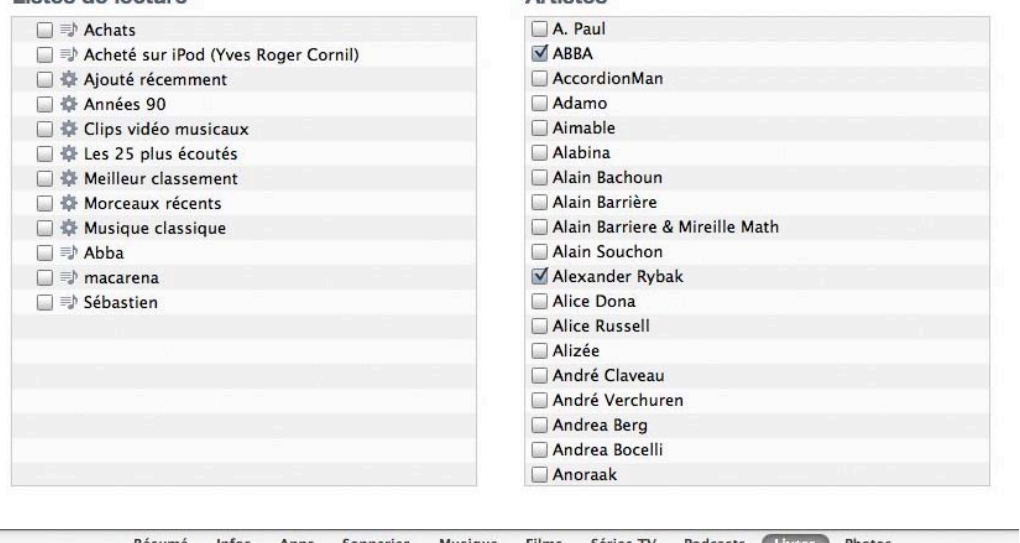

 $\sim$  10  $\pm$ Résumé Infos Apps Sonneries Musique Films Séries TV Podcasts TV

 $\mathbb Z$ Synchroniser les livres

68 livres

○ Tous les livres livres sélectionnés

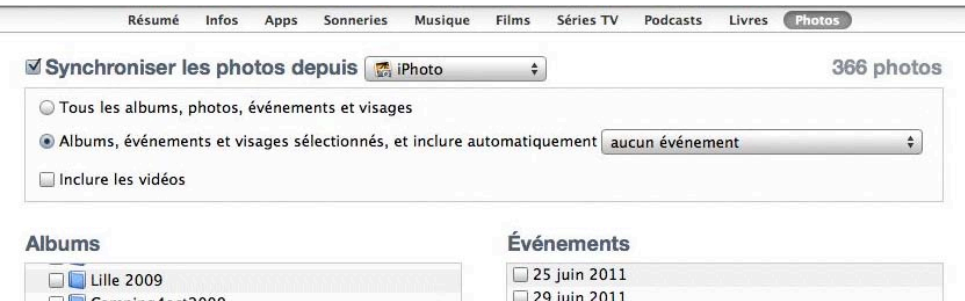

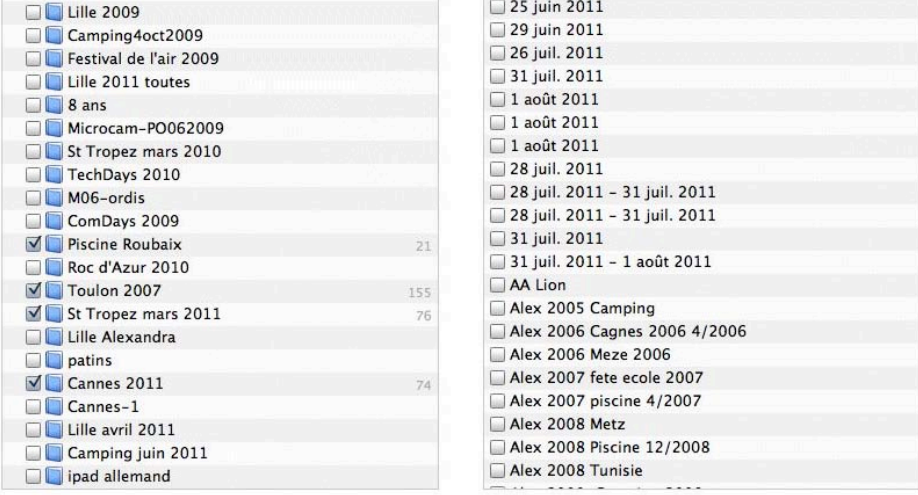

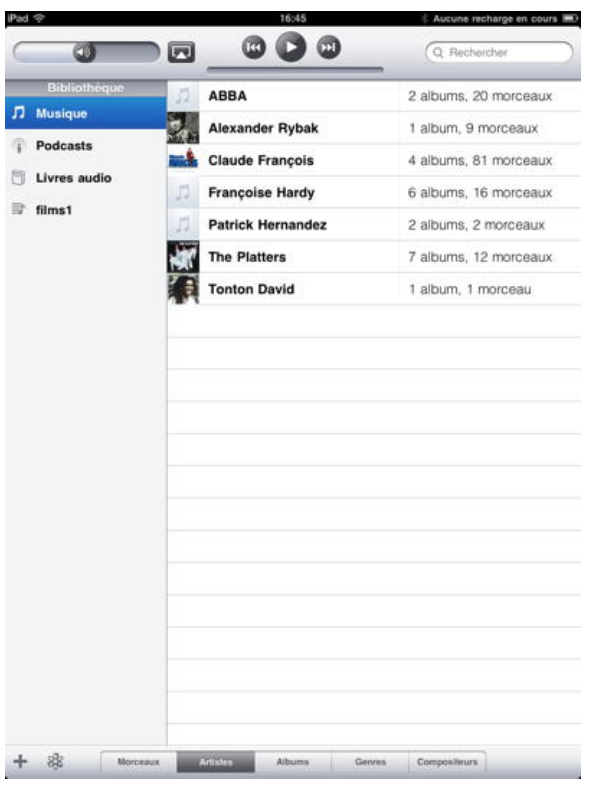

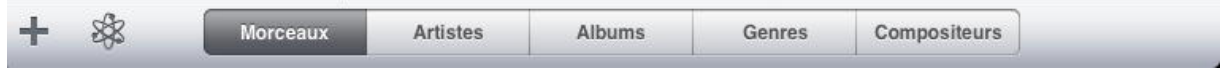

*Comme sur mon iPod je peux écouter la musique par morceaux, par artistes, par albums, par genre ou par compositeur.*

# **La vidéo.**

### **La vidéo sur l'iPad.**

*Sur l'iPad quelques vidéo (18 films, personnels ou achetés), des séries TV et des podcasts. La synchronisation est réalisée, par iTunes sur mon iMac.*

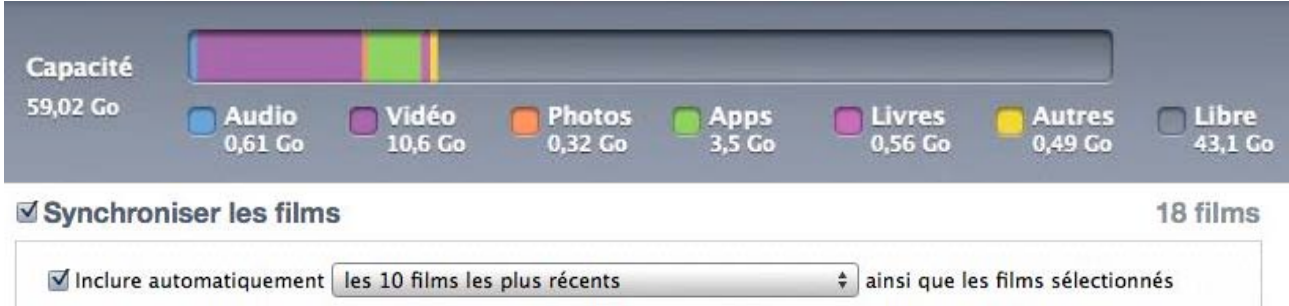

#### Inclure les films des listes de lecture

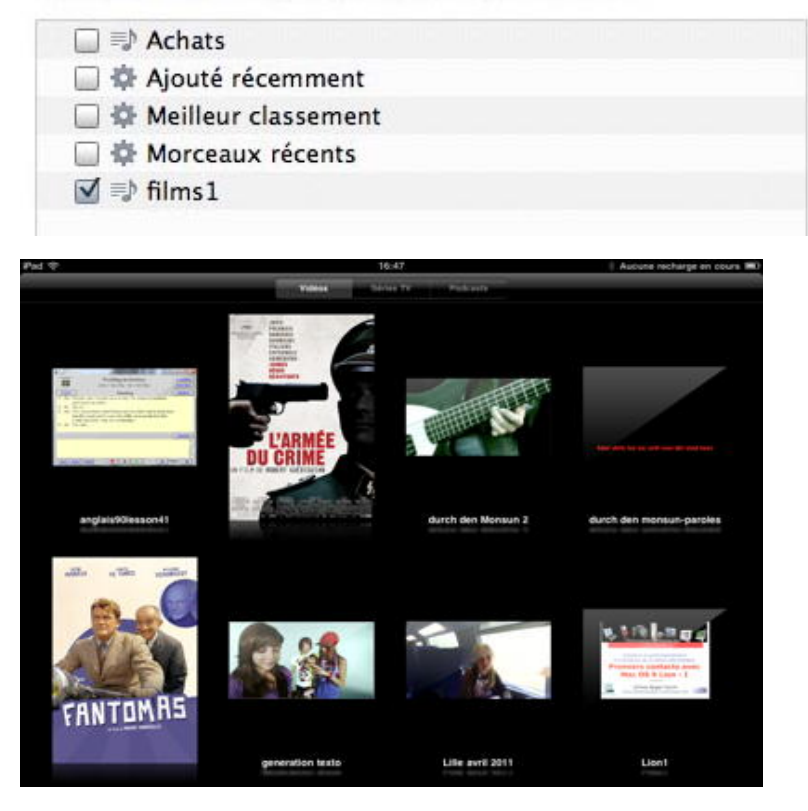

*Un extrait des vidéos sur l'iPad, des vidéos personnelles et des films achetés.*

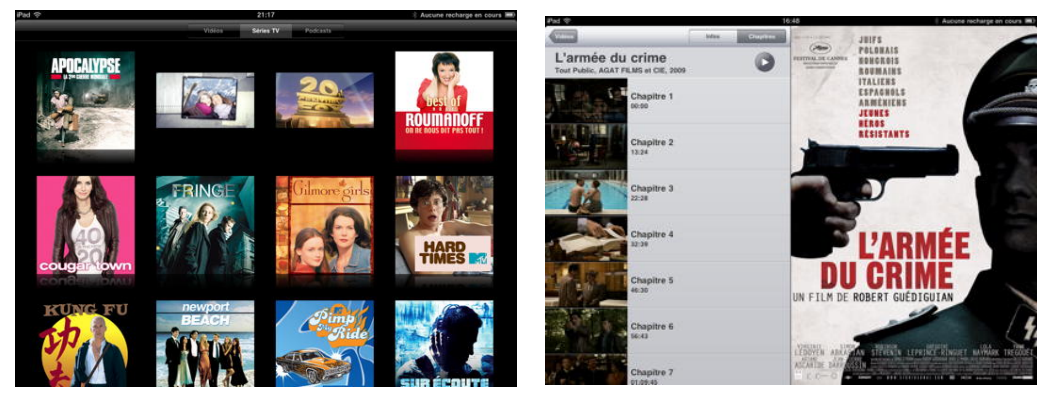

*Un des films acheté. Quelques séries TV, gratuites ou à 0,99€, en provenance de l'iTunes Store.*

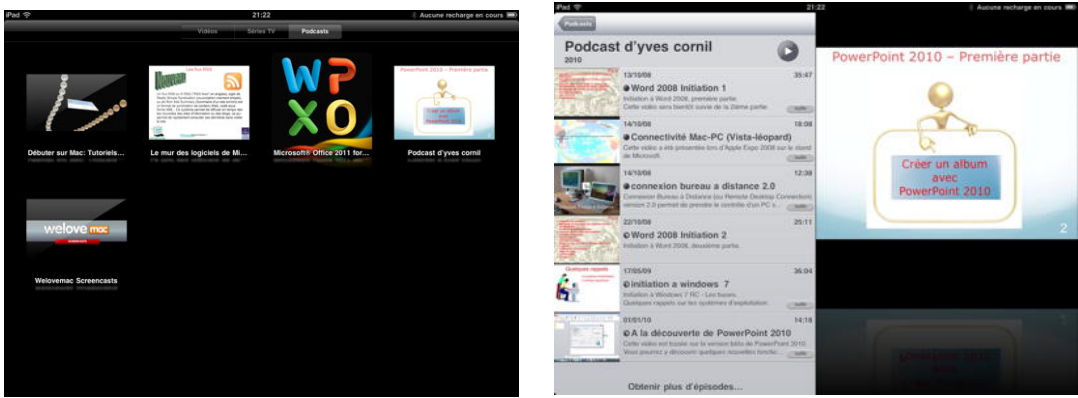

### **La vidéo sur l'iPod touch.**

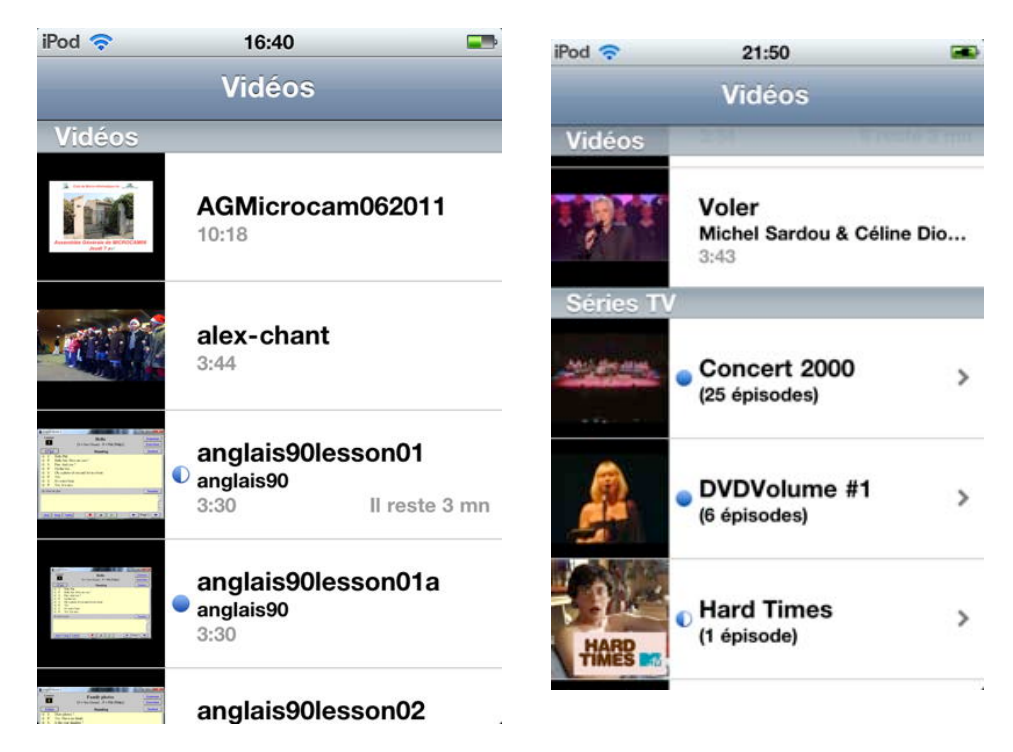

*Quelques vidéos personnelles ou séries TV, gratuites ou à 0,99€ sur mon iPod.*

#### **LA MICRO-INFORMATIQUE PRÈS DE CHEZ VOUS, C'EST MICROCAM06 À ST LAURENT DU VAR et Microcam à Rennes:**

http://www.microcam06.org http://www.microcam35.org

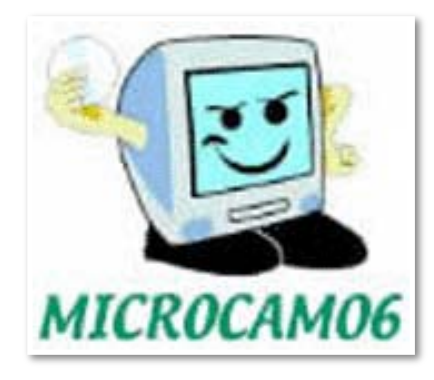

**La micro-informatique à la portée de Tous, c'est sur le site des Communautés Numériques:** http://www.communautes-numeriques.net/

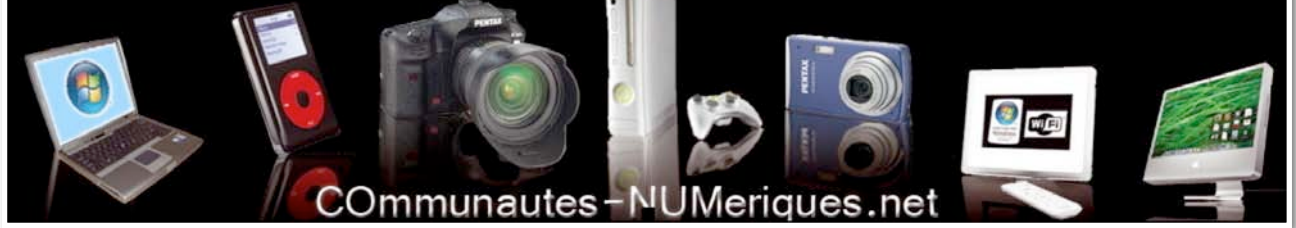